## **Derechos de autor**

Edición:E Pieza Nro.: 046-001243-04 Fecha de emisión: 2020/03 Nombre del producto: Monitor de paciente multi-parámetro Modelo del producto: C30

## **Declaraciones**

Shenzhen Comen Medical Instruments Co., Ltd (en adelante "Comen" o "la empresa Comen‖), es dueña de los derechos de autor sobre el Manual de instrucciones no publicado, y tiene el derecho de manejarlo como información confidencial. Este Manual de instrucciones solo se utiliza como información de referencia para el funcionamiento, mantenimiento y servicio de los productos Comen.

Los demás no tienen derecho a revelar el contenido del presente manual a terceros.

Este manual contiene información de propiedad exclusiva, que se encuentra protegida por la ley del derecho de autor. Los derechos de autor están reservados, por lo tanto, ninguna persona podrá fotocopiar o duplicar ninguna parte de este manual, ni traducirlo a otro idioma sin el previo consentimiento por escrito de la empresa Comen.

La empresa Comen no asume responsabilidad alguna por los daños incidentales y emergentes ocasionados por los errores que hubiera en este manual, ni por el acceso a, desempeño real o uso del mismo. La empresa no otorgará a terceros los derechos de propiedad conferidos por la ley de patentes. La empresa no asume responsabilidad alguna por las consecuencias legales producto del incumplimiento de la ley de patentes o de la violación de alguno de los derechos de terceros.

Los contenidos de este manual están sujetos a cambios sin previo aviso.

## **Garantía**

La empresa Comen será responsable de la seguridad, confiabilidad y rendimiento de sus productos cuando se cumplan las siguientes condiciones:

- El producto se utilice de acuerdo con las recomendaciones del manual de instrucciones.
- Personal aprobado o autorizado por la empresa Comen haya realizado la instalación, mantenimiento o actualización del producto.
- Los ambientes de almacenamiento, de funcionamiento y eléctrico del producto cumplan con las especificaciones del mismo.
- La etiqueta con el número de serie o la marca de fabricación del producto se encuentre legible y sea identificable. Se verifica que el producto fue fabricado por la empresa Comen.
- Los daños hayan sido causados por factores no humanos (por ejemplo, una caída accidental y la destrucción deliberada).

Los productos que cumplan con los términos de la garantía de la empresa Comen gozarán del servicio de reparación gratuito. Aquellos productos que no cuenten con garantía, recibirán el servicio de reparación de la empresa Comen con cargo. Si es necesario transportar un producto a Comen para su reparación, el usuario se hará cargo de los gastos de flete (incluidas las tasas de Aduana).

## **Devolución de productos**

Para devolver un producto deberá seguir el siguiente procedimiento:

Acceder al derecho a devolver el producto: Comuníquese con el servicio de post-venta de la empresa Comen y notifique al departamento el número de serie del producto. El mismo está impreso en la placa con el nombre del producto. Si el número es ilegible, el pedido de devolución del producto le será denegado. Especifique el número de serie y la fecha de producción, así como también una breve descripción del motivo de devolución.

#### **Prefacio**

El manual de instrucciones introduce el método de rendimiento y funcionamiento del monitor de paciente multi-parámetro C30 (en adelante *"monitor"* o *"monitor multi-parámetro"*) así como otra información de seguridad etc. Este es el mejor punto de partida para que los usuarios nuevos utilicen el monitor.

### **Objetos aplicables del producto**

Este manual de instrucciones es aplicable al personal médico clínico profesional o a las personas con experiencia en el uso del equipo de monitoreo para la lectura. Los lectores tienen que tener el conocimiento y la experiencia de trabajo en el procedimiento, la práctica y los términos médicos necesarios para el seguimiento de los pacientes.

#### **Figuras**

Todas las figuras proporcionadas en este manual de instrucciones serán sólo para su referencia. Los menús, configuraciones y parámetros de las figuras pueden no ser del todo coherentes con lo que se ve en el monitor.

#### **Convenciones**

- $\blacksquare$   $\Longrightarrow$ : Indica los pasos de funcionamiento.
- [Carácter]: Indica el texto de la interfaz de usuario.

#### **Página en blanco**

# Índice

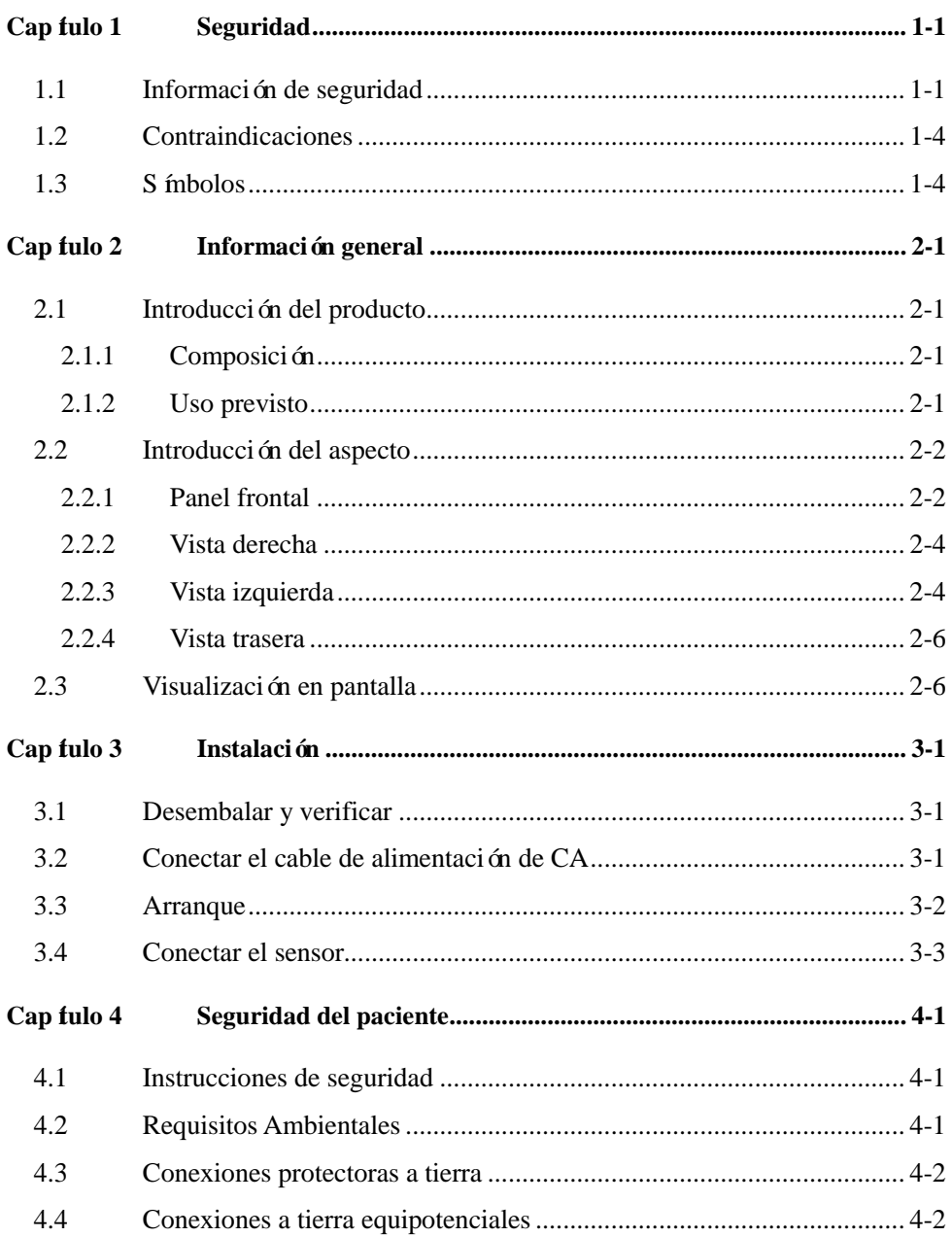

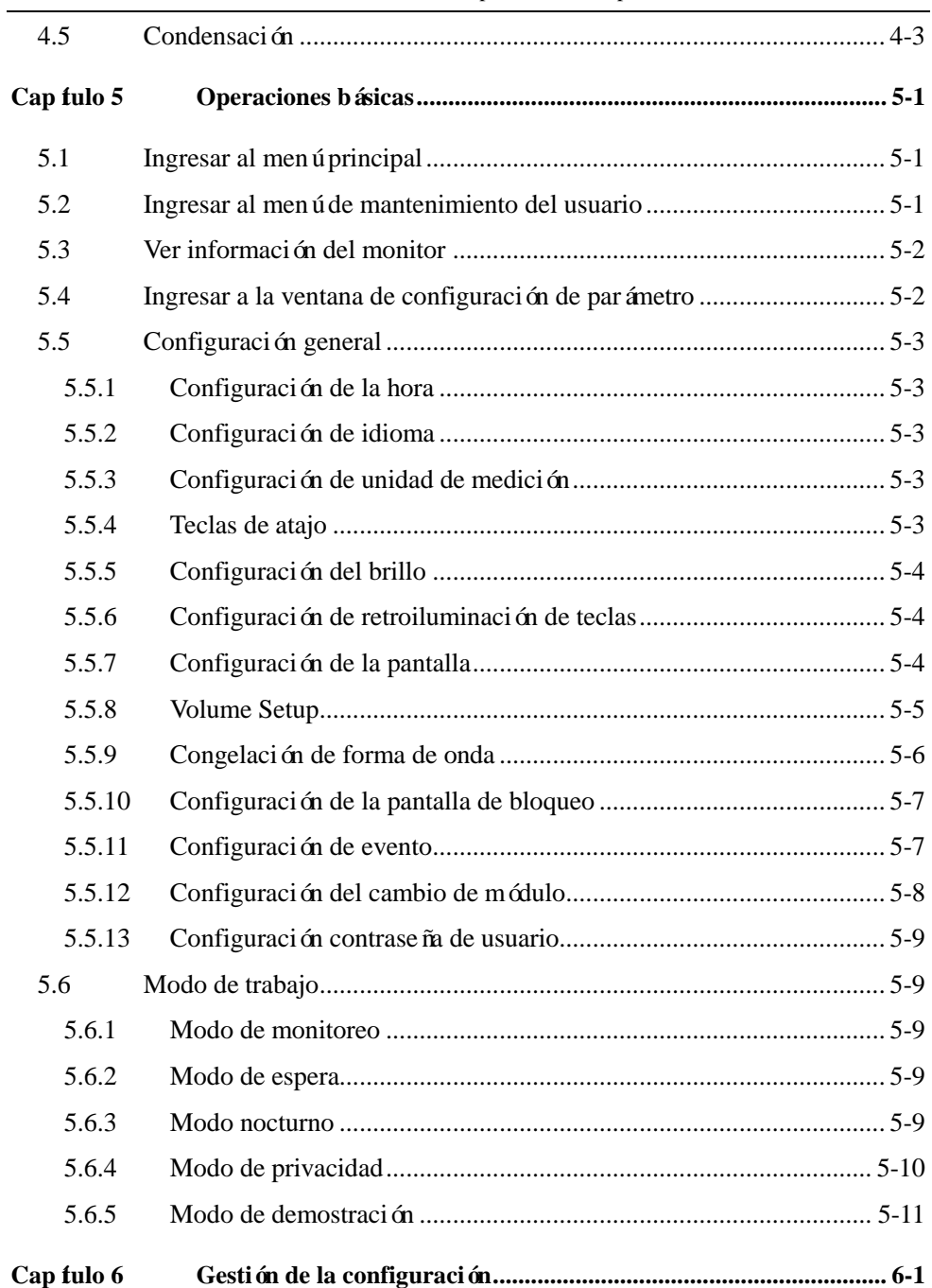

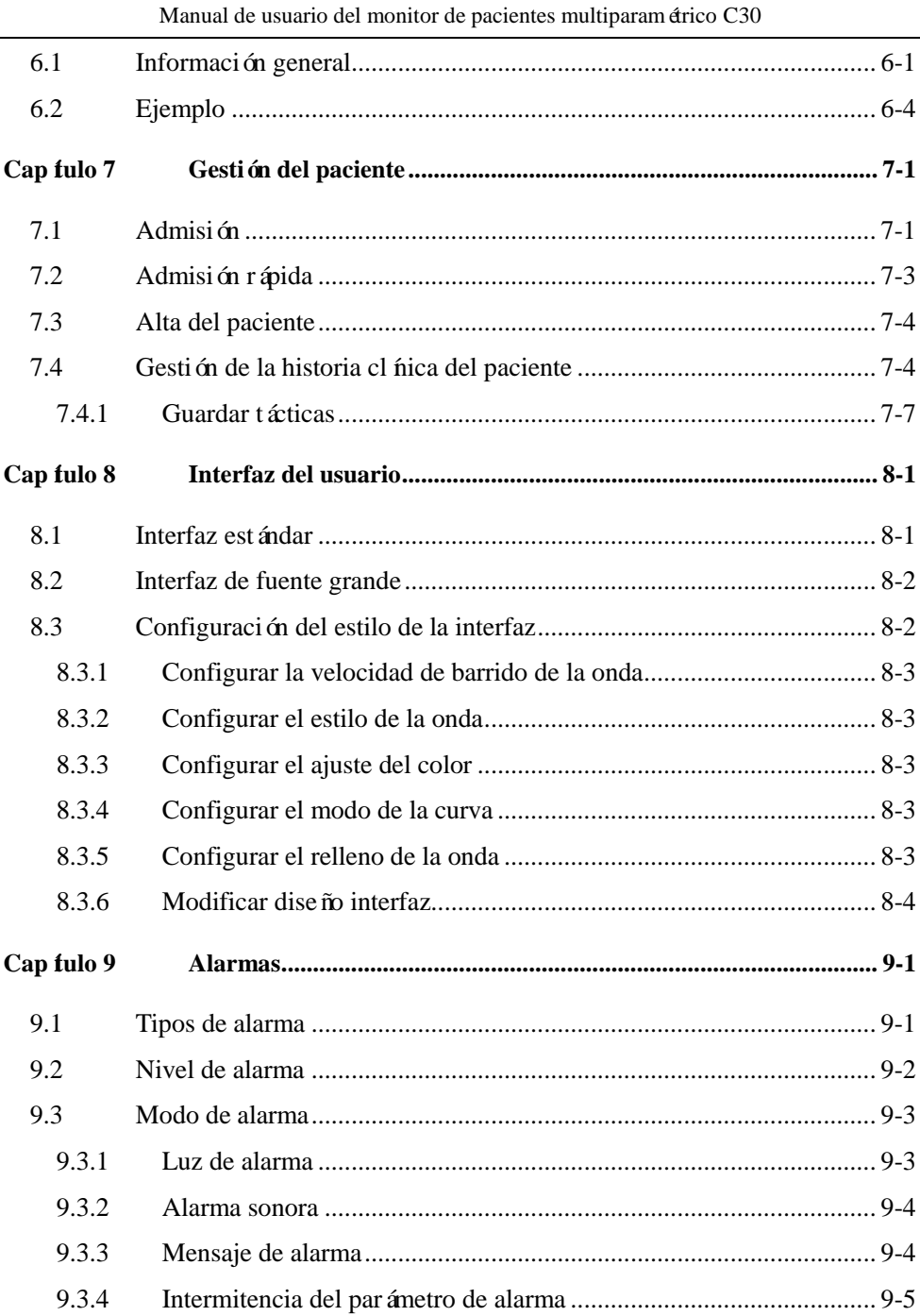

 $\mathbf{r}$ 

 $\lambda$ 

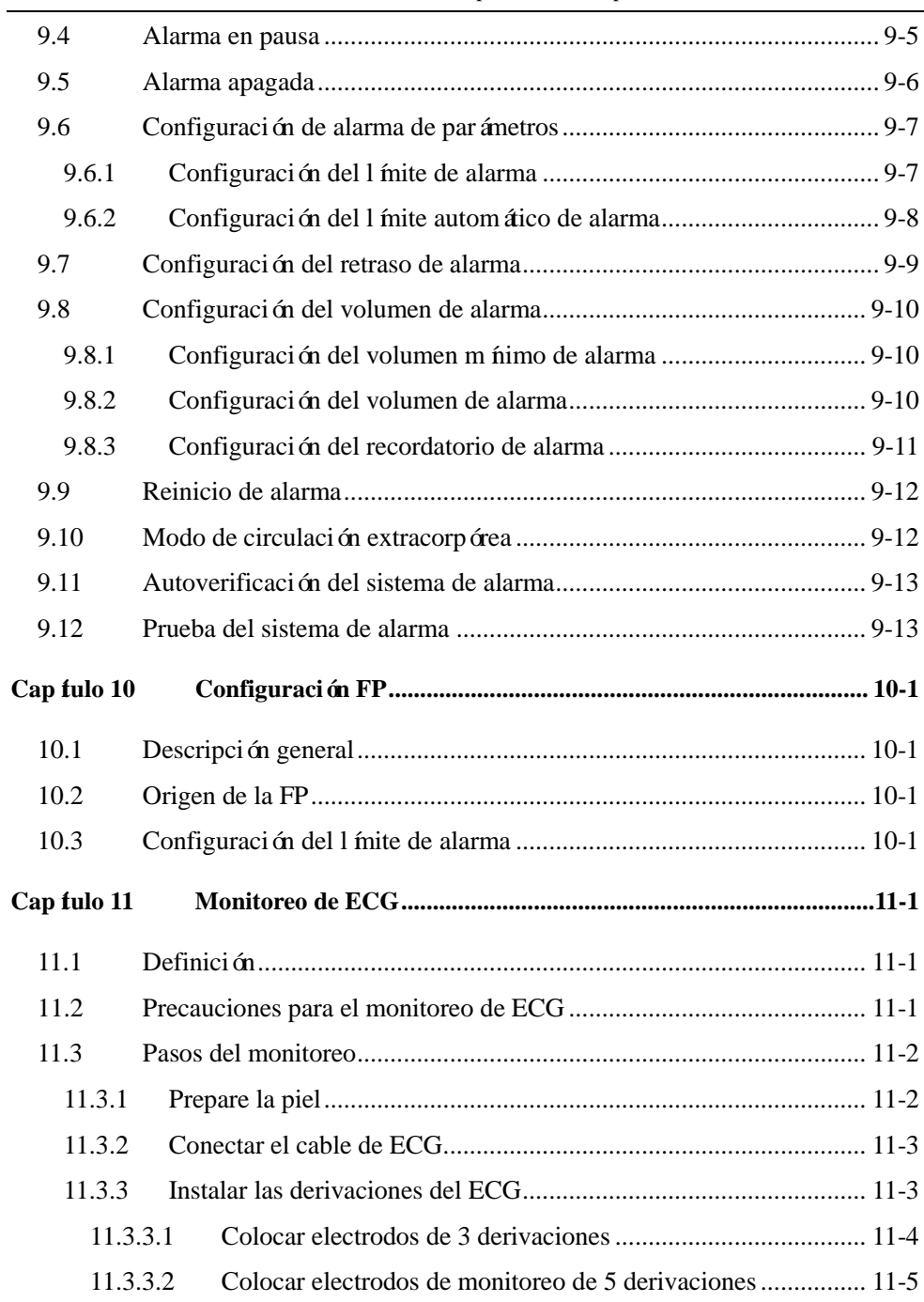

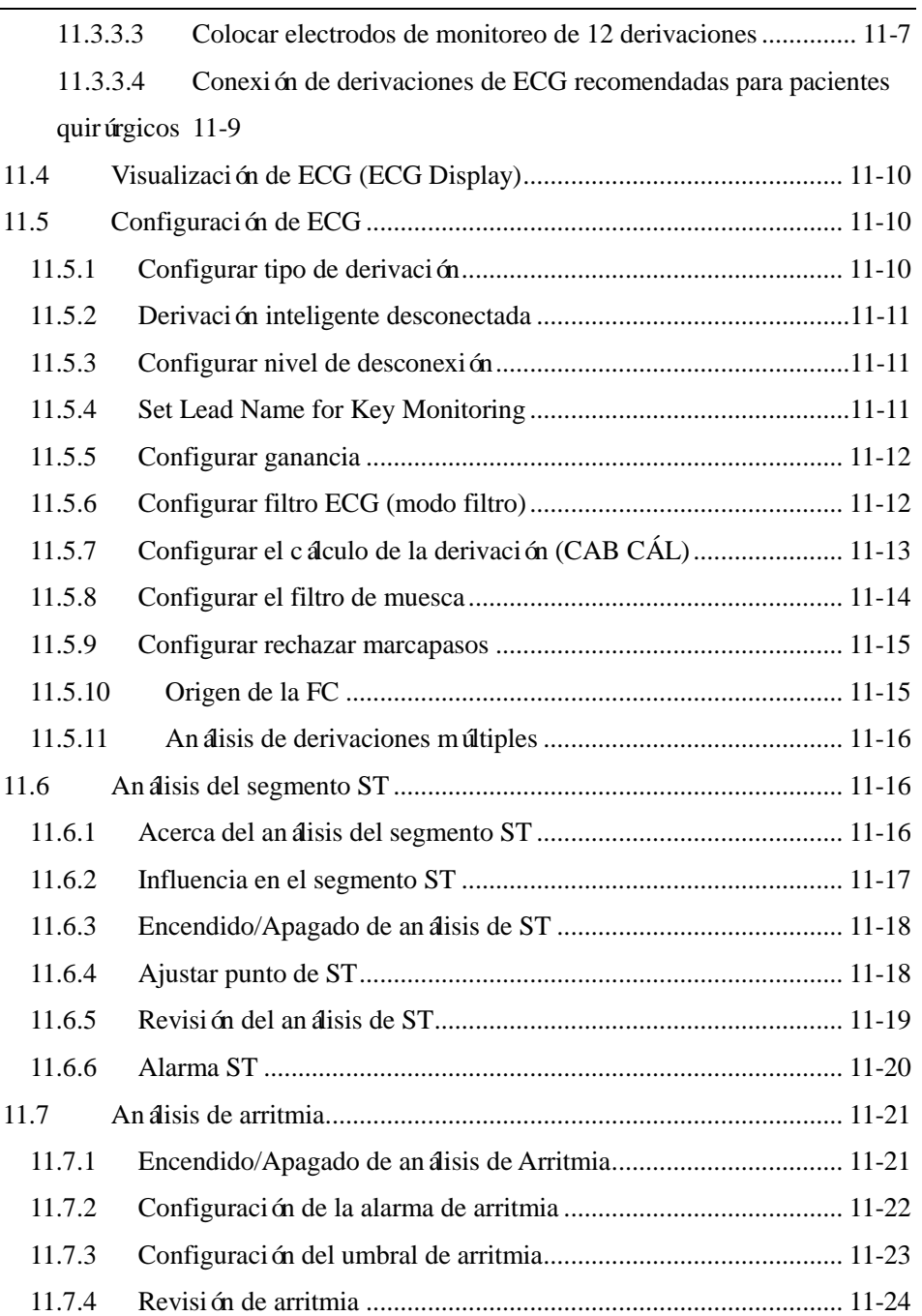

Manual de usuario del monitor de pacientes multiparamétrico C30

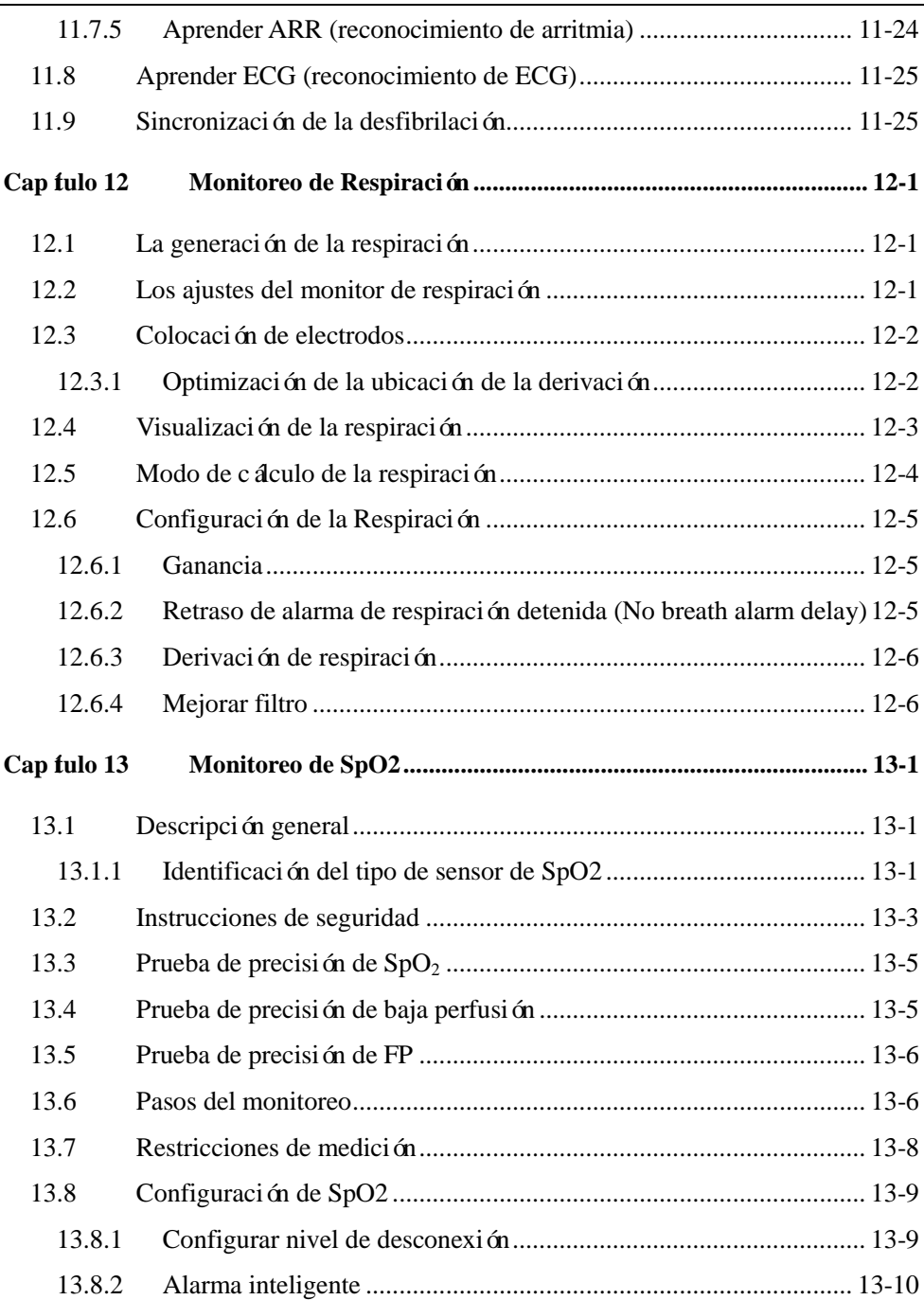

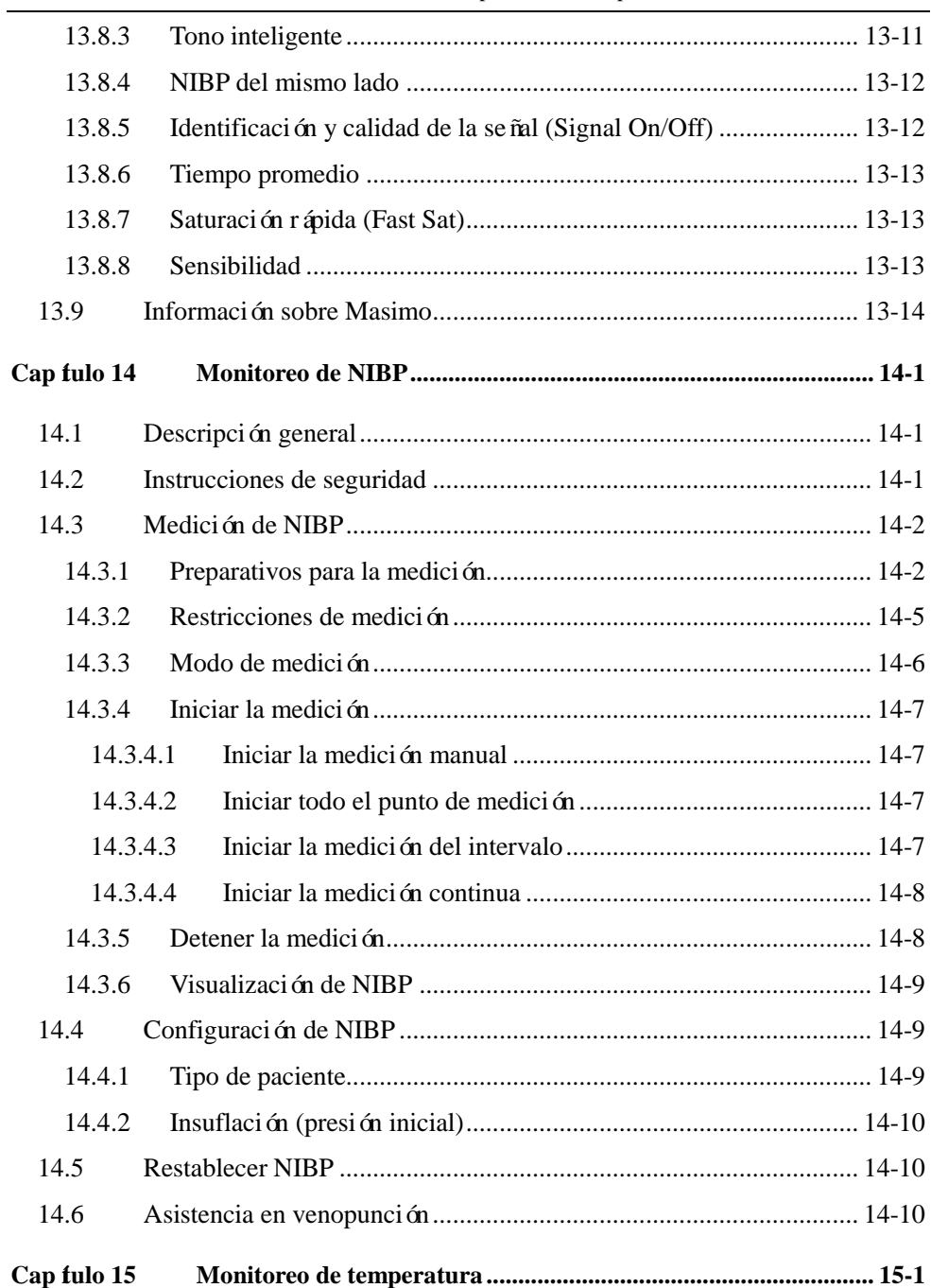

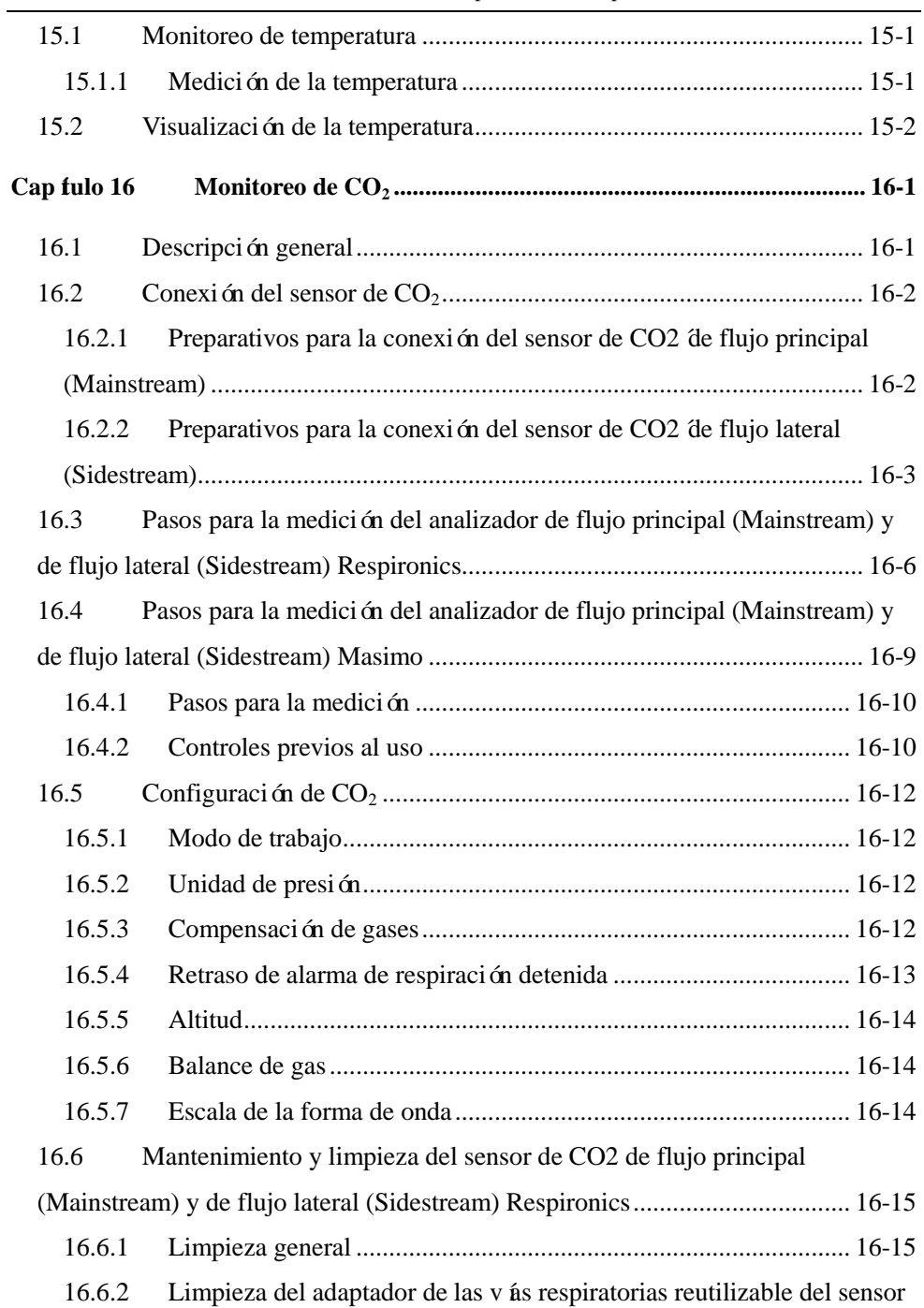

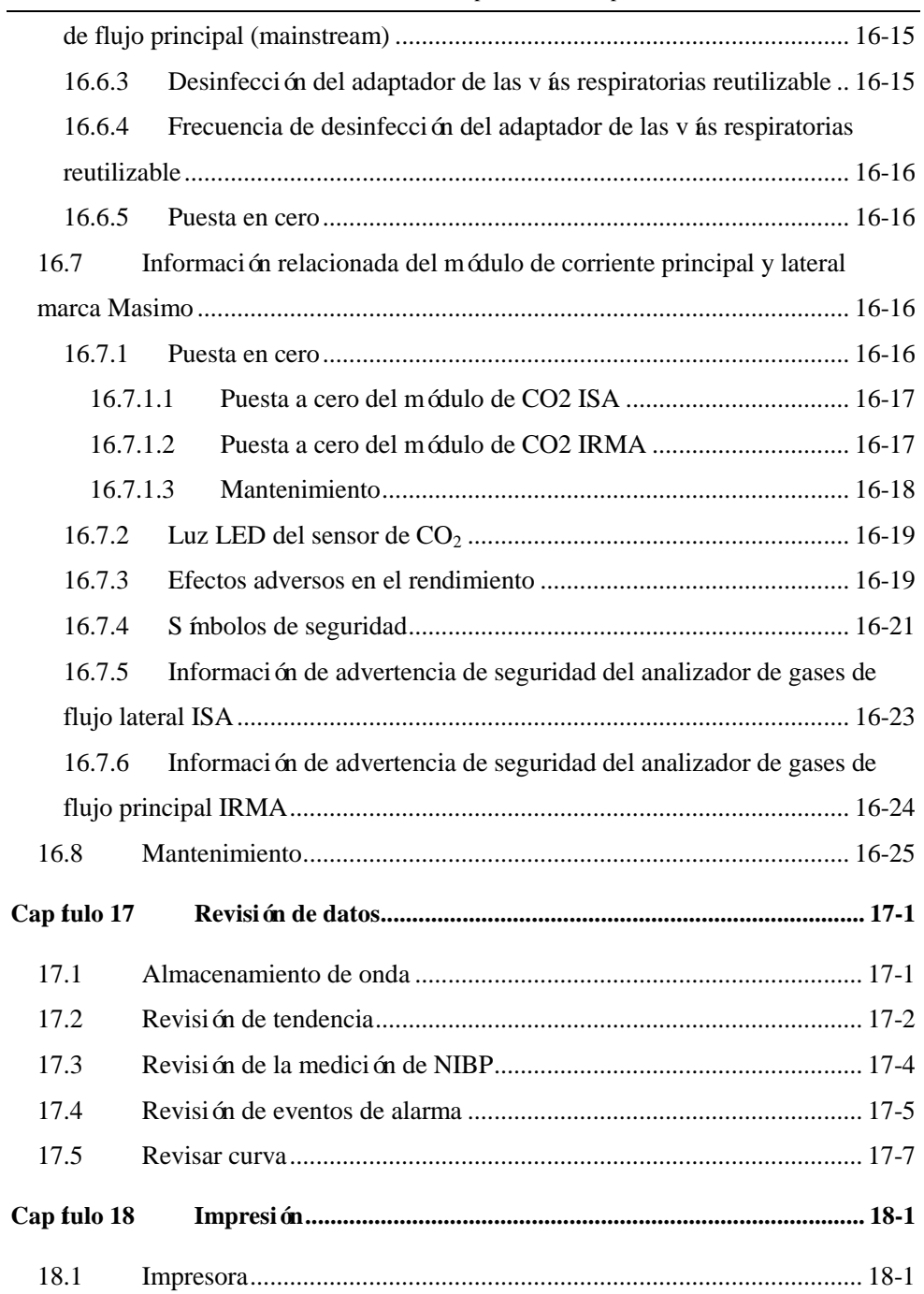

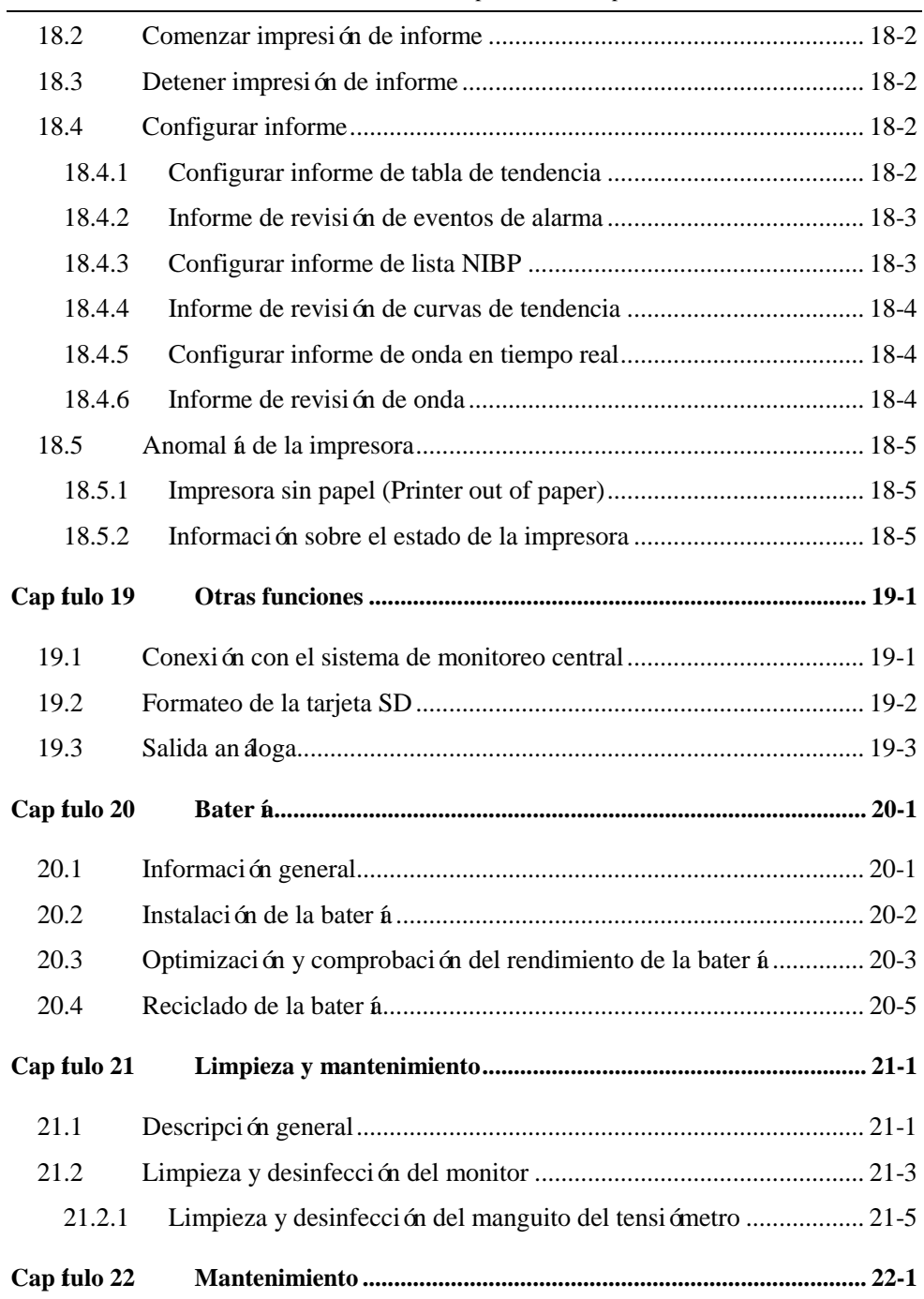

Manual de usuario del monitor de pacientes multiparamétrico C30

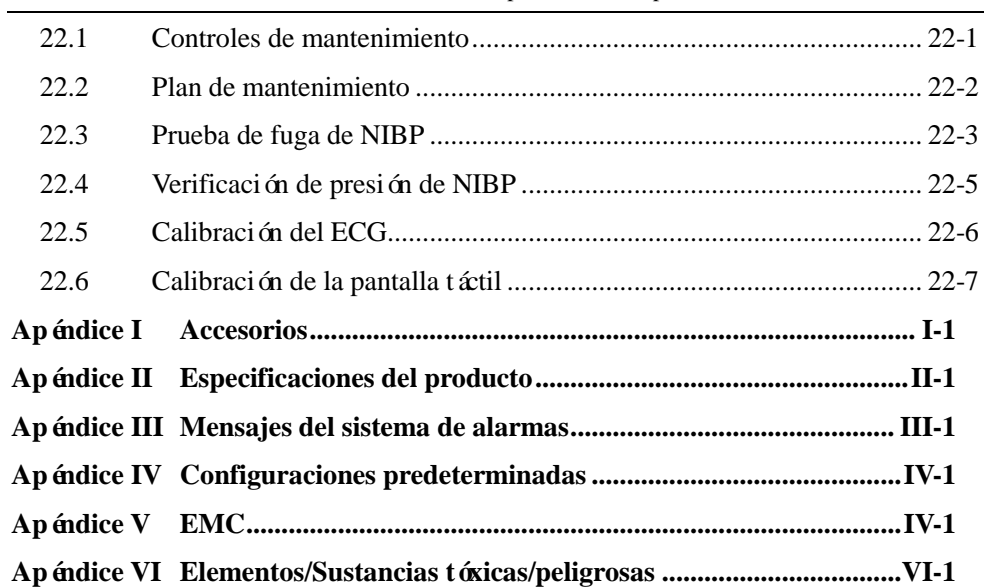

#### **Página en blanco**

### <span id="page-16-1"></span><span id="page-16-0"></span>**1.1 Información de seguridad**

#### **Advertencia**

 **Para advertir sobre situaciones donde puedan ocurrir consecuencias graves, asuntos desventajosos o situaciones peligrosas. El incumplimiento de advertencia puede ocasionar lesiones graves o la muerte del operador o del paciente.**

#### **Precaución**

 **Para indicar un peligro potencial o el funcionamiento poco seguro. De no evitarlo, puede causar lesiones leves, mal funcionamiento del producto, daños o pérdida de la propiedad. También puede ocasionar daños más graves.**

#### **Atención**

 **Pone énfasis en las advertencias principales o brinda descripciones o explicaciones para que este producto se utilice de la mejor manera.**

#### **Advertencia**

- **Este monitor está diseñado para el monitoreo de pacientes clínicos, y solo puede ser utilizado por médicos y enfermeros/as capacitados y calificados.**
- **Antes de su uso, el usuario deberá comprobar si este instrumento y sus accesorios pueden funcionar de forma normal y segura.**
- **No coloque el equipo de manera que dificulte operar el enchufe de alimentación que se utiliza para aislar los circuitos del equipo electrónicamente de la alimentación eléctrica.**
- **El volumen y los límites superiores e inferiores de la alarma se**

**establecerán para diversos pacientes. Cuando un paciente es monitoreado, no se puede solo depender del sistema de alarma audible. Si el volumen de la alarma está muy bajo o completamente apagado, la alarma fallará y la seguridad del paciente se pondrá en peligro. El método de monitoreo del paciente más fiable deberá ser el de vigilar de cerca la situación clínica real del paciente.** 

- **Este monitor solo puede conectarse a un tomacorriente con descarga a tierra. No use el enchufe si el tomacorriente no tiene conexión a tierra. En**  ese caso, utilice la bater à como suministro de energ à.
- **No abra la cubierta de este instrumento; evite el riesgo potencial de descarga eléctrica. El mantenimiento y la actualización de la unidad deben ser realizados por personal capacitado y autorizado por Comen.**
- **La eliminación de los materiales de embalaje se debe realizar de acuerdo con las leyes y disposiciones locales o las normas y disposiciones del hospital referidas a la eliminación de residuos. Mantenga el material de embalaje fuera del alcance de los niños.**
- **No utilice el monitor en presencia de artículos inflamables, como anestésicos, para evitar explosiones o incendios.**
- **Instale el cable de alimentación y los cables de los diversos accesorios cuidadosamente, para evitar enredos y la potencial estrangulación de los mismos y mantener al paciente libre de interferencia eléctrica.**
- **No use teléfonos celulares cerca del equipo, ya que estos generarán un campo de radiación muy fuerte y alterarán las funciones del monitor.**
- **En cuanto al paciente con marcapasos, el medidor de ritmo cardíaco puede hacer que el marcapasos genere impulsos en caso de un paro cardíaco o arritmia. Vigile de cerca a los pacientes con marcapasos. Consulte el manual de instrucciones del equipo relacionado para la capacidad de inhibición del marcapasos.**
- **Los operadores no deberán tocar a los pacientes, mesas e instrumentos durante el periodo de desfibrilación.**
- **Los equipos conectados con el monitor deberán formar un cuerpo equipotencial (la descarga a tierra está conectada en forma efectiva).**
- **Cuando el monitor se usa en conjunto con unidades de electrocirugía, el operador (médico o enfermera) debe garantizar la seguridad del paciente.**
- **Las formas de onda y parámetros fisiológicos y el mensaje de alarma visualizado en el monitor será solo para referencia de los médicos y no podrá utilizarse como base para la terapia clínica.**
- **El uso de este monitor está restringido a un paciente a la vez.**
- **El campo electromagnético afectará el rendimiento de este monitor, por lo que el uso de otros equipos, por ejemplo, teléfonos celulares, rayos X o equipos de resonancia magnética, cerca de este monitor deben cumplir con los requisitos de compatibilidad electromagnética, porque emitirán radiación electromagnética de alta resistencia.**
- **Cuando el monitor se utiliza con equipo quirúrgico de alta frecuencia, se debe evitar la conexión conductiva del transductor y los cables con el equipo de alta frecuencia para proteger al paciente contra quemaduras.**
- **Después de la desfibrilación, la onda ECG se recuperará dentro de 5 segundos, otros se recuperarán dentro de 10 segundos.**
- **Este no es un dispositivo para tratamiento.**

#### **Precaución**

- **Para evitar daños en el equipo y garantizar la seguridad del paciente, utilice los accesorios especificados en el manual de instrucciones.**
- **Instale o mueva este equipo de manera adecuada para evitar que se dañe a causa de una caída, golpe, vibración fuerte u otras fuerzas mecánicas externas.**
- **Antes de encender el equipo, verifique que la fuente de alimentación coincida con los requisitos de tensión y frecuencia designados en la etiqueta de la placa de identificación o en el manual del equipo.**
- **Al finalizar su vida útil, el equipo y sus accesorios se deben eliminar de acuerdo con las leyes y disposiciones locales o según las normas del hospital.**

## **Atención**

- **Instale el equipo en un lugar conveniente para la observación, funcionamiento y mantenimiento.**
- **Este manual de instrucciones introduce el producto según las configuraciones más completas. El producto que ha adquirido puede no contar con algunas configuraciones o funciones.**
- **Por favor coloque este manual de instrucciones cerca del instrumento para un acceso fácil y oportuno si es necesario.**
- **La vida útil del monitor es de 5 años.**
- <span id="page-19-0"></span>**Este instrumento no es de uso doméstico.**

## **1.2 Contraindicaciones**

<span id="page-19-1"></span>Impreciso

## **1.3 Símbolos**

(a) Símbolos del instrumento

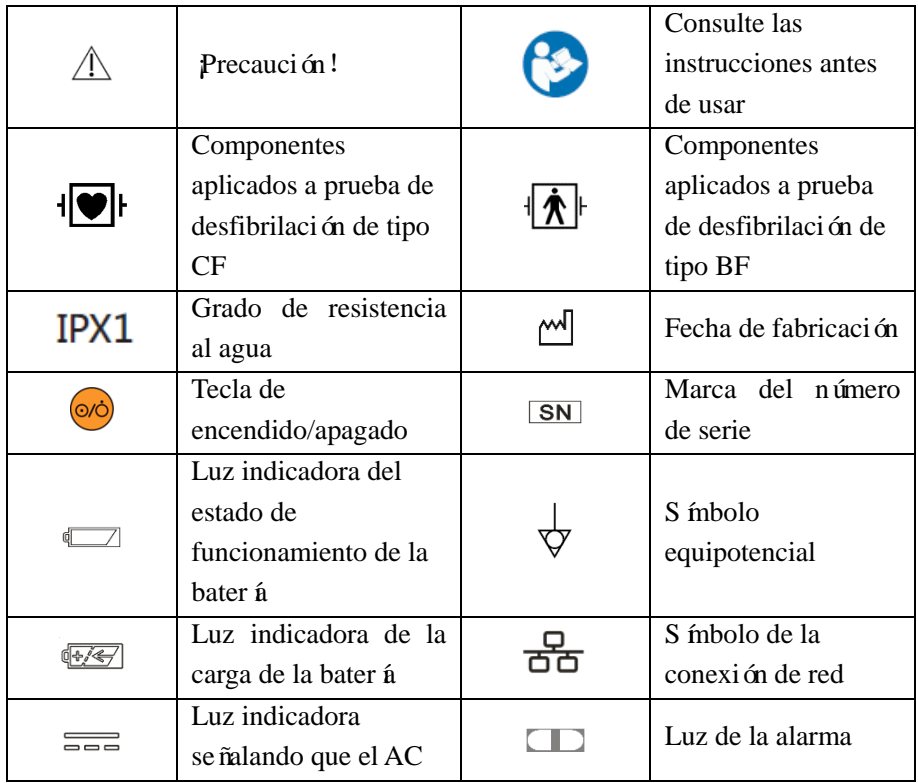

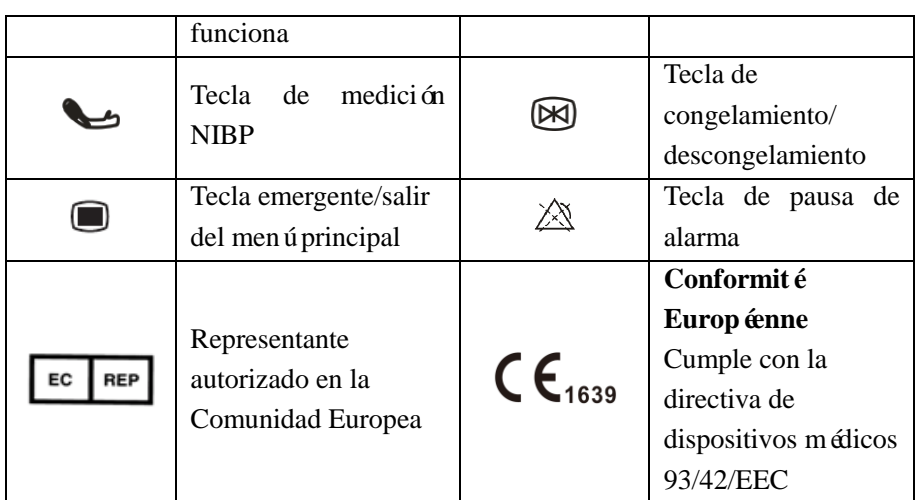

## (b) **Símbolos en el paquete**

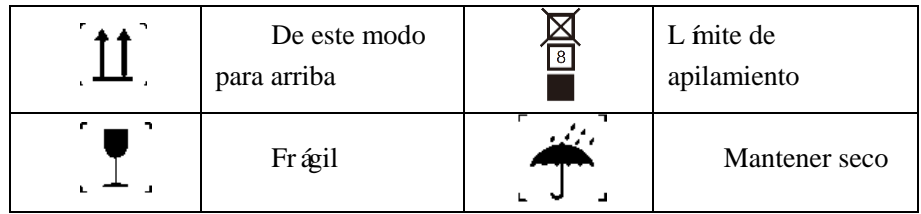

#### <span id="page-21-1"></span><span id="page-21-0"></span>**2.1 Introducción del producto**

#### <span id="page-21-2"></span>**2.1.1 Composición**

El monitor se compone de la unidad principal (bater á, marco, pantalla de visualización y armazón), accesorios funcionales correspondientes (cable ECG, manguito NIBP, transductor  $SpO<sub>2</sub>$ , transductor de TEMP y transductor  $CO<sub>2</sub>$ .

#### <span id="page-21-3"></span>**2.1.2 Uso previsto**

Este producto es conveniente para el transbordo en el hospital y fuera del hospital y la supervisión de la cabecera del departamento de emergencia, y es aplicable para las unidades médicas para supervisar el ECG, NIBP,  $SpO<sub>2</sub>$ , TEMP, RESP, PR y EtCO<sub>2</sub> de los pacientes, y la función de la oxigenación respiratoria, el análisis del segmento ST y la función del análisis de la arritmia.

# <span id="page-22-1"></span><span id="page-22-0"></span>**2.2 Introducción del aspecto**

### **2.2.1 Panel frontal**

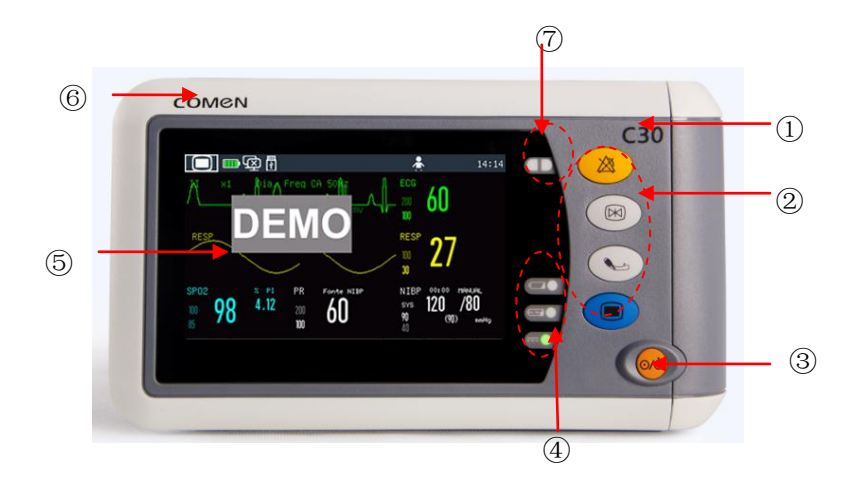

Figura 2-1 Panel frontal

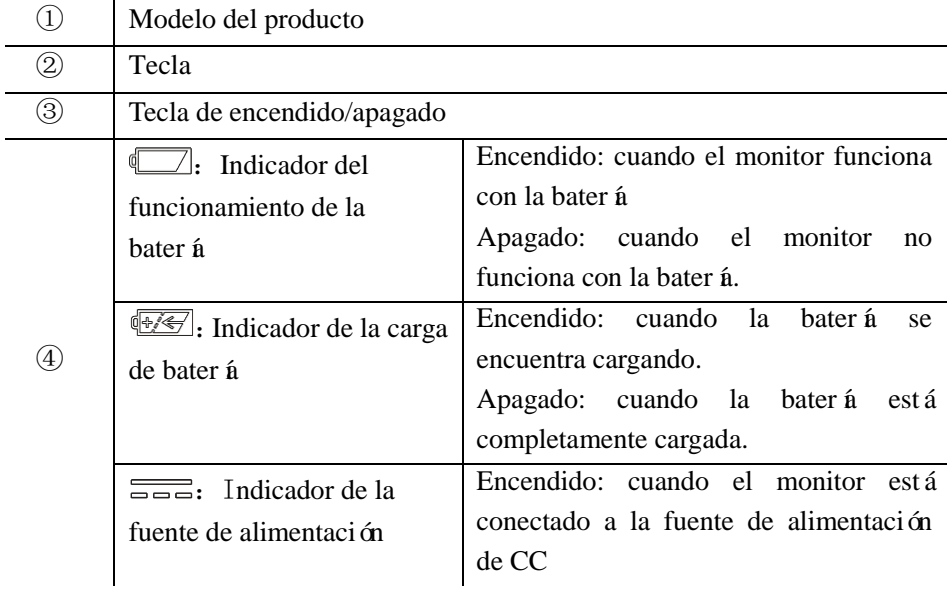

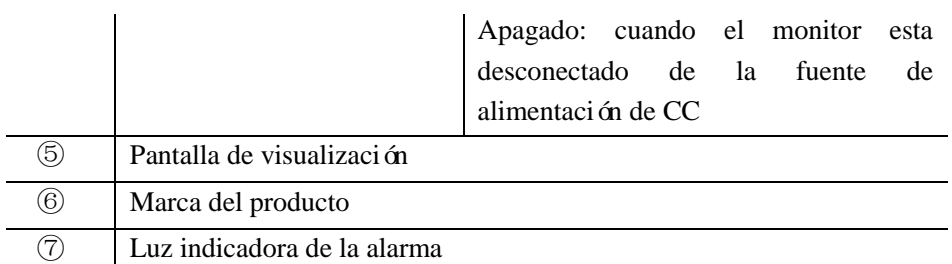

#### Funciones de las teclas (2):

<span id="page-23-0"></span>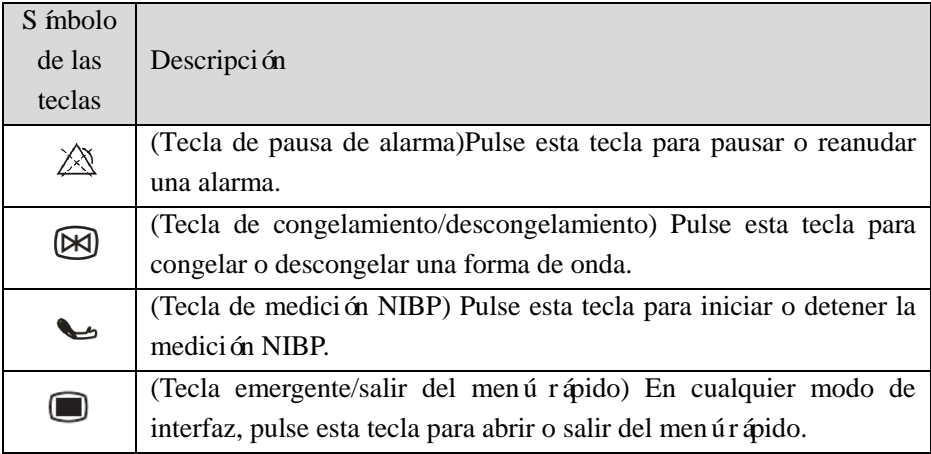

### **2.2.2 Vista derecha**

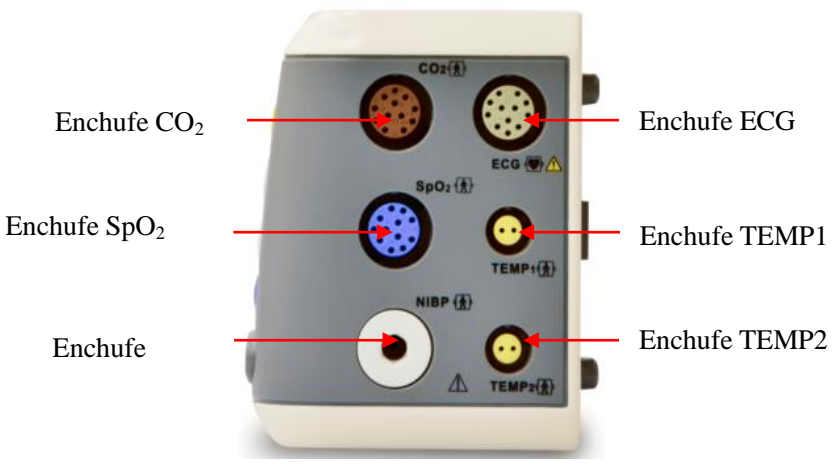

Figura 2-2 Vista derecha

#### <span id="page-24-0"></span>**2.2.3 Vista izquierda**

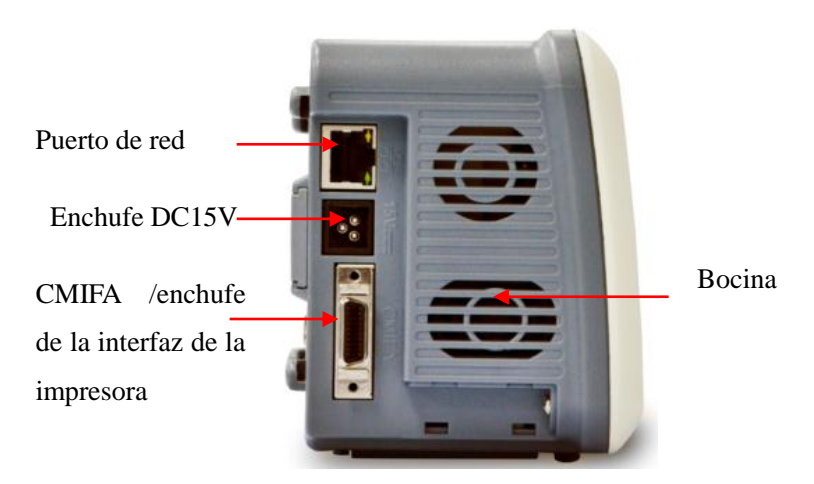

Figura 2-3 Vista izquierda

### **Nota**

- **En este monitor, se utilizará un adaptador de corriente para convertir la corriente alterna en la tensión de DC15V, con el fin de suministrar normalmente la alimentación al monitor.**
- **A través de la interfaz CMIFA, este monitor se puede conectar al modular producido por Nuestra Empresa para el uso.**

### **Advertencia**

- **Toda la simulación y los equipos digitales conectados con este monitor deben ser los productos certificados por las normas IEC designadas (p. ej. norma del equipo de procesamiento de datos y norma el equipo médico IEC 60601-1). Además, todas las configuraciones se regirán por el contenido de la edición valida de la norma del sistema IEC 60601-1-1. Conecte el equipo adicional al sistema médico de personal al puerto de señal de entrada/salida y confirme si el sistema cumple con la norma IEC 60601-1-1. Si tiene alguna pregunta, póngase en contacto con el proveedor.**
- <span id="page-25-0"></span> **Cuando los interfaces de la señal, como la interfaz del cable del paciente y la interfaz de red se conecten simultáneamente a equipos múltiples, la fuga total causada no puede exceder la tolerancia.**

#### **2.2.4 Vista trasera**

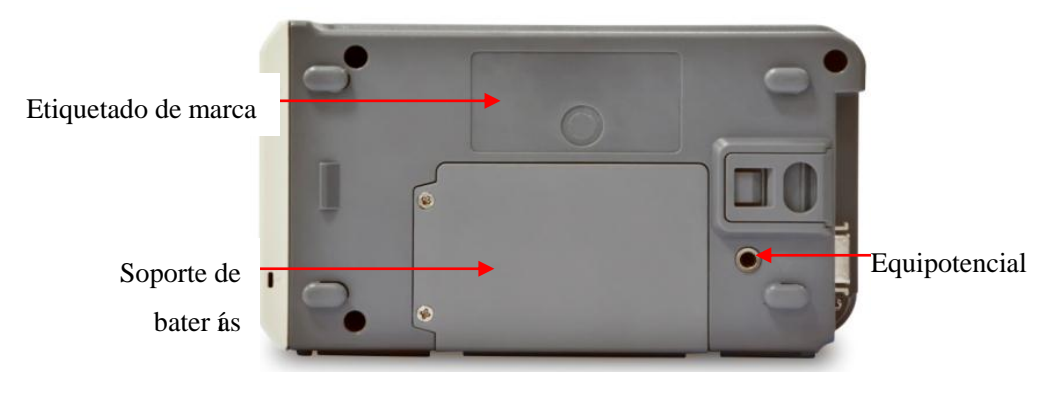

Figura 2-4 Vista trasera

#### <span id="page-26-0"></span>**2.3 Visualización en pantalla**

La pantalla de este monitor incorpora la pantalla táctil LCD a color y exhibe simultáneamente los parámetros, formas de ondas, información de la alarma del monitor, reloj, estado de la conexión de red, número de cama, bater á y otros mensajes, etc. obtenidos de los pacientes.

La pantalla principal se divide en tres áreas: 1. el área de la barra del menú superior①; 2. área de los parámetros②; 3. área de las formas de onda③, que se muestran de la siguiente manera:

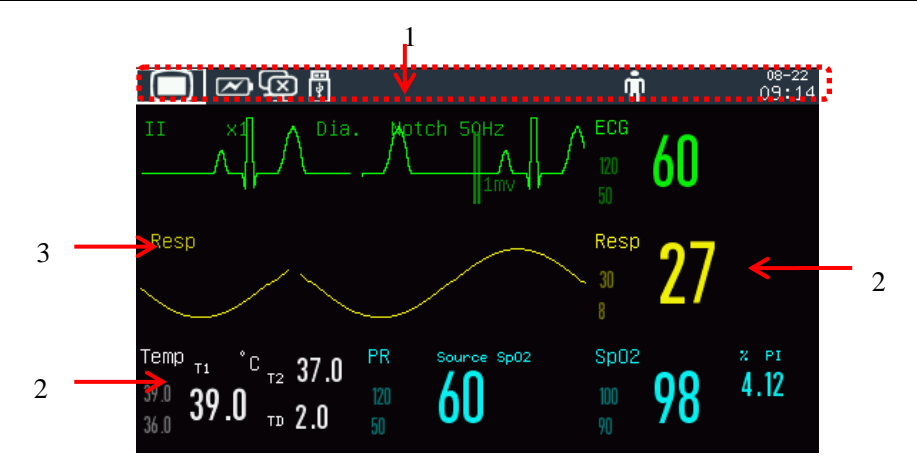

Figura 2-5 Pantalla est ándar

## **Barra del menú inferior (1):**

Esta área incluye las siguientes secciones de izquierda a derecha:

- a) Menú principal
- b) Área de la configuración del monitor: estado delSistema de Monitoreo Central (CMS por sus siglas en inglés), estado de la conexión WIFI, estado de la tarjeta SD, estado de la batería.

CMS:  $\mathcal{L}$  indica la conexión exitosa con el CMS;  $\mathcal{L}$ indica que no hay conexión con el CMS.

Unidad USB: indica que una unidad USB está enchufada; Este *fono* desaparece cuando la unidad USB se desenchufa.

WIFI:  $\approx$  indica una conexión WIFI sin éxito;  $\approx$  indica una conexión WIFI exitosa. No se muestra ningún *cono cuando la función* WIFI está desactivada.

Estado de la bater á **IIII** : muestra la carga de la bater á restante y el estado de la carga/descarga.

Tarieta  $SD: 25$  indica que no hay una tarieta SD enchufada; que hay una tarjeta SD enchufada.

c) Mensajes de alarma:

1) Mensaje fisiológico de la alarma:

Muestra la alarma fisiológica actual (por ejemplo: \*\*\*RR DEMASIADO ALTO). Cuando hay alarmas fisiológicas múltiples, cada mensaje de alarma se mostrará a su vez. Haga clic en el mensaje para introducir la ventana [Ver alarma fisiológica].

2) Mensaje técnico de la alarma:

Muestra la alarma técnica actual (por ejemplo: ECG ELECTRODO DESCONECTADO). Cuando hay alarmas técnicas múltiples, cada mensaje de alarma se mostrará a su vez. Haga clic en el mensaje para introducir la ventana [Ver alarma técnica].

- d) Éconos: Écono indicando alarma pausada  $\mathbb{X}$ , Écono indicando alarma apagada $\boxtimes$ . Éono indicando alarma en silencio  $\boxtimes$ .
- e) Información del paciente: Muestra el nombre, tipo, estado del marcapasos y nombre del paciente. Haga clic en la información del paciente para introducir el menú [Gestión del paciente]

Para pacientes con marcapasos implantados, cuando la opción [Pasos] (Marcapasos) en el menú [Información del paciente] está activado, la marca

se muestra arriba de la forma de onda del ECG yel éono se muestra en la esquina superior derecha de esta área; cuandose desactiva la opción [Pasos] (Marcapasos), no se mostrará un mensaje de confirmación.

f) Reloj: Muestra la hora del sistema actual del monitor. Puede introducir el menú [Configuración de la hora] para restablecer el reloj del sistema de acuerdo a su zona horaria local.

## **Área de los parámetros (2):**

- Los parámetros medidos se muestran en esta área.
- El parámetro se muestra en el mismo color con la forma de onda correspondiente.
- Haga clic en un parámetro para abrir el menú de configuración correspondiente.

### **Área de las formas de ondas (3):**

- Se pueden mostrar 2 formas de ondas con el nombre de cada una exhibido en el lado izquierdo arriba de la forma de onda.
- Haga clic en una forma de onda para abrir la ventana de configuración correspondiente.

### <span id="page-30-0"></span> $\sqrt{N_{\text{Nota}}}$

 **Para asegurarse de que el monitor funciona correctamente, por favor lea la información en este capítulo, información de seguridad, y capítulos de seguridad del paciente antes de usarlo, e instale el monitor según sea necesario.** 

### <span id="page-30-1"></span>**3.1 Desembalar y verificar**

Desembale con cuidado el monitor y los accesorios, y conserve los materiales de adecuadamente para su futuro transporte o almacenamiento. Verifique los accesorios de acuerdo con la lista de embalaje. Verifique si hay algún daño mecánico. Verifique los cables externos y conecte y pruebe los accesorios. Ante consultas, comuníquese de inmediato con el departamento de ventas de nuestra empresa o con nuestros representantes.

### <span id="page-30-2"></span>**3.2 Conectar el cable de alimentación deCA**

Pasos para conectar el cable de alimentación de CA:

Antes de conectar el cable de alimentación, confirme que el suministro eléctrico de CA cumpla con las especificaciones siguientes:  $100-240V \sim$ , 50Hz/60Hz.

Utilice el cable de alimentación y adaptador de corriente proporcionado junto con el monitor. Conecte la línea eléctrica al puerto del adaptador de corriente al puerto DC15V del monitor, después conecte el enchufe de corriente al enchufe de tres fases puesto a tierra.

# **Atención**

- **Enchufe el cable de alimentación en un tomacorriente del hospital dedicado.**
- **Si se incluye la batería, debe cargarla después de transportar o almacenar el monitor. Si enciende directamente el monitor sin conectarlo a la corriente alterna, puede ser que no funcione debido a que la batería está baja. Conecte el monitor a la fuente de alimentación de CA y la batería se cargará sin importar si el monitor está encendido o apagado.**

Si es necesario, conéctelo a la línea de conexión a tierra equipotencial. Vea el contenido de equipotencial puesto a tierra en el capítulo de seguridad del paciente.

## <span id="page-31-0"></span>**3.3 Arranque**

Una vez encendido el interruptor, el monitor comienza el proceso de autoverificación. La luz roja y la turquesa se encienden en forma simultánea durante 1 segundo; luego, la luz turquesa continúa encendida otro segundo, y a su vez, se enciende durante 1 segundo la luz amarilla. Después, aparece en pantalla el logotipo de la compañía; el monitor muestra la interfaz principal con un sonido de "bip".

Antes de monitorear al paciente, confirme que el monitor no tenga daños mecánicos y que los cables y accesorios estén conectados correctamente.

# **Nota**

- **El sistema emite una alarma cuando se detecta un error crítico durante la autoverificación.**
- **Controle todas las funciones del monitor para asegurarse de que el monitor puede funcionar en forma normal.**
- **Se debe cargar la batería después de cada uso para garantizar la disponibilidad de carga.**
- **Después de la desconexión, con el objeto de extender la vida útil del monitor, espere al menos 1 minuto antes de volver a reiniciarlo.**

## **Advertencia**

 **Si encuentra signos de daños en las funciones del monitor, o un mensaje de error, no utilice este monitor para la supervisión del paciente. Póngase en contacto con los ingenieros biomédicos de su hospital o con el ingeniero de mantenimiento de la empresa.** 

## <span id="page-32-0"></span>**3.4 Conectar el sensor**

Conecte el sensor necesario al monitor y a la parte de supervisión del paciente.

### <span id="page-33-1"></span><span id="page-33-0"></span>**4.1 Instrucciones de seguridad**

Este monitor está diseñado de acuerdo con los estándares internacionales de seguridad para equipos electromédicos. Cuenta con prueba de desfibrilación y protección electroquirúrgica con puesta a tierra flotante. Utilice los conectores correctos (consulte el capítulo "*Monitoreo de ECG*") y aplíquelos de acuerdo con las instrucciones del fabricante.

### <span id="page-33-2"></span>**4.2 Requisitos Ambientales**

Cumpla con las siguientes instrucciones para garantizar la seguridad absoluta de la instalación eléctrica.

El monitor debe ser utilizado en un entorno donde se puedan evitar, de manera razonable, la vibración, el polvo, los gases corrosivos o explosivos, la temperatura y la humedad extrema, etc.

Cuando se instala el monitor en un espacio cerrado, asegúrese de que el mismo se encuentre bien ventilado. Deje por lo menos 2 pulgadas (5cm) de espacio libre alrededor del monitor para la circulación del aire. Además, deje suficiente espacio a su alrededor para facilitar la operación y el mantenimiento.

El monitor se debe almacenar y operar dentro de una temperatura ambiente de -20 $\mathcal{C}$ a +60°C y de 0°C a 40°C respectivamente. Una temperatura ambiente hostil podrá afectar la precisión y exactitud del monitor, y dañar los componentes y circuitos.

### <span id="page-34-0"></span>**4.3 Conexiones protectoras a tierra**

La carcasa de este monitor de parámetros múltiples debe estar conectada a tierra para la seguridad de los pacientes y operadores. Por lo tanto, debe equiparse con cables triaxiales desmontables para asegurar su conexión a tierra a través de los cables de conexión a tierra (conexiones protectoras a tierra) de los cables de alimentación cuando se inserta a un conector de tres enchufes diferentes. En el caso de que no se disponga de un conector de tres enchufes, se debe consultar al personal operativo eléctrico.

#### **Advertencia**

 **Está estrictamente prohibido reemplazar un conector de tres enchufes con un conector de dos.**

Los cables de conexión a tierra deben conectarse con la terminal de tierra del instrumento.Los usuarios del instrumento no saben si una combinación determinada de instrumentos puede causar peligros, por ejemplo, debido a acumulaciones de corrientes filtradas, debe consultar a los fabricantes o expertos pertinentes en este campo para garantizar que la seguridad requerida de los instrumentos combinados no se comprometa cuando se utiliza la combinación dada.

## <span id="page-34-1"></span>**4.4 Conexiones a tierra equipotenciales**

La protección principal del instrumento está incorporada en el sistema de conexiones protectoras a tierra del edificio (conexiones protectoras a tierra) mediante enchufes puestos a tierra. Un extremo de los cables de las conexiones a tierra equipotenciales (cables igualadores potenciales)debe estar conectado a las terminales de tierra equipotenciales en el panel posterior del instrumento y el otro debe estar conectado a un conector del sistema equipotencial. El sistema equipotencial de conexiones a tierra debe estar en su lugar para las funciones de seguridad de cables de conexiones protectoras a tierra en caso de cualquier daño al sistema de conexiones protectoras a tierra. Los exámenes cardíacos o cerebrales deben llevarse a cabo solamente en las habitaciones equipadas con sistemas de conexiones protectoras a tierra. Se deben revisar los instrumentos para garantizar que estén bien reparados antes de cada examen. Los cables conectados a pacientes e instrumentos deben estar garantizados de que no han sido sometidos a contaminación electrolítica.

#### <sup>' |</sup> \Advertencia

La bater à debe utilizarse para alimentar el monitor contra un sistema **de conexiones protectoras a tierra (puesta a tierra).** 

### <span id="page-35-0"></span>**4.5 Condensación**

Los instrumentos de trabajo deben estar garantizados para no formar ninguna condensación. La transferencia del instrumento de una habitación a otra puede causar condensación en el instrumento. Esto se atribuye a su exposición al aire húmedo a diferentes temperaturas. Se pueden evitar problemas innecesarios colocando el instrumento en un lugar seco antes de ponerlo en uso.

Nota: la condensación se define como la coagulación de gases o líquidos cuando se enfrían, por ejemplo, el vapor del agua cuando se enfría se transforma en agua y el agua cuando se enfría en hielo. Cuanto más baja sea la temperatura, más rápido se formará la condensación.
**Nota**

 **La distancia entre el monitor y el operador debe ser inferior a 1 m, para que el operador pueda observar el monitor con facilidad.**

# **5.1 Ingresar al menú principal**

Presione la tecla  $\Box$  en el panel frontal para ingresar a la ventana [MENU PRI.], donde podrá configurar los menús del sistema con mucha facilidad. Vea la siguiente figura:

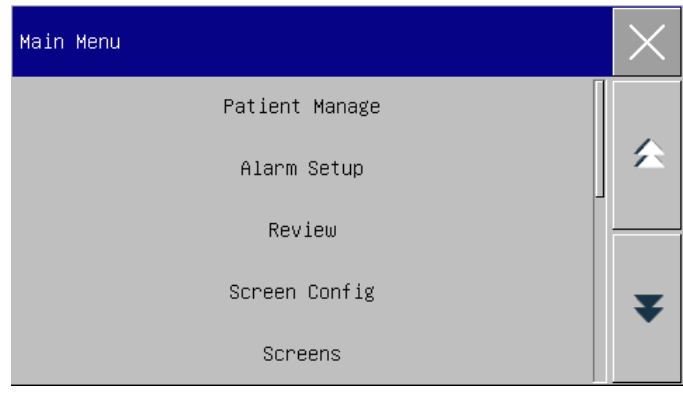

Figura5-1Menú principal

1. Tecla  $\times$ : Presione esta tecla para salir del menú actual.

# **5.2 Ingresar al menú de mantenimiento del usuario**

Ingrese [MENU PRI.] → [MANTENGA]. Ingrese la contraseña correcta en el

cuadro de diálogo emergente [Contraseña] para ingresar al menú [MANTENIMIENTO USUARIO].

# **5.3 Ver información del monitor**

Ingrese [MANTENIMIENTO USUARIO] → [INFO MONITOR] (información del monitor). La información del monitor incluye la versión del software y del hardware, etc., lo que le facilita al fabricante mantener y rastrear al monitor.

# **5.4 Ingresar a la ventana de configuración de parámetro**

Puede configurar los parámetros que se visualizan en pantalla después de ingresar a las ventanas de configuración de las siguientes maneras:

- A través del área de forma de onda: Haga clic en una forma de onda para abrir la ventana de configuración correspondiente. Por ejemplo, puede hacer clic en la forma de onda ECG para abrir la ventana [ECG].
- A través del área de parámetro: Haga clic en un parámetro para abrir la ventana de configuración correspondiente. Por ejemplo, puede hacer clic en el área de parámetro ECG para abrir la ventana [CONF ECG].
- A través del menú [CONF EXAM.] (configuración de parámetro): Presione la tecla de acceso directo [CONF EXAM.] (o ingrese a [MENU PRI.]  $\rightarrow$  [CONF EXAM.]) para abrir el menú de [CONF EXAM.], donde puede seleccionar y configurar el parámetro deseado.

# **5.5 Configuración general**

### **5.5.1 Configuración de la hora**

Ingrese [MANTENIMIENTO USUARIO] → [Hora]. Configure el reloj del sistema de acuerdo con su huso horario, incluido año, mes, día, hora, minuto (Min), segundo (s), formato de fecha y formato de hora. La configuración es inmediata.

### **5.5.2 Configuración de idioma**

Ingrese [MANTENIMIENTO USUARIO] → [Idioma]. Seleccione el idioma de interfaz de usuario que desee.

## **5.5.3 Configuración de unidad de medición**

Ingrese [MANTENIMIENTO USUARIO]  $\rightarrow$  [Config. unidad]. Configure las unidades que quiera utilizar para los parámetros, incluidas [Unidad de altura], [Unidad de peso], [Unidad de Presión] , [Unidad de CVP] y [Unidad de temp].

### **5.5.4 Teclas de atajo**

La configuración del sistema para este monitor es flexible. Pulse la tecla " $\blacksquare$ " paraentrar a la ventana [Tecla de atajo], desde donde se puede activar rápidamente algunas teclas de atajo y menús, como se muestra en la figura siguiente:

#### Operaciones básicas

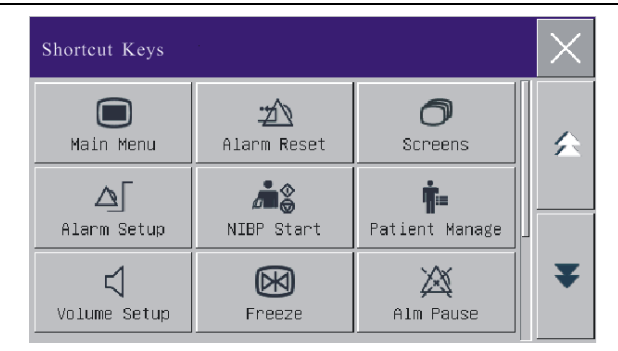

Figura5-2Teclas de atajo

## **5.5.5 Configuración del brillo**

- 1) Ingrese [MENU PRI.]  $\rightarrow$  [Conf. Interfaz] (configuración de pantalla)  $\rightarrow$ [BRILLO].
- 2) Seleccione el nivel de brillo adecuado entre 10 (el más oscuro) y 100 (el más claro).

### **5.5.6 Configuración de retroiluminación de teclas**

En un ambiente oscuro, puede encender la retroiluminación para el teclado. Ingrese [MENU PRI.]  $\rightarrow$  [Conf. Interfaz] $\rightarrow$  [CLAVE LUZ] (luz para teclas).

### **5.5.7 Configuración de la pantalla**

Ingrese [MENU PRI.]  $\rightarrow$  [Conf. Interfaz] $\rightarrow$  [DISEÑO INTERFAZ]. En esta ventana puede ajustar la posición de las formas de onda y de los parámetros. En pantalla solo se visualizan los parámetros ENCENDIDOS.

Operaciones básicas

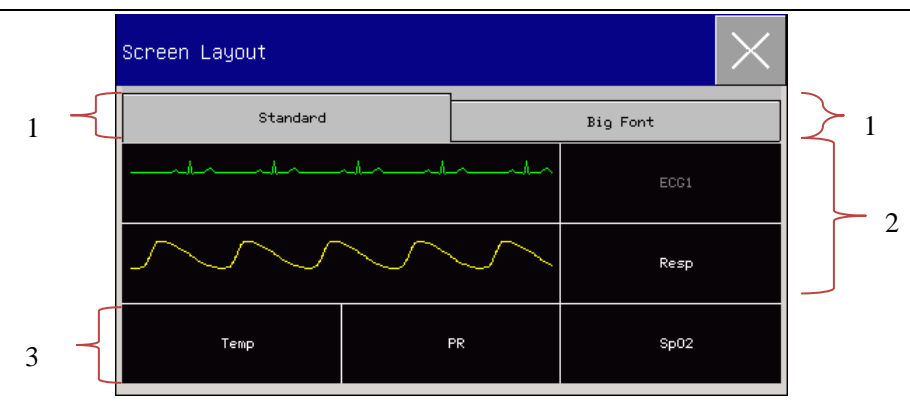

Fig. 5-3 Diseño interfaz

La primera línea de esta ventana siempre muestra la primera forma y parámetro de onda del ECG.

- 1) Tamaño de fuente: Puede seleccionar entre [ESTÁNDAR] o [TEXTO GRANDE].
- 2) Área de formas de onda: Las formas de onda se visualizan a la izquierda y los parámetros a la derecha. La forma de onda y sus correspondientes parámetros se muestran en la misma línea.
- 3) Parámetros sin forma de onda: En esta área solo se visualizan los datos de los parámetros.

Una vez configurado el diseño, haga clic en  $\overline{\times}$  sobre la esquina superior derecha de la ventana [DISEÑO INTERFAZ] para salir.

### **5.5.8 Volume Setup**

Caracter ística del volumen de ORS: bip Caracter ística del volumen del latido: bip Haga clic en la tecla de acceso directo [AJUSTE VOL] (ajuste de volumen), o ingrese  $[MEMU PRI.] \rightarrow [AJUSTE VOL].$ 

- 1) Seleccione [VOL ALM] (volumen de alarma): Seleccione el nivel de volumen adecuado entre X (el volumen más bajo, que dependerá de la configuración del volumen mínimo de alarma) y 10 (el volumen más alto). Consulte el capítulo de "Alarmas" para m ás detalles:
- 2) Seleccionar [QRS volumen] (volumen de QRS): Seleccione el volumen adecuado entre 0 y 10;
- 3) Seleccionar [BEEP] (volumen latido): Seleccione el volumen adecuado entre 0 y 10;
- 4) Seleccionar [VOL TEC] (volumen tecla): Seleccione el volumen adecuado entre 0 y 10.

### **5.5.9 Congelación de forma de onda**

Para congelar todas las formas de onda en pantalla, directamente presione la tecla Cong. Onda  $\boxtimes$  en el panel frontal del monitor.

| Freeze      |        |      |  |
|-------------|--------|------|--|
| <b>Nave</b> | Wave 2 | Resp |  |

Fig. 5-4 Pantalla congelar

En la ventana [Cong. Onda], utilice la tecla hacia adelante o hacia atrás para mover la forma de onda congelada hacia la izquierda o la derecha. A la derecha, sobre la forma de onda superior, se visualiza una flecha hacia abajo, con una escala de tiempo a la izquierda de la flecha. El tiempo de congelación está marcado como [0s ]. Con el movimiento de la forma de onda hacia la izquierda, la escala de tiempo cambiará a [-1s ], [-2s ], [-3s ]... en secuencia, indicando la cantidad de segundos transcurridos desde que se graficó la forma de onda que se visualiza actualmente.

### **Registrar forma de onda congelada**

En la ventana [Cong. Onda], seleccione la forma de onda que quiere imprimir [CURVA1], [CURVA2] o [CURVA3], y haga clic en la tecla Regist (registrador).

### **Descongelar**

Haga clic en  $\times$  en la esquina superior derecha de la ventana [Cong. Onda]. Vuelva a presionar la tecla Cong. Onda en el panel frontal.

### **5.5.10 Configuración de la pantalla de bloqueo**

Configure la pantalla de bloqueo si no quiere utilizar la función táctil. Presione en forma prolongada para bloquear la pantalla y visualizar el mensaje [PANT BLOQUEADA] en la parte inferior izquierda de la pantalla.

### **5.5.11 Configuración de evento**

La configuración de evento consiste en guardar las formas de onda de los eventos activados en forma manual. Durante el monitoreo, la presencia de algunos eventos puede tener determinados impactos en el paciente y provocar cambios en algunas formas de onda o parámetros. En la configuración [ACTIVAC MANUAL] (activación manual), puede seleccionar formas de onda para los eventos activados en forma manual. Cuando se active un evento, el monitor lo marcará y guardará las formas de onda correspondientes. Más tarde, podrá revisar el evento para analizar sus impactos.

A continuación, se describen los pasos a seguir:

1) Ingrese [MENU PRI.]  $\rightarrow$  [MARCAR EVEN] (configuración de evento).

- 2) Seleccione 3 formas de onda de las opciones disponibles como [Guardar Ondas de Evento].
- 3) Si es necesario, ingrese las observaciones en la zona de Observaciones.
- 4) Seleccione [ACTIVAC MANUAL]. En la parte inferior izquierda de la pantalla se verá [Activac manual exitosa].

Para revisar un evento activado en forma manual, selecciónelo en el menú [Event usu] (evento de usuario) debajo de [Vista alarma].

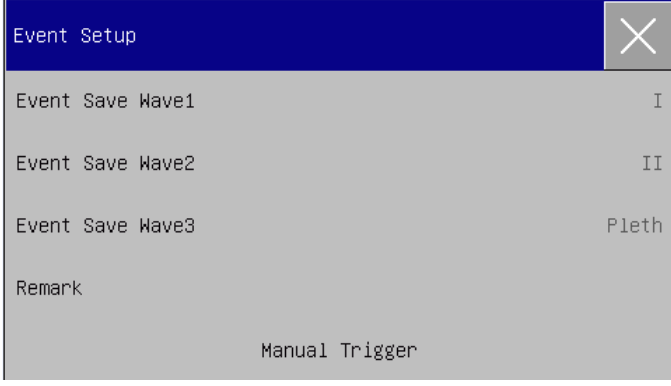

Fig. 5-5 Configuración de evento

### **5.5.12 Configuración del cambio de módulo**

Puede encender/apagar los módulos de los parámetros cuando sea necesario. Cuando se apaga un módulo de un parámetro, la forma de onda y el parámetro correspondiente no se visualizarán en pantalla, y el monitor detendrá la medición, el análisis y la función de alarma de dicho módulo.

- 1) Ingrese [MANTENIMIENTO USUARIO]→ [Configuración Cambio de Módulo].
- 2) Encienda/apague un parámetro en el menú de configuración.

### **5.5.13 Configuración contraseña de usuario**

Los usuarios pueden establecer la contraseña para ingresar al menú de "Mantenimiento del usuario" de acuerdo con sus propias necesidades.

Ingrese [Mantenimiento usuario] → [Set User PassWord] (Configurar contraseña usuario).

### **5.6 Modo de trabajo**

### **5.6.1 Modo de monitoreo**

Después del arranque, el monitor entra automáticamente en modo de monitoreo para el control del paciente.

### **5.6.2 Modo de espera**

Si no quiere desconectar el monitor cuando no haya un paciente para monitorear, haga clic en la tecla de acceso directo [ESPERA] para poner al monitor en modo de espera. En modo de espera:

- $\Diamond$  En pantalla no hay alarma ni forma de onda.
- $\Diamond$  En Sistema pantalla aparece [Por favor, presione cualquier tecla para espera salida] (salir del modo de espera). Luego.

Presione cualquier tecla (menos la de encendido) para salir del modo de espera.

### **5.6.3 Modo nocturno**

Este monitor cuenta con un modo nocturno para minimizar las molestias al paciente. Cuando se sale del modo nocturno, el monitor recupera la configuración anterior.

#### **Para activar el modo nocturno:**

- 1) Ingrese [MENÚ PRI.]  $\rightarrow$  [Conf. Interfaz]  $\rightarrow$  [NOCHE].
- 2) Aparece la ventana [Configuración Modo Nocturno]. Seleccione [NOCHE] para ingresar a este modo.
- 3) Configure [VOL ALM], [QRS volumen], [VOL TEC], [BRILLO] y [Detener Medición NIBP].

#### **Para salir del modo nocturno:**

1) Ingrese [MENÚ PRI.]  $\rightarrow$  [Conf. Interfaz]  $\rightarrow$  [NOCHE].

Aparece la ventana [Configuración Modo Nocturno] . Seleccione [NOCHE]. Se visualizará en pantalla el mensaje de advertencia [¿SALIR MODO NOCT?]. Seleccione [S ] para salir del modo nocturno.

## **5.6.4 Modo de privacidad**

Para proteger la privacidad del paciente, en este modo no se visualizan en pantalla los datos de monitoreo. Solo puede activarse bajo el monitoreo del CMS (sistema de monitoreo central).

Para activar el modo de privacidad:

Ingrese [MENU PRI.]  $\rightarrow$  [Conf. Interfaz]  $\rightarrow$  [Privacy Monitor] (modo de privacidad). Cuando se activa el modo de privacidad:

- 1) En pantalla aparece el mensaje [In monitoring...press any key to exit privacy mode!] (En proceso de monitoreo... presione cualquier tecla para salir del modo de privacidad).
- 2) El monitoreo continua con normalidad, pero los datos del paciente solo se pueden ver en el sistema de monitoreo central.
- 3) Las alarmas pueden activarse, pero el sonido y la luz de las mismas solo están

disponibles en la estación de monitoreo central.

4) Todos los sistemas de sonido del monitor están en silencio, incluidos los sonidos de QRS y latidos, así como también diversos tonos de mensaje.

El monitor sale del modo de privacidad ante una de estas condiciones:

- $\Diamond$  Presiona cualquier tecla (excepto la de encendido).
- $\Diamond$  Desconecta el monitor del CMS.
- $\Diamond$  El nivel de bater á es bajo.

### **5.6.5 Modo de demostración**

Ingrese [MANTENIMIENTO USUARIO]  $\rightarrow$  [DEMO] para que el monitor entre en modo de demostración.

**Advertencia**

 **Las formas de onda de demostración se utilizan para simular el proceso real de monitoreo. El modo de demostración solo puede utilizarse para demostrar el rendimiento del dispositivo y como ayuda en un curso de capacitación. Queda terminantemente prohibido utilizar el modo de demostración para el uso clínico real, porque el cuerpo médico podría tomar por error los datos de las formas de onda y los parámetros de**  demostración por los del paciente, y se pondr á en peligro al paciente.

# **6.1 Información general**

Para un monitoreo continuo, puede ser necesario ajustar algunas configuraciones de acuerdo a las condiciones reales del paciente. Se denomina configuración al armado de los parámetros predeterminados que se utilizan para operar el monitor. Para configurar el monitor de manera más rápida y efectiva, el mismo brinda una variedad de configuraciones para cubrir las necesidades de diferentes tipos de pacientes y diferentes departamentos del hospital. También puede personalizar una configuración de acuerdo con las condiciones reales y guardarla como una configuración definida por el usuario.

La información para la configuración del monitor incluye principalmente:

### **Configuración de parámetros**

Configuraciones relacionadas con las mediciones de parámetros, tales como ganancia de onda, velocidad, unidad, encendido/apagado de alarma y configuración del límite de la alarma.

### **Configuración general**

La configuración general del monitor, como configuración de alarma, disposición de pantalla.

### **Configuración de mantenimiento**

Configuraciones relacionadas al mantenimiento, como el modo de curva, idioma. Para conocer la configuración predeterminada del sistema, consulte el Anexo IV,

Configuración predeterminada.

# <sup>/!\</sup> Advertencia

 **La función Adm config (administrar configuración) está protegida con contraseña. Solo puede ser operada y aprobada por profesionales del cuerpo médico.**

Ingrese al menú [ADM CONFIG]:

- 1) Seleccione [MENU PRI.].
- 2) Seleccione [ADM CONFIG], e ingrese la contraseña.

[**DEPTO**]: Departamento en el cual se utiliza el monitor. Cuando se modifique el departamento, se eliminarán.todos los archivos de configuración del usuario del departamento anterior. Cada departamento cuenta con 3 configuraciones predeterminadas de fábrica (ADU (Adulto), PED (Pediátrico), NEO (Neonatal)). Como máximo, se pueden guardar 3 configuraciones definidas por el usuario en el directorio de configuración del departamento. Antes de utilizar la función de Adm Config, verifique que el departamento seleccionado sea el correcto.

Opciones de departamento: General (Monitoreo general)

OR (Sala de operaciones/Monitoreo de anestesia)

ICU (Unidad de cuidados intensivos)

NICU (Unidad de cuidados intensivos neonatal)

CCU (Unidad de cuidados coronarios)

## **Nota**

 **Con el arranque, o para la admisión de un paciente nuevo, debe verificar la configuración actual del monitor. La misma se puede ver en [Cargar Config] en [Conf. Interfaz]. El nombre de la configuración marcado con el símbolo—> delante, corresponde a la configuración** 

**actual.**

- **El uso de configuraciones diferentes en los monitores del mismo departamento (por ejemplo, ICU, cardíaco, OR) puede ocasionar peligros.**
- **Asegúrese de que la configuración seleccionada sea la adecuada para el paciente que está monitoreando.**
- **Cuando el monitor se cambia a otro departamento, debe realizar la admisión del paciente, y cargar la configuración predeterminada de fábrica que corresponda.**
- **El monitor puede memorizar la configuración del sistema.**

**[GUARDAR CONF ACT] (guardar como configuración de usuario):** Puede guardar la configuración actual como un archivo de configuración de usuario si ingresa un nombre de archivo de configuración. El nombre del archivo de configuración puede contener caracteres alfanuméricos o guiones bajos (\_), pero no puede contener espacios en blanco. Si el nombre ingresado ya ha sido utilizado por otro archivo de configuración de usuario, el sistema emitirá un mensaje preguntando si quiere sobrescribir ese archivo de configuración. El sistema puede guardar hasta 3 archivos de configuración de usuario.

**[Eliminar Config] :** Elimina las configuraciones de usuario guardadas en ese momento en el monitor. En este menú, se crea una lista de todos los archivos de configuración de usuario guardados bajo el departamento actual, y se incluye el tipo de paciente entre paréntesis después de cada nombre de archivo de configuración. Por ejemplo, zhang san(ADU) indica que el archivo de configuración "zhang san" está guardado cuando el tipo de pacientes es ADU.

**[Cargar Config] :** El monitor soporta hasta 6 configuraciones por departamento. Las configuraciones disponibles para la carga incluyen las configuraciones predeterminadas de fábrica para el tipo de paciente actual, las configuraciones definidas por el usuario y las configuraciones importadas de la memoria flash USB. El tipo de paciente está marcado después de la configuración definida por el usuario. Una vez cargadas las configuraciones, estas reemplazarán a las configuraciones actuales y entrarán en vigor.

Ingresar a [Carg Cfg] (cargar configuración): ingrese al menú principal [menú pri] o [Adm config] (gestión configuración)  $\rightarrow$  [Carg Cfg]

**[Imp conf de USB] (Importar configuración de USB):** Puede importar configuraciones de una memoria flash USB si hay menos de 6 configuraciones en el sistema para el departamento actual.

**[Exp Config a USB] (exportar configuración a USB):** Exportar configuraciones definidas por el usuario en el sistema a una memoria flash USB.

**[Configuración de Arranque] (configuración de arranque):** Puede definir la configuración adoptada por el monitor cuando se reinicia.

Pero una vez apagado el monitor, las configuraciones se establecerán de acuerdo a lo siguiente: dentro de los 120s de apagado, el monitor establecerá las últimas configuraciones en forma automática; a partir de los 120s, establecerá las configuraciones de acuerdo con la [Power on load configuration] (Configuración de arranque).

# **6.2 Ejemplo**

A continuación, se describen los pasos para la gestión de la configuración, utilizando como ejemplo la configuración definida por el usuario [zhang san]:

1) Ingrese [MENU PRI.] → [ADM CONFIG]. Ingrese la contraseña del usuario para abrir el menú [ADM CONFIG].

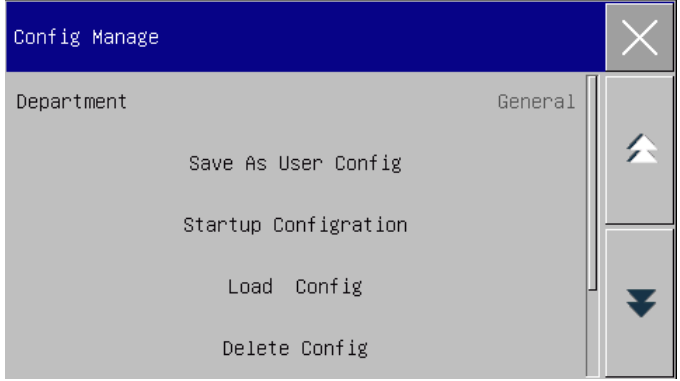

Fig. 6-1 Menú [ADM CONFIG] (administrar configuración)

2) En el menú [Adm config], seleccione [DEPARTAMTO], y elija el departamento apropiado.

| Config Manage  | Department  |  |
|----------------|-------------|--|
| Department     | General     |  |
| Save As User ( | <b>OR</b>   |  |
| Startup Config | ICU         |  |
| Conf<br>Load   | <b>NICU</b> |  |
| Delete Conf    | CCU         |  |

Figura6-2 [Departamento] Menú

3) En [Menú principal] o en el menú [Gestionar config], seleccione [Cargarconfig] y cargue una configuración. Puede elegir una configuración predeterminada de fábrica o una configuración definida por el usuario apropiada para el tipo de paciente.

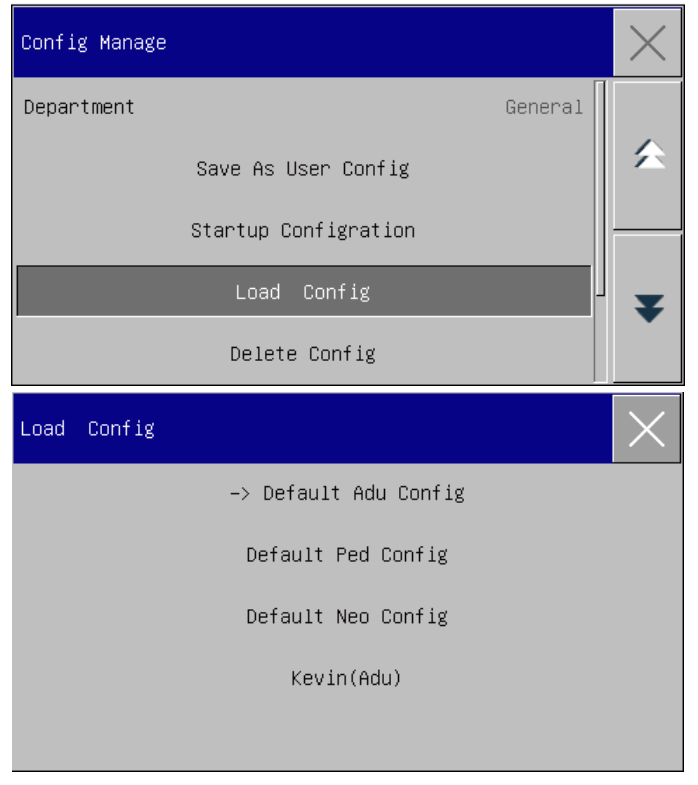

Fig. 6-3 Menú [Defecto] (predeterminado)

4) El usuario puede conseguir una configuración definida por usuario modificando la configuración actual utilizada por el monitor. En el menú [Adm config], seleccione [Guardar conf act] (guardar como configuración del usuario) para ingresar a la interfaz [Nombre conf], como muestra la siguiente figura. Ingrese el nombre del archivo [John], y presione la tecla Enter para guardarla.

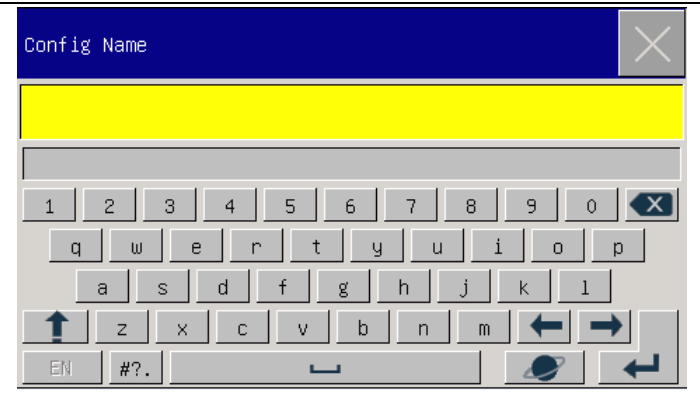

Fig. 6-4 Pantalla [Nombre conf]

5) En el menú principal [menú pri] o en el de [Adm config], seleccione [Carg Cfg]. [Zhang san] aparecerá en la lista de configuraciones. Puede seleccionarla o seleccionar las configuraciones predeterminadas de fábrica, u otras configuraciones definidas por el usuario.

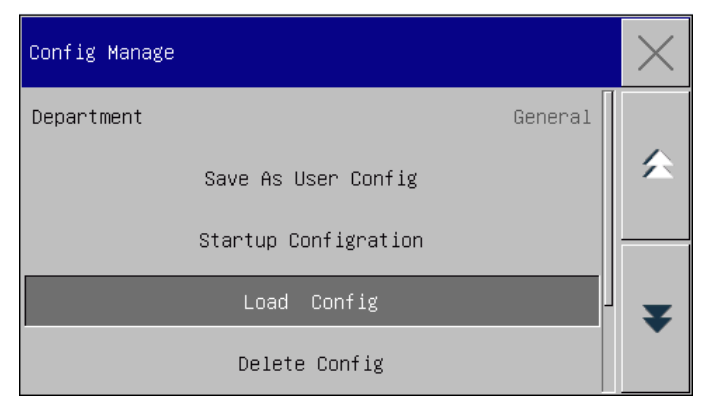

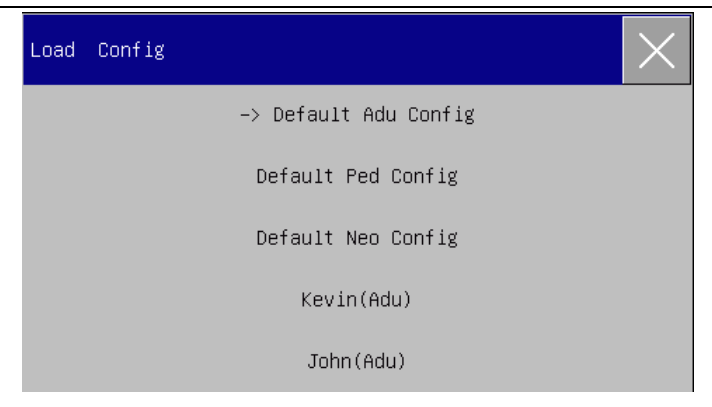

Fig. 6-5 Menú [Cargar Config]

6) Si ya no necesita esta configuración, puede seleccionar [Delete Config] (eliminar configuración) en el menú [Adm config], y luego seleccionarla en la lista de configuración para eliminarla.

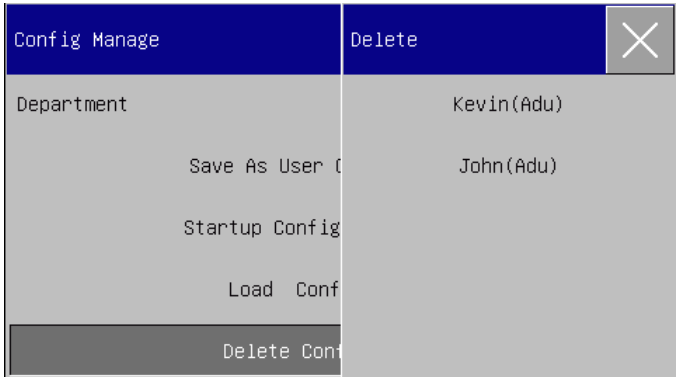

Fig. 6-6 Menú [Eliminar Configuración del Usuario]

7) En el paso 5), también puede importar una configuración de una memoria flash USB.

Coloque una memoria flash USB con los archivos de configuración en el puerto USB del monitor. Una vez reconocida la memoria flash USB, seleccione [IMP CONF DE USB] (importar configuración de USB) en el menú [Adm config]. Cuando en la parte inferior izquierda de la pantalla se visualice [IMPORTACIÓN ÉXITO], las configuraciones importadas aparecerán en la lista que se encuentra debajo de [Carg cfg] (cargar configuración).

Si ya no necesita una configuración importada, puede seleccionar [Delete Config] (eliminar configuración) en el menú [Adm config] para eliminarla.

Si la memoria flash USB insertada no contiene un archivo de configuración de usuario, en el monitor aparecerá el mensaje [User Conig not exits] (no existe configuración de usuario).

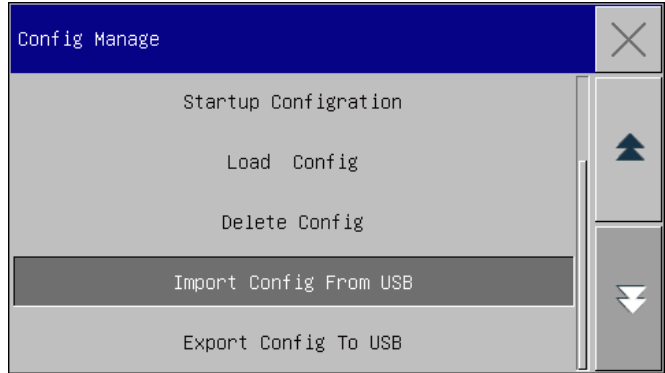

Fig. 6-7 Importar configuración

8) Las configuraciones definidas por usuario también se pueden exportar a una memoria flash USB con fines de respaldo.

Inserte una memoria flash USB y seleccione [EXP CONF A USB] (exportar configuración a USB) en el menú [Adm config]. Cuando en la parte inferior de la pantalla se visualice [EXPORTAR ÉXITO], la exportación habrá finalizado.

Si en el monitor no existe una configuración definida por usuario, cuando seleccione [EXP CONF A USB]; en el monitor aparecerá el mensaje [no existe Config de Usuario].

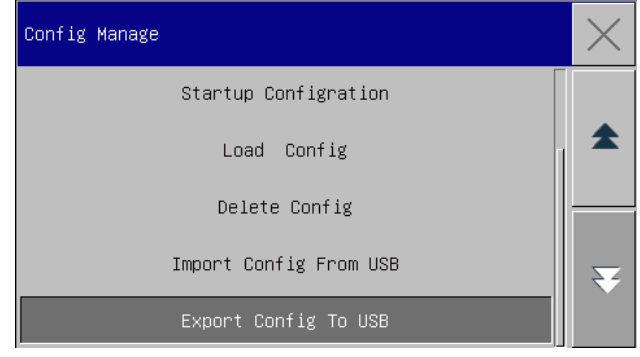

Fig. 6-8 Exportar configuración

9) Puede definir la configuración adoptada por el monitor cuando se reinicia. En el menú [Adm config], ingrese a [Config en arranque] y seleccione entre [Usar conf rec] (usar última configuración), [Conf pred fáb neo] (config. neonatal predeterminada) o una configuración definida por el usuario.

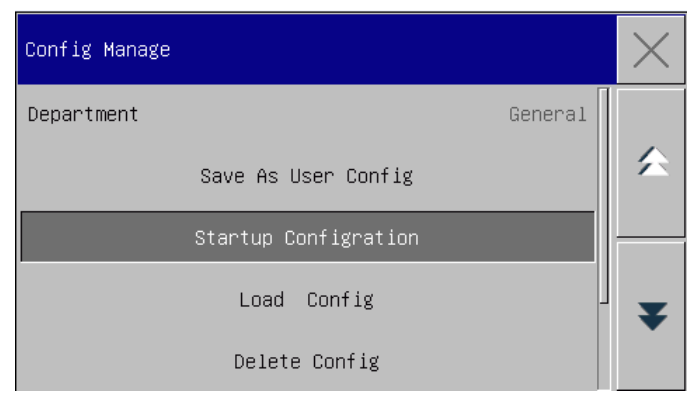

Fig 6-9 Configuración de arranque

# **Capítulo 7 Gestión del paciente**

Puede ingresar al menú [PACIENTE] de tres maneras: a) ingrese [MENU PRI.] y seleccione [PACIENTE]; b) haga clic en la tecla de acceso directo [PACIENTE] en la barra de menú inferior; c) haga clic en el área de información del paciente en la barra de menú superior.

## **7.1 Admisión**

Cuando un paciente está conectado al monitor, el monitor puede mostrar y guardar los datos fisiológicos del paciente aún si dicho paciente no fue admitido. Pero la correcta admisión del paciente es importante para su monitoreo.

Puede admitir o dar de alta a un paciente en la ventana [PACIENTE].

Para admitir un paciente hospitalizado:

- 1) Ingrese a [PACIENTE]→ [Admisión].
- 2) Si en el monitor se ha admitido a otro paciente, aparecerá el mensaje [¿Dar de alta al paciente actual y admitir uno nuevo?]. Seleccione [Sí] para dar de alta al paciente actual. Si no se ha admitido a ningún paciente, aparecerá el mensaje [¿El monitor se ha aplicado a los datos del paciente para ser recibido?].
	- $\triangleright$  [S i]: Aplica los datos del monitor al paciente nuevo.
	- [No]: Borra los datos almacenados en el monitor.
- 3) Ingrese la información del paciente en el menú [INFO PAC]. Esté atento a ingresar correctamente [TIPO PAC] (tipo de paciente) y [APCE] (marcapasos). Puede ingresar la información con los métodos a mano o EN.
	- $\Diamond$  [TIPO PAC]: las opciones incluyen [ADU] (adulto), [PED] (pediátrico),

[NEO] (neonatal). Es fundamental seleccionar el tipo de paciente correcto, ya que determina el algoritmo utilizado para calcular y procesar los datos del paciente, así como también determinados límites de seguridad y de alarma aplicados al paciente.

 $\Diamond$  [Pace]: This setting determines whether the monitor displays pacemaker pulse. When [Pace] is set to "ON" and pacemaker signal is detected,

symbol will be shown above the ECG waveform, and will be shown at the upper right corner of the message prompt area. When [Pace] is set to "OFF", no prompt message or symbol will be displayed, and pacemaker pulse will be filtered out.

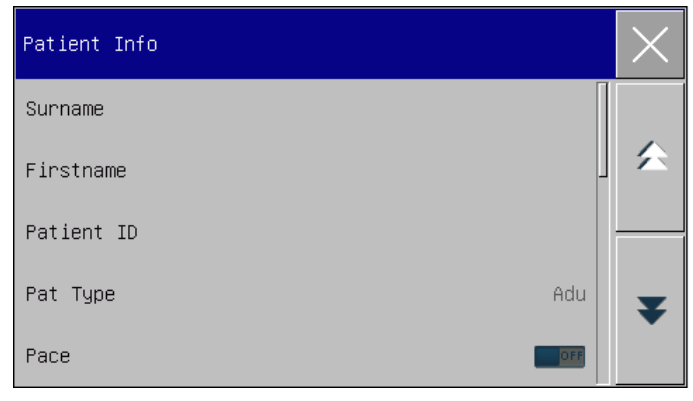

#### Fig. 7-1 Información del paciente

# <sup>/!</sup> Advertencia **El monitor asigna un valor predeterminado tanto al [APCE], sin importar si el paciente fue admitido. Verifique que los datos ingresados en la ventana de información del paciente coincidan con las condiciones reales del paciente previas al monitoreo.**

**Cuando se cambia el tipo de paciente, el sistema cargará la** 

**configuración predeterminada de fábrica Por lo general, los límites de alarma deben verificarse antes de la supervisión del paciente para asegurar que estos límites de alarma se adapten a su paciente. Cuando no se cambia el tipo de paciente, la configuración actual no se modifica.** 

- Si el paciente no tiene marcapasos, configure [APCE] en"OFF". De lo **contrario, el sistema no podrá detectar la arritmia relacionada con los latidos ventriculares prematuros (incluido el conteo de CVP), y no se llevará a cabo el análisis del segmento ST.**
- Si el paciente tiene marcapasos, configure [APCE] en "ON". De lo **contrario, el pulso del marcapasos se puede contar como una onda QRS normal, lo que haría que no se detectara la alarma "ECG PERDIDO".**

# **7.2 Admisión rápida**

El modo de admisión rápida se puede utilizar en una situación de emergencia, cuando no hay tiempo suficiente para completar la información del paciente. Deberá completarla después.

- 1) Ingrese a [PACIENTE]→ [PAC ADMISIÓN RÁPIDA].
- 2) Si en el monitor se ha admitido a otro paciente, aparecerá el mensaje [¿DESCART PACIENTE ACTUAL?] (¿Dar de alta al paciente actual? ¿Admitir a un paciente nuevo?). Seleccione [Sí] para dar de alta al paciente actual. Si no se ha admitido a ningún paciente, aparecerá el mensaje [¿APLICAR DATOS EXIST A NUEVO PACIENTE?] (¿Aplicar los datos de monitoreo al paciente que se va a admitir?).
	- $\triangleright$  [S i]: Aplica los datos del monitor al paciente nuevo.
	- [No]: Borra los datos almacenados en el monitor.

Ingrese a la ventana [INFO PAC], configure [APCE], y luego cierre la ventana.

# **7.3 Alta del paciente**

Para dar de alta a un paciente desde el monitor:

- 1) Ingrese a [PACIENTE]→ [Descarga].
- 2) El sistema emitirá el mensaje [¿DESCART PACIENTE ACTUAL?] (¿Dar de alta al paciente actual?).
	- [Sí]: Da de alta al paciente actual. Si el monitor está montado con una tarjeta SD, los datos monitoreados del paciente se archivarán de manera automática. Puede revisar los datos archivados en [Gestión de Historia clíNica Del Paciente].
	- $\triangleright$  [No]: Cancela la operación.

## **Advertencia**

 **Una vez dado de alta el paciente, [APCE] se pondrá en apagado automáticamente.**

# **7.4 Gestión de la historia clínica del paciente**

En [Gestión de Historia clíNica Del Paciente] puede consultar, revisar, eliminar y exportar la historia clínica archivada de los pacientes. Sin embargo, si el monitor no está montado con una tarjeta SD, las historias clínicas de los pacientes no se podrán archivar.

[BUSCAR]: Para buscar la historia clínica de un paciente, ingrese el nombre del paciente en el campo que se encuentra en la esquina inferior izquierda de la ventana [Gesti ón de Historia cl Nica Del Paciente] (gesti ón archivo de paciente) y haga clic en [BUSCAR].

[VEA]: Selecciona la barra de información del paciente que quiere revisar. Haga clic en [VEA] para abrir el menú [REVISAR], donde podrá ver [INFO PAC] (información del paciente), [REVISIÓN TEN] (revisión de tendencia), [REVUE PNI] (revisión presión arterial no invasiva), [Vista alarma] (eventos de alarma fisiológica) y [REVISAR CURVA] (revisión de onda).

[DEL] (eliminar): Elimina la historia clínica del paciente seleccionado.

[Export] (exportar): Exporta la historia clínica del paciente seleccionado a una memoria flash USB o a una PC.

A continuación, se detallan los pasos a seguir para la gestión de la historia clínica del paciente:

- 1) Ingrese [MENU PRI.]  $\rightarrow$  [Gestión de Historia clíNica Del Paciente].
- 2) Ingrese el nombre de un paciente en el campo de entrada en la esquina inferior izquierda de la ventana.
- 3) Haga clic en [BUSCAR] para visualizar las historias clínicas halladas del paciente.

Si las historias clínicas son muchas, haga clic en las teclas  $\blacktriangle$  para seleccionar la que quiere ver; haga clic en las teclas **para visualizar más información del** paciente.

- 1) Puede [VEA] (ver), [DEL] (eliminar) y [Export] (exportar) la historia clínica seleccionada.
- 2) Si hace una tilde en  $\Box$  en la esquina inferior izquierda, seleccionará todas las historias clínicas del paciente. En esta instancia, puede hacer clic en [DEL] para eliminar todas las historias clínicas de ese paciente.
- 3) Puede exportar historias clínicas siguiendo estos pasos:
	- $\triangleright$  Si selecciona solo un paciente, seleccione [Export] (exportar) para abrir el menú [Exportar datos].
		- 1) Defina la [HORA INIC] y [HORA FINAL] (hora de inicio y finalización).
		- 2) Seleccione [Exportación formatos de archivo]: las opciones son: .bin, .txt o .xls.
		- 3) Seleccione [Export Media] (medio de exportación): las opciones son: USB o FTP.

USB: Exporta a una memoria flash USB.

FTP: Exporta a un servidor FTP a través de una red cableada.

- 4) Seleccione [Exportar datos] para comenzar con la exportación. Una vez finalizada, aparecerá el mensaje [Export datos finalizada, reinic…].
- $\triangleright$  Si se seleccionan varios pacientes, los pasos a seguir serán los mismos que los utilizados para un solo paciente, excepto que no se podrá definir la [HORA INIC] y [HORA FINAL.].

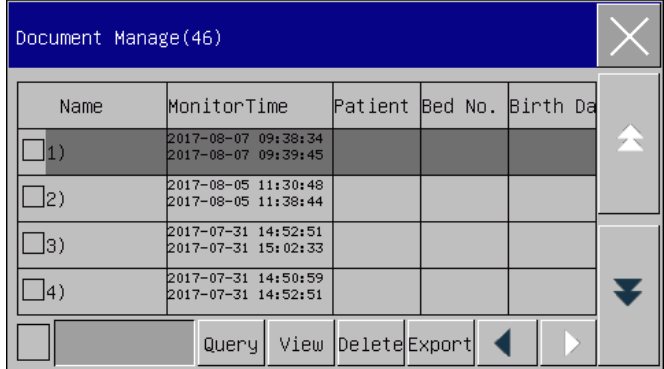

Fig. 7-2 Gestión de la historia clínica del paciente

# **Advertencia**

- **En cuanto a los mensajes de alarma, solo se guardarán en la historia clínica del paciente las alarmas fisiológicas.**
- **En caso de corte del suministro eléctrico, los eventos de alarma se podrán guardar en la historia clínica del paciente.**
- **Cuando exporte datos a un dispositivo USB, no lo retire hasta que el proceso de exportación esté compleo, para evitar la degradación de la base de datos.**
- **Cuando exporte datos a un servidor FTP, no desconecte el cable de red hasta que el proceso de exportación esté completo, para evitar la degradación de la base de datos.**

# **Nota**

- **Antes de desconectar el monitor, los datos del período de monitoreo se guardarán en forma automática. Cuando el monitor arranque, el sistema creará automáticamente un nuevo período (es decir, los datos del período actual).**
- **El monitor permite almacenar los datos en caso de una falla eléctrica.**

### **7.4.1 Guardar tácticas**

El monitor crea una historia clínica para el paciente y guarda sus datos aún en el caso en el que no se haya realizado la admisión del paciente. Dicha historia clínica es un Temp Case (archivo temporario) en blanco, que puede eliminarse de manera automática de los parámetros del monitor. Además, el monitor puede eliminar en forma automática los archivos viejos cuando la tarjeta SD esté llena.

1) Ingrese [MANTENIMIENTO USUARIO]  $\rightarrow$  [SAVE TACTICS] (guardar

t ácticas);

Seleccione [Auto Delte Temp Case] (eliminar automáticamente archivo temporario) y [Delete old case when save full] (eliminar archivo viejo cuando el espacio de almacenamiento esté lleno) respectivamente, y alterne entre ellos con "ON" y"OFF".

# **Capítulo 8 Interfaz del usuario**

El monitor proporciona dos estilos de interfaz de usuario, son el interfaz estándar e interfaz de fuente grande. Usted puede seleccionar los estilos de interfaz de usuario apropiados según diversas demandas, para obtener diferente información del paciente en la pantalla. Este capítulo introduce las características de algunas interfaces de trabajo.

Pulse <sup>"</sup> para entrar a [Teclas de atajo], seleccione [Pantallas]desde el menú desplegable,luego seleccione [Estándar] o [Fuente grande]

# **8.1 Interfaz estándar**

Esta interfaz sólo puede mostrar 2 formas de ondas, otrasáreas muestranparámetros. El primer canal exhibe la forma de ondade ECG permanentemente, el segundo canal muestracualquier forma de onda de RESP (puede del modelo de ECG), la forma de onda SpO2 y CO2, excepto la forma de onda de ECG.

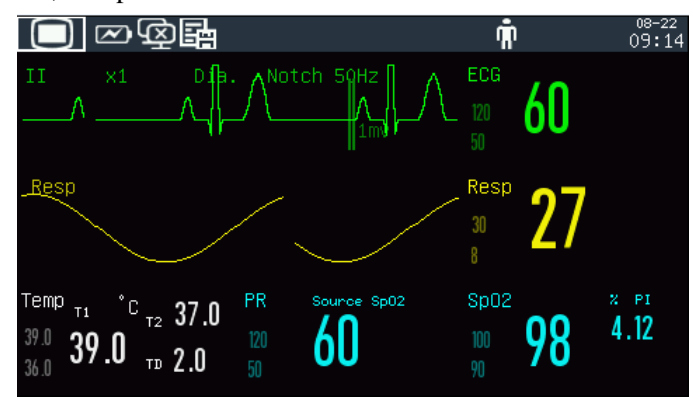

Figura8-1 Interfaz Estándar

# **8.2 Interfaz de fuente grande**

La interfaz de fuente grande puede mostrar 4 parámetros y 4 formas de ondas,los parámetros se muestran en fuente grande, para que pueda ver los elementos en la pantalla dentro de cierta distancia. Esta interfaz puede mostrase cuatro parámetros y cuatro formas de ondas.

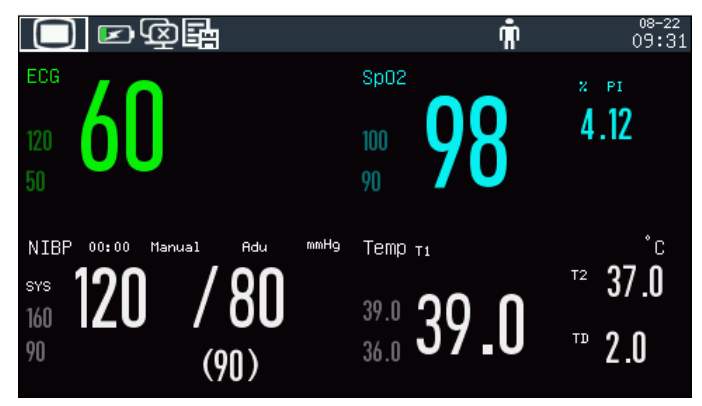

Figura 8-2Interfaz de fuente grande

# **8.3 Configuración del estilo de la interfaz**

Puede configurar el estilo de la interfaz de acuerdo a sus necesidades, como, por ejemplo:

- 1) Velocidad de barrido de la onda.
- 2) Estilo de la onda.
- 3) Color de los parámetros y ondas visualizadas.
- 4) Parámetros en pantalla.

Puede configurar el estilo de la interfaz para todos los parámetros empleando el mismo método descripto en esta sección.

### **8.3.1 Configurar la velocidad de barrido de la onda**

- 1) En la interfaz estándar, seleccione la forma de onda. Por ejemplo: Seleccione la onda de ECG [II] o  $II \rightarrow$  [ECG] (onda del ECG)  $\rightarrow$  [BARRIDO].
- 2) Seleccione la velocidad de barrido adecuada.

## **8.3.2 Configurar el estilo de la onda**

Ingrese [MANTENIMIENTO USUARIO] → [TIPO DE CURVA] → [FINO], [MED] (Medio) o [NEGRITA].

## **8.3.3 Configurar el ajuste del color**

- 1) Ingrese [MANTENIMIENTO USUARIO]  $\rightarrow$  [Ajustes color].
- 2) En el menú [Ajustes color], puede seleccionar una forma de onda y configurar su color en: [Rojo], [Anaranjado], [Amarillo], [Verde], [Turquesa], [Azul], [Violeta] o [Blanco].

## **8.3.4 Configurar el modo de la curva**

Ingrese [MANTENIMIENTO USUARIO]  $\rightarrow$  [MODO CURVA]  $\rightarrow$  [COLOR], [MONO].

# **8.3.5 Configurar el relleno de la onda**

- 1) Ingrese [MANTENIMIENTO USUARIO]→ [Config. Relleno Onda].
- 2) Seleccione el parámetro de acuerdo a la necesidad.

### **8.3.6 Modificar diseño interfaz**

Ingrese [MENU PRI.] → [Conf. Interfaz]→ [DISEÑO INTERFAZ].

En la ventana [Estándar], puede configurar los parámetros y las formas de onda que se visualizan en pantalla. Para un detalle de las configuraciones de [DISEÑO INTERFAZ], consulte la sección *"Configuración de la pantalla"*.

En la ventana [Texto grande], puede configurar los parámetros y las formas de onda que se visualizan en la interfaz Texto grande..

# **Capítulo 9Alarmas**

Cuando los signos vitales de un paciente monitoreado no son normales, o cuando hay una falla en el monitor, el sistema activará una alarma visual y sonora como recordatorio al personal médico.

El sistema de alarma funciona en modo de monitoreo en tiempo real. En modo de espera, se desactivan el sonido y la luz de la alarma.

Cuando haya múltiples alarmas y mensajes, se visualizará cada mensaje por turno.

#### / [ \ **Advertencia**

 **El uso de diferentes configuraciones de alarma en los diferentes monitores de un área (por ej. ICU u OR), puede provocar daños en el paciente.**

### **9.1 Tipos de alarma**

Las alarmas generadas por el monitor se clasifican en alarmas fisiológicas y ténicas.

Alarma fisiológica

Una alarma fisiológica se genera cuando un parámetro fisiológico determinado del paciente supera el límite máximo/mínimo de alarma, o cuando el paciente tiene un desorden fisiológico. Los mensajes de alarma fisiológica se visualizan en el área de alarma fisiológica, en la parte superior de la pantalla.

- 
- Alarma técnica

Una alarma técnica, también conocida como un mensaje de error, se activa cuando una función del sistema no funciona con normalidad, o cuando el resultado del monitoreo no es razonable debido a un funcionamiento inadecuado o a una falla del sistema. Los mensajes de alarma técnica se visualizan en el área de alarma técnica, en la parte superior de la pantalla.

**NOTA:** Además de las alarmas fisiológicas y técnicas, el monitor también muestra mensajes sobre el estado del sistema. En general estos mensajes, que aparecen en el área de mensajes del sistema, no tienen relación con los signos vitales del paciente.

# **9.2 Nivel de alarma**

Las alarmas fisiológicas y técnicas se clasifican en alarmas de nivel alto, medio o bajo, de acuerdo con su gravedad.

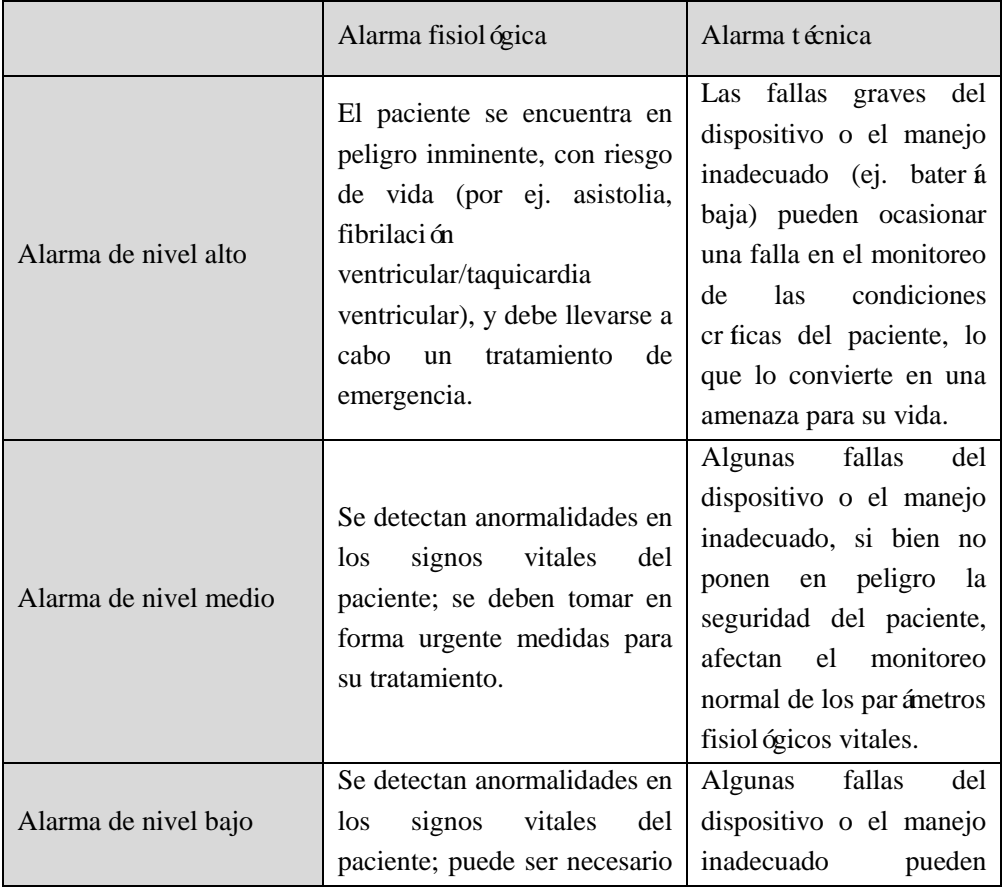

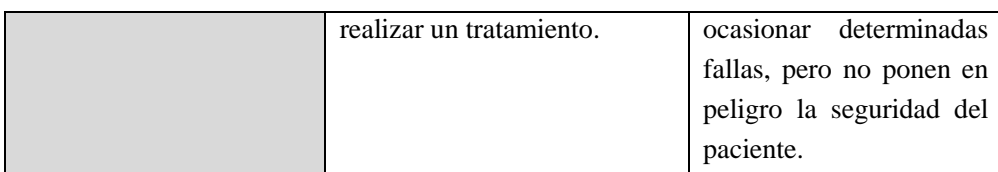

Los niveles de todas las alarmas técnicas y de algunas alarmas fisiológicas han sido configuradas con anterioridad a la entrega del monitor y no pueden ser modificadas por el usuario. Pero sí se pueden modificar los niveles de algunas alarmas fisiológicas.

# **9.3 Modo de alarma**

Cuando se genera una alarma, el monitor utilizará los siguientes modos de alarma para alertar al usuario:

Luz de alarma

Alarma sonora

Mensaje de alarma

Parámetro intermitente

Para las luces de alarma, las alarmas sonoras y los mensajes de alarma, los niveles se diferencian de la siguiente manera.

### **9.3.1 Luz de alarma**

Dos indicadores de alarma en la esquina superior izquierda del monitor indican los niveles de alarma con diferentes colores de luz y frecuencia de intermitencia.

### **Alarma fisiológica:**

Nivel alto: Rojo(Luz derecha), intermitente. Nivel medio: Amarillo(Luz derecha), intermitente. Nivel bajo: Amarillo(Luz derecha), encendido **Alarma técnica:**
Nivel alto: Rojo(Luz derecha), intermitente.

Nivel medio: Amarillo(Luz derecha), intermitente.

Nivel bajo: Cyan (Luz izquierda), encendido.

### **9.3.2 Alarma sonora**

El monitor indica los niveles de alarma con diferentes intervalos de sonido.

Nivel alto: bip-bip-bip--bip-bip----bip-bip-bip--bip-bip

Nivel medio: bip-bip-bip

Nivel bajo: bip

### **Warning**

- **Tanto el monitor de cabecera como el sistema de monitoreo central cuentan con la función de alarma sonora.**
- **Una vez conectados la máquina de cabecera y el sistema de monitoreo central, aunque ambos pueden coordinar el nivel y el límite de alarma, el monitor de cabecera no puede emitir una alarma de manera simultánea cuando el sistema central de monitoreo está emitiendo una alarma, debido a la función de demora de alarma del monitor de cabecera.**
- **Cuando se activan de manera simultánea alarmas de varios niveles, el monitor activará la alarma en modo sonoro y visual de acuerdo al nivel de alarma más alta.**
- **El monitor siempre guardará los ajustes de alarma en caso de la interrupción de la energía y los ajustes de alarma se restablecerán automáticamente después de la interrupción de la energía.**

## **9.3.3 Mensaje de alarma**

Los mensajes de alarma se visualizan en la pantalla en el área de alarma fisiológica o en el área de alarma técnica.

En el frente de los mensajes de alarma fisiológica se agregan diferentes marcas para indicar los niveles de alarma:

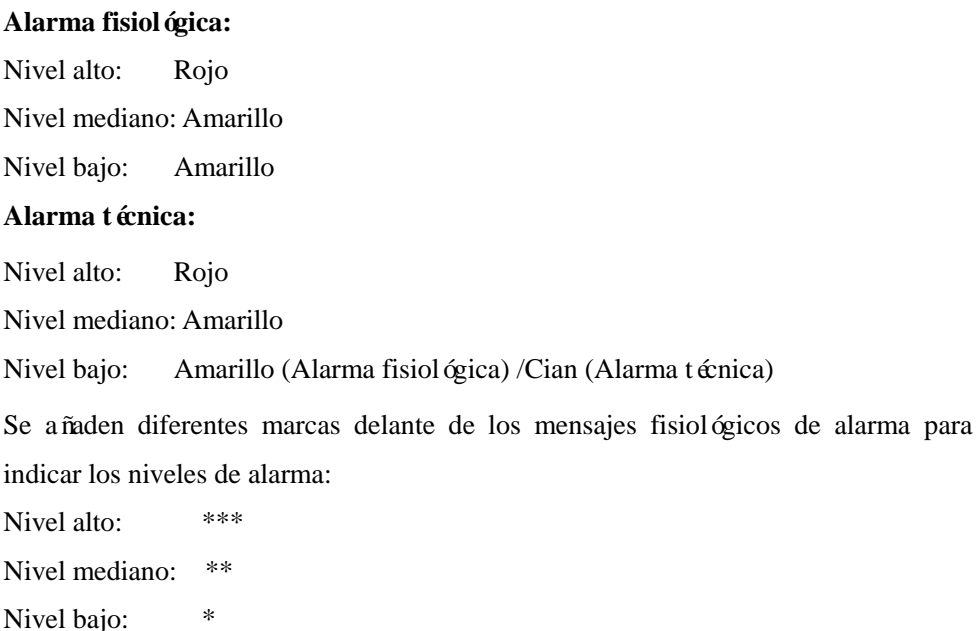

### **9.3.4 Intermitencia del parámetro de alarma**

Cuando un parámetro alcanza el 1 mite de alarma, éste y sus 1 mites máximos y mínimos destellarán una vez por segundo, lo que indica que el resultado medido supera el 1 mite máximo o mínimo.

## **9.4 Alarma en pausa**

Puede presionar la tecla $\mathbb{X}$  en el panel de control (o la tecla de acceso directo [PAUSA ALM] en pantalla) para ingresar rápidamente al estado de alarma en pausa:

- $\Diamond$  Se desactivan la alarma sonora, la luz de alarma y el mensaje de alarma de las alarmas fisiológicas, y no se activarán las alarmas fisiológicas.
- $\Diamond$  En el área de mensajes de alarma fisiológica se visualizará el mensaje "Pausa"

Alm XXX".

- $\Diamond$  En el caso de las alarmas técnicas, se desactivarán la alarma sonora y la luz de alarma; si se activara una nueva alarma técnica, solo se emitirá un mensaje de texto.
- $\Diamond$  En el caso de la alarma "Bater á muy baja", la alarma se reactivará de inmediato para activar la alarma sonora, la luz de alarma y los mensajes de alarma.

Cada vez que se encienda el monitor, el sistema entrará automáticamente en el estado de alarma en pausa. Una vez finalizado el tiempo de pausa de la alarma, el monitor cancelará la pausa automáticamente; el usuario puede presionar la tecla  $\mathbb{X}$  (o la tecla de acceso directo [PAUSA ALM] en pantalla) para cancelar la alarma en pausa. Pasos a seguir para poner la alarma en pausa:

1) Ingrese [MANTENIMIENTO USUARIO]  $\rightarrow$  [CONF ALARM ]  $\rightarrow$  [TIEM PAUSA ALM].

Defina el tiempo de pausa adecuado: [1min], [2min], [3min], [5min], [10min], [15min].

## **9.5 Alarma apagada**

La función de Alarma APAGADA solo es efectiva para las alarmas fisiológicas. Cuando esté activada la función de alarma APAGADA, se visualizará en el área de parámetros el cartel de alarma APAGADA  $\boxtimes$ a la izquierda debajo del parámetro correspondiente:

 $\Diamond$  En el caso de las alarmas fisiológicas, se inactivar án el sonido, la luz y los mensajes de texto, y no se activarán nuevas alarmas fisiológicas.

Pasos a seguir:

- 1) Haga clic en el área de valores del parámetro para abrir el menú de configuración, y luego seleccione [AJ LÍMITE] (configuración límite de alarma). También puede seleccionar la tecla de acceso directo [CONF ALARM] para ingresar directamente a [AJ LIMITE].
- 2) Para desactivar las alarmas de todos los parámetros seleccione [TODA ALM APA] (todas las alarmas apagadas). Si se cambia el *t*ono **de la alarma** encendida/apagada de un parámetro a "OFF", se desactivarán las alarmas asignadas a ese parámetro.

Para salir del estado de alarma apagada en todos los parámetros, seleccione [TODA ALM ENC] (todas las alarmas encendidas); para salir del estado de alarma apagada de un parámetro, cambie el *cono*  $\sqrt{a}$  de alarma encendida/apagada de ese parámetro a "ON".

**Advertencia**

 **Si la función de alarma está configurada en "OFF", el monitor no podrá activar la alarma cuando exista una situación de alarma. Por lo tanto, el operador debe utilizar esta función con cuidado.**

# **9.6 Configuración de alarma de parámetros**

## **9.6.1 Configuración del límite de alarma**

### **Colores de los límites de alarma**

- El rojo representa los niveles de alarma altos
- El amarillo representa los niveles de alarma medios

El turquesa representa los niveles de alarma bajos

En los parámetros de alarmas generales, el usuario debe configurar el nivel de alarma y solo puede configurar los límites correspondientes al nivel de alarma seleccionado. Cuando el valor del parámetro medido supere el rango normal, el monitor generará una alarma solo de acuerdo con el nivel de alarma seleccionado.

En aquellos parámetros sujetos a la graduación inteligente de alarma, los métodos de configuración de los límites de alarma son básicamente los mismos. Aquí tomaremos como ejemplo a RESP:

- 1) Seleccione el área de parámetros de RESP; ingrese al menú de configuración  $\rightarrow$ [AJ LÍMITE].
- 2) Seleccione la casilla de verificación del parámetro correspondiente, en la esquina inferior izquierda de la ventana de configuración, para cambiar el nivel de alarma.
- 3) Configure los límites máximos y mínimos adecuados para el parámetro bajo el nivel actual.
- 4) Cambie el  $\epsilon$ ono **de encendido**/apagado de alarma a "ON".
- 5) Una vez finalizada la configuración, seleccione la tecla **Confirmar**.

#### **9.6.2 Configuración del límite automático de alarma**

El monitor puede configurar automáticamente los límites de alarma automáticos para los parámetros medidos actualmente.

Antes de aplicar estos límites de alarma, asegúrese de que son los adecuados para el paciente. De lo contrario, deberá configurar los límites de alarma en forma manual.

## $\sqrt{N}$  Nota

 **Cuando restablezca las configuraciones predeterminadas de fábrica, también se modificarán los límites de alarma de los parámetros. Consulte el Anexo IV, "Configuraciones predeterminadas" para más detalles.**

**Advertencia**

- **Cuando configure los límites máximos y mínimos de alarma, asegúrese de que el tipo de paciente sea el correcto.**
- **Cuando ajuste los límites de alarma superiores e inferiores, asegúrese de que el tipo de paciente sea correcto (ADU, PED o NEO).**
- **Si configuró los límites máximos y mínimos de alarma en forma manual, el monitor mostrará en pantalla estos límites de alarma en lugar de los predeterminados por el sistema.**
- **Si el monitor se apaga por accidente, el equipo guardará la última configuración realizada dentro de los 120s de apagado, pasados los 120s, el monitor establecerá las configuraciones de acuerdo con la [Power on load configuration] (configuración de arranque).**

## **9.7 Configuración del retraso de alarma**

El sistema brinda cinco opciones de retraso de alarma de parámetros: [Not Allowed] (no permitido), [5s], [10s], [15s] y [20s]. Si selecciona [Not Allowed] (no permitido), cuando el parámetro medido supere el límite de alarma, el monitor activa la alarma de inmediato. Si se selecciona el retraso de alarma de [5s]/[10s]/[15s]/[20s], el monitor activa la alarma cuando el parámetro medido haya superado el límite de alarma en 5s, 10s, 15, 20s, respectivamente.

NOTA: El retraso de alarma no se puede aplicar al ECG y.

Pasos a seguir:

- 1) Ingrese [MANTENIMIENTO USUARIO]  $\rightarrow$  [CONF ALARM ]  $\rightarrow$  [ALM Retraso].
- 2) Defina el retraso de pausa adecuado.

# **9.8 Configuración del volumen de alarma**

## **9.8.1 Configuración del volumen mínimo de alarma**

No configure el volumen mínimo de alarma demasiado bajo; de lo contrario, no podrá oír la alarma sonora, por lo que puede poner en peligro al paciente. Siga los siguientes pasos para configurar el volumen mínimo de alarma:

- 1) Ingrese [MANTENIMIENTO USUARIO]  $\rightarrow$  [CONF ALARM ]  $\rightarrow$  [Vol. mín. alarma].
- 2) Establezca el valor adecuado.

# **Nota**

- **Cuando se baja el volumen de la alarma, la alarma sonora puede ser inaudible; por lo tanto, el volumen mínimo de alarma debe ajustarse de manera que sea más alto que el ruido del ambiente.**
- **El nivel de presión sonora de los sonidos de alarma generados por este monitor es de 45-85db.**

## **9.8.2 Configuración del volumen de alarma**

1) Ingrese [MENU PRI.]  $\rightarrow$  [AJUSTE VOL], o seleccione la tecla de acceso

directo [AJUSTE VOL].

- 2) Seleccione [VOL ALM] (volumen de alarma) en el menú emergente.
- 3) Seleccione el volumen dentro de un rango de X a 10. X representa el volumen más bajo, que depende de la configuración del volumen mínimo de alarma.

Cuando el volumen de alarma esté configurado en 0, en el área de mensajes de la pantalla aparecer áel  $\infty$ , que sugiere que el sonido está apagado.

4) Ingrese [Mantenimiento usuario]  $\rightarrow$  [Conf alarm]. Los usuarios también pueden configurar la "Alarma avanzada" y la "Alarma intermedia", que pueden modificar los volúmenes de la alarma avanzada e intermedia respectivamente.

**Advertencia**

- **Cuando el volumen de alarma del sistema esté configurado en 0, el monitor no podrá realizar ninguna alarma sonora, aunque ésta se active. Por lo tanto, el operador debe utilizar esta función con cuidado.**
- **No confíe exclusivamente en el sistema de alarma sonora. De lo contrario, podría poner al paciente en una situación de peligro si el volumen de la alarma es bajo. El usuario debe prestar especial atención a las condiciones clínicas reales del paciente.**

## **9.8.3 Configuración del recordatorio de alarma**

Cuando el volumen de alarma esté configurado en 0, o la función de alarma esté apagada, o si se selecciona el modo CPB, el monitor puede emitir un tono de mensaje periódico para recordar que se ha activado una alarma en el sistema. Siga los siguientes pasos para configurar el recordatorio de alarma.

1) Ingrese a [MANTENIMIENTO USUARIO]  $\rightarrow$  [CONF ALARM].

- 2) Cambie [ANUNC SILENCIO ALR] (recordatorio de alarma) a "ON" o"OFF".
- 3) Seleccione [Interv. recordatorio] (intervalo del recordatorio): [1 Min], [2 Min] o [3 Min].
- 4) Seleccione [Vol. recordatorio] (volumen del recordatorio): configúrelo en un valor que esté entre 1 (volumen mínimo) y 10 (volumen máximo).

## **9.9 Reinicio de alarma**

Puede reiniciar la alarma actual a través de la tecla de acceso directo  $\mathbb{Z}$ Silenc alarma] (reinicio de alarma).

- $\Diamond$  Suspenda la indicación de alarma sonora de todas las alarmas técnicas y fisiológicas.
- $\Diamond$  Finalice el estado de alarma en pausa; permita de este modo que el sistema responda a futuras situaciones de alarmas.

En situaciones de alarma técnica por derivación o sensor apagado, suprima la luz de la alarma y la indicación de alarma sonora, y los mensajes de alarma se transformarán en mensajes visualizados en el área de mensaje de alarma técnica.

## **9.10 Modo de circulación extracorpórea**

Cuando el paciente deba someterse a una cirugía con circulación extracorpórea en el departamento [OR], puede seleccionar [modo CPB] (modo de circulación extracorpórea). En este modo, quedan suspendidas por tiempo indefinido las alarmas fisiológicas, excepto las siguientes.

 $\div$  FiCO<sub>2</sub>/EtCO<sub>2</sub>Muy alto

 $\div$  FiO<sub>2</sub>/EtO<sub>2</sub>Muy altoo Muy bajo

 $\triangle$  FiO<sub>2</sub>Cr ficamente bajo

En el modo CPB, el área de alarma fisiológica muestra [Modo CPB] (modo de circulación extracorpórea) en color rojo.

Ingrese al [Modo CPB]:

1) Ingrese a [MANTENIMIENTO USUARIO]  $\rightarrow$  [CONF ALARM]. Cambie [Modo CPB] a "ON".

# **9.11 Autoverificación del sistema de alarma**

Cuando el monitor arranca, el sistema de alarma lleva a cabo una autoverificación de la luz y el sonido de las alarmas.

Fenómenos que ocurren durante la autoverificación:

Cuando el monitor arranca:

- $\Diamond$  La luz roja de alarma y la amarilla se encienden durante 1s por turno, y luego las luces de alarma se apagan.
- $\Diamond$  En el momento de la autoverificación, el sistema de alarma emite un sonido de "bip" para la autoverificación de la alarma sonora.

Requisitos para la autoverificación de sonido: Se utiliza la alarma de nivel bajo, con un volumen configurado en nivel 5.

# **9.12 Prueba del sistema de alarma**

Luego de la autoverificación, se puede seguir probando el sistema a través de los parámetros SpO2 o PANI (NIBP). Por ejemplo:

1) Conecte el cable de  $SpO<sub>2</sub>$  al monitor.

- 2) Configure los l ínites de alarma de SpO<sub>2</sub> en 90% y 60% respectivamente.
- 3) Seleccione directamente [VOL ALM] (volumen alarma) en la barra de menú inferior de la pantalla. Configure [VOL ALM] en un nivel entre 0 y 10.
- 4) Cuando el valor medido supere el límite máximo/mínimo de alarma, confirme si los cambios en el sonido, la luz y la intermitencia del parámetro en el monitor cumplen con las descripciones de las secciones "Luz de alarma", "Alarma sonora", "Mensaje de alarma" e "Intermitencia del parámetro de alarma" de este capítulo. Entre tanto, el área de mensajes de alarma fisiológica mostrará "SpO<sub>2</sub> muy alta" o " $SpO<sub>2</sub>$  muy baja".
- 5) Retire el sensor de  $SpO<sub>2</sub>$  del monitor; el área de mensajes de alarma técnica mostrar á "SpO<sub>2</sub> Sensor Off" (sensor de SpO<sub>2</sub> apagado).

## **10.1 Descripción general**

La actividad mecánica del corazón origina el pulso arterial. El valor de la FP (frecuencia del pulso) se puede obtener midiendo el pulso. El color del área de parámetro de FP coincide con el color donde se visualizan los parámetros del origen de la FP.

## **10.2 Origen de la FP**

Seleccione el área de parámetro de FP para ingresar al menú de configuración, donde podrá configurar el origen de la FP.

[SpO2]: Muestra el valor de la frecuencia del pulso desde SpO2;

[NIBP]: Muestra el valor de la frecuencia del pulso desde PACI;

# **10.3 Configuración del límite de alarma**

Seleccione el área de parámetro de FP para ingresar al menú de configuración, donde podrá configurar el límite de alarma.

## **11.1 Definición**

El ECG produce un registro continuo de la actividad eléctrica del corazón de los pacientes y muestra la actividad en el monitor en forma de ondas y valores, con el fin de evaluar con precisión el estado fisiológico del paciente en ese momento. Entonces, se debe asegurar que la conexión de los cables de ECG sea exacta para obtener las medidas correctas. En el uso normal, el instrumento puede mostrar solamente una forma de onda de ECG.

El cable del pacienteconsistede dospartes:

- La canaleta para conectarse al monitor
- Unidad de cable para conectarse al paciente

En la pantalla, puede elegir la forma de onda de ECG que desea supervisar. Ingrese al menú [CONFIGURACIÓN DE LA ONDA DE ECG] y establezca el nombre del cablepara mostrar.

### **Nota**

 **Bajo ajustes de fábrica en el instrumento, la forma de onda de ECG se muestra en el primer canal de forma de onda.** 

## **11.2 Precauciones para el monitoreo de ECG**

## **Advertencia**

- **Los operadores no tocarán a los pacientes, las mesas ni los instrumentos durante la desfibrilación.**
- **El cable conductor de ECG proporcionado por Nuestra Empresa se debe utilizar al supervisar la señal del ECG por este instrumento.**

 **Cuando conecte los electrodos o el cable del paciente, asegúrese de que las partes conductivas de los electrodos y los conectores asociados para las piezas aplicadas, entre los que se incluye el electrodo neutro, no estén en contacto con otras piezas conductivas, incluida la tierra, y asegúrese de que todos los electrodos estén ubicados en el paciente, para evitar que entren en contacto con las piezas conductivas o la tierra.**

#### **Atención**

 **La interferencia proveniente de un equipo sin puesta a tierra cercano al paciente y la interferencia de la ESU pueden ocasionar problemas en la forma de onda. Si opera de acuerdo con las condiciones de funcionamiento reguladas por los estándares EN60601-1-2 (con una capacidad de anti radiación 3V / m), una intensidad de campo superior a 1V / m podría causar errores de medición en diversas frecuencias. Por lo tanto, se recomienda no usar equipo de radiación eléctrica cerca de los equipos de monitoreo del ECG/de la respiración.**

## **11.3 Pasos del monitoreo**

#### **11.3.1 Prepare la piel**

La piel es un conductor débil. Por lo tanto, para lograr un buen contacto entre los electrodos y la piel, es muy importante preparar la piel del paciente:

- 1) Elija una zona sin daños u anormalidades.
- 2) Si es necesario, afeite el vello corporal en los lugares donde colocará los electrodos.
- 3) Utilice espuma para limpiar completamente la piel. (No utilice éter dietílico o alcohol puro, ya que estas sustancias podrían aumentar la impedancia de la piel).
- 4) Deje secar totalmente la piel al aire.

5) Utilice papel para preparar la piel para ECG, para frotar suavemente la piel, de manera de retirar la piel muerta y mejorar la conductividad en el lugar donde se colocarán los electrodos.

## **11.3.2 Conectar el cable de ECG**

- 1) Antes de colocar los electrodos, instale el clip de resorte.
- 2) Coloque los electrodos en el cuerpo del paciente; si los electrodos utilizados no contienen pasta conductora, aplíquela antes de su colocación.
- 3) Conecte las derivaciones de los electrodos con el cable del paciente.
- 4) Coloque el cable del paciente en el puerto de ECG del monitor. El monitor muestra la onda y el valor del ECG.

## **11.3.3 Instalar las derivaciones del ECG**

La siguiente tabla detalla los nombres de las derivaciones de acuerdo con el estándar europeo y el norteamericano, respectivamente. (RA, LA, RL, LL y V se utilizan para representar a las derivaciones en los estándares norteamericanos, en tanto que en los estándares europeos se utilizan R, L, N, F y C):

Consulte la siguiente tabla para ver las marcas y códigos de colores de los electrodos

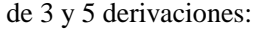

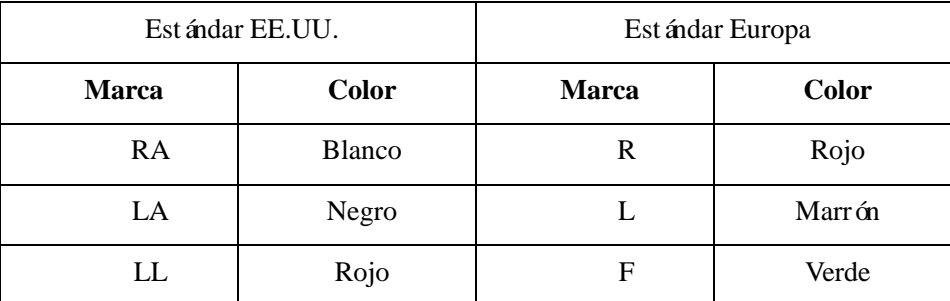

#### Monitoreo de ECG

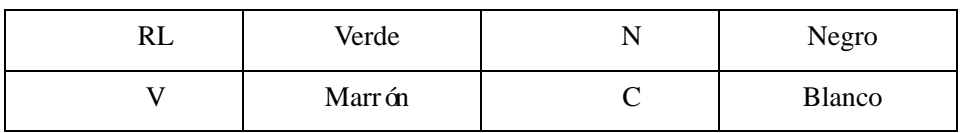

Consulte la siguiente tabla para ver las marcas y códigos de colores de los electrodos

de 12 derivaciones:

| Est ándar EE.UU. |              | Est ándar Europa |              |
|------------------|--------------|------------------|--------------|
| <b>Marca</b>     | <b>Color</b> | <b>Marca</b>     | <b>Color</b> |
| RA               | Blanco       | $\mathbf R$      | Rojo         |
| LA               | Negro        | L                | Marr ón      |
| RL               | Verde        | No RF            | Negro        |
| LL               | Rojo         | ${\bf F}$        | Verde        |
| V <sub>1</sub>   | Rojo         | C <sub>1</sub>   | Rojo         |
| V <sub>2</sub>   | Marr ón      | C <sub>2</sub>   | Marr ón      |
| V <sub>3</sub>   | Verde        | C <sub>3</sub>   | Verde        |
| V <sub>4</sub>   | Azul         | C <sub>4</sub>   | Marr ón      |
| V <sub>5</sub>   | Anaranjado   | C <sub>5</sub>   | Negro        |
| V <sub>6</sub>   | Violeta      | C6               | Violeta      |

#### **11.3.3.1 Colocar electrodos de 3 derivaciones**

Refer to American and European standards for placing electrodes of 3-lead unit: White/red (right arm) electrode — Place it below the clavicle, near the right arm. Black/yellow (left arm) electrode — Place it below the clavicle, near the left arm. Red/green (left leg) electrode — Place it at the left lower abdomen

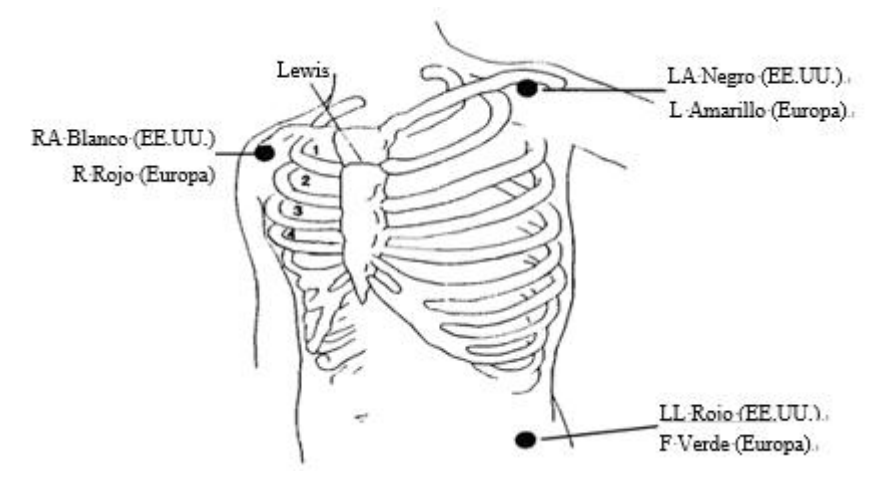

Figura 11-1 Ubicaciones para colocar los electrodos de 3 derivaciones

### **11.3.3.2 Colocar electrodos de monitoreo de 5 derivaciones**

Consulte los estándares norteamericanos y europeos para colocar electrodos de 5 derivaciones (ver Fig. 11-2):

Electrodo blanco/rojo (brazo derecho) — Colóquelo debajo de la clavícula, cerca del brazo derecho.

Electrodo negro/amarillo (brazo izquierdo) — Colóquelo debajo de la clavícula, cerca del brazo izquierdo.

Electrodo verde/negro (pierna derecha) — Colóquelo a la derecha de la zona pélvica Electrodo rojo/verde (pierna izquierda) — Colóquelo a la izquierda de la zona pélvica Electrodo marrón/blanco (tórax) — Colóquelo sobre el tórax de acuerdo con la Fig. 11-2.

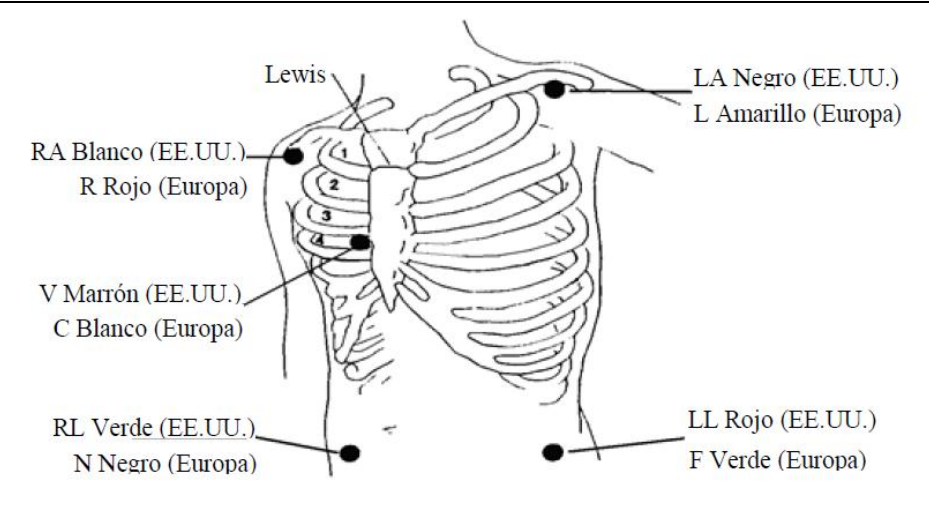

Figura 11-2 Ubicaciones para colocar los electrodos de 5 derivaciones Para la configuración de 5 derivaciones, coloque el electrodo de la derivación del tórax (V) en una de las siguientes ubicaciones (Fig. 11-3):

V1: En el 4<sup>°</sup> espacio intercostal sobre el lado derecho del esternón.

V2: En el 4° espacio intercostal sobre el lado izquierdo del esternón.

V3: A mitad de camino entre los electrodos V2 y V4.

V4: En el 5<sup>°</sup> espacio intercostal a la izquierda de la línea de la clavícula.

V5: En la línea axilar anterior izquierda, en forma paralela al electrodo V4.

V6: En la l nea axilar media izquierda, en forma paralela al electrodo V4.

V3R-V6R: A la derecha del pecho, posicionadas en correspondencia con las de la izquierda.

VE: Sobre la posición xifoide.

V7: En el 5° espacio intercostal en la línea axilar posterior izquierda de la espalda.

V7R: En el 5° espacio intercostal en la línea axilar posterior derecha de la espalda.

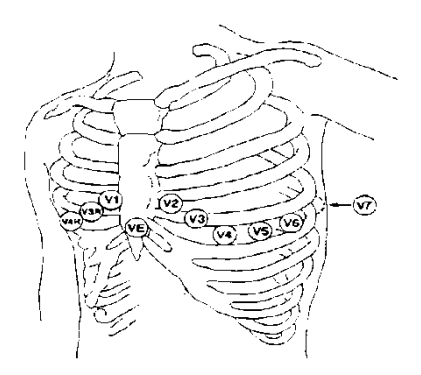

Figura 11-3 Ubicación de los electrodos de las derivaciones de pecho para 5 derivaciones

#### **11.3.3.3 Colocar electrodos de monitoreo de 12 derivaciones**

Electrodo blanco/rojo (brazo derecho) — Colóquelo debajo de la clavícula, cerca del brazo derecho.

Electrodo negro/amarillo (brazo izquierdo) — Colóquelo debajo de la clavícula, cerca del brazo izquierdo.

Electrodo verde/negro (pierna derecha) — Colóquelo a la derecha de la zona pélvica Electrodo rojo/verde (pierna izquierda) — Colóquelo a la izquierda de la zona pélvica

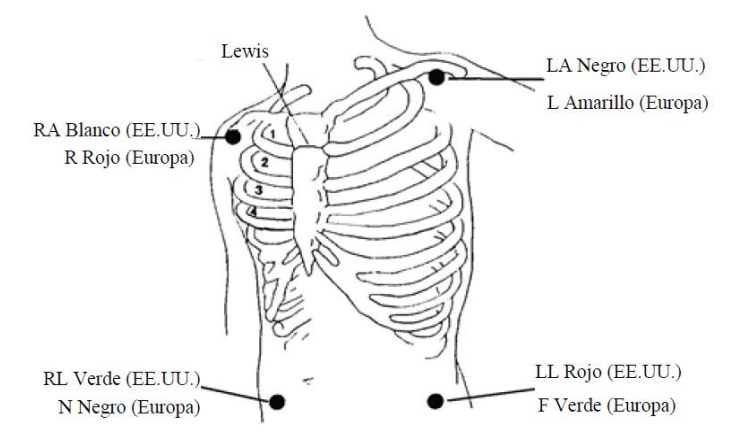

Figura 11-4 Ubicaciones para colocar los electrodos de 12 derivaciones

Por lo general, los electrodos se colocan en seis posiciones en el pecho, utilizando el espacio intercostal para precisar las ubicaciones, de V1 a V6:

V1: En el 4<sup>°</sup> espacio intercostal sobre el lado derecho del esternón.

V2: En el 4<sup>°</sup> espacio intercostal sobre el lado izquierdo del esternón.

V3: A mitad de camino entre los electrodos C2 y C4.

V4/C4: En el 5° espacio intercostal en la línea clavicular media izquierda

V5/C5: En la línea axilar anterior izquierda, en forma horizontal con el electrodo C4

V6/C6: en la línea axilar media izquierda, en forma horizontal con el electrodo C4

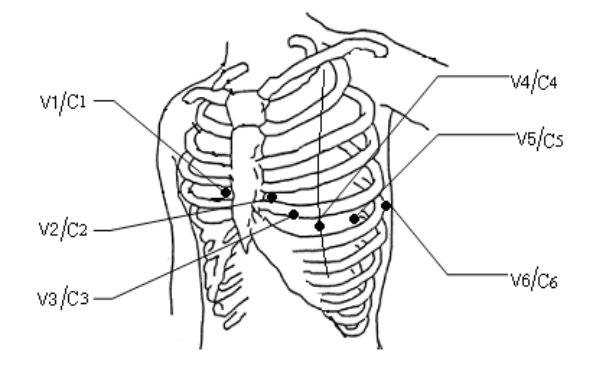

Figura 11-5 Ubicación de los electrodos de las derivaciones de pecho para 12 derivaciones

# **11.3.3.4 Conexión de derivaciones de ECG recomendadas para pacientes quirúrgicos**

### **Advertencia**

- **Al utilizar la unidad de cirugía eléctrica (ESU por sus siglas en inglés), debe poner los electrodos de ECG en la posición intermedia entre la placa de puesta a tierra de la ESU y el bisturí electroquirúrgico para evitar quemaduras. El cable de la ESU no se puede enredar alrededor de los cables del ECG.**
- **Cuando utilice una ESU, no coloque los electrodos cerca de la placa a tierra de la ESU; de lo contrario, la señal del ECG sufrirá mucha interferencia.**

La colocación de los electrodos de ECG depende del tipo de operación a realizar. Por ejemplo, cuando se lleva a cabo una toracotomía, el electrodo se puede colocar al costado del pecho o en la espalda. En el OR, los artefactos pueden afectar la onda del ECG debido al uso de una ESU. Para reducir los artefactos, los electrodos se pueden ubicar en el hombro izquierdo o derecho, cerca del lado izquierdo y derecho del abdomen; la derivación de pecho se puede colocar a la izquierda de la mitad del pecho; evite colocar el electrodo sobre la parte superior del brazo, ya que la onda del ECG será muy pequeña.

# **Nota**

- **Para monitorear a un paciente con marcapasos, configure [APCE]**  (marcapasos) en "ON". Si se encuentra configurado en"OFF", los pulsos **del marcapasos se pueden contar como complejo QRS, lo que hará que no detecte la alarma de paro cardíaco. Para modificar la información del paciente o admitir/dar de alta a un paciente, verifique si [APCE] (marcapasos) está configurado correctamente.**
- **Cuando se realiza el monitoreo de un paciente con un marcapasos, algunas veces parte de los pulsos no se pueden proteger. Si los pulsos del**

**marcapasos se cuentan como complejo QRS, la frecuencia cardíaca se calculará de manera errónea y no podrá detectar episodios de paro cardíaco o algunas arritmias. En este punto, se debe prestar especial atención a la condición del paciente con marcapasos.**

# **11.4 Visualización de ECG (ECG Display)**

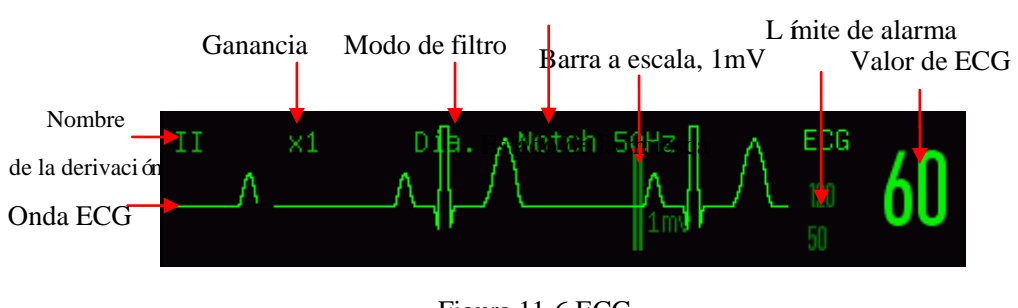

Figura 11-6 ECG

# **11.5 Configuración de ECG**

## **11.5.1 Configurar tipo de derivación**

Para este monitor se pueden utilizar cables de ECG de 3, 5 y 12 derivaciones. Los cables de ECG con diferentes derivaciones se pueden utilizar para monitorear diferentes ondas de ECG.

Cuando se utiliza un cable de ECG de 3 derivaciones, se pueden monitorear las derivaciones I, II y III. En la interfaz estándar, se puede visualizar la onda del ECG de 1 derivación como máximo.

Cuando se utiliza un cable de ECG de 5 derivaciones, se pueden monitorear las derivaciones I, II, III, aVR, aVL aVF y V. En la interfaz estándar, se puede visualizar la onda del ECG de 2 derivaciones como máximo.

Cuando se utiliza un cable de ECG de 12 derivaciones, se pueden monitorear las derivaciones I, II, III, aVR, aVL, aVF, V1, V2, V3, V4, V5, y V6. En la interfaz estándar, se puede visualizar la onda del ECG de 2 derivaciones como máximo.

Cuando el tipo de derivación del monitor se encuentra configurado en automático, el monitor determinará en forma automática qué derivaciones monitorear.

Configure el tipo de derivación para el cable de ECG suministrado con el dispositivo: Seleccione el área de parámetros del ECG para ingresar al menú Configuración → [TIPO DERIV] (tipo de derivación)  $\rightarrow$  [3 DERIV], [5 DERIV], [12 DERIV] o [AUTO].

### **11.5.2 Derivación inteligente desconectada**

Cuando se active la derivación inteligente desconectada, el monitor cambiará en forma automática el tipo de derivación entre 3, 5 y 12 derivaciones de acuerdo al estado de la conexión de la derivación actual.

Active o desactive la función de reconocimiento automático de la derivación:

1) Seleccione el área de parámetros del ECG; ingrese al menú de configuración  $\rightarrow$ 

#### [OTRA CONF].

Seleccione [Smart Lead Off] (derivación inteligente desconectada), y cambie a "ON" o"OFF".

### **11.5.3 Configurar nivel de desconexión**

Ingrese a [MANTENIMIENTO USUARIO]  $\rightarrow$  [CONF ALARM]  $\rightarrow$  [NIV DES CABL ECG] (nivel de desconexión derivación ECG).

### **11.5.4 Set Lead Name for Key Monitoring**

En la interfaz estándar, cuando se selecciona el tipo de derivación de 3 derivaciones,

solo se puede visualizar una onda de ECG; cuando se seleccionan 5 ó 12 derivaciones, se pueden visualizar dos ondas.

Seleccione la primera onda de ECG para ingresar al menú [ECG] (onda ECG)  $\rightarrow$ [TITULAR] (nombre de la derivación); seleccione la derivación para el monitoreo clave, por ejemplo [II].

### **11.5.5 Configurar ganancia**

Si el tamaño de la onda es muy grande o muy pequeño, el usuario puede modificar el tamaño de visualización de la onda configurando la ganancia; dicha configuración no afectará el análisis de la señal del ECG del monitor. Con la onda y la escala de 1mv suministrada en el lado derecho de la onda, el usuario puede obtener la onda óptima.

1) Seleccione una onda de ECG para ingresar al menú  $[ECG] \rightarrow [GANANCIA] \rightarrow$ 

 $[\times 0.125]$ ,  $[\times 0.25]$ ,  $[\times 0.5]$ ,  $[\times 1]$ ,  $[\times 2]$ ,  $[\times 4]$  o [Auto].

**Nota**

 **Cuando la señal de entrada sea demasiado intensa, se puede cortar la cresta de la onda. En ese caso, el usuario puede modificar el nivel de ganancia del ECG en forma manual de acuerdo con la onda real, para evitar la visualización incompleta.**

## **11.5.6 Configurar filtro ECG (modo filtro)**

Filtro ECG: A través del filtrado se pueden obtener ondas más claras o más precisas. Existen cuadro modos de filtro disponibles.

- $\triangleright$  En el modo Diagnóstico, las ondas de ECG que se visualizan son sin filtrado.
- $\triangleright$  El modo Monitor filtrarálos artefactos que puedan originar falsas alarmas.
- $\triangleright$  En el OR, el modo Cirugía puede reducir los artefactos y la interferencia de la ESU.
- $\triangleright$  En el modo ST, se puede garantizar la reflexión del segmento ST del paciente medido, sin distorsión de la señal de ECG, y se puede filtrar de manera eficaz la señal de interferencia de alta frecuencia por encima de 40 Hz, incluida la interferencia de frecuencia de red. En este modo, el usuario puede obtener el valor del segmento ST del paciente medido si ajusta la posición del punto de análisis del segmento ST. El filtro ECG actúa en dos canales de manera simultánea, y se visualiza sobre la primera onda del ECG.
- 1) Seleccione una onda de ECG para ingresar al menú [ECG]  $\rightarrow$  [Filtro ECG]  $\rightarrow$ [DIA] (diagn óstico), [MON] (monitor), [SUR] (cirug à) o [ST].

**Advertencia**

 **Slo en el modo diagnóstico el sistema puede proporcionar señales reales sin procesar. En los modos de filtro "MON" (monitor) y "SUR" (cirugía), la onda del ECG se distorsionará a diferentes grados. En este momento, el sistema solo puede suministrar la información básica del ECG, lo que afectará en gran medida el resultado del análisis del segmento ST.** 

## **11.5.7 Configurar el cálculo de la derivación (CAB CÁL)**

El usuario puede seleccionar las derivaciones para el cálculo de la FC y el análisis de arritmia, pero debe garantizar la presencia de las siguientes características de la onda bajo las derivaciones correspondientes:

- a) Alta y estrecha, sin ondas.
- b) Onda R alta, y debe estar totalmente por arriba o por debajo de la línea de base.
- c) Onda T con menos de un tercio de la altura de la onda R.
- d) Onda P mucho menor que la onda T.

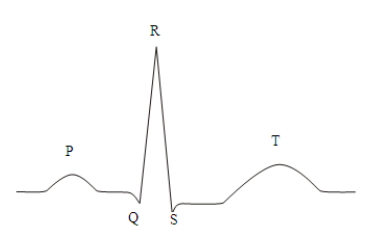

Figura 11-7 Onda ECG estándar

Existen diferentes opciones de canales de cálculo de acuerdo con los diferentes tipos de derivaciones:

3 derivaciones: La derivación II es fija; no existen otras opciones

5 derivaciones: Se brindan tres opciones: I, II y V.

12 derivaciones: Se brindan ocho opciones: I, II, V1, V2, V3, V4, V5 y V6.

Seleccionar derivación:

1) Seleccione el área de parámetros de ECG para ingresar al menú de configuración → [CAB CÁL] (cálculo derivación); configure las fuentes de

cálculo de derivaciones y del análisis de arritmia.

Para obtener una onda de ECG calibrada de 1mV, debe llevar a cabo la calibración del ECG. Para conocer los detalles del método de calibración del ECG, consulte el capítulo *"Mantenimiento"*.

#### **11.5.8 Configurar el filtro de muesca**

El filtro de muesca puede inhibir el componente de frecuencia de 50Hz o 60Hz en las señales adquiridas. Cuando el modo de filtro no sea Diagnóstico, el sistema activará en forma automática el filtro de muesca; cuando el modo de filtro sea Diagnóstico, el filtro de muesca se puede activar o desactivar cuando sea necesario.

- 1) Seleccione el área de parámetros del ECG; ingrese al menú de configuración → [OTRA CONF]
- 2) Configure [MUESCA] (filtro de muesca) de la siguiente manera:

[Fuerte]: Seleccione cuando la onda fluctúa con frecuencia (por ej. la onda tiene rebabas).

[Débil]: Seleccione cuando la onda fluctúa pocas veces.

[OFF]: No se realizará la muesca.

3) Ingrese [MANTENIMIENTO USUARIO]  $\rightarrow$  [OTRA CONF]  $\rightarrow$  [MUESCA].

El usuario puede seleccionar [50Hz] o [60Hz], de acuerdo con la frecuencia de la fuente de alimentación.

#### **11.5.9 Configurar rechazar marcapasos**

Seleccione el área de parámetros del ECG; ingrese al menú de configuración → [OTRA CONF]. En el menú de configuración emergente, seleccione [Rechazar Marcapasos] y cambie a "ON" o"OFF".

Cuando [APCE] (marcapasos) esté encendido:

Cuando [Pace Reject] esté configurado en Encendido, se inhibirá la señal del marcapasos. Sin embargo, cuando se detecte el marcapasos, el símbolo del pulso del marcapasos se seguirá visualizando sobre la onda del ECG.

Cuando [Pace Reject] esté configurado en Apagado, se inhibirá la señal del marcapasos. Cuando se detecte el marcapasos, el símbolo <sup>"</sup> del pulso del marcapasos se visualizará sobre la onda del ECG.

Cuando [APCE] (marcapasos) esté apagado, no podrá ejecutar la función [Rechazar Marcapasos].

### **11.5.10 Origen de la FC**

El usuario puede seleccionar el origen de la FC para determinar el valor de FC o de FP que se visualiza en el área de parámetros del ECG; el color del valor del parámetro FC coincide con el parámetro de origen seleccionado. Seleccione el área de parámetros del ECG para ingresar a [CONF ECG], y configure [ORIGE FC] (origen FC) como se indica a continuación:

[ECG]: El área de parámetros del ECG muestra el valor de FC, y el monitor emite el sonido del latido del corazón.

[SpO2]: El área de parámetros del ECG muestra el valor de frecuencia del pulso desde SpO2, y el monitor emite el sonido del pulso.

### **11.5.11 Análisis de derivaciones múltiples**

Cuando se encienda el análisis de derivaciones múltiples, se invalidará la configuración de [CAB CÁL] (cálculo derivación) del ECG. El módulo seleccionará la derivación de manera inteligente con una buena onda de ECG para el cálculo de la  $FC$ 

- 1) Seleccione el área de parámetros del ECG para ingresar al menú de configuración.
- 2) Seleccione [Mul. Lead Analyse] (análisis de derivaciones múltiples), y cambie  $a$  "ON" o"OFF"

## **11.6 Análisis del segmento ST**

#### **11.6.1 Acerca del análisis del segmento ST**

Para el análisis del segmento ST se utilizan los latidos normales del corazón y los latidos auriculares del marcapasos. El monitor analiza estos latidos y calcula la elevación y la depresión del segmento ST. En el monitor, la información se visualiza como valor ST. Todas las derivaciones disponibles se pueden monitorear de manera continua. Para el análisis del segmento ST, no es necesario visualizar la onda del ECG en el monitor. Para la ejecución del análisis del segmento ST, se debe utilizar un filtro especial que pueda garantizar la calidad del diagnóstico. Si para el monitoreo del ECG se utiliza un modo de filtro que no sea [ST], el segmento ST de la onda del ECG podr á tener una apariencia ligeramente distinta del segmento ST del fragmento ST con la misma forma de onda. Para llevar a cabo la evaluación diagnóstica del segmento ST, siempre cambie al modo de filtro [ST].

El análisis del segmento ST puede medir la elevación o la depresión del segmento ST en la derivación designada.

Significado del valor de medición del segmento ST: Un número positivo representa elevación; uno negativo representa depresión.

Rango de medición del segmento ST: -2.0 ~ +2.0mV.

## **11.6.2 Influencia en el segmento ST**

Algunos cuadros clínicos pueden ocasionar cierta dificultad para lograr un monitoreo confiable del ST. Por ejemplo:

- $\triangleright$  No se puede obtener una derivación de bajo ruido.
- $\triangleright$  La presencia de arritmia (ej. fibrilación auricular/aleteo auricular) puede provocar una l ínea de base irregular.
- El paciente se encuentra bajo marcapaseo ventricular continuo.
- $\triangleright$  El paciente tiene bloqueo de rama izquierda.

Ante estas circunstancias, deber á considerar apagar el monitoreo del ST.

# **Advertencia**

 **Este monitor brinda información sobre los cambios en el nivel de ST; el médico deberá determina su importancia clínica.**

## **11.6.3 Encendido/Apagado de análisis de ST**

- 1) Seleccione el área de parámetros del ECG para ingresar al menú de configuración → [ANÁLISIS DE ST].
- 2) Seleccione [ANÁLISIS DE ST], y cambie a "ON" o"OFF".

## **11.6.4 Ajustar punto de ST**

Configure el punto de referencia del punto de medición ST como punto de cresta de la onda R; el valor de medición ST de la onda compleja de cada latido es la diferencia de distancia vertical entre el punto de cresta de la onda y los dos puntos de medición. Vea la siguiente figura:

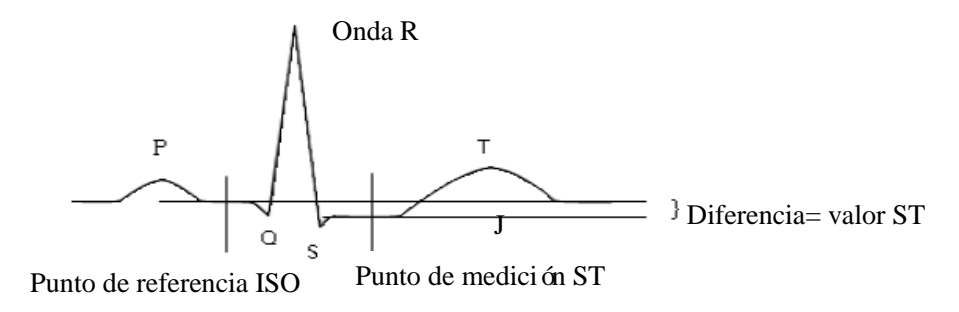

#### Figura 11-8 Punto ST

El valor de medición ST de la onda compleja de cada latido es la distancia vertical entre las intersecciones de la onda y los dos puntos de medición.

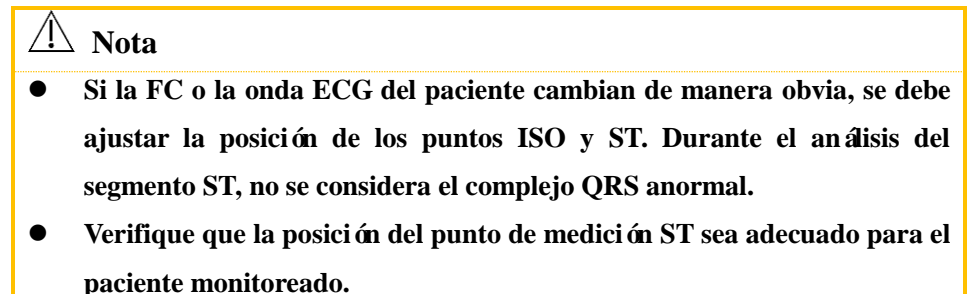

Método para ajustar los puntos ISO y ST:

- 1) Seleccione el área de parámetros del ECG para ingresar al menú de configuración → [ANÁLISIS DE ST].
- 2) Configure [ANALSIS DE ST] en [ON].
- 3) Seleccione [DEFINIR PUNTO ST] para ingresar a la ventana [ANÁLISIS DE ST]: las tres l neas verticales ser an ISO, J y ST, respectivamente.
- 4) Seleccione el cable de medición ST adecuado; seleccione [CABL ST] (cable ST) para cambiar el cable de medición.
- 5) Utilice las otras teclas para ajustar el punto de medición correspondiente.
- $\triangleright$  La posición del cursor del punto ISO se relaciona con el equipotencial de la cresta de la onda R. Utilice  $\blacktriangleright$  para ubicar el punto ISO en el medio de la posición más plana de la línea de base (entre las ondas P y Q o frente a la onda P).
- $\triangleright$  La posición del cursor del punto J decide la posición relativa del punto J y de la cresta de la onda R. Esto ayuda al usuario a ubicar correctamente el punto ST. Utilice  $\blacktriangleright$  para colocar el punto J al final del complejo QRS y al comienzo del segmento ST.
- Ubicación del punto ST:
- Seleccione J+60, J+80 o J+40 para convertir el valor y mover el punto J para colocar al punto ST en el medio del segmento ST.
- 6) Una vez finalizada la configuración, seleccione " $\times$ " para salir de la ventana.

#### **11.6.5 Revisión del análisis de ST**

Este monitor puede guardar 20 grupos de fragmentos de análisis de ST para referencia

y revisión. Un fragmento de análisis de ST muestra un fragmento completo de onda QRS de todas las derivaciones ST. Los datos de referencia almacenados están dibujados en color blanco; los datos en tiempo real están dibujados en color verde. Los datos en tiempo real del segmento ST se actualizan cada 5s.

Ingrese a [Revisión del análisis de ST]:

Seleccione el área de parámetros del ECG para ingresar al menú de configuración  $\rightarrow$ [ANÁLISIS DE ST]; abra [ANÁLISIS DE ST]  $\rightarrow$  [Revisión del an álisis de ST].

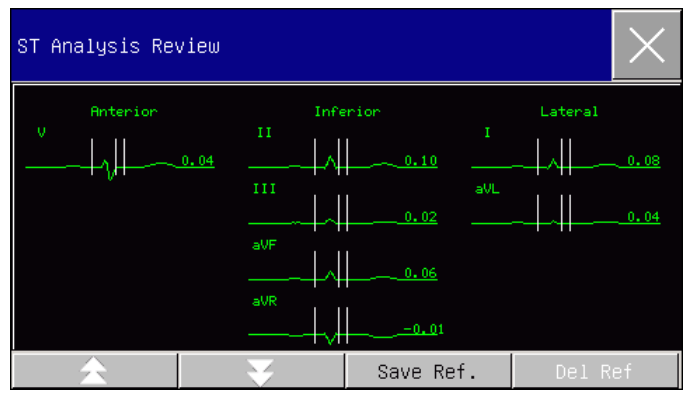

Figura 11-9 Revisión del análisis de ST

- Para guardar el fragmento ST actual como fragmento de referencia, seleccione [Save Ref.] (guardar referencia).
- $\triangleright$  Para eliminar el fragmento de referencia actual visualizado, seleccione [Delete Ref.] (eliminar referencia).
- Para ver varios grupos de fragmentos ST, seleccione  $\blacktriangle$  para mover la página hacia arriba o hacia abajo.

## **11.6.6 Alarma ST**

Seleccione el área de parámetros del ECG para ingresar al menú de configuración  $\rightarrow$  $[ANÁLISIS DE ST]$ ; abra  $[ANÁLISIS DE ST]$   $\rightarrow$   $[AJ LÍMITE]$  (configuración límite de alarma) para configurar los parámetros de alarma; el monitor configura los límites de alarma para cada derivación. Para conocer los detalles de la operación, consulte el cap fulo "Alarma".

## **11.7 Análisis de arritmia**

El análisis de arritmia se utiliza clínicamente en el monitoreo de ECG del paciente para detectar cambios en la FC y contracciones ventriculares prematuras, guardar eventos de arritmia y generar mensajes de alarma. El análisis de arritmia se puede utilizar para el monitoreo de pacientes con o sin marcapasos. El médico puede evaluar la condición del paciente (por ej. FC, frecuencia de las PVC (contracciones ventriculares prematuras), ritmo y latidos anormales), de acuerdo con el análisis de arritmia, y desarrollar un diagnóstico y un tratamiento en base a ello. Además de la detección de cambios en el ECG, el análisis de arritmia puede monitorear al paciente y dar las alarmas correspondientes.

La función de monitoreo de la arritmia del monitor está predeterminada en apagado. El usuario puede habilitarla cuando sea necesario.

La función de monitoreo de la arritmia puede, a través de la prueba y clasificación de la arritmia y de los latidos anormales, recordar al médico que debe prestar atención al ritmo cardíaco del paciente y generar alarmas.

Este monitor puede analizar 26 tipos de arritmia.

### **11.7.1 Encendido/Apagado de análisis de Arritmia**

- 1) Seleccione el área de parámetros del ECG para ingresar al menú de configuración  $\rightarrow$  [ANÁLISIS DE ARR] (an álisis de arritmia).
- 2) Seleccione [ANÁLISIS DE ARR], y cambie a "ON" o"OFF".

### **11.7.2 Configuración de la alarma de arritmia**

- 1) Seleccione el área de parámetros del ECG para ingresar al menú de configuración  $\rightarrow$  [ANÁLISIS DE ARR] (análisis de arritmia).
- 2) Encienda [ANÁLISIS DE ARR].
- 3) Seleccione [CONF ALARM] (configuración de alarma) para ingresar a la ventana [ANÁLISIS DE ARR - CONF ALARM] (análisis de arritmia, configuración de alarma); el usuario puede restaurar la configuración, configurar el encendido/apagado de la alarma, el nivel de alarma y el encendido/apagado del registrador de [ASISTOLE], [V-fib], [R EN T], [VT>2], [Couplet], [PVC], [BIGÉMINO], [TRIGEMINY] (trigémino), [TAQUI. SUPRAVE.] (taquicardia supraventricular), [BRADI] (Bradicardia), [PNC/CNP] (no detecta marcapasos), [PNP] (marcapasos no sincroniza), [LATIDOS PERD] (latidos perdidos), [IHB] (latidos irregulares), [VTACH] (Taquicardia ventricular), [TAQUI] (Taquicardia), [PVCs MUY ALTA], [Taquicardia extrema], [Bradicardia extrema], [Rtimo ventricular], [PAUSA LATID], [Vent. Brady] (Bradicardia supraventricular), [Multi. PVCs], [Nonsus. Vtac] (taquicardia ventricular no sostenida), [Fibrilación auricular] y [Pause/min] (pausa/minuto). Seleccione [Restaurar] para restaurar las configuraciones de fábrica del dispositivo.

NOTA: El nivel de alarma y el estado de encendido/apagado de la alarma de [ASÍSTOLE], [V-fib], [VTACH], [Taquicardia extrema], [Bradicardia extrema] y [Vent. Brady] (bradicardia ventricular) se encuentran predeterminados, y no pueden ser modificados por el usuario.

## **11.7.3 Configuración del umbral de arritmia**

Seleccione [ECG] en el área de parámetros; en el menú de [CONF ECG], ingrese al menú [ANÁLISIS DE ARR], donde el usuario puede configurar el umbral de cada tipo de arritmia. Los parámetros se pueden configurar dentro de los siguientes rangos:

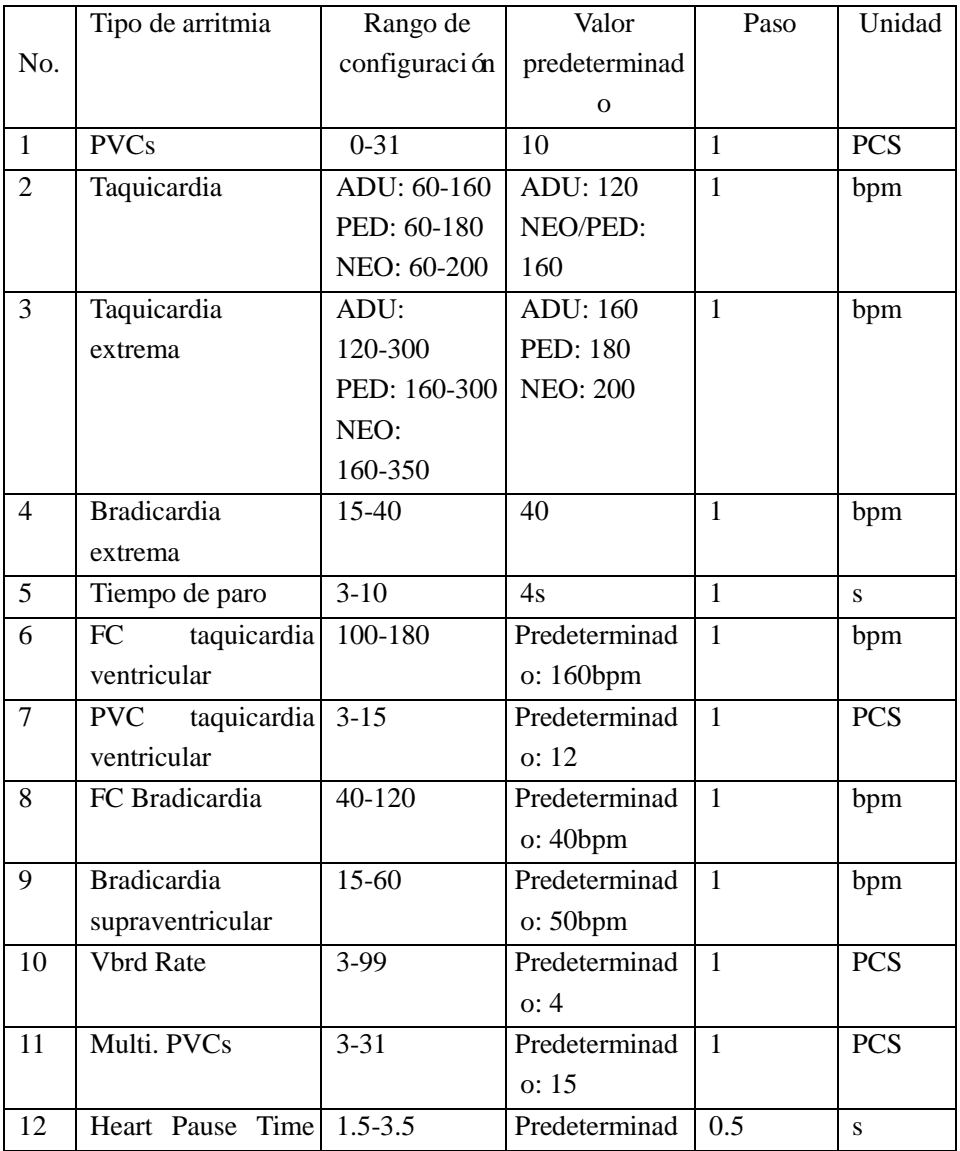

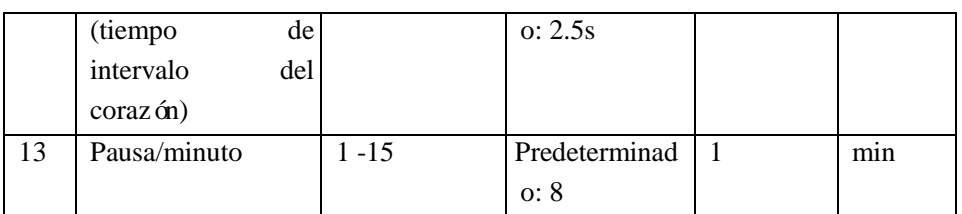

Una vez configurado el umbral de arritmia, cuando un valor supere este umbral, se activará una alarma.

## **11.7.4 Revisión de arritmia**

Consulte el cap fulo de "Revisión de eventos de alarma".

## **11.7.5 Aprender ARR (reconocimiento de arritmia)**

Durante el monitoreo del ECG, cuando haya cambios significativos en la plantilla del ECG del paciente, el usuario puede necesitar comenzar un proceso de reconocimiento de arritmia. El reconocimiento de arritmia permite que el monitor reconozca nuevas plantillas de ECG, para poder corregir las alarmas de arritmia y los valores del ritmo card áco.

- 1) Seleccione el área de parámetros del ECG para ingresar al menú de  $\text{configuration} \rightarrow \text{[ANÁLISIS DEARR]}$  (an álisis de arritmia).
- 2) Seleccione [APRENDER ARR] (reconocimiento de arritmia); el sistema emitirá el mensaje [ADQUSICIÓN DE ARR].

El usuario también puede seleccionar directamente la tecla de acceso directo [APRENDER ARR].
# **11.8 Aprender ECG (reconocimiento de ECG)**

Durante el monitoreo del ECG, si hay cambios significativos en la plantilla del ECG del paciente, puede necesitar comenzar un proceso de reconocimiento de ECG en forma manual. Las modificaciones en la plantilla de ECG pueden dar lugar a:

- $\Diamond$  Error de la alarma de arritmia
- $\diamondsuit$  Pérdida de datos de medición de ST
- $\diamond$  Valor de FC inexacto

Comience el reconocimiento:

Seleccione el área de parámetros del ECG; ingrese al menú de configuración  $\rightarrow$ [OTRA CONF]  $\rightarrow$  [ Aprender ECG] (reconocimiento de ECG).

**Precaución**

 **Comience el proceso de reconocimiento de ECG durante el ritmo normal y cuando la señal del ECG sea relativamente silenciosa. Esto es porque realizar el proceso de reconocimiento de ECG durante el período de arritmia puede ocasionar un reconocimiento erróneo del complejo QRS como plantilla de ECG.**

# **11.9 Sincronización de la desfibrilación**

La función de sincronización de la desfibrilación consiste en la salida de una señal de sincronización de desfibrilación de +5V durante 100ms a través del puerto multifunción cada vez que el monitor detecta la onda R; dicha señal es para el uso del desfibrilador. La función de sincronización de la desfibrilación del monitor se encuentra siempre encendida.

<sup>/</sup> Advertencia

- **El uso inadecuado de la función de desfibrilación puede provocar lesiones en el paciente; el usuario debe juzgar si la desfibrilación es necesaria o no de acuerdo con el estado real del paciente.**
- **Con anterioridad a la desfibrilación, el usuario debe asegurarse de que el desfibrilador y el monitor hayan sido sometidos a la prueba de sistema y que ambos dispositivos puedan funcionar en conjunto de manera segura y efectiva.**
- **Antes de la desfibrilación, el usuario debe configurar el modo de filtro a [DIA] (diagnóstico).**
- **Al finalizar la desfibrilación, el usuario puede seleccionar el filtro de ECG que necesite.**

### **12.1 La generación de la respiración**

El monitor mide la respiración según los valores deimpedancia torácica de los dos electrodos. Las variaciones de la impedancia entre los dos electrodos (debido a las actividades tor ácicas) producen una onda de respiración en la pantalla.

# **12.2 Los ajustes del monitor de respiración**

Para supervisas la respiración, no necesitamos electrodos adicionales, pero la posición de los electrodos es muy importante. Debido a la situación clínica, algunos tórax de los pacientes se amplían transversalmente lo que ocasiona una presión interna torácica negativa. En este caso, es mejor tener dos electrodos respiratorios colocados en la línea axilar media derecha y el tórax izquierdo, que tienen la mayor actividad al respirar, para obtener la mejor onda respiratoria.

**Nota**

 **El monitor de respiración no se puede aplicar al paciente que se mueve con frecuencia, porque puede ocasionar una falsa alarma.** 

Inspección de la supervisión de la RESP

Antes de ajustar el electrodo, aliste la piel del paciente.

Coloque las pizas con resortes a los electrodos y póngalos en el paciente como se indica a continuación:

Conecte la energía del sistema de supervisión.

# **12.3 Colocación de electrodos**

En la medición de la respiración, es importante preparar la piel adecuadamente para la colocación de electrodos. Consulte la sección correspondiente a la medición del ECG. Las señales de respiración se miden a través de los dos electrodos del ECG. En el caso colocar los electrodos del ECG de manera estándar, la respiración se puede medir a través de los electrodos RA y LL.

### **12.3.1 Optimización de la ubicación de la derivación**

Para medir simultáneamente el ECG y la respiración, en algunos pacientes será necesario ajustar la ubicación de los dos electrodos. La ubicación de los electrodos del ECG de manera no estándar puede provocar cambios en la forma de onda del ECG y afectar el análisis del segmento ST y de arritmia.

#### **1) Superposición cardíaca**

Las actividades cardíacas que afectan la forma de onda de la respiración se denominan superposición cardíaca; esto ocurre cuando los electrodos adquieren cambios en la impedancia causados por el flujo sanguíneo rítmico. La ubicación correcta de los electrodos puede reducir la superposición cardíaca y proteger la zona del hígado y los ventrículos del cable ubicado entre los electrodos, lo que es de particular importancia en los recién nacidos.

### **2) Expansión torácica lateral**

La caja torácica de algunos pacientes, en especial de los recién nacidos, puede expandirse hacia ambos lados. Para obtener la mejor forma de onda de respiración, ubique los dos electrodos respectivamente en la línea medioaxilar derecha y en la parte exterior izquierda del tórax en el punto máximo del movimiento de la respiración, como se muestra a continuación:

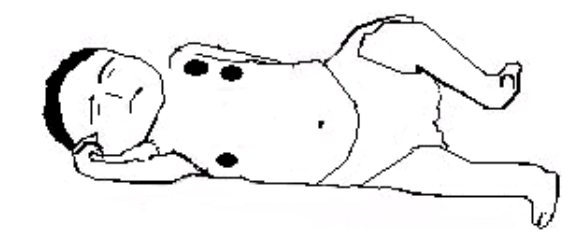

### **3) Respiración abdominal**

El movimiento torácico de algunos pacientes es limitado, y adoptan principalmente la respiración abdominal. Para obtener la mejor forma de onda de respiración, ubique el electrodo LL en la parte izquierda del abdomen, que tiene mayor expansión, como se muestra a continuación:

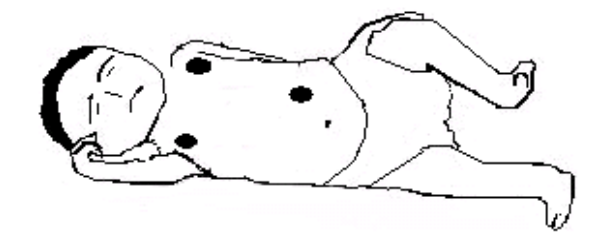

# **12.4 Visualización de la respiración**

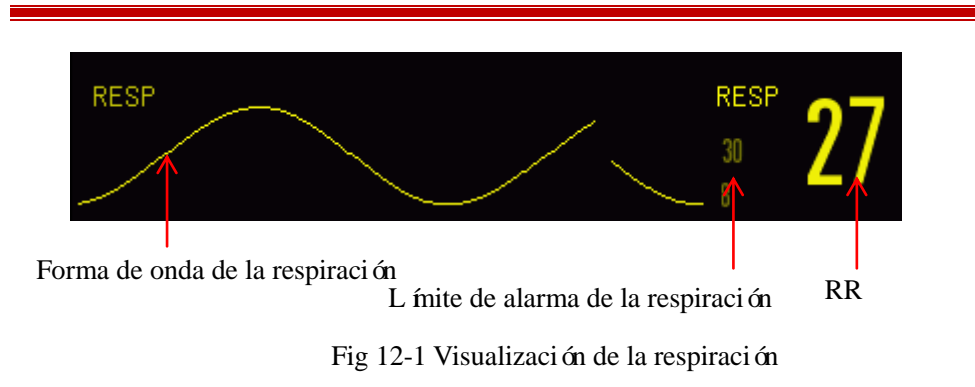

### **12.5 Modo de cálculo de la respiración**

Ingrese a [CONF RESP]:

- 1) Ingrese a [MANTENIMIENTO USUARIO]→ [CONF RESP] → [Modo de C álculo].
- 2) Seleccione [AUTO] o [Manual].
- 3) En modo [Manual] puede configurar la línea punteada superior e inferior de la forma de onda de la respiración.
- 4) En modo [AUTO] no puede modificar la línea punteada superior e inferior, sino que debe utilizar el método predeterminado de cálculo de la forma de onda.

Modo [AUTO]:

El monitor ajusta de manera automática el nivel de detección en base a la altura de la forma de onda y del artefacto del ECG. En modo [AUTO], en la forma de onda de la respiración no se visualiza ninguna línea de puntos del nivel de detección.

Seleccione el modo [AUTO] si:

- $\Diamond$  La RR no se aproxima a la FC;
- $\Diamond$  El paciente adopta la respiración espontánea con o sin CPAP (presión positiva continua en la vía aérea; o si
- $\Diamond$  El paciente adopta la ventilación mecánica (excepto IMV (ventilación obligatoria intermitente)).

Modo [Manual]:

En modo [Manual], debe configurar el nivel de detección de la respiración. El monitor no ajusta de manera automática las líneas punteadas del nivel de detección. Cuando se producen cambios en la profundidad de la respiración o se ajusta la ganancia de la forma de onda de la respiración, necesita ajustar la posición de las líneas punteadas del nivel de detección en la forma de onda de la respiración de manera manual, seleccionando [Línea Hacia Arriba] y [Línea Hacia Abajo]. Seleccione el modo [Manual] si:

- $\Diamond$  La RR se aproxima a la FC:
- $\Diamond$  El paciente adopta la IMV (ventilación obligatoria intermitente); o
- $\Diamond$  Las señales de la respiración son débiles (intente mejorar la calidad de señal reubicando los electrodos).

En modo [Manual], la superposición de algunas actividades cardíacas puede activar el contador de respiración, y dar como resultado una indicación de RR alta incorrecta o una falla en la detección de respiración detenida. Si duda que la superposición cardíaca se haya tratado como actividades respiratorias, mejore el nivel de detección de RESP hasta que la misma supere la superposición cardíaca. Si no puede mejorar el nivel de detección de la respiración, debido a que el tamaño de forma de onda de la respiración es demasiado pequeño, siga el apartado 2) Expansión torácica lateral, en la sección 19.2.1 Optimización de la ubicación de la derivación para optimizar la posición de los electrodos.

# **12.6 Configuración de la Respiración**

### **12.6.1 Ganancia**

La ganancia se utiliza para ajustar la amplitud de la onda de respiración. Puede seleccionar como ganancia  $\triangle 0.25$ ,  $\triangle 0.5$ ,  $\times 1$ ,  $\triangle 2$  ó  $\times 4$ .

Seleccione el área de parámetros Resp (respiración) para ingresar a [CONF RESP] y seleccionar una [GANANCIA] adecuada.

# **12.6.2 Retraso de alarma de respiración detenida (No breath alarm delay)**

La detección de respiración detenida consiste en detectar el intervalo más prolongado entre dos RESP (respiraciones) adyacentes. Cuando el tiempo real de detención de respiración de un paciente supere el tiempo configurado, el monitor responderá a las alarmas de detención de respiración de acuerdo con el valor de [No Breath Alm Delay] (retraso de alarma de respiración detenida).

Configure [No Breaths Timeout] (intervalo de espera de respiración detenida):

1) Seleccione el área de parámetros de RESP para ingresar a [CONF RESP]→ [No Breaths Timeout], y configure un tiempo de detención adecuado.

Configure [No Breath Alm Delay] (retraso de alarma de respiración detenida):

1) Ingrese [MANTENIMIENTO USUARIO]  $\rightarrow$  [OTRA CONF].

Configure [No Breath Alm Delay] en [OFF], [10s], [15s], [20s], [25s], [30s], [35s], [40s], [45s], [50s], [55s] ó [1min].

### **12.6.3 Derivación de respiración**

Las derivaciones de respiración indican el origen de la forma de onda actual de la respiración. Puede configurar [Deriv Resp] (derivación de respiración) en RA-LA (I), RA-LL (II) o [AUTO]. Si selecciona [AUTO], el monitor seleccionará una derivación de respiración adecuada en forma automática.

- 1) Seleccione el área de parámetros Resp (respiración) para ingresar a [CONF  $RESP$ ]  $\rightarrow$  [Deriv Resp].
- 2) Seleccione RA-LA (I), RA-LL (II) o [AUTO].

### **12.6.4 Mejorar filtro**

Este parámetro está diseñado para filtrar la interferencia de Respiración. Se encuentra predeterminado en [ON].

1) Seleccione el área de parámetros Resp (respiración) para ingresar a [CONF

RESP].

2) Seleccione [FILTRO MEJORA] para cambiar entre [ON] y [OFF].

**Nota**

 **En la medición de la respiración, el monitor no puede reconocer una respiración detenida obstructiva o mixta, pero activa una alarma cuando el intervalo entre las dos respiraciones adyacentes supera el tiempo establecido.**

# **13.1 Descripción general**

La pletismografía de SpO2 mide la SpO2 arterial, es decir, el porcentaje del recuento de oxihemoglobina.

La SpO<sub>2</sub> se mide con la pulsoximetría, un método continuo no invasivo que mide la cantidad de luces emitidas desde el sensor (origen de la luz) que pueden penetrar en los tejidos del paciente (dedos u orejas) y llegar al receptor.

El monitor mide los siguientes parámetros:

SpO2 arterial: la relación de la oxihemoglobina a la suma de la oxihemoglobina y la desoxihemoglobina (SpO2 arterial funcional);

Onda plestimográfica: una indicación visible del pulso del paciente;

FC (calculada a partir de la onda plestimográfica): el recuento del pulso del paciente por minuto;

PI (*fidice de perfusión*): el valor puls á il del flujo sangu *fieo*.

### **Advertencia**

 **Ante la presencia de carboxihemoglobina (COHb), metahemoglobina (MetHb) o productos químicos para la dilución de tintes, se producirá una desviación en el valor de SpO2.**

### **13.1.1 Identificación del tipo de sensor de SpO2**

El tipo de sensor de SpO2 se configura previamente a la entrega del monitor. Lo puede identificar por el logotipo en serigrafía que se encuentra al lado del sensor de SpO2 original, debajo de la interfaz del sensor, sobre el lado izquierdo del monitor:

Sensor de SpO<sub>2</sub> Comen:

Interfaz del sensor: interfaz circular en el centro del panel lateral;

Logotipo en serigrafía:  $SpO<sub>2</sub>$ .

Sensor SpO2 Masimo:

Interfaz del sensor: interfaz cuadrada en la parte inferior del panel lateral;

Logotipo en serigrafía:  $\bullet$ MasimoSEL.

Sensor SpO2 Nellcor:

Interfaz del sensor: interfaz cuadrada en la parte inferior del panel lateral;

Logotipo en serigrafía:  $\bigotimes$ Nellcor

Para el médico clínico, es útil conocer el rango de longitud de onda y la potencia máxima de salida óptica del sensor, por ejemplo, con el objeto de la terapia fotodinámica.

- El sensor de SpO2 Comen puede medir una longitud de onda de 660nm (LED rojo) o de 905nm (LED IR).
- El sensor de SpO2 Masimo puede medir una longitud de onda de 660nm (LED rojo) o de 905nm (LED IR).
- El sensor de SpO2 Nellcor puede medir una longitud de onda de 660nm (LED rojo) o de 900nm (LED IR).
- La potencia máxima de salida óptica del sensor es inferior a 15mW.

# <sup>/!\</sup> Advertencia

 **El monitor puede reconocer en forma automática el tipo de sensor de SpO2. Sin embargo, no medirá correctamente el SpO2 si utiliza un sensor incompatible con su hardware interno.**

# **13.2 Instrucciones de seguridad**

# **Advertencia**

- **El monitor solo es compatible con el sensor de SpO2 designado por Comen.**
- **Antes de monitorear al paciente, verifique si el sensor y el alargue son compatibles con el monitor. Los accesorios incompatibles pueden reducir el rendimiento del monitor.**
- **Antes de monitorear al paciente, verifique si el sensor y el cable funcionan correctamente. Retire el cable del sensor de SpO2 de la interfaz del sensor; el monitor mostrará el mensaje "SPO2 SENSOR OFF" (sensor de SpO2 apagado), y activará la alarma sonora.**
- **Si el sensor de SpO2 o su embalaje parecen dañados, no lo utilice.**  Devu dyalo al fabricante.
- **El monitoreo continuo por un período prolongado puede aumentar el riesgo de cambios cutáneos no deseados (piel extremadamente sensible, enrojecida, ampollada, necrosis por presión), en especial en pacientes neonatales o con trastorno de perfusión o diagrama de morfología de la piel variable o inmaduro. Alinee el sensor con la trayectoria de la luz, fíjelo correctamente y verifique su ubicación regularmente basándose en los cambios en la calidad de la piel (cambie la ubicación del sensor en caso de reducción en la calidad de la piel). Si es necesario, realice estos controles con mayor frecuencia (sujeto a las condiciones del paciente).**
- **Verifique que el cable del sensor y el del equipo electroquirúrgico no estén entrelazados**.
- **No coloque el sensor en un miembro con conducto arterioso o tubo intravenoso.**

 **Si configura el límite superior de la alarma de SpO2 en 100%, el mismo se desactivará. En caso de SpO2 elevado, los bebés prematuros podrían infectarse con enfermedades del tejido fibroso posterior del cristalino. Configure el límite superior de alarma de SpO2 con suma precaución, en base a las prácticas médicas reconocidas.**

### **Nota**

- **Asegúrese de que las uñas cubran las luces del sensor. Coloque el cable del sensor en la parte posterior de la mano.**
- **No coloque el sensor de SpO2en un miembro que tenga el manguito del tensiómetro, ya que la oclusión del flujo sanguíneo en la medición de la presión arterial afectará la lectura de la SpO2.**
- **La forma de onda de SpO2 visualizada está normalizada.**
- **El oxímetro de pulso está calibrado para mostrar la saturación de oxígeno funcional.**
- **Validación de la precisión de medición de SpO2: la precisión de medición del sensorSpO2 Masimo se valida a través de una comparación con el valor de referencia de la SpO2 arterial medida por manómetro de CO-oxígeno en experimentos. Los resultados de la medición de SpO2 suministrados por el sensor SpO2 Masimo cumplen con la distribución estadística y en comparación con los resultados de medición suministrados por el manómetro de CO-oxígeno, se espera que alrededor de los dos tercios entren en el rango de precisión especificado.**
- **En un estudio de sangre humana del que forman parte adultos sanos voluntarios en un estado de hipoxia inducida (SpO2: de 70% a 100%), el sensor SpO2 Masimo pasa la validación de precisión sin movimiento, a través de una comparación con el oxímetro y el monitor en el laboratorio. La diferencia se puede recuperar agregando o eliminando**

**una desviación estándar. Una vez agregada o eliminada una desviación estándar, se cubrirán el 68% de las muestras.** 

 **En un estudio de sangre humana del que forman parte adultos sanos voluntarios en un estado de hipoxia inducida por movimiento (roce o golpe a una frecuencia de 2 a 4Hz), el sensor SpO2 Masimo pasa la validación de precisión de movimiento. En caso de movimiento no repetido en un rango de 1 a 2cm y a una frecuencia de 1 a 5Hz, habrá una diferencia del rango de 2 a 3cm del oxímetro y del monitor en laboratorio en un estudio de hipoxia inducida (SpO2: de 70% a 100%). La diferencia se puede recuperar agregando o eliminando una desviación estándar. Una vez agregada o eliminada una desviación estándar, se cubrirán el 68% de las muestras.**

# **13.3 Prueba de precisión de SpO<sup>2</sup>**

# **Advertencia El probador de la función no está diseñado para evaluar la precisión del**

**sensor de SpO2.** 

Evalúe la precisión de SpO2 a través de la comparación de las lecturas del monitor y del man ómetro de CO-ox geno respectivamente.

# **13.4 Prueba de precisión de baja perfusión**

Este monitor puede medir la baja perfusión, y el método recomendado para determinar la precisión de baja perfusión del monitor es realizar la prueba con un cooxímetro en adultos voluntarios con una SpO2 de entre el 70% al 100%. El índice de precisión se obtiene de acuerdo a la distribución estadística, y se espera que solo alrededor de 2/3 de los valores estimados se incluyan dentro de los valores estimados de coox ínetro

# **13.5 Prueba de precisión de FP**

Evalúe la precisión de la FP a través de la comparación con la lectura de la FC.

# **13.6 Pasos del monitoreo**

**Advertencia Coloque adecuadamente el sensor de SpO2 en base al tipo de sensor compatible con el monitor. Esto es de particular importancia para los recién nacidos.**

#### Pletismograf *i*a de SpO<sub>2</sub>:

- 1) Configure el tipo de paciente;
- 2) Coloque el conector del cable de  $SpO<sub>2</sub>$  en la interfaz de  $SpO<sub>2</sub>$  del monitor;
- 3) Ajuste el sensor a una posición adecuada en el dedo del paciente.

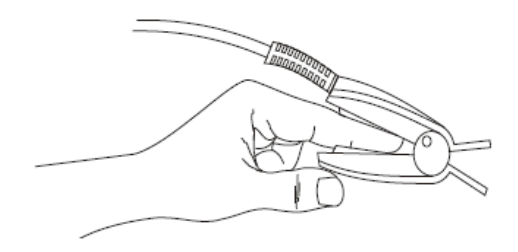

Fig. 13-1Colocación del sensor de  $SpO<sub>2</sub>$ 

### **Pletismografía de SpO2 para neonatal:**

La pletismograf á de SpO2 para neonatal: es prácticamente igual que para los adultos.

Presentamos el sensor de SpO2 neonatal y cómo colocarlo.

 $\triangleright$  Sensor de SpO<sub>2</sub> neonatal

El sensor de SpO2 neonatal está compuesto por el sensor de SpO2 con forma de Y, y por la cubierta. Inserte el extremo del LED y del PD del sensor con forma de Y en las ranuras superior e inferior de la cubierta respectivamente, como muestra la Fig. 13-2, para lograr el sensor de SpO2 neonatal que muestra la Fig. 13-3.

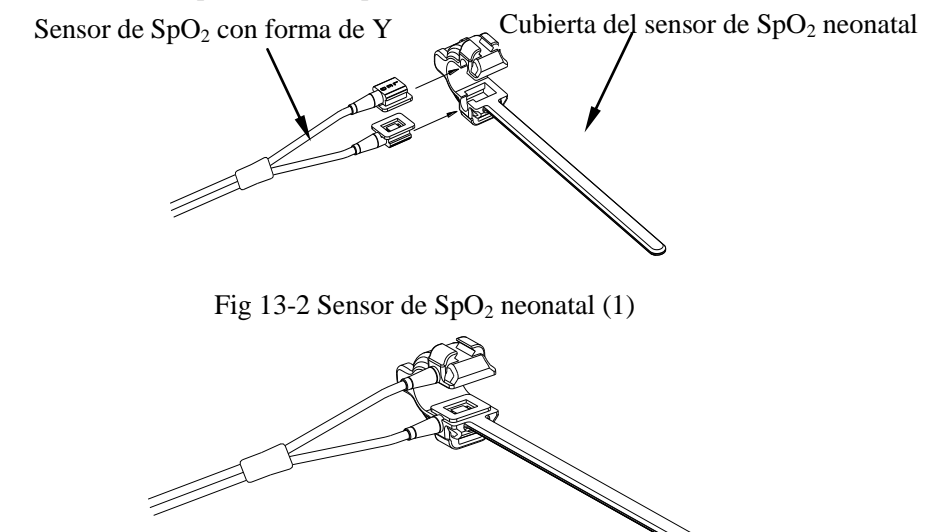

Fig 13-3 Sensor de  $SpO<sub>2</sub>$  neonatal (2)

Colocación del sensor de SpO<sub>2</sub> neonatal

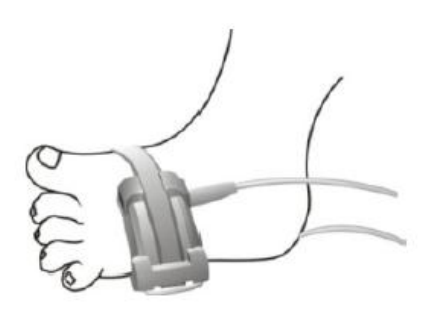

Fig 13-4 Colocación del sensor de SpO<sub>2</sub>neonatal

 $\sqrt{N}$  Nota

 **Los tintes inyectables, como el cloruro de metiltioninio, y la hemoglobina disfuncional en los vasos sanguíneos conducirán a resultados de medición inexactos.**

## **Advertencia**

- **El uso del sensor de SpO2 en el proceso de resonancia magnética puede ocasionar quemaduras graves. Para minimizar ese riesgo, coloque los cables de manera adecuada para evitar las bobinas de inducción. Cuando el sensor de SpO2 no funcione correctamente, retírelo del paciente.**
- **Controle la piel del paciente cada dos horas para garantizar la buena calidad e iluminación de la piel. En caso de cambios cutáneos, mueva el sensor a otra parte. Cambie la pieza de desgaste al menos cada cuatro horas.**

# **13.7 Restricciones de medición**

Los siguientes factores pueden afectar la precisión en la medición de SpO2:

- 1) Interferencia proveniente de una radio de alta frecuencia, ya sea del sistema central o de equipos electroquirúrgicos conectados al sistema central.
- 2) No utilice el oxímetro o el sensor de SpO2 en el proceso de RM (resonancia magnética), ya que la corriente inducida podr á ocasionar quemaduras.
- 3) Tintes intravenosos.
- 4) El paciente se mueve constantemente.
- 5) Radiación óptica del ambiente
- 6) El sensor no está ajustado correctamente, o se encuentra en una ubicación incorrecta en el paciente.
- 7) Temperatura del sensor inapropiada (temperatura óptima: de 28℃ a 42℃).
- 8) El sensor está ubicado en un miembro que contiene un manguito de tensiómetro, conducto arterioso o tubo intravenoso.
- 9) Concentración de hemoglobina no funcional, como COHb o MetHb.
- 10) SpO<sub>2</sub> bajo.
- 11) Perfusión circulatoria deficiente en la parte sometida a prueba.
- 12) El choque eléctrico, la anemia, la hipotermia y la aplicación de vasoconstrictores pueden reducir el flujo arterial a un nivel no medible.
- 13) La precisión en la medición de SpO<sub>2</sub> también depende de la absorción de la oxihemoglobina y la hemoglobina reducida de las luces con una longitud de onda especial. Si alguna otra sustancia también absorbe dichas luces, como COHb, MetHb, cloruro de metiltioninio o carmín de índigo, puede obtener un valor de SpO<sub>2</sub> falso o bajo.

### **13.8 Configuración de SpO2**

#### **13.8.1 Configurar nivel de desconexión**

Ingrese [Mantenimiento usuario]  $\rightarrow$  [Conf alarm]  $\rightarrow$  [Niv des SpO2] (nivel de desconexión derivación SpO2).

### **13.8.2 Alarma inteligente**

- 1) Seleccione el área de parámetros de SpO2 para ingresar a [CONF SPO2]  $(configuration de SpO2) \rightarrow [Sequndos de saturación]$ .
- 2) Seleccione [10], [25], [50], [100] o [NOT ALLOWED] (no permitido).

#### **Nota: esta función solo se encuentra disponible para la SpO<sup>2</sup> NELLCOR.**

La alarma inteligente está diseñada para reducir las falsas alarmas y mantener informado al médico clínico de los cambios en la SpO2 de manera más precisa e inmediata. Por ejemplo, si configura [Segundos de saturación] en [50] y el límite máximo y mínimo de alarma de SpO2 de NELLCOR en 97% y 90% respectivamente, mantiene el valor de SpO2 medido en 80% durante 3s y luego lo reduce a 78% durante 2s; el monitor activará la alarma sonora y el indicador 5s después de que el valor de SpO2 supere el límite de alarma, y el círculo que se encuentra al lado del valor de SpO2 volverá al origen.

Método de cálculo:

Puntos porcentuales x segundos = segundos de saturación (número entero)

Los segundos de saturación calculados se visualizan así

% SpO2 Segundos Seg. saturación  $(90\% - 80\%) \times 3 = 30$  $(90\% - 78\%) \times 2 = 24$ Total de seg. saturación  $= 54$ 

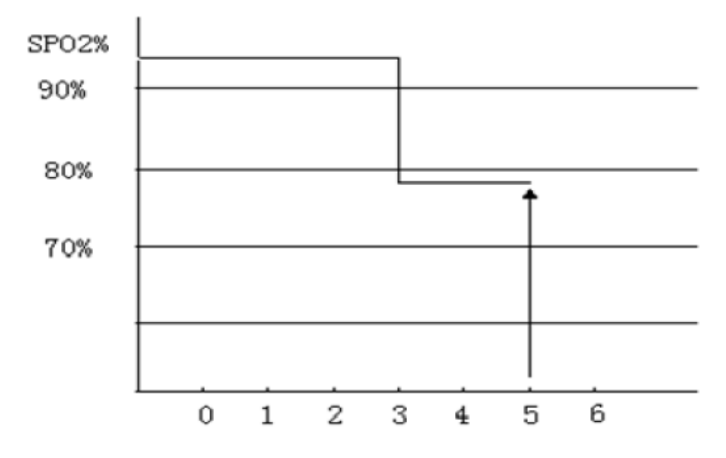

Fig 13-5 Diagrama de ejemplo

En el ejemplo anterior de segundos de saturación:

Alrededor de 4.9s después, el monitor informará una alarma de segundos de saturación porque ha configurado [Segundos de saturación] en [50], que es menor que 54.

El valor de SpO2 puede fluctuar en segundos en lugar de permanecer sin alteraciones. El valor de SpO2 del paciente en general fluctúa dentro del límite de alarma y algunas veces supera este límite de manera discontinua. El monitor acumulará los puntos porcentuales positivos y negativos hasta alcanzar el valor configurado de [Segundos de saturación], o hasta que el valor de SpO2 del paciente se mantenga sobre el límite de alarma.

### **13.8.3 Tono inteligente**

Si esta función está activada (desactivada), oirá (no oirá) el tono de pulso en caso de señal inestable o ruido ambiental.

Configure [TONO INTELIGENTE]:

1) Seleccione el área de parámetros de SpO2 para ingresar a [CONF SPO2] (configuración de SpO2).

2) Seleccione [TONO INTELIGENTE] para cambiar entre [ON] y [OFF].

**Nota: esta función solo se encuentra disponible para la SpO<sup>2</sup> Masimo.**

### **13.8.4 NIBP del mismo lado**

Configure [NIBP Same Side] (NIBP del mismo lado):

- 1) Seleccione el área de parámetros de SpO2 para ingresar a [CONF SPO2].
- 2) Seleccione [NIBP Same Side] (NIBP del mismo lado) para cambiar a [ON].

Si no selecciona [ON], la perfusión débil causada por la medición de NIBP llevará a una medición de SpO2 inexacta o activará una alarma fisiológica de SpO2 cuando la medición de NIBP y de SpO2 se realicen en el mismo miembro.

## **13.8.5 Identificación y calidad de la señal (Signal On/Off)**

Si esta función está activada y el valor de SpO2 visualizado no está basado en una calidad de señal adecuada, en el monitor se visualizará un pletismograma que indica la calidad de la señal de medición y los eventos de pulso del paciente.

Por lo general, los movimientos afectan la calidad de la señal. Cuando el pulso arterial alcance su pico, el monitor marcará su ubicación en la línea vertical (indicador de señal). El volumen del tono inteligente (si está activado) permanecerá coherente con la línea vertical (el volumen del tono inteligente aumentará o disminuirá cuando el valor de SpO2 aumente o disminuya).

La altura de la línea vertical representa la calidad de la señal medida (cuanto más alta es la línea, mayor es la calidad). Configure [SIGNAL ON/OFF] (Identificación y calidad de la señal):

- 1) Seleccione el área de parámetros de SpO2 para ingresar a [CONF SPO2].
- 2) Seleccione [SIGNAL ON/OFF] (Identificación y calidad de la señal) para cambiar entre [ON] y [OFF].

**Nota: esta función solo se encuentra disponible para la SpO<sup>2</sup> y SpO<sup>2</sup> simulada Masimo.**

#### **13.8.6 Tiempo promedio**

El valor de SpO2 que se visualiza en el monitor es el promedio de los valores de SpO2 adquiridos en un tiempo dado. Cuando el valor de SpO2 del paciente cambie, un tiempo promedio más breve (más prolongado), dará como resultado una respuesta más rápida (más lenta) y una precisión de medición más baja (más alta) del monitor. En el caso de pacientes en estado crítico, configure un tiempo promedio corto, como para analizar su estado oportunamente. Configure [TIEMPO PROMEDIO]:

- 1) Seleccione el área de parámetros de SpO2 para ingresar a  $[CONF$  SPO2]  $\rightarrow$ [ Tiempo promedio].
- 2) Seleccione [2-4s], [4-6s], [8s], [10s], [12s], [14s] o [16s].

**Nota: esta función solo se encuentra disponible para la SpO<sup>2</sup> Masimo.**

### **13.8.7 Saturación rápida (Fast Sat)**

Si esta función se encuentra activada, el monitor llevará a cabo la medición de SpO2 tan pronto como el [TIEMPO PROMEDIO] se configure en [2-4s].

- 1) Seleccione el área de parámetros de SpO2 para ingresar a [CONF SPO2].
- 2) Seleccione [FAST SAT] (saturación rápida) para cambiar entre [ON] y [OFF].

**Nota: esta función solo se encuentra disponible para la SpO2 Masimo. Si la función está activada, puede hallar el mensaje "Fast Sat" (saturación rápida) en la interfaz principal.**

### **13.8.8 Sensibilidad**

La [SENSITIVA] (sensibilidad) se puede configurar en [Normal], [MAX

SENSITIVITY] (máxima), o [APOD] (sonda adaptable con detección de apagado). [APOD] representa la máxima sensibilidad. En condiciones de monitoreo normales, seleccione [Normal]. Si pareciera que el sensor se fuera a salir del paciente a causa de movimientos violentos, piel húmeda, etc., seleccione [MAX SENSITIVITY] (máxima). Si el nivel de perfusión del paciente es extremadamente bajo, seleccione [APOD].

Configure [SENSITIVA] (sensibilidad):

- 1) Seleccione el área de parámetros de SpO2 para ingresar a  $[CONF SPO2] \rightarrow$ [SENSITIVA] (sensibilidad).
- 2) Seleccione una [SENSITIVA] (sensibilidad) adecuada: Masimo SpO<sub>2</sub>: [Normal], [MAX SENSITIVITY] (m áxima) o [APOD]. SpO<sub>2</sub>simulada: [Alta], [Media] o [Baja].

### **13.9 Información sobre Masimo**

#### **1) Patentes Masimo**

El monitor contiene una o más de las siguientes patentes de Estados Unidos: RE38,492, RE38,476, 6,850,787, 6,826,419, 6,816,741, 6,699,194, 6,684,090, 6,658,276, 6,654,624, 6,650,917, 6,643,530, 6,606,511, 6,584,336, 6,501,975, 6,463,311, 6,430,525, 6,360,114, 6,263,222, 6,236,872, 6,229,856, 6,206,830, 6,157,830, 6,067,462, 6,011,986, 6,002,952, 5,919,134, 5,823,950, 5,769,785, 5,758,644, 5,685,299, 5,632,272, 5,490,505, 5,482,036, patentes internacionales y una o más patentes mencionadas en [www.masimo.com/patents.](http://www.masimo.com/patents) Un producto con la función Satshare® también contiene la patente de Estados Unidos 6,770,028. Otras patentes pendientes.

#### **2) Información adicional**

©2006 Masimo Corporation. Masimo, Radical, Discrete Saturation Transform, DST,

Satshare, SET, LNOP, LNCS y LNOPv son marcas comerciales registradas a nivel federal por Masimo Corporation.

RadNet, Radicalscreen, signal IQ, FastSat, fastStart y APOD son marcas comerciales de Masimo Corporation.

### **14.1 Descripción general**

El monitor utiliza el método de vibración (mide la amplitud de vibración de la presión del manguito) para medir la presión arterial no invasiva (NIBP). Los cambios en la presión arterial pueden ocasionar vibraciones en el manguito. La presión del manguito en su amplitud de vibración más alta es la presión media. La presión sistólica y diastólica se calculan a partir de la presión media.

La medición de NIBP se aplica en operaciones electroquirúrgicas y descargas del desfibrilador, de conformidad con las normas IEC80601-2-30/EN60601-2-30.

El monitoreo de NIBP se aplica a adultos, niños, recién nacidos, mujeres embarazadas y pacientes con preeclampsia.

# **14.2 Instrucciones de seguridad**

### **Advertencia**

- **Antes de realizar la medición de NIBP, asegúrese de que el modo de monitoreo seleccionado sea el adecuado para el paciente (adulto, pediátrico o neonatal). Es peligroso seleccionar un modo que no sea el neonatal para pacientes neonatales.**
- **No coloque el manguito en una extremidad que tenga un tubo intravenoso o una cánula, ya que se podrían dañar los tejidos que rodean la cánula cuando se lentifica o bloquea la infusión durante el proceso de inflado.**
- **Verifique que el tubo de inflado que conecta el manguito del tensiómetro al monitor no esté obstruido o enredado.**
- **No realice la medición de NIBP en un paciente con anemia falciforme o con lesiones cutáneas.**
- **Para pacientes con trastornos severos de coagulación de sangre, determine la aplicabilidad de la medición automática de NIBP en base a la evaluación clínica, o el miembro que entre en contacto con el manguito podría sufrir un hematoma como consecuencia de la fricción.**
- **Las mediciones frecuentes pueden ocasionar interferencia del flujo sanguíneo y lesionar al paciente.**
- **Para evitar lesiones adicionales, no coloque el manguito sobre heridas.**
- **No coloque el manguito del tensiómetro en una extremidad bajo infusión intravenosa, terapia intravenosa o derivación arteriovenosa, ya que la**  interferencia temporal del flujo sangu *neo podr n* lesionar al paciente.
- **No coloque el manguito en el brazo del mismo lado de la mastectomía.**
- **La presión en aumento del manguito puede ocasionar fallas temporales en otros equipos de monitoreo utilizados en la misma extremidad.**

# **14.3 Medición de NIBP**

#### **14.3.1 Preparativos para la medición**

- 1) Conecte el tubo de inflado al manguito del tensiómetro.
- 2) Conecte el tubo de inflado a la interfaz NIBP (PANI) en el monitor, sin comprimir ni bloquear el tubo de presión.
- 3) Utilice un manguito del tamaño adecuado y verifique que la bolsa de aire no esté doblada o torsionada.

Un manguito del tamaño incorrecto o una bolsa de aire doblada o torsionada podrá ocasionar una medición imprecisa. Asegúrese de que el manguito esté completamente desinflado. El ancho del manguito debe ser del 40% (50% para pacientes neonatales) del perímetro de la extremidad o 2/3 de la longitud del brazo. La parte inflada del manguito deberá ser lo suficientemente larga para rodear del 50 al 80% de la extremidad.

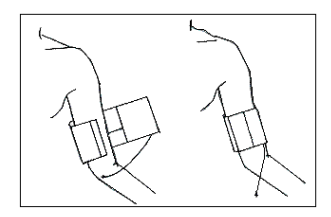

Figura 14-1 Uso del manguito

- 4) Ajuste el manguito alrededor de la extremidad y asegúrese de que esté al mismo nivel que el corazón del paciente. Si no lo hace, utilice los siguientes métodos para corregir el resultado de la medición:
	- Verifique que la marca "φ" esté ubicada en una arteria adecuada. No ajuste demasiado el manguito, o la extremidad distal puede sufrir de decoloración o isquemia. Controle el estado de la piel en la zona de contacto, y el color, temperatura y sensación de la extremidad donde se utiliza regularmente el manguito. Si nota cambios en el estado de la piel o la circulación sanguínea de la extremidad se ve afectada, mueva el manguito a otra parte del cuerpo para la medición continua, o detenga de inmediato la medición de NIBP. En el modo de medición automática, controle el estado de la piel con mayor frecuencia.
		- Si el manguito no se encuentra al mismo nivel que el corazón, utilice las

siguientes fórmulas de corrección:

- $\Diamond$  Si el manguito se encuentra a un nivel más alto que el corazón: valor NIBP visualizado + 0.75mmHg (0.10kPa) x diferencia de nivel (cm).
- $\Diamond$  Si el manguito se encuentra a un nivel m ás bajo que el corazón: valor NIBP visualizado - 0.75mmHg (0.10kPa) x diferencia de nivel (cm).

Manguito reutilizable para paciente neonatal/pedi árico/adulto:

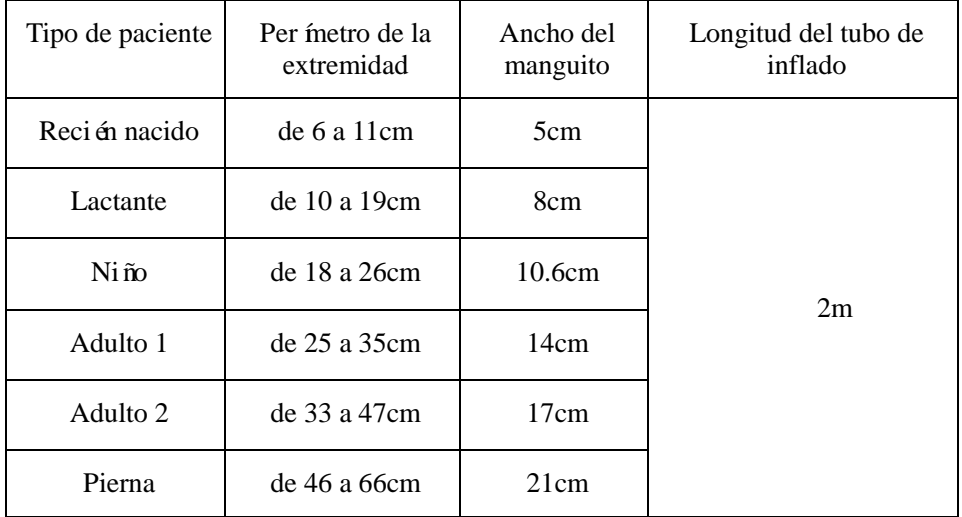

Manguito descartable para paciente neonatal/pediátrico/adulto:

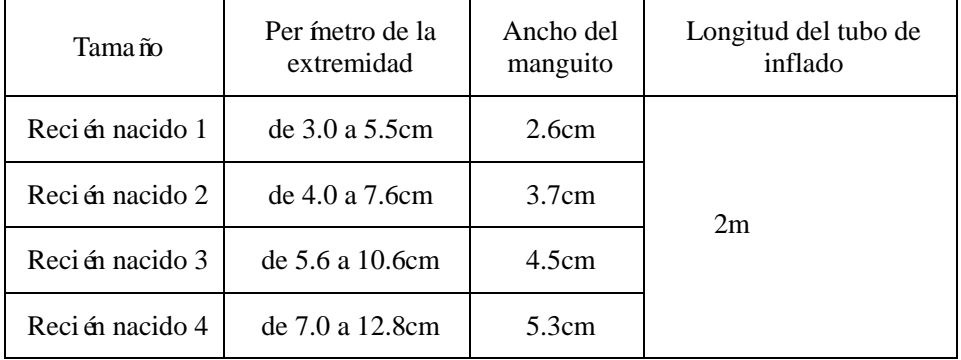

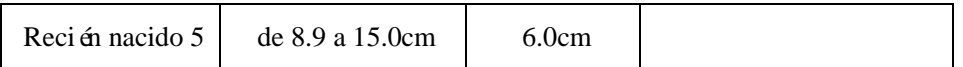

### **14.3.2 Restricciones de medición**

El método de vibración tiene algunas restricciones, de acuerdo con el estado del paciente. Detecta la onda de pulso regular generada por la presión arterial. Si el estado del paciente dificulta la detección de dicha onda, el valor de presión medido no será confiable y aumentará el tiempo de medición de la presión. En los siguientes casos, el método de vibración se verá afectado, lo que hará que la medición resulte poco confiable o imposible, o que aumente el tiempo de medición, de acuerdo con el estado del paciente.

#### **1) Movimientos del paciente**

Si el paciente se mueve, tiembla o tiene calambres, lo que podr á alterar la detección del pulso de la presión arterial, la medición de NIBP será poco confiable o imposible, y aumentará el tiempo de medición de la presión.

#### **2) Arritmia**

Si el paciente tiene latidos irregulares debido a una arritmia, la medición de NIBP será poco confiable o imposible, y aumentará el tiempo de medición de la presión.

#### **3) Bomba de circulación extracorpórea**

No realice la medición de NIBP si el paciente está conectado a una bomba de circulación extracorpórea.

#### **4) Cambios en la presión**

Si la presión arterial del paciente cambia rápidamente dentro de un período de tiempo determinado cuando el monitor analiza el pulso de la presión arterial con fines de medición, la medición de NIBP será poco confiable o imposible.

#### **5) Shock severo**

Si el paciente se encuentra bajo el estado de shock severo o hipotermia, la medición

de NIBP no será confiable, ya que la sangre reducida que fluye hacia la periferia reducirá el pulso arterial.

### **6) FC más allá del límite**

No realice la medición de NIBP si la FC es inferior a 40bpm (latidos por minuto) o superior a 240bpm.

#### **7) Paciente obeso**

Amortiguada por las gruesas capas de grasa de la extremidad, la vibración de la arteria no alcanzará el manguito, por lo que la precisión de medición será inferior que en los casos normales.

#### **8) Paciente hipertenso**

Para medir con precisión la NIBP de un paciente hipertenso:

- $\triangleright$  A juste su postura de sentado hasta que:
	- $\Diamond$  Se siente en una posición cómoda;
	- $\Diamond$  No tenga las piernas cruzadas;
	- $\Diamond$  Los pies est én completamente apoyados en el piso;
	- $\Diamond$  Incline la espalda contra la silla y coloque la mano sobre el escritorio;
	- $\Diamond$  La parte media del manguito se encuentre al mismo nivel que la aurícula derecha.
- $\triangleright$  P flale a el/ella que se relaje lo más posibley no hable durante el procedimiento de medición.

Deje transcurrir 5 minutos antes de tomar la primera lectura.

# **14.3.3 Modo de medición**

Hay tres modos de medición:

Medición manual: mide según sea necesario.

- Medición automática: repite automáticamente le mediciónen un intervalo de 1min~720min.
- Medición continua: dura por 5 minutos.

#### **14.3.4 Iniciar la medición**

#### **14.3.4.1 Iniciar la medición manual**

Seleccione el área del parámetro NIBP para entrar a [Configuración NIBP] → [Modo de medición], luego seleccione [Manual] para empezar la medición.

#### **14.3.4.2 Iniciar todo el punto de medición**

Seleccione el área del parámetro NIBP para entrar a [Configuración NIBP] → [Modo de medición]→ [Automática], cambie la opción [Todo el punto de med.]a [ENCENDIDO], y luego inicie la medición.

Por ejemplo, si inicia la primera medición en 08:23, y establece [Intervalo] a [5min], el monitor operará la siguiente medición en 08:25. La medición iniciará simultáneamente con el reloj y luego a las 8:30 por paridad de razonamiento.

### **Nota**

 **El monitor operará[Todo el punto de med.] sólo cuando el [Interval0] no es menos de 5min.**

#### **14.3.4.3 Iniciar la medición del intervalo**

Seleccioneel área del parámetro NIBP para entrar a [Configuración NIBP] → [Intervalo], seleccione 1min~720min para el intervalo,luego el modo de medición se cambia a [Auto] automáticamente,e inicia la medición. Cuando le medición se termina, el monitor iniciará la medición después del intervalo que usted establezca automáticamente y repetidamente.

#### **14.3.4.4 Iniciar la medición continua**

Seleccione el área del parámetro NIBP para entrar a [Configuración NIBP]→ [Medición continua], luego inicie la medición de 5min continuamente.

- **Nota**
- **Si tiene alguna duda sobre la precisión de la lectura, primero verifique los signos vitales del paciente con el mismo método con el que verifica las funciones del monitor.**
- **Con el objeto de no lesionar al paciente, cuando el tipo de paciente sea [NEO], el modo [Continuo] no estará disponible.**
- **Los resultados de la medición automática se ven afectado por la temperatura, la FC y el límite de altitud.**

# **Advertencia**

 **Si se derraman líquidos sobre el monitor o sus accesorios, en especial cuando sea probable que entren al monitor o a sus tubos, comuníquese con el departamento de mantenimiento del hospital.** 

## **14.3.5 Detener la medición**

Al finalizar la medición, el monitor hará que se emita el gas y se detenga la medición. Durante la medición, puede pulsar el botón en el panel o la tecla rápida [Iniciar NIBP] para detener la medición.

### **14.3.6 Visualización de NIBP**

Los resultados de la medición de NIBP se visualizarán en el área de parámetros. La siguiente figura es solo a modo de referencia. La interfaz de visualización real del monitor puede variar ligeramente respecto de esta figura.<br>  $\widehat{2}$   $\widehat{7}$   $\widehat{3}$ 

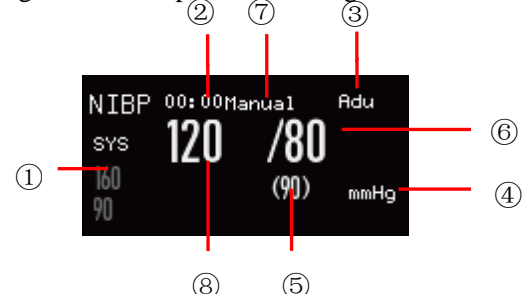

Figura 14-2 Visualización de la NIBP

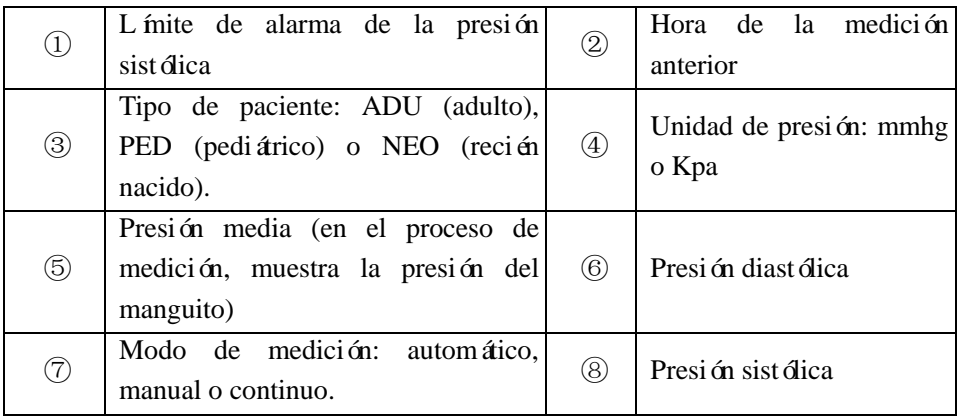

# **14.4 Configuración de NIBP**

### **14.4.1 Tipo de paciente**

El tipo de paciente incluye: adulto, pediátrico y neonatal. Seleccione un modo de medición adecuado en base al valor del [TIPO PAC] (tipo de paciente) en [Info Pac] (información del paciente).

- 1) Seleccione el área de parámetros de NIBP para ingresar a [CONF PANI]  $(configuration NIBP) \rightarrow [TIPO PAC]$ .
- 2) Seleccione [ADU], [PED] o [NEO].

#### **14.4.2 Insuflación (presión inicial)**

- 1) Seleccione el área de parámetros de NIBP para ingresar a [CONF PANI]  $(configuration NIBP) \rightarrow [INSUFLACIÓN] (presión inicial).$
- 2) Configure un valor adecuado para [INSUFLACIÓN].

### **14.5 Restablecer NIBP**

Seleccione [PANI] (NIBP) en el área de parámetros para ingresar a [CONF PANI] (configuración NIBP) → [RESETEAR] (restablecer).Esta función permite restablecer la presión inicial de la bomba de presión arterial. Si la bomba de presión arterial no funciona correctamente, utilice esta función para verificarlo y recuperar las excepciones accidentales.

### **14.6 Asistencia en venopunción**

Infle el manguito de la NIBP hasta llegar a una presión aproximada a la presión diastólica para bloquear la vena y ayudar a completar la venopunción.

1) Seleccione el área de parámetros de NIBP para ingresar a [CONF PANI] → [OTRA CONF]  $\rightarrow$  [Presión VENOPUNC] (presión del manguito), y luego seleccione un valor de presión adecuado.

- 2) Seleccione [Inicio venopunción auxiliar].
- 3) Pinche la vena y tome la muestra de sangre.
- 4) Presione la tecla " " o la tecla de acceso directo correspondiente para desinflar el manguito. Si no lo hiciera, el manguito se desinflará automáticamente después de un tiempo establecido.

En el proceso de venopunción, el área de parámetros de NIBP mostrará la presión del manguito y el tiempo restante de venopunción.

### **15.1 Monitoreo de temperatura**

El monitor cuenta con dos canales de medición de temperatura y utiliza un sensor de TEMP (temperatura) para medirla.

Coloque el sensor de temperatura debajo de la axila o en la parte anorrectal del paciente, de acuerdo con el tipo de sensor. Para lograr un resultado preciso, mida la temperatura por lo menos durante 1min.

#### **15.1.1 Medición de la temperatura**

- 1) Seleccione un sensor de temperatura de tipo y tamaño adecuado.
- 2) Para utilizar un sensor de temperatura descartable, conéctelo al cable de temperatura.
- 3) Conecte el cable o el sensor de temperatura a la interfaz del sensor de temperatura del monitor.
- 4) Ajuste el sensor de temperatura al paciente de manera confiable.
- 5) Configure un límite de alarma adecuado.

## **Advertencia**

- **Modo de trabajo del sensor de temperatura: modo inmediato.**
- **Antes de proceder a la medición de la temperatura, verifique si el cable del sensor está en buenas condiciones. Retire el cable del sensor de temperatura de la interfaz del sensor; el monitor mostrará el mensaje "T1**
**(T2) sensor off" (sensor T1 (T2) apagado), y activará la alarma sonora.**

- **Maneje el sensor de temperatura y el cable con cuidado. Cuando no estén en uso, enróllelos sin apretar. Si los enrolla de manera muy apretada, podría causar un daño mecánico en el cable.**
- **Calibre la medición de temperatura configurada al menos cada dos años, o como lo indiquen los procedimientos del hospital. Comuníquese con el fabricante cuando sea necesaria la calibración.**

**Nota**

**No reutilice los sensores de temperatura descartables.**

# **15.2 Visualización de la temperatura**

En el área de parámetros se visualizará el valor de la temperatura y la unidad de canal [T1] y [T2], así como también la diferencia de temperatura [TD] entre ambos canales. Seleccione [Temp] en el área de parámetros para ingresar a [CONF TEMP] (configuración temperatura). Unidad de temperatura

Límite de alarma

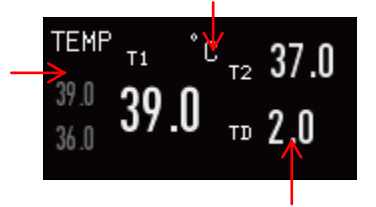

Fig 15-1 Visualización de la temperatura TD: Diferencia de temperatura

## **16.1 Descripción general**

El monitor utiliza la medición de  $CO<sub>2</sub>$  para monitorear el estado de la respiración del paciente y controlar su ventilación. Existen dos métodos para medir el  $CO<sub>2</sub>$  en las vías respiratorias del paciente:

- Método de medición de flujo lateral (sidestream): tome muestras del detector de gases respiratorio en las vías respiratorias del paciente a un caudal constante y utilice el sensor de  $CO<sub>2</sub>$  remoto incorporado en el sistema de medición para analizarlos.
- Método de medición de flujo principal (mainstream): instale el sensor de  $CO<sub>2</sub>$  en el conector de las vías respiratorias que está directamente insertado en el sistema respiratorio del paciente.

En los dos casos anteriores, el principio de medición es la emisión de IR. Utilice el detector óptico para medir la intensidad de los rayos infrarrojos que penetran el sistema respiratorio.Dicha intensidad depende de la concentración de  $CO<sub>2</sub>$ , ya que algunos rayos infrarrojos ser án absorbidos por moléculas de  $CO<sub>2</sub>$ .

La medición de  $CO<sub>2</sub>$  incluye los siguientes parámetros (vea la siguiente figura):

- $\diamond$  Forma de onda de CO<sub>2</sub>(1)
- $\Diamond$  CO<sub>2</sub> teleespiratorio (EtCO<sub>2</sub>): el valor de CO<sub>2</sub> no medido durante la espiración ②
- $\div$  L ímite de alarma de EtCO<sub>2</sub>③
- $\Diamond$  CO<sub>2</sub> inspiratorio forzado (FiCO<sub>2</sub>): el valor mínimo de CO<sub>2</sub> durante la inspiración ④
- $\Diamond$  Frecuencia respiratoria de la vía a érea (AWRR): las respiraciones por minuto calculadas a partir de la forma de onda de  $CO<sub>2</sub>(5)$
- $\diamond$  Unidad de medición  $\circled$

#### **Nota**

- **No utilice el monitor en un entorno con presencia de gas anestésico inflamable.**
- **Solo los profesionales capacitados familiarizados con este manual pueden operar el monitor.**

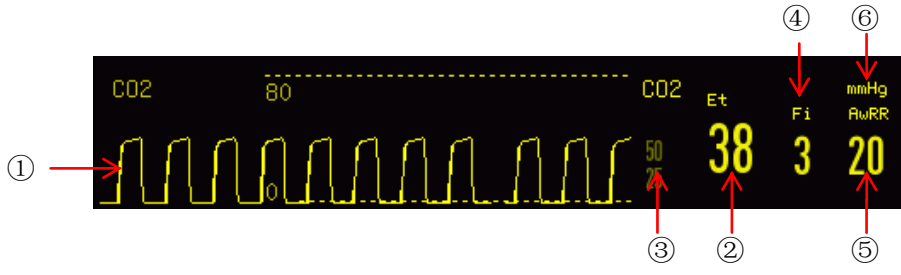

Fig 16-1CO<sub>2</sub>Forma de onda de CO<sub>2</sub> y visualización de parámetros

## **16.2 Conexión del sensor de CO<sup>2</sup>**

# **16.2.1 Preparativos para la conexión del sensor de CO2´de flujo principal (Mainstream)**

- 1) Conecte el sensor de flujo principal a la interfaz de  $CO<sub>2</sub>$  del monitor.
- 2) Espere 10s (sensor Masimo) o 2min (sensor Respironics) hasta que el sensor alcance su temperatura de trabajo y un estado térmico estable.
- 3) Conecte el adaptador de las vías respiratorias correspondiente al cabezal del

sensor, y asegúrese de que encajen uno con otro en su lugar.

- 4) Ponga en cero el sensor.
- 5) Exponga el sensor al aire ambiente y manténgalo alejado de todas las fuentes de CO<sub>2</sub>, como respiradores, la respiración del paciente o la del usuario.
- 6) Seleccione el área de parámetros de  $CO<sub>2</sub>$  para ingresar a  $[CONF CO2]$ (configuración de  $CO<sub>2</sub>$ )  $\rightarrow$  [CERO].
- 7) Instale el adaptador de las vías respiratorias en el extremo proximal del circuito de respiración, exactamente entre el codo y el tubo con forma de Y del respirador, como muestra la siguiente figura.

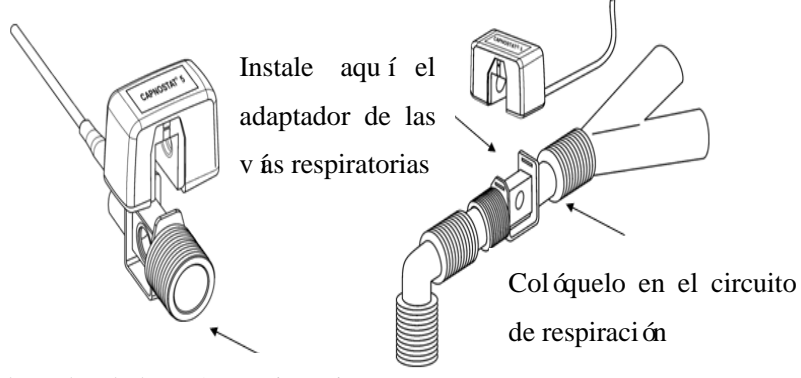

Adaptador de las v ás respiratorias

Fig 16-2Conexión de  $CO<sub>2</sub>$  de flujo principal (Mainstream)

# **16.2.2 Preparativos para la conexión del sensor de CO2´de flujo lateral (Sidestream)**

1) Conecte el cable del sensor a la interfaz de  $CO<sub>2</sub>$  del monitor.

- 2) Espere 10s (sensor Masimo) o 2min (sensor Respironics) hasta que el sensor alcance su temperatura de trabajo y un estado térmico estable.
- 3) Conecte la cánula, el adaptador de las vías respiratorias o el tubo de muestreo (según sea el caso) al sensor de manera confiable, hasta que escuche un clic.

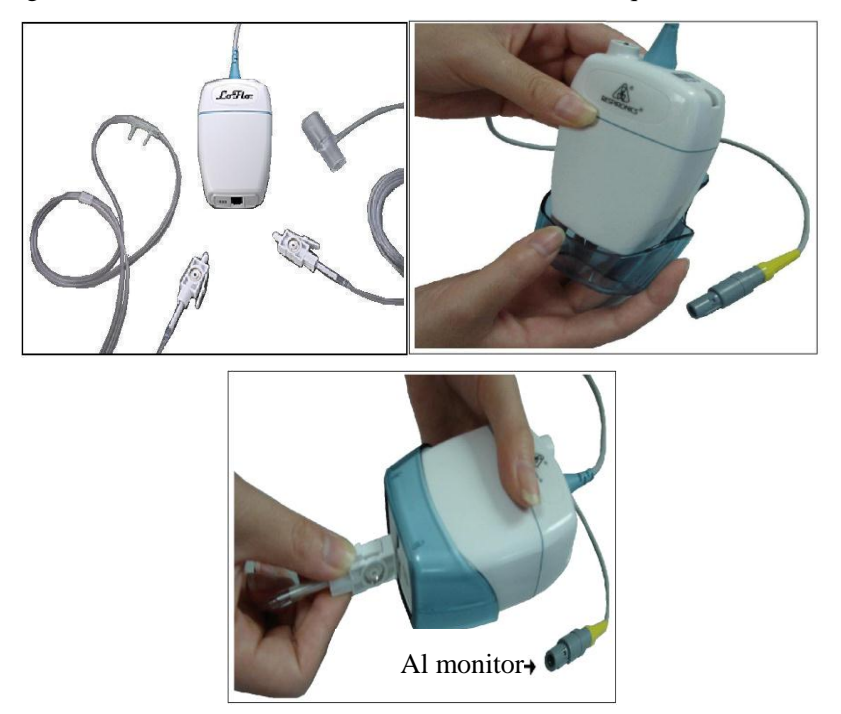

Fig 16-3 Diagrama de conexión de  $CO<sub>2</sub>$  de flujo lateral (Sidestream) Respironics

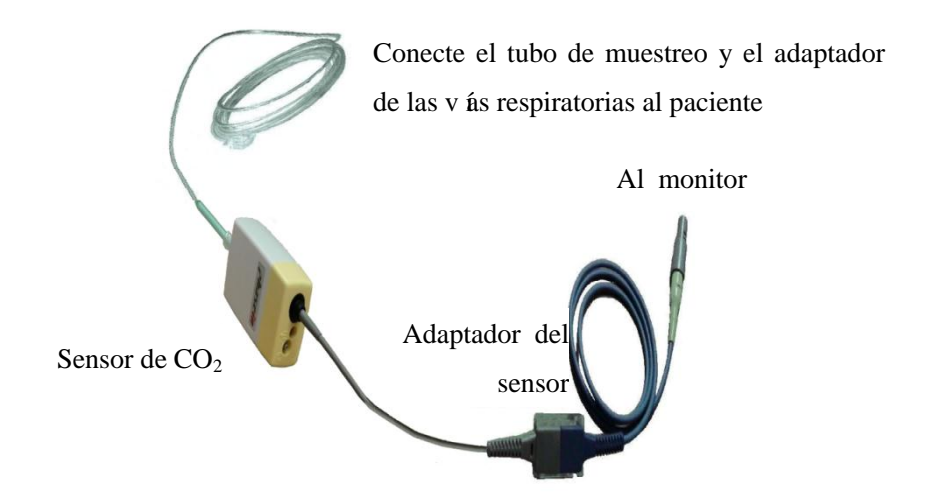

Fig 16-4Diagrama de conexión de  $CO<sub>2</sub>$  Masimo para el analizador de flujo lateral (Sidestream) ISA™

4) Utilice el adaptador de las vías respiratorias para el paciente con cánula traqueal: instale el adaptador de las vías respiratorias en el extremo proximal del circuito de respiración, exactamente entre el codo y el tubo con forma de Y del respirador.

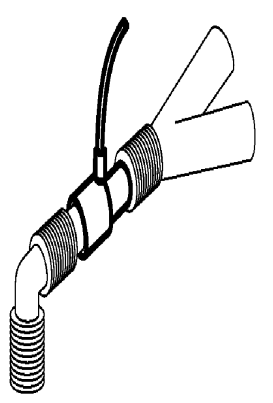

Fig 16-5 Conexión del adaptador de las vías respiratorias

5) Use la cánula nasal para el paciente sin cánula traqueal: use la cánula nasal o la

cánula oral/nasal  $O_2$  en el rostro del paciente, conecte el tubo de  $O_2$  al sistema de suministro de  $O_2$  y ajuste el flujo de  $O_2$  de acuerdo con las indicaciones.

# **Advertencia**

- **Verifique el adaptador de las vías respiratorias antes de usar. Reemplácelo si sufre daños en su exterior o una rotura.**
- **Apáguelo cuando el sensor de CO2 esté inactivo, o permanecerá en estado de trabajo y reducirá su vida útil.**

# **16.3 Pasos para la medición del analizador de flujo principal (Mainstream) y de flujo lateral (Sidestream)**

## **Respironics**

Los analizadores de flujo lateral (Sidestream) y de flujo principal (Mainstream) Respironics tienen prácticamente los mismos pasos para la medición. Siga los pasos para la medición del analizador de flujo lateral Respironics para operar el analizador de flujo principal.

- 1) Siga la *Sección* 23.2 para conectar el sensor de  $CO<sub>2</sub>$  basado en el tipo de sensor de CO<sub>2</sub>.
- 2) Seleccione [DISEÑO INTERFAZ] para llamar a la forma de onda y al parámetro de  $CO<sub>2</sub>$  que serán monitoreados (saltee este paso si la forma de onda y el parámetro de CO<sub>2</sub> ya se ven en pantalla).
- 3) En  $[CONF CO2]$  (configuración de  $CO<sub>2</sub>$ ), defina  $[COMPEN O2]$  (compensar  $O<sub>2</sub>$ ) en [21] (para activar el valor de [COMPEN O2]; nunca saltee este paso, aún si

[21] ya estuviera seleccionado).

- 4) En [CONF CO2], defina [BALANCE GAS] en [TEMPERA AMBIEN] (temperatura ambiente), [N2O] o[HELIO] (seleccione [TEMPERA AMBIEN] si en la habitación no hay  $N_2O$  o helio).
- 5) En [CONF CO2], defina [ALTITUD] de 0 a 5029.2m (el valor predeterminado es 0), de acuerdo con la altitud local. Cuando el valor de  $CO<sub>2</sub>$  sea demasiado alto o demasiado bajo, siga la Tabla 20-1 para seleccionar la presión barométrica correspondiente en base a la altitud local (la presión barométrica cambia con la altitud).

| <b>Altitud</b>      |                     | Presión<br>barom árica | CO <sub>2</sub> 5%     |  |
|---------------------|---------------------|------------------------|------------------------|--|
| <b>Pies</b>         | <b>Metros</b>       | mmHg                   | EtCO <sub>2</sub> mmhg |  |
| Nivel del mar $(0)$ | Nivel del mar $(0)$ | 760                    | 38                     |  |
| 500                 | 152.4               |                        | 37                     |  |
| 750                 | 228.6               | 738                    | 37                     |  |
| 1,000               | 304.8               | 731                    | 37                     |  |
| 1,500               | 457.2               |                        | 36                     |  |
| 2,000<br>609.6      |                     | 704                    | 35                     |  |
| 2,500<br>762        |                     | 690                    | 35                     |  |
| 914.9<br>3,000      |                     | 677                    | 34                     |  |
| 1066.8<br>3,500     |                     | 665                    | 33                     |  |
| 4,000<br>1219.2     |                     | 652                    | 33                     |  |

Tabla de conversión de la presión barométrica – datos de EtCO2 basados en la altitud

Monitoreo de CO<sub>2</sub>

| 4,500  | 1371.6 | 640 | 32 |  |
|--------|--------|-----|----|--|
| 5,000  | 1524   | 628 | 31 |  |
| 5,500  | 1676.4 | 616 | 31 |  |
| 6,000  | 1828.8 | 604 | 30 |  |
| 6,500  | 1981.2 | 593 | 30 |  |
| 7,000  | 2133.6 | 581 | 29 |  |
| 7,500  | 2286   | 570 | 29 |  |
| 8,000  | 2438.4 | 560 | 28 |  |
| 8,500  | 2590.8 | 549 | 27 |  |
| 9,000  | 2743.2 | 539 | 27 |  |
| 10,000 | 3048   | 518 | 26 |  |
| 10,500 | 3200.4 | 509 | 25 |  |
| 11,000 | 3352.8 | 499 | 25 |  |
| 11,500 | 3505.2 | 490 | 24 |  |
| 12,000 | 3657.6 | 480 | 24 |  |
| 12,500 | 3810   | 471 | 24 |  |
| 13,000 | 3962.4 | 462 | 23 |  |
| 13,500 | 4114.8 | 454 | 23 |  |
| 14,000 | 4267.2 | 445 | 22 |  |
| 14,500 | 4419.6 | 437 | 22 |  |
| 15,000 | 4572   | 428 | 21 |  |
| 15,500 | 4724.4 | 420 | 21 |  |
| 16,000 | 4876.8 | 412 | 21 |  |

Monitoreo de CO<sub>2</sub>

| 16,500 | 5029.2 | 405 | 20 |
|--------|--------|-----|----|
| 16,800 | 5120.6 | 400 | 20 |

Tabla 16-1

Nota: se asume que la presión barométrica y la temperatura a nivel del mar son 760mmHg y  $0 \, \mathbb{C}$  respectivamente (la temperatura ambiente basada en la altitud es  $0 \mathbb{C}$ ).

- **Advertencia El monitor no cuenta con función de compensación barométrica automática. Configure la altitud correcta antes de utilizar la función de medición de CO2 por primera vez. La carga de una altitud incorrecta podría ocasionar una lectura incorrecta del CO2 (5% de error de CO2 por cada 1.000m de diferencia de altitud).**
- 6) Seleccione [CERO] en [CONF CO2], y en la esquina inferior derecha de la interfaz aparecerá el mensaje "Puesta en cero, espere 30s". No comience la medición de CO<sub>2</sub> hasta que este mensaje desaparezca.

# **16.4 Pasos para la medición del analizador de flujo**

# **principal (Mainstream) y de flujo lateral (Sidestream)**

# **Masimo**

Los analizadores de flujo lateral (Sidestream) y de flujo principal (Mainstream) Masimo tienen prácticamente los mismos pasos para la medición.Siga los pasos para la medición del analizador de flujo lateral Masimo para operar el analizador de flujo principal.

#### **16.4.1 Pasos para la medición**

Siga los pasos que se detallan a continuación para configurar el monitor para el análisis de gases:

- 1) Siga la *Sección 23.2* para conectar el sensor de CO<sub>2</sub> basado en el tipo de sensor  $de CO<sub>2</sub>$ .
- 2) Conecte el tubo de muestreo Nomoline a la entrada de la interfaz del analizador ISA (sensor de  $CO<sub>2</sub>$ ).
- 3) Conecte el cable de interfaz del analizador ISA a la interfaz de  $CO<sub>2</sub>$  del monitor.
- 4) Ingrese a [MANTENIMIENTO USUARIO] y active el sensor de  $CO<sub>2</sub>$ .
- 5) Ingrese a la interfaz general del monitor y seleccione [DISEÑO INTERFAZ] para llamar a la forma de onda y al parámetro de  $CO<sub>2</sub>$  que serán monitoreados (saltee este paso si la forma de onda y el parámetro de  $CO<sub>2</sub>$  ya se ven en pantalla).
- 6) Configure un valor adecuado para [COMPEN O2] y [N2O COMPENSAR].
- 7) Conecte la salida de gases de muestra al sistema de escape, o haga que el flujo de gas vuelva al circuito del paciente.
- 8) La luz LED verde indica que el analizador ISA está listo para usar.
- 9) Siga la *Sección 23.4.2* para llevar a cabo los controles previos al uso.
- 10) Si los resultados de los controles son normales, comience con el monitoreo de  $CO<sub>2</sub>$ .

#### **16.4.2 Controles previos al uso**

Realice las siguientes operaciones antes de conectar el tubo de muestreo Nomoline al

circuito de la respiración:

- 1) Conecte el tubo de muestreo a la entrada de gas (LEGI) del sensor de  $CO<sub>2</sub>$  ISA.
- 2) Verifique si la luz de LED LEGI continúa verde de manera estable (indicativo del sistema normal).
- 3) Espire en el tubo de muestreo y verifique si el monitor muestra la forma de onda y el valor de CO<sub>2</sub> efectivo.
- 4) Obstruya el tubo de muestreo con la yema del dedo y espere 10s.
- 5) Verifique si aparece el mensaje " Línea de muestreo de CO2 obstruidos " y si la luz de LED LEGI destella en rojo.
- 6) Verifique la tirantez del circuito del paciente conectado al tubo de muestreo cuando sea adecuado.

#### **Nota**

 **A fin de evitar que el agua condensada gotee en el tubo de muestreo de gas y lo obstruya, el extremo de la conexión del tubo de muestreo de gas del adaptador de las vías respiratorias debe apuntar hacia arriba.**

# **Advertencia**

- **Cuelgue el analizador de CO<sup>2</sup> externo en el soporte del sensor de CO2, en la carcasa trasera del monitor, de forma confiable, para evitar daños y caídas.**
- **Coloque el sensor IRMA, si no está protegido por HME, con la luz LED de estado apuntando hacia arriba.**
- **No estire el cable del analizador de gas de flujo lateral ISA.**
- **Utilice el analizador de gas de flujo lateral ISA solo en el entorno de**

**temperatura de trabajo especificado.**

 **Asegúrese de que todas las conexiones estén firmes y sean confiables. Cualquier filtración hará que el gas respiratorio del paciente incluya el aire del ambiente, lo que podría dar como resultado lecturas incorrectas.**

## **16.5 Configuración de CO<sup>2</sup>**

#### **16.5.1 Modo de trabajo**

Siga los pasos que se detallan a continuación para configurar el modo de trabajo una vez conectado el sensor de  $CO<sub>2</sub>$  al monitor. Cuando se detenga la medición, apague el sensor de  $CO<sub>2</sub>$  para proteger su vida útil.

- 1) Seleccione el área de parámetros de  $CO<sub>2</sub>$  para ingresar a  $[CONF CO2]$  $\text{(configuration de CO}_2) \rightarrow \text{[MODO OPERACION]}.$
- 2) Seleccione [ESPERA] o [MEDIR].

#### **16.5.2 Unidad de presión**

Ingrese a [MANTENIMIENTO USUARIO] para configurar [Unidad de Presión].

#### **16.5.3 Compensación de gases**

- 1) Seleccione el área de parámetros de  $CO<sub>2</sub>$  para ingresar a  $[CONF CO2]$ (configuración de  $CO<sub>2</sub>$ ).
- Sensor de CO<sub>2</sub> Respironics:
	- $\Diamond$  Seleccione [COMPEN O2] (compensar O<sub>2</sub>)  $\rightarrow$  [ALTA], [MED] o [BAJA].
	- $\Diamond$  Seleccione [N2O COMPENSAR]  $\rightarrow$  [ON] o [OFF].

Sensor de CO<sub>2</sub> Masimo:

 $\Diamond$  Seleccione [COMPEN O2]  $\rightarrow$  configure el valor de compensación de O<sub>2</sub>.

**Advertencia Configure [COMPEN O2] y [N2O COMPENSAR] en base a las condiciones reales, o los resultados de medición podrían diferir mucho de los valores reales y dar como resultado un diagnóstico erróneo.**

#### **16.5.4 Retraso de alarma de respiración detenida**

La detección de respiración detenida consiste en detectar el intervalo más prolongado entre dos RESP (respiraciones) adyacentes.Cuando el tiempo real de detención de respiración de un paciente supere el tiempo configurado, el monitor responderá a las alarmas de detención de respiración de acuerdo con el valor de [No Breath Alm Delay] (retraso de alarma de respiración detenida).

Configure [No Breaths Timeout] (intervalo de espera de respiración detenida):

1) Seleccione el área de parámetros de  $CO<sub>2</sub>$  para ingresar a  $[CONF CO2]$ (configuración de CO2) → [No Breaths Timeout] (intervalo de espera de respiración detenida), y configure un tiempo de detención adecuado.

Configure [No Breath Alm Delay] (retraso de alarma de respiración detenida):

- 1) Ingrese [MANTENIMIENTO USUARIO] → [OTRA CONF].
- 2) Configure [No Breath Alm Delay] (retraso de alarma de respiración detenida) en [OFF], [10s], [15s], [20s], [25s], [30s], [35s], [40s], [45s], [50s], [55s] ó [1min]. Si selecciona [OFF], se desactivará la función de retraso de alarma. El monitor responderá de inmediato a las alarmas de respiración detenida (si las hubiera).

#### **16.5.5 Altitud**

No es necesario configurar la altitud en el sensor de CO2 Masimo.

Para el sensor de CO<sub>2</sub> Respironics:

- 1) Seleccione el área de parámetros de  $CO<sub>2</sub>$  para ingresar a  $[CONF CO2]$  $(\text{configuration de CO}_2) \rightarrow [\text{ALTITUD (m)}].$
- 2) Configure un valor de altitud, y el monitor configurará en forma automática [Presión Barométrica] (presión barométrica) en base al valor de la altitud.

#### **16.5.6 Balance de gas**

Solamente el sensor de CO2 Respironics le pide que ingrese el balance de gas en forma manual (el sensor de CO2 Masimo lo ingresa en forma automática).

- 1) Seleccione el área de parámetros de  $CO<sub>2</sub>$  para ingresar a [CONF CO2]  $(\text{configuration de CO}_2) \rightarrow [\text{BALANCE GAS}].$
- 2) Seleccione [TEMPERA AMBIEN] (temperatura ambiente), [N2O] o [HELIO].

#### **16.5.7 Escala de la forma de onda**

Si ajusta el valor de la escala, la amplitud de la forma de onda se modificará en consecuencia.

Seleccione el área de parámetros de  $CO<sub>2</sub>$  para ingresar a [Configuración de Forma de  $Onda$  $\rightarrow$  [ESCALA].

# **16.6 Mantenimiento y limpieza del sensor de CO2 de flujo principal (Mainstream) y de flujo lateral (Sidestream)**

# **Respironics**

#### **16.6.1 Limpieza general**

Sumerja un paño en alcohol isopropílico al 70%, solución de hipoclorito de sodio al 10% en agua (blanqueador), limpiador desinfectante en aerosol (como el Steris Coverage SprayHB), agua amoniacal o agua jabonosa tibia, lave con agua, retuerza y luego úselo para limpiar el sensor.Séquelo y asegúrese de que la mirilla esté limpia antes de utilizar el sensor limpio.

# **16.6.2 Limpieza del adaptador de las vías respiratorias reutilizable del sensor de flujo principal (mainstream)**

Lave el adaptador de las vías respiratorias con agua jabonosa tibia, sumérialo en el desinfectante, por ejemplo, alcohol isopropílico al 70%, solución de hipoclorito de sodio al 10% en agua (blanqueador), solvente glutaraldeh í do al 2.4% (Cidex Plus, Steris System 1, etc.), o agua amoniacal, luego enjuague con agua estéril y seque.

# **16.6.3 Desinfección del adaptador de las vías respiratorias reutilizable**

Autoclave: aplicable solo al adaptador de las v ás respiratorias para adultos.

ETO: desinfecte el adaptador de las v ás respiratorias durante 1.5h.

Sumerja en solvente Cidex Plus por 10h.

Sumerja en solvente Perasafe por 10h.

Sistema Steris System 1 U.S. gabinete de esterilización a baja temperatura.

Asegúrese de que no se dañe en las operaciones o en el proceso de limpieza/desinfección y que la mirilla esté seca sin ningún residuo antes de utilizar el adaptador de las vías respiratorias desinfectado.

## **16.6.4 Frecuencia de desinfección del adaptador de las vías respiratorias reutilizable**

Los métodos de desinfección anteriores le permiten reutilizar el adaptador de las y ás respiratorias 100 veces.

#### **16.6.5 Puesta en cero**

En general, el sensor de  $CO<sub>2</sub>$  se pondrá automáticamente en cero cuando sea necesario. Puede ponerlo en cero en forma manual cuando lo considere necesario: seleccione [CO2] en el área de parámetros para ingresar a [CONF CO2], y luego seleccionar [CERO]. En el proceso de puesta en cero, mantenga el circuito del paciente en el aire ambiente (21%  $O_2$  y 0%  $CO_2$ ) durante 30s. El sensor de  $CO_2$  se pondrá en cero con éxito cuando desaparezca el mensaje " Zeroing, please wait 30s" (Puesta en cero, espere 30s).

## **16.7 Información relacionada del módulo de corriente**

## **principal y lateral marca Masimo**

#### **16.7.1 Puesta en cero**

Para eliminar el efecto de la desviación de la línea de base en los resultados de la medición y obtener resultados precisos, ponga en cero el sensor de  $CO<sub>2</sub>$  antes de utilizarlo para monitorear al paciente.

En general, el sensor de  $CO<sub>2</sub>$  se pondrá automáticamente en cero cuando sea necesario. Puede ponerlo en cero en forma manual cuando lo considere necesario: seleccione [CO2] en el área de parámetros para ingresar a [CONF CO2], y luego seleccionar [CERO]. En el proceso de puesta en cero, mantenga el circuito del paciente en el aire ambiente (21%  $O_2$  y 0%  $CO_2$ ) durante 30s. El sensor de  $CO_2$  se pondrá en cero con éxito cuando desaparezca el mensaje " Zeroing, please wait 30s" (Puesta en cero, espere 30s).

#### **16.7.1.1 Puesta a cero del módulo de CO2 ISA**

El Módulo de CO2 ISA necesita establecer un nivel de referencia cero para la medición de CO2. Aquí se hace referencia a esta calibración a cero como "Puesta a cero".

El Módulo de gas de flujo lateral (sidestream) ISA realiza la puesta a cero automática al cambiar la muestra de gas del circuito de respiración al aire ambiente. La puesta a cero automática se realiza cada 24 horas y a los módulos de gases CO2 ISA les lleva menos de 3 segundos. Durante la puesta a cero, si los gases de escape de ISA vuelven al circuito del paciente, el nivel de gas de retorno será diferente del nivel de gas en el sitio de muestreo.

**Advertencia**

 **Como una puesta a cero exitosa requiere de la presente de aire ambiente, asegúrese de que el ISA esté ubicado en un lugar bien ventilado. Evite respirar cerca del módulo de gases de flujo lateral ISA antes o durante el procedimiento de puesta a cero.**

#### **16.7.1.2 Puesta a cero del módulo de CO2 IRMA**

Para garantizar la alta precisión de las mediciones de la sonda IRMA, se deben seguir

las siguientes recomendaciones para la puesta a cero.

La puesta a cero se realiza mediante la conexión de un nuevo adaptador de las vías respiratorias IRMA a la sonda IRMA, pero sin conectar el adaptador de las vías respiratorias al circuito del paciente, y luego se utiliza el tablero médico para transmitir una orden de referencia cero a la sonda IRMA.

Se debe tener especial cuidado para evitar respirar cerca del adaptador de las vías respiratorias antes o durante el procedimiento de puesta a cero. La presencia de aire ambiente en el adaptador de las vías respiratorias IRMA es de vital importancia para una puesta a cero exitosa. Si directamente después de un procedimiento de puesta a cero apareciera la alarma "CO<sub>2</sub> necesita una puesta a cero", se debe repetir el procedimiento.

Realice siempre una verificación previa al uso después de la puesta a cero de la sonda.

#### **Sondas de CO2 IRMA:**

La puesta a cero SOLO debe realizarse cuando se observa una compensación en los valores de los gases, o cuando se visualiza un mensaje de precisión no especificada.

Antes de realizar el procedimiento de puesta a cero, deje que las sondas de CO2 IRMA se calienten por unos 10 segundos después del encendido.

Antes de transmitir la orden de referencia cero, deje que la sonda IRMA se caliente por unos 10 segundos después de cambiar el adaptador de las vías respiratorias.

#### **Advertencia Una puesta a cero incorrecta de la sonda puede ocasionar falsas lecturas de gas.**

#### **16.7.1.3 Mantenimiento**

Verifique las lecturas de los gases en forma periódica. Comuníquese con los ingenieros del fabricante para el mantenimiento del equipo en caso de lectura inexacta.

## **16.7.2 Luz LED del sensor de CO<sup>2</sup>**

Indicaciones de la luz LED LEGI:

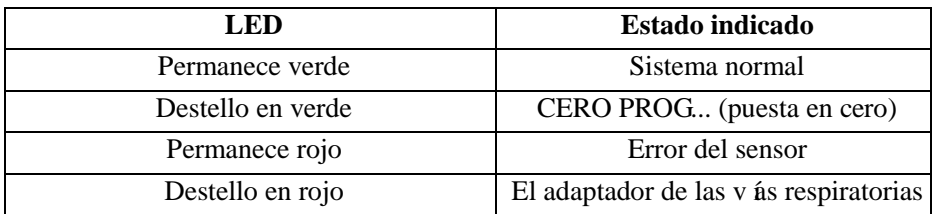

#### **16.7.3 Efectos adversos en el rendimiento**

- 1) Los siguientes factores tienen los efectos adversos conocidos en el rendimiento especificado:
	- Efectos cuantitativos de la FC o condensación;
	- Efectos cuantitativos de la presión barométrica;
	- Gases o vapor de agua interferentes; y
	- Otras fuentes de interferencia.
- 2) Unidad de medición de gas

Utilice un porcentaje de volumen como unidad de concentración de gas. A continuación, se detalla la fórmula de cálculo de la concentración:

$$
\%gas = \frac{Partial\ pressure\ of\ gas\ component}{Total\ pressure\ of\ gas\ mixture} * 100
$$

Utilice el sensor de presión de tazas del analizador de gases ISA para medir la presión total de la mezcla de gases.

Para convertir a otra unidad, puede utilizar la presión barométrica real enviada desde el analizador de flujo lateral ISA.

 $CO<sub>2</sub>$  (mmHg) = (concentración de  $CO<sub>2</sub>$ ) x (presión barométrica de ISA (kPa)) x (750 / 100).

Tome 5.0 % en volumen CO<sub>2</sub> @ 101.3kPa como ejemplo: 0.05 x 101.3 x 750 / 100 = 38 (mmHg).

3) Efectos de la HR (humedad relativa)

La presión parcial y el porcentaje de volumen del CO2, N2O, O2 y del gas anestésico dependen del contenido de vapor de agua en el gas medido. Calibre la medición de O2, y el valor que se visualice para la temperatura ambiente y el nivel de HR será del 20.8% en volumen, no la presión parcial real. El 20.8% en volumen de O2 representa la concentración real de O2 del aire ambiente (concentración de agua: 0.7% en volumen) (por ejemplo, 25ºC y 23% RH @ 1013hPa). El monitor continuará mostrando en pantalla la presión parcial real al nivel de HR actual durante la medición de CO2, N2O y gas anestésico (como todos los gases medidos por célula infrarroja).

En los alvéolos del paciente, el vapor de agua en el gas respiratorio está saturado (BTPS) a la temperatura corporal.

Antes de que el gas respiratorio adquirido en el tubo de muestreo sea transferido al analizador de gases de flujo lateral (sidestream) ISA, su temperatura se aproxima a la temperatura ambiente. Una vez que el tubo de muestreo Nomoline retire toda el agua condensada, no ingresará agua al analizador de gases ISA. La HR del gas adquirido es de aproximadamente 95%.

Utilice la siguiente fórmula para calcular el valor de CO2 en BTPS:

$$
EtCO2(BTPS) = EtCO2 * (1 - \left(\frac{3.8}{Pamb}\right))
$$

En la fórmula anterior:

EtCO2: Valor de EtCO2 [%vol] enviado desde ISA

Pamb: presión barométrica [kPa] enviada desde ISA

3.8: presión parcial típica [kPa] del vapor de agua condensado entre el circuito del paciente y el ISA

EtCO2 (BTPS) = concentración de EtCO2 [%vol] en BTPS

Se asume que el O2 se encuentra calibrado por el aire ambiente a 0.7% en volumen de H2O (HR).

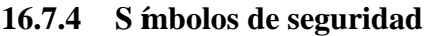

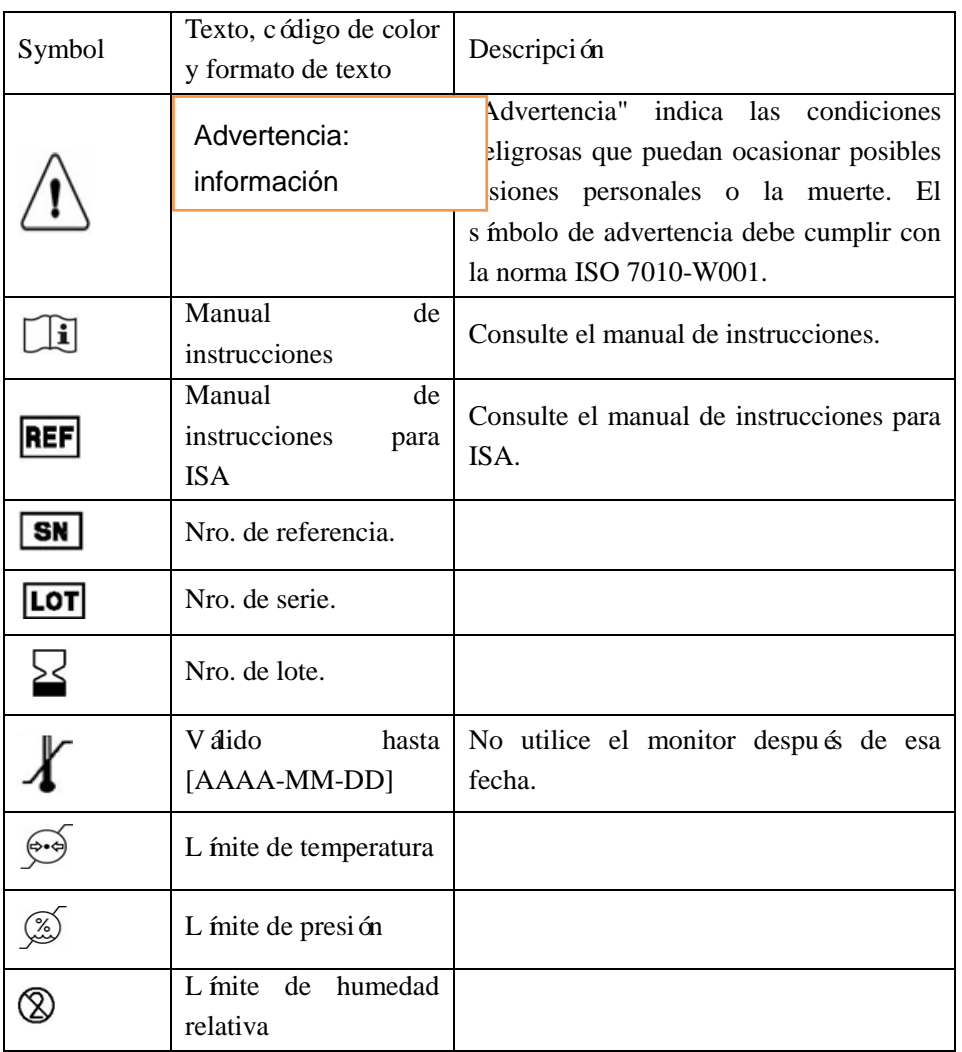

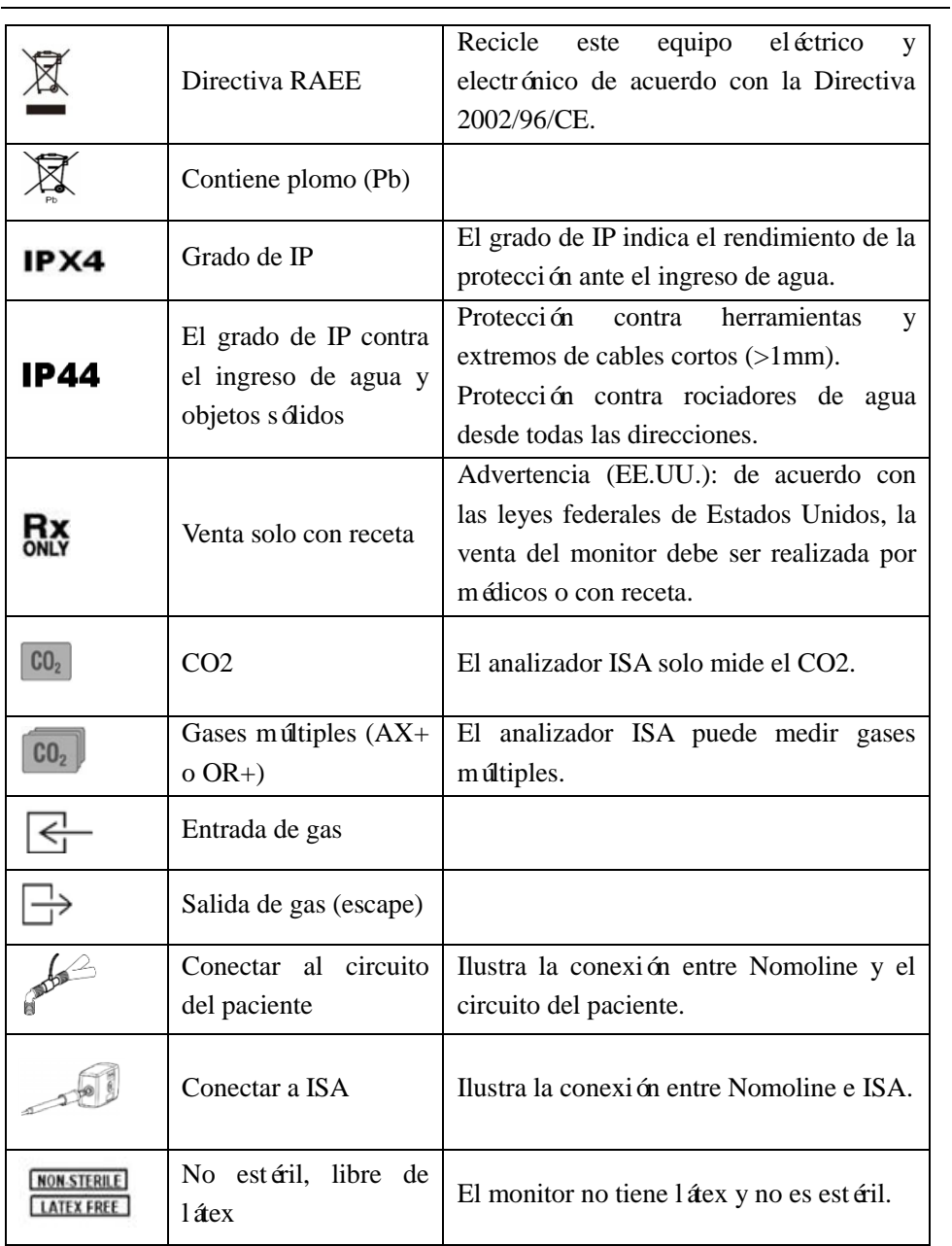

# **16.7.5 Información de advertencia de seguridad del analizador de gases de flujo lateral ISA**

# **Advertencia**

- **El analizador de gases de flujo lateral ISA solo puede ser utilizado por profesionales de la salud autorizados.**
- **Acomode con cuidado la línea de muestreo para reducir el riesgo de enredo o estrangulación del paciente.**
- **No levante el analizador de gases ISA por la línea de muestreo, ya que podría desconectarse y caer sobre el paciente.**
- **Elimine las líneas de muestreo de la familia Nomoline de acuerdo con las disposiciones locales para los residuos de restos biológicos.**
- **Utilice solo adaptadores de las vías respiratorias tipo T con el punto de muestreo que se encuentra en el centro del adaptador.**
- **Use solo las líneas de muestreo destinadas a los agentes anestésicos si se utiliza N2O y/o agentes anestésicos.**
- **No utilice el adaptador tipo T en lactantes, ya que el adaptador agrega 7 ml de espacio muerto en el circuito del paciente.**
- **No utilice el analizador de gases ISA junto con inhaladores de dosis medidas o un nebulizador, o se podría obstruir el filtro contra bacterias.**
- **Como una puesta a cero exitosa requiere de la presente de aire ambiente (21% O2 y 0% CO2), asegúrese de que el ISA esté ubicado en un lugar bien ventilado. Evite respirar cerca del módulo de gases de flujo lateral ISA antes o durante el procedimiento de puesta a cero.**
- **No esterilice ni sumerja en líquido el analizador de gases ISA de flujo lateral.**
- **El analizador de gases de flujo lateral ISA se utiliza solo como dispositivo auxiliar para evaluar la condición del paciente. Debe utilizarse junto con otros dispositivos de evaluación de señales vitales y síntomas.**
- **Los dispositivos de comunicación móvil y portátiles de radio afectan la medición. Asegúrese de que el analizador de gases de flujo lateral ISA se utilice en el entorno electromagnético especificado en este manual.**
- **Reemplace la línea de muestreo si el conector de entrada destella en rojo o si en el tablero médico aparece el mensaje "Verificar línea de muestreo".**
- **No modifique este equipo sin la autorización del fabricante. Si se modifica el equipo, realice los controles y pruebas adecuadas para garantizar la un funcionamiento continuo y seguro.**
- **El analizador de gases de flujo lateral (sidestream) ISA no está diseñado**

**para entornos de resonancia magnética.** 

- **Durante el escaneo de IRM, coloque el equipo ISA fuera del cuarto de IRM.**
- **El uso de equipos electroquirúrgicos de alta frecuencia cerca del ISA/tablero médico puede causar interferencias y producir mediciones incorrectas.**

## **16.7.6 Información de advertencia de seguridad del analizador de**

#### **gases de flujo principal IRMA**

## **Advertencia**

- **Los analizadores IRMA se deben instalar de manera segura para evitar el riesgo de daños al equipo IRMA.**
- **No ponga en funcionamiento el analizador de gases de flujo lateral IRMA fuera del entorno de funcionamiento especificado.**
- **(solo EE. UU) Precaución: Las leyes federales limitan la venta de este dispositivo a médicos, o con la orden de un médico.**
- **Para uso profesional. Consulte las instrucciones de uso para obtener información completa sobre la prescripción, incluidas las indicaciones, contraindicaciones, advertencias, precauciones y episodios adversos.**
- **La sonda IRMA solo puede ser utilizada por personal médico calificado.**
- **La sonda IRMA se utiliza solo como dispositivo auxiliar para evaluar la condición del paciente. Debe utilizarse junto con otros dispositivos de evaluación de señales vitales y síntomas.**
- **Los adaptadores de las vías respiratorias descartables IRMA no deben ser reutilizados. Reutilizar el adaptador de uso único puede ocasionar infección cruzada.**
- **Los adaptadores de las vías respiratorias usados se deben desechar de acuerdo con las disposiciones locales para los residuos de restos biológicos.**
- **No utilice el adaptador de las vías respiratorias IRMA para pacientes adultos/pediátricos en lactantes, ya que el adaptador agrega 6 ml de espacio muerto en el circuito del paciente.**
- **No utilice el adaptador de las vías respiratorias IRMA diseñado para lactantes en adultos, o habrá una resistencia excesiva al flujo.**
- **Los dispositivos de comunicación móvil y de radio afectan la medición.**

**Asegúrese de que la sonda IRMA se utilice en el entorno electromagnético especificado en este manual.**

- **El uso de equipos electroquirúrgicos de alta frecuencia cerca de IRMA puede causar interferencias y producir mediciones incorrectas.**
- **La sonda IRMA no está diseñada para entornos de resonancia magnética.**
- **No coloque el adaptador de las vías respiratorias IRMA entre el tubo endotraqueal y un codo, porque esto puede permitir que las secreciones del paciente bloqueen las ventanas del adaptador y dar lugar a un mal funcionamiento.**
- **Para evitar que se acumulen las secreciones y humedad en las ventanas, coloque la sonda IRMA verticalmente con el LED apuntando hacia arriba.**
- **No utilice el adaptador de las vías respiratorias IRMA con un inhalador de dosis medidas o medicación para nebulizar, o se podría afectar la transmisión de luz de las ventanas del adaptador.**
- **Una puesta a cero incorrecta de la sonda puede ocasionar falsas lecturas de gas.**
- **Reemplace el adaptador de las vías respiratorias si dentro del mismo gotea agua o se produce condensación.**
- **Utilice solo adaptadores de las vías respiratorias IRMA fabricadas por Masimo.**
- **La sonda IRMA no está diseñada para estar en contacto con el paciente.**
- **Si por alguna razón, la sonda IRMA entra en contacto directo con alguna parte del cuerpo de un lactante, se debe colocar material aislante entre la sonda IRMA y el cuerpo.**
- **No se permite ninguna modificación en este equipo.**

## **16.8 Mantenimiento**

El usuario debe verificar periódicamente las lecturas de gas; Si encuentra algún problema, póngase en contacto con un ingeniero del fabricante para su mantenimiento. La revisión de datos incluye: Revisión de curva de tendencia, Revisión de la medición de NIBP, revisión de evento de alarma, revisión de tabla de tendencia, revisión de onda.

El monitor suministra datos de tendencia de 48h, 2,000 conjuntos de datos de medición de NIBP, 100 tiempos de almacenamiento de eventos de alarma de parámetros, y como máximo 25 minutes de revisión de onda de ECG de un solo canal. Este capítulo presenta el método para la observación de estos datos guardados en detalle.

## **17.1 Almacenamiento de onda**

El usuario puede seleccionar la onda a almacenar, de acuerdo con la necesidad. En [REVISAR CURVA] solo se pueden visualizar las ondas que serán almacenadas. Después de la admisión de un paciente, será imposible modificar la selección de Almacenamiento de onda.

- 1) Ingrese a [MANTENIMIENTO USUARIO]  $\rightarrow$  [almac onda] (almacenamiento de onda).
- 2) Seleccione el parámetro del que se va a almacenar la onda, y seleccione [ENTER] (ingresar); haga una selección de acuerdo con el mensaje.

[Rec. Merge]: Admitir a un paciente nuevo, crear un archivo del paciente, y guardar los datos actuales de monitoreo en el archivo creado.

[Rec. Not Merge]: Admitir a un paciente nuevo y crear un archivo del paciente, pero sin guardar los datos actuales de monitoreo en el archivo creado.

# **17.2 Revisión de tendencia**

La tendencia es un conjunto de datos del paciente a lo largo del tiempo, que se manifiesta en forma de una curva o de una tabla.

En la ventana [REVISIÒN TEN], seleccione [CURVA TEND] o [TABLA TEND] para revisar los datos correspondientes.

La curva de tendencia muestra los datos recientes continuamente actualizados; en la parte inferior de la pantalla se visualiza la escala de tiempo.

El usuario puede seleccionar la onda deseada a través del área del parámetro a la izquierda de la ventana; además, puede buscar la base de datos de la tendencia cruzando el cursor por todos los elementos de medición de la ventana. Al mover el cursor, a la derecha de la ventana correspondiente, se visualizarán los datos de tendencia del parámetro actual y el tiempo específico de los datos:

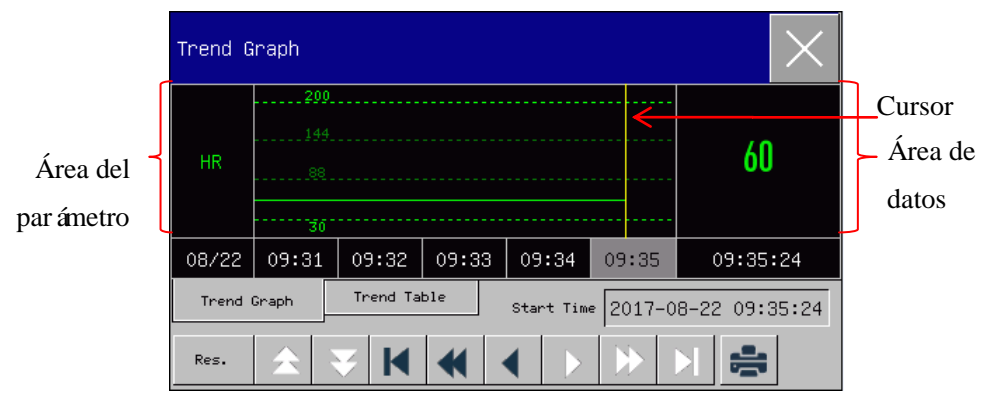

Fig 17-1 Revisión curva de tendencia

Desde la tabla de tendencia se pueden ver las mediciones periódicas. Esta tabla muestra los datos y el tiempo de medición. Se pueden ver los datos de la tabla de tendencia durante un período máximo de 160h.

#### Revisión de datos

| Trend Table                                                     |       |       |       |       |       |  |  |
|-----------------------------------------------------------------|-------|-------|-------|-------|-------|--|--|
| <b>HR</b>                                                       | 60    | 60    | 60    | 60    | 60    |  |  |
| $ST-I$                                                          | I     |       | 0.08  | 0.08  | 0.08  |  |  |
| $ST-II$                                                         |       |       | 0.10  | 0.10  | 0.10  |  |  |
| 08/22                                                           | 09:31 | 09:32 | 09:33 | 09:34 | 09:35 |  |  |
| Trend Graph<br>Trend Table<br>2017-08-22 09:35:00<br>Start Time |       |       |       |       |       |  |  |
| Res.                                                            |       |       |       | ₹     | ₩     |  |  |

Fig 17-2Revisión tabla de tendencia

Descripción del símbolo

Símbolo Introducción

- Mover la página hacia arriba o hacia abajo para ver las curvas de 全子 tendencia de otros parámetros que no se visualizan en la vista actual. Mover el cursor hacia la izquierda o hacia la derecha un paso para ver a  $\blacklozenge$ lo largo la línea de tiempo de la base de datos de la tendencia. Mover el cursor hacia la izquierda o hacia la derecha una página para  $\blacktriangleleft$ ver a lo largo la línea de tiempo de la base de datos de la tendencia.
- Saltar al punto de inicio o al final de la base de datos de la tendencia KN para ver la información de tendencia más lejana o más cercana guardada.
- Seleccione el campo de fecha al lado de [HORA INIC]; emergerá la ventana de configuración, donde el usuario podrá configurar la hora de inicio de la revisión de la curva de tendencia.
- El intervalo de tendencia se refiere a la resolución de los datos de tendencia que se visualizan en pantalla. Para el monitoreo de pacientes neonatales, como la condición clínica del paciente se modifica rápidamente, se puede seleccionar una resolución alta; para el monitoreo de adultos, como su condición clínica se modifica de manera relativamente lenta, se puede seleccionar una resolución

baja.

- 1) En la ventana de Revisión de curva de tendencia
	- $\Diamond$  Seleccione [1s] o [5s] para ver la tendencia a corto plazo durante la última 1h.
	- $\Diamond$  Seleccione [10s] para ver la tendencia a mediano plazo durante las última 4h.
	- $\Diamond$  Seleccione [1 M n | 5 Min] o [10 Min] para ver la tendencia a largo plazo durante las últimas 160h.
- 2) En la ventana de Revisión de tabla de tendencia
	- $\Diamond$  Seleccione [1 M n n | 5 Min | 10 Min | 50 Min | 60 Min | 120 Min | 0 [180 Min] para ver la tendencia durante las últimas 160h.
- Seleccione **para establecer e imprimir un informe de revisión de tendencias.** Vea el capítulo "Configuración de impresión" para más detalles.

# **17.3 Revisión de la medición de NIBP**

Este monitor puede mostrar los últimos 2.000 conjuntos de datos de medición de NIBP en la Revisión de la medición de NIBP. En el menú [REVISAR], seleccione [REVUE PNI] (revisar NIBP), como muestra la siguiente figura:

| NIBP | Review     |     |     |           |                     |     |  |
|------|------------|-----|-----|-----------|---------------------|-----|--|
|      | <b>SYS</b> | DIA | MAP | <b>PR</b> | Time                |     |  |
| 1    | 120        | 80  | 90  | 60        | 2017-08-22 09:10 AM |     |  |
|      |            |     |     |           |                     |     |  |
| Num: | 1          |     | ₩   |           | Page                | 1/1 |  |

Fig 17-3Revisión Medición NIBP

Seleccione para configurar e imprimir un informe de revisión de la lista NIBP. Consulte el capítulo de "Configuración de impresión" para más detalles.

# **17.4 Revisión de eventos de alarma**

Este monitor puede mostrar los últimos 200 parámetros de eventos de alarma en Revisión de eventos de alarma, que incluyen los eventos de alarma fisiológica, de arritmia y manuales. Cuando ocurre un evento de alarma, el monitor guardará los valores de los parámetros correspondientes al momento en el que ocurre dicho evento, y de todas las formas de onda 8s antes y después de dicho suceso. En el menú [REVISAR], seleccione [Inf. revisión evento alar] (informe revisión de eventos de alarma) para ingresar a dicha ventana. Vea la siguiente figura:

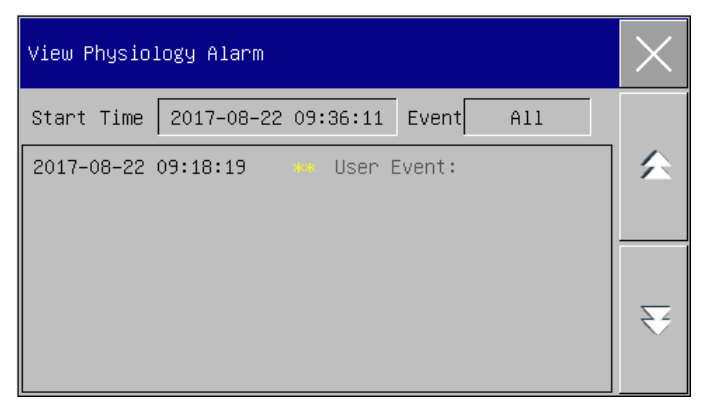

Fig 17-4Revisión de eventos de alarma

- El usuario puede configurar la hora de inicio de la revisión en [HORA INIC].
- Dentro de Revisión de alarma, en [EVENT] (evento), el usuario puede seleccionar la información de alarma del parámetro a visualizar.

**Advertencia** 

- **La información fisiológica y técnica actual puede ser exhibida; al reiniciar el monitor se borrará la información de la alama.**
- **La información de la alarma en esta ventana no será clasificada por paciente.**
- **Cuando el monitor estés lleno de eventos de alarmas, se borrarán los eventos de alarmas más extraños.**
- Seleccione el evento fisiológico de alarma para ser visto y grabado; Ingrese a la ventana [Ver alarma fisiológica] para ver los detalles de la alarma.
- Seleccione el evento de alarma a imprimir; ingrese a la ventana [View Physiological Alarm] (ver alarma fisiológica); seleccione para imprimir los datos del evento de alarma actual en forma directa.

Seleccione el menú [Ver alarma técnica]→ [Ver alarma técnica]. Ver la figura a

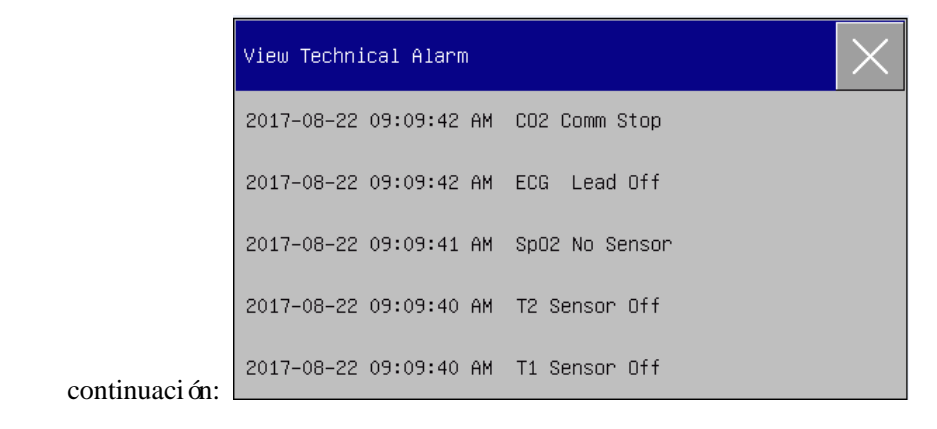

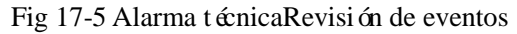

## **Nota**

**La alarma técnica solamente se puede ver y no puede imprimirse.**

## **17.5 Revisar curva**

Puede revisar las ondas holográficas solo después de instalar la tarjeta SD y configurar las ondas para guardar. Este monitor puede reproducir la onda del ECG de canal único por un máximo de 48h en la ventana Revisar curva; con el aumento de las ondas guardadas, se reduce el tiempo de reproducción de cada onda. Puede revisar la forma de onda de cualquier parámetro de las funciones configuradas en el monitor:

Revisión de datos

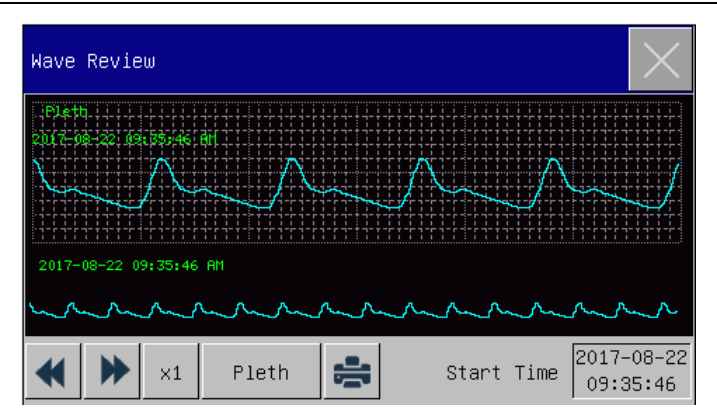

Fig 17-6Revisar curva

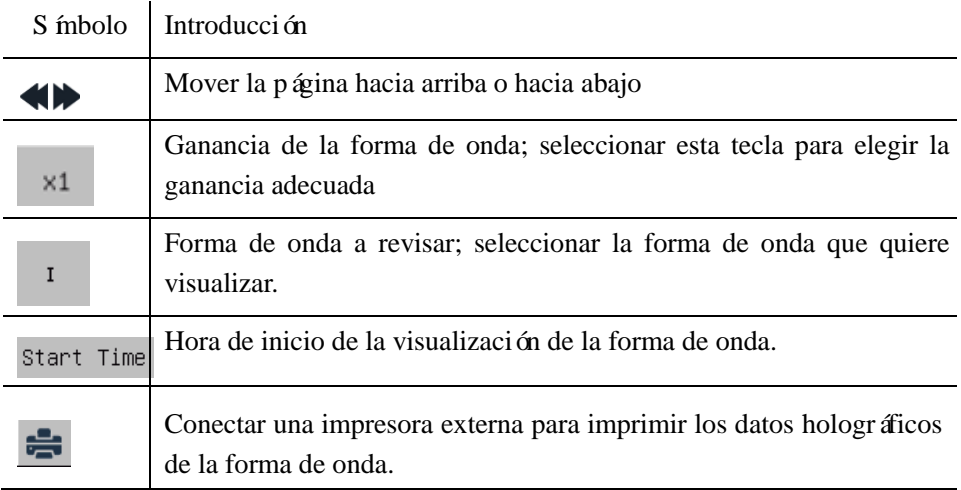

# **Ejemplos de funcionamiento**

Revisar curva ECG:

- 1) Antes de la admisión de un paciente, ingrese a la interfaz [almac onda] (almacenamiento de onda) en [MANTENIMIENTO USUARIO]; seleccione la forma de onda a guardar.
- 2) En el menú [REVISAR], seleccione [REVISAR CURVA].
- 3) En la ventana [REVISAR CURVA], seleccione el parámetro a revisar.
- 4) en la ventana [REVISAR CURVA], puede utilizar  $\blacktriangleleft \blacktriangleright$  para visualizar los cambios en la hora y la curva de la tendencia.
- 5) Seleccione para configurar e imprimir un informe de revisión de la forma de onda. Consulte el capítulo de "Configuración de impresión" para más detalles.
- Presione  $\overline{X}$  para salir de la ventana [REVISAR CURVA].

## **18.1 Impresora**

Este monitor puede emitir informes de pacientes si se lo conecta a una impresora a través de un cable USB.

En la actualidad, el monitor es compatible con los siguientes tipos de impresoras:

- Impresora láser monocromática HP laserJet 1505n
- Impresora láser HP laserJet P2035n
- Impresora láser HP laserJet P4015n
- Impresora láser HP laserJet 1606dn
- Impresora láser Lenovo LJ2650DN
- Impresora láser Lenovo LJ4600DN

Especificaciones de los informes emitidos por la impresora:

- Papel: A4
- Resolución: 300dpi
- Una cara /doble faz: Realiza la impresión a una cara o doble faz, si la impresora lo acepta.

#### **Nota**

 **Para conocer las instrucciones de la impresora, consulte la documentación que la acompaña. Este monitor puede ser compatible con más impresoras con la actualización del producto, para lo cual no se dará aviso previo. Ante cualquier consulta acerca de su impresora, no dude en consultarnos.**
## **18.2 Comenzar impresión de informe**

Puede imprimir los siguientes tipos de informes: curvas y tablas de tendencia, tablas de tendencia, listas de NIBP, revisión de eventos, revisión de ondas y ondas en tiempo real.

Para imprimir el informe deseado, seleccione [MENU PRI.] → [Configuración de impresión]; en el menú emergente, configure el informe de acuerdo con sus necesidades.

### **18.3 Detener impresión de informe**

Para detener la impresión de un informe, seleccione [MENU PRI.]  $\rightarrow$  [Configuración de impresión]  $\rightarrow$  [Cancel Print] (cancelar impresión).

### **18.4 Configurar informe**

#### **18.4.1 Configurar informe de tabla de tendencia**

En el menú [Configuración de impresión] , seleccione [Inf. revisión tabla tend] (informe de revisión de la tabla de tendencia) para configurar lo siguiente:

Hora de impresión: Determine el período de los datos de tendencia a emitir a través de [HORA INIC] (tiempo de inicio) y [TIEMPO AVANC] (tiempo de avance). Por ejemplo: Si la [HORA INIC] está configurada en 21/4/201510:00:00, y el [TIEMPO AVANC] en [2h], los datos de tendencia que se emitirán son aquellos producidos durante 21/4/201508:00:00 y 21/4/201510:00:00. Cuando [TIEMPO AVANC] esté configurada en [AUTO]: si el [Prioridad tipo] está configurada en [Prioridad de tiempo], se imprimirá una página con la columna de tiempo; si está configurada en [Param. Priority] (prioridad de parámetro), se imprimirá una página con la columna de parámetro.

- [RES.] (resolución): Seleccione la resolución para la emisión de la tabla de tendencia.
- [Prioridad tipo]: Cuando se seleccione [Param. Priority] (prioridad de parámetro), la columna en el informe emitido será parámetro; cuando se seleccione [Prioridad de tiempo], la columna será la de tiempo.
- [Param.] (Selección de parámetro): Seleccione el parámetro especifico que se emitirá en este menú.

#### **18.4.2 Informe de revisión de eventos de alarma**

Para configurar el informe de revisión de eventos de alarma, seleccione [MENU PRI.]  $\rightarrow$  [Configuración de impresión]  $\rightarrow$  [Inf. revisión evento alar] (informe de revisión de evento de alarma).

Hora de impresión: Determine el período de los datos de tendencia a emitir a través de [HORA INIC] (tiempo de inicio) y [TIEMPO AVANC] (tiempo de avance). Por ejemplo: Si la [HORA INIC] está configurada en 21/4/201510:00:00, y el [TIEMPO AVANC] en [2h], los datos de tendencia que se emitirán son aquellos producidos durante 21/4/201508:00:00 y 21/4/201510:00:00. Cuando el [TIEMPO AVANC] está configurado en [AUTO], solo se imprimirá una página de datos.

#### **18.4.3 Configurar informe de lista NIBP**

Para configurar el informe de lista NIBP, seleccione [MENU PRI.] → [Configuración

de impresión]  $\rightarrow$  [Inf. lista NIBP] (informe de lista NIBP).

La configuración de la hora es similar a la del informe de revisión de eventos de alarma. Consulte la descripción en "Informe de revisión de eventos de alarma".

#### **18.4.4 Informe de revisión de curvas de tendencia**

Para configurar el informe de revisión de curvas de tendencia, seleccione [MENU PRI.]  $\rightarrow$  [Configuración de impresión]  $\rightarrow$  [Inf. revisión gráf tend] (informe de revisión de curvas de tendencia).

[Hora de la página]: El usuario puede seleccionar la hora de impresión de cada página de acuerdo a sus necesidades; el tiempo que se puede seleccionar debe ser inferior al tiempo de avance.

[Param.]: Seleccione el parámetro de revisión a imprimir.

La configuración de la hora es similar a la de la tabla de tendencia. Consulte la descripción en "Configurar informe de tabla de tendencia".

### **18.4.5 Configurar informe de onda en tiempo real**

Para configurar el informe de onda en tiempo real, seleccione [MENU PRI.] →  $[Configuración de impresión] \rightarrow [INF ONDA REAL] (informe de on da en tiempo$ real).

[BARRIDO]: Configure la velocidad de salida de la onda; [AUTO] significa que la velocidad de salida de la onda coincide con la velocidad de barrido de cada onda en pantalla.

[Seleccionar onda] : Seleccione la onda que se emitirá en este menú.

#### **18.4.6 Informe de revisión de onda**

Para configurar el informe de revisión de onda, seleccione [MENU PRI.] →

 $[Configuraci\omega]$   $\rightarrow$   $[Inf.$  revisión onda] (informe de revisión de onda). Hora de impresión: Determine el período de los datos de revisión a emitir a través de [HORA INIC] (tiempo de inicio) y [DURACIÓN]. Por ejemplo: Si la [Hora Impr] está configurada en 21/4/201510:00:00, y la [DURACIÓN] en [15s], los datos de tendencia que se emitirán son aquellos producidos durante 21/4/2015 10:00:00 y 21/4/2015 10:00:15.

[Ganancia]: Seleccione el rango de impresión de la onda.

[BARRIDO]: Configure la velocidad de salida de la onda.

[Seleccionar onda] : Seleccione la onda de revisión a imprimir.

## **18.5 Anomalía de la impresora**

### **18.5.1 Impresora sin papel (Printer out of paper)**

Cuando la impresora no tenga papel, no habrá respuesta al pedido de impresión; cuando hubiera muchas tareas sin respuesta, se pueden ocasionar anomalías en la impresora. En ese caso, cargue correctamente el papel en la impresora y vuelva a enviar el pedido de impresión; cuando sea necesario, reinicie la impresora.

#### **18.5.2 Información sobre el estado de la impresora**

Cuando la información sobre el estado de la impresora muestre [No existe impresora USB], confirme que la impresora esté encendida, correctamente conectada y con papel.

### **19.1 Conexión con el sistema de monitoreo central**

Conexión cableada:

- 1) Ingrese a [MANTENIMIENTO USUARIO]  $\rightarrow$  [Net Protocol] (protocolo de red).
- 2) Seleccione la tecla de acceso directo  $\Box$   $\Box$  (Configuración del monitor) en la barra de menú inferior. Ingrese  $[CONF MONITOR] \rightarrow [AJUSTES DE RED]$ .
- 3) Configure [CAMA EN RED] (número de cama en red) y [Direc. IP]. Por lo general, solo debe configurar la cama en red y dejar las configuraciones predeterminadas en las otras opciones.
	- $\Diamond$  [CAMA EN RED] es un número de identificación utilizado por el monitor para comunicarse con el sistema de monitoreo central. Su rango válido es de 1 a 254.

Conexión inalámbrica:

- 1) Ingrese a [MANTENIMIENTO USUARIO]  $\rightarrow$  [Net Protocol] (protocolo de red), y seleccione el protocolo adecuado.
- 2) En el menú [MANTENIMIENTO USUARIO], encienda [WIFI].
- 3) Seleccione la tecla de acceso directo  $\Box$   $\Diamond$   $\Box$  (Configuración del monitor) en la barra de menú inferior. Ingrese a [CONF MONITOR] → [AJUSTES DE RED].
- 4) Ingrese a [Conjunto a WIFI] (configuración WiFi) y seleccione la red adecuada de la lista de WiFi.
- 5) Configure [CAMA EN RED], [Direc. IP], [SSID], [CÒDIGO USUARIO], etc. Por lo general, solo debe configurar la cama en red y dejar las configuraciones predeterminadas en las otras opciones.

En la barra de menú inferior hay un ícono del sistema de monitoreo central (CMS).

Cuando el monitor no esté conectado al CMS, se visualizará  $\overline{\mathcal{L}}$ , v cuando esté

conectado con éxito al CMS, se visualizará .

**Nota**

- **Cuando se encienda el WIFI, quedará inactiva la red cableada.**
- **En un sistema de monitoreo central (CMS), el número de cama de red debe ser único.**
- **Para más detalles, consulte el** *manual de instrucciones* **del Sistema de monitoreo central Comen.**

## **19.2 Formateo de la tarjeta SD**

Este monitor le permite al usuario formatear la tarjeta SD. Cuando seleccione [Format SD Card] (formatear tarjeta SD), se eliminará toda la información. Por lo tanto, esta función debe utilizarse con cuidado. Durante el formateo de la tarjeta SD, quedarán inactivas todas las operaciones en pantalla. Una vez finalizado el formateo, el monitor se reiniciará en forma automática.

Pasos para formatear la tarjeta SD: Ingrese a [MANTENIMIENTO USUARIO] → [Format SD Card] (formatear tarjeta SD). Aparecerá un cuadro de diálogo con la advertencia [Después de formatear, monitor reiniciará. ¿Seguro que desea formatear tarjeta SD?]. Seleccione [ENTER] para formatear la tarjeta SD. El monitor se reiniciará en forma automática una vez finalizado el formateo.

### **19.3 Salida análoga**

Ingrese a [MANTENIMIENTO USUARIO] → [SALIDA ANÁLOGA].

La salida para 3 derivaciones incluye apagado, I y II; la de 5 derivaciones incluye Apagado I, II y V; la de 5 derivaciones incluye Apagado, I, II, V1, V2, V3, V4, V5 y V6 (varía de acuerdo con el tipo de derivación seleccionada). El monitor se puede conectar a un desfibrilador u otro dispositivo exterior a través de cables, y estos dispositivos emiten señales análogas, como derivación I o II.

## **20.1 Información general**

El monitor está equipado con una bater á recargable incorporada. La bater á se podrá cargar por completo cuando se conecte a la fuente de alimentación de CA, ya sea que el dispositivo esté encendido o apagado. En caso de corte inesperado del suministro el éctrico, el sistema utilizar á automáticamente la bater á para suministrar energía, lo que evita la interrupción del funcionamiento del dispositivo. Después de cortado el suministro el éctrico, la luz indicadora de bater á parpadea, lo que indica que se está utilizando la batería como fuente de alimentación, sin afectar el funcionamiento del dispositivo.

El símbolo "**ELL**"Se mostrará en la esquina inferior derecha que indica la condición de energía de la batería: el verde indica que la potencia sigue siendo plena o de nivel medio, mientras que el amarillo muestra un nivel bajo; y rojo un nivel extremadamente bajo, alertando al usuario de la condición.

El icono de bater á que se muestra en la pantalla indica el nivel actual de la bater á:

**ELLE** indica que el nivel de la bater á estálleno.

 $\Box$  indica que el nivel de la bater á no estálleno.

indica baja potencia de la bater á. el monitor activará una alarma técnica con un mensaje de alarma de [BAT. VOLTAJE BAJO].

indicando que la energía de la batería es demasiado baja, el monitor activará una alarma técnica con un mensaje de alarma de [BATERÍA DEMASIADO BAJA].

En este momento, el monitor debe ser conectado inmediatamente a la fuente de CA para cargar la batería, o el monitor se apagará automáticamente antes de que la batería se agote por completo (después de sonar la alarma por un minuto).

indicando que no hay bater á instalada o bater á dañada.

## $\sqrt{N}$  Nota

- Si no utilizará la bater*ía* por un período prolongado, retírela v **consérvela correctamente.**
- **Si el dispositivo cuenta con una batería incorporada, la misma se debe cargar después de cada uso para garantizar suficiente reserva.**

### **Advertencia**

- **El reemplazo inadecuado de la batería de litio provocará riesgos inaceptables.**
- Si personal no profesional reemplaza la bater à de litio puede ocasionar **riesgos.**
- **El electrolito de la batería es peligroso. En caso de que el electrolito de la batería entre en contacto con la piel o los ojos, lave de inmediato con agua limpia y busque ayuda médica.**
- **Mantenga la batería fuera del alcance de los niños.**
- **Cuando el dispositivo funcione utilizando la batería, el monitor se apagará en forma automática cuando el nivel de batería sea bajo.**

## **20.2 Instalación de la batería**

Pasos para el reemplazo o instalación de la batería:

1) Apague el monitor, desconecte el cable de alimentación y otros cables

conectores.

- 2) Coloque el monitor boca abajo.
- 3) Retire los tornillos con un destornillador, y retire la bater á vieja.
- 4) Instale la nueva batería en el compartimento de la batería, siguiendo los símbolos de ánodo y cátodo.
- 5) Ajuste los tornillos, y coloque el monitor derecho.

**Advertencia**

Utilice solo la bater à designada por el fabricante.

**No retire la batería con el dispositivo en funcionamiento.**

## **20.3 Optimización y comprobación del rendimiento de la**

## **batería**

#### **1) Optimizar el rendimiento de la batería**

Si es la primera vez que utiliza la batería, verifique que la misma haya experimentado al menos dos ciclos completos de optimización. Un período completo de optimización significa la carga ininterrumpida hasta que la bater à esté completamente cargada, y luego su descarga hasta que el monitor se apague automáticamente.

Cuando optimice la bater á, asegúrese de lo siguiente:

- 1) Desconecte por completo el monitor del paciente y detenga todo monitoreo y medición.
- 2) Coloque la bater á en el compartimento del dispositivo para su optimización.
- 3) Cuando cargue la batería, asegúrese de que la misma se cargue de manera ininterrumpida al menos 6h hasta su carga completa.
- 4) Desconecte la fuente de alimentación de CA y utilice la bater á para suministrar corriente al monitor hasta que se apague automáticamente.
- 5) Ha finalizado la optimización de la batería.

#### **2) Comprobar el rendimiento de la batería**

La vida útil de la bater á var á con el entorno de almacenamiento y el funcionamiento, la frecuencia de descarga de la bater à y el tiempo de uso. El rendimiento de la bater à se degradar á gradualmente a ún si la bater á no se utiliza.

A continuación, se detallan los pasos para comprobar la batería:

- 1) En primer lugar, determine si la batería está dañada. Cuando el ícono de la hater á muestra indica que la misma está dañada o que no hay bater á en el compartimento.
- 2) Compruebe que la bater á se pueda cargar con normalidad cuando está conectada a una fuente de alimentación de CA.
- 3) Desconecte por completo el monitor del paciente y detenga todo monitoreo y medición.
- 4) Cuando cargue la batería, asegúrese de que la misma se cargue de manera ininterrumpida al menos 6h hasta su carga completa.
- 5) Desconecte la fuente de alimentación de CA y utilice la batería para suministrar corriente al monitor hasta que se apague automáticamente; mientras tanto, registre la hora de inicio y de finalización de la descarga.
- 6) La longitud del tiempo de descarga refleja el rendimiento de la batería.
- 7) Cuando el tiempo de descarga se reduce a menos del 50% del valor inicial, reemplace la bater á.

#### **Nota**

- **Para prolongar la vida útil de la batería recargable, en caso de que la misma se almacene por un período de tiempo prolongado, sugerimos que cargue la batería cada tres meses para evitar la descarga excesiva.**
- **El tiempo de suministro de energía de la batería depende de la configuración y el funcionamiento del dispositivo. Por ejemplo, una medición frecuente de la NIBP reducirá el tiempo de suministro eléctrico de la batería.**

## **20.4 Reciclado de la batería**

Si la bater á está obviamente dañada o se agota, se la debe reemplazar. Las bater ás que no se utilizan deberán reciclarse adecuadamente, de acuerdo con las leyes y disposiciones aplicables o las normas del hospital.

**Advertencia**

 **No desarme ni ponga en cortocircuito la batería, ni la coloque en el fuego; de lo contrario, podría ocasionar el incendio de la batería, su explosión, pérdida de gases peligrosos u otros peligros.**

# **Capítulo 21 Limpieza y mantenimiento**

La compañía solo aceptará los materiales y métodos establecidos en este capítulo para la limpieza o desinfección del dispositivo. La compañía no proporcionará ninguna garantía por los daños ocasionados por el uso o métodos inaceptables.

La compañía no será responsable por la efectividad de los materiales químicos o de los métodos mencionados cuando se utilicen como medio de control de infección. Para conocer los métodos de control de infección, consulte con el Departamento de prevención de infecciones o con un epidemiólogo de su hospital. Además, consulte las políticas locales aplicables en su hospital y su país.

## **21.1 Descripción general**

Mantenga libre de polvo el dispositivo y sus accesorios. Luego de la limpieza, verifique cuidadosamente el dispositivo. Si existe alguna prueba de envejecimiento o daño, deje de utilizar de inmediato. Si es necesario devolver el dispositivo a Comen para su reparación, límpielo primero. Cumpla con las siguientes precauciones:

- $\Diamond$  Diluya detergente y desinfectante como lo especifica el fabricante, o utilice una concentración lo más baja posible.
- $\Diamond$  No permita que entre líquido en la carcasa.
- $\Diamond$  No derrame líquido en el dispositivo o sus accesorios.
- $\Diamond$  No remoje el dispositivo en líquido.
- $\Diamond$  No utilice material de fricción, blanqueadores o solventes fuertes (por ej. acetona o detergente que contenga acetona).

## **Advertencia**

- **Solo utilice detergentes o desinfectantes recomendados en este manual de instrucciones; el uso de otros detergentes o desinfectantes provocará daños en el dispositivo o riesgos en la seguridad.**
- **Antes de limpiar el monitor, apáguelo y desconecte de la fuente de alimentación de CA.**
- **No utilice EtO (óxido de etileno) para desinfectar el monitor.**
- **No deje desinfectante sobre la superficie o los accesorios del monitor; utilice un paño húmedo para limpiarlo de inmediato.**
- **No está permitido mezclar detergentes; de lo contrario, se generarán gases peligrosos.**
- **Este capítulo solo presenta los métodos para la limpieza de los accesorios reutilizables. Evite la infección cruzada; no reutilice los accesorios descartables después de su limpieza y desinfección.**
- **Para proteger el ambiente, los accesorios descartables se deben reciclar o manejar adecuadamente.**
- **Una vez finalizada la limpieza, si el cable del sensor está dañado o muestra signos de envejecimiento, deberá reemplazarlo el cable.**
- **No está permitida la esterilización del monitor y todos los accesorios a alta temperatura.**
- **No utilice una solución de limpieza no recomendada en este manual;**  podr á ocasionar un daño permanente al dispositivo, sensor o cable.
- **No sumerja el sensor o el conector en ninguna solución para su limpieza o desinfección.**
- **Para evitar el ingreso de solución de limpieza y polvo en el analizador de gases ISA a través del puerto LEGI, la línea de muestreo Nomoline debe estar siempre conectada cuando se limpie el analizador ISA. No remoje**

**el analizador de gases de flujo lateral (sidestream) ISA en líquidos para desinfectarlo.**

- **La línea de muestreo Nomoline no es estéril. Evite daños; no esterilice ninguna parte de la línea de muestro bajo alta presión.**
- **Antes de limpiar el sensor IRMA retire el adaptador de las vías respiratorias IRMA descartable. No desinfecte el sensor IRMA, ni lo**  remoie en l *fauidos*.
- La bater *i*a de  $_{22}$  IRMA y el adaptador de las v *i*as respiratorias IRMA no **son estériles. Evite daños; no esterilice el dispositivo bajo alta presión.**

# **Precaución**

 **Si por descuido vuelca líquido en el dispositivo o en alguno de sus accesorios, comuníquese de inmediato con el personal de mantenimiento o con nuestra compañía.**

## **21.2 Limpieza y desinfección del monitor**

Mantenga limpio el monitor. Sugerimos limpiar la superficie externa de la carcasa con frecuencia; en entornos con condiciones difíciles o lugares muy ventosos o polvorientos, la frecuencia de limpieza se debe aumentar para evitar infecciones cruzadas, y también se deben limpiar los accesorios regularmente. Antes de proceder a la limpieza, consulte o comprenda las normas importantes de su hospital sobre la limpieza del dispositivo.

- $\triangleright$  Pasos de limpieza:
- 1) Apague y desconecte el dispositivo.
- 2) Utilice un paño suave remojado con la cantidad adecuada de detergente para

limpiar la carcasa.

- 3) Utilice un paño suave remojado con la cantidad adecuada de detergente para limpiar la pantalla.
- 4) Cuando sea necesario, utilice una paño suave y seco para retirar los restos de detergente.
- 5) Coloque el dispositivo en una zona fresca y bien ventilada para que se seque con el aire.

En cierto modo, la desinfección puede dañar el monitor. Sugerimos que el dispositivo se desinfecte solo cuando sea considerado necesario de acuerdo con el plan de mantenimiento de su hospital. Antes de proceder a la desinfección, limpie el dispositivo.

**Detergentes a seleccionar:** 

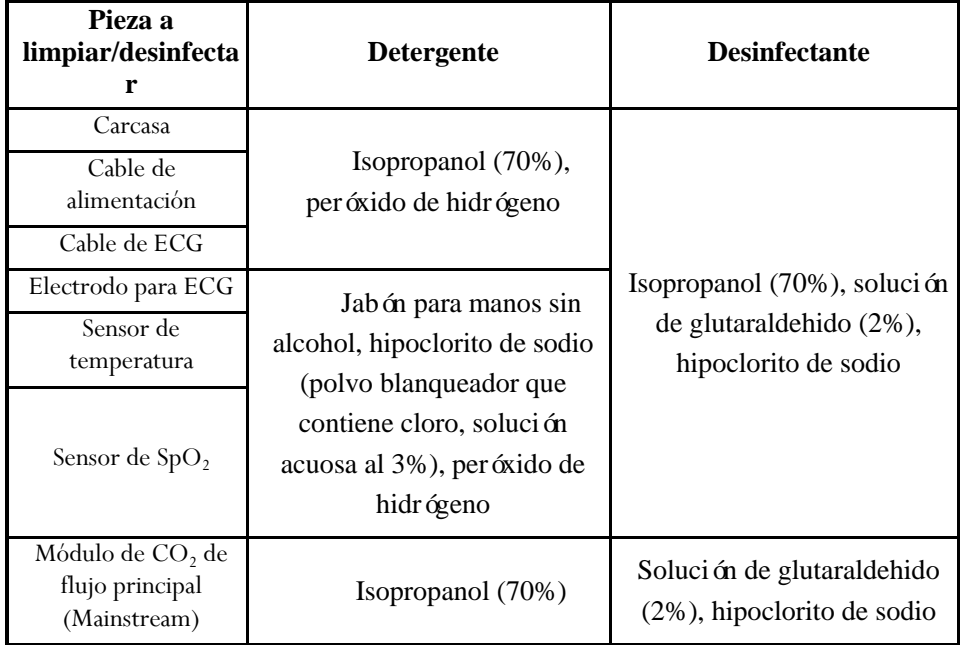

### **21.2.1 Limpieza y desinfección del manguito del tensiómetro**

Antes de proceder a la limpieza, se debe retirar la bolsa de gas.

El manguito se puede lavar a máquina o a mano con agua caliente y detergente suave; el lavado a mano puede prolongar su tiempo de servicio. La bolsa de gas se puede limpiar con un paño húmedo sumergido en agua limpia. Seque con el aire ambiente después de lavar.

El manguito se puede desinfectar utilizando un paño húmedo sumergido en etanol al 70% o isopropanol al 70%. El uso de desinfectantes por periodos prolongados puede causar la decoloración del manguito.

# **Advertencia**

- **No apriete el tubo de goma del manguito.**
- **Limpie solo la superficie externa del enchufe del conector; nunca limpie la superficie interna.**
- **Cuide que no ingresen líquidos en la bolsa de gas al limpiarla.**
- **Está prohibida la limpieza a seco del manguito.**
- **El manguito descartable se puede limpiar con jabón para controlar infecciones.**

**Después de la limpieza, vuelva a instalar la bolsa de gas dentro del manguito de acuerdo con los siguientes pasos.**

Para volver a instalar la bolsa de gas dentro del manguito, primero colóquela en la parte superior del manguito, de manera que el tubo de goma quede alineado con la abertura grande del extremo largo del manguito; después, enrolle la bolsa de gas en forma vertical e insértela en la abertura grande del manguito; sostenga el tubo de goma y el manguito, y agítelo hasta que la bolsa de gas quede en la posición correcta. Coloque el tubo de goma en el manguito, y páselo por el revestimiento interior a través del orificio pequeño. Vea la siguiente figura:

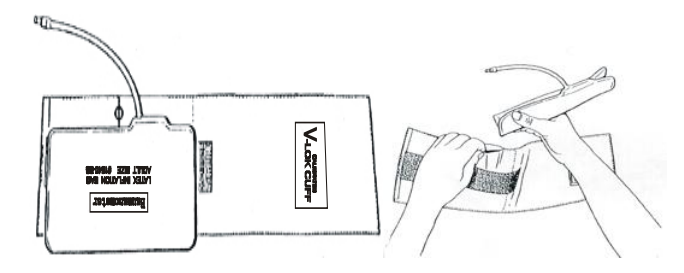

Fig 21-1 Reemplazo del tubo de goma del manguito

### **22.1 Controles de mantenimiento**

Antes de utilizar el monitor, o cada 6 o 12 meses después de cada mantenimiento o actualización, personal calificado de mantenimiento técnico capacitado debe llevar a cabo un control integral del dispositivo, que incluya un control funcional de seguridad.

Los elementos a controlar incluyen:

- 1) Controlar que el entorno operativo y la fuente de alimentación del monitor cumplan con los requerimientos pertinentes.
- 2) Controlar si el dispositivo y sus accesorios tienen daño mecánico.
- 3) Controlar si el cable de alimentación se encuentra libre de abrasión y tiene una buena efectividad de aislamiento.
- 4) Controlar que todas las funciones del dispositivo se puedan utilizar para el monitoreo del paciente, y garantizar que el dispositivo esté en buen estado de funcionamiento.
- 5) Controlar que todos los accesorios utilizados sean los designados por el fabricante.
- 6) Controlar si el rendimiento de la bater  $\hat{\mathbf{a}}$  est  $\hat{\mathbf{a}}$  OK.
- 7) Si el monitor está equipado con un registrador, controlar que el registrador funcione normalmente y que el papel de registro cumpla con los requerimientos espec ficos.

22-1

8) Controlar que la impedancia del cableado y la corriente de fuga cumplan con los requerimientos pertinentes.

No estará permitido utilizar este monitor para el monitoreo de pacientes si hubiera prueba de alguna falla funcional en el dispositivo. Comuníquese con nuestra compañía o con un ingeniero biomédico de su hospital.

Todos los controles de seguridad o tareas de mantenimiento que exijan desarmar el dispositivo, deberán ser realizadas por personal profesional de mantenimiento; el manejo realizado por personal no profesional podría causar fallas de funcionamiento en el dispositivo o riesgos relacionados con la seguridad, y también podría poner en peligro la seguridad del personal.

A pedido del usuario, Comen suministrará, de manera condicional, los diagramas de los circuitos correspondientes, para ayudar a los técnicos calificados y adecuados a reparar los componentes que puedan ser reparados por el usuario.

**Advertencia**

 **El hospital o la organización que utilice este monitor debe establecer un plan de mantenimiento sólido; no hacerlo podría ocasionar fallas de funcionamiento en el dispositivo y consecuencias impredecibles, y también podría poner en peligro la seguridad del personal.**

## **22.2 Plan de mantenimiento**

Las tareas que se detallan a continuación solo pueden ser realizadas por personal de mantenimiento profesional reconocido por la compañía. Si necesita el siguiente mantenimiento, comuníquese oportunamente con el personal de mantenimiento. Antes de proceder a la prueba o al mantenimiento, el dispositivo debe estar limpio y desinfectado.

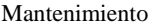

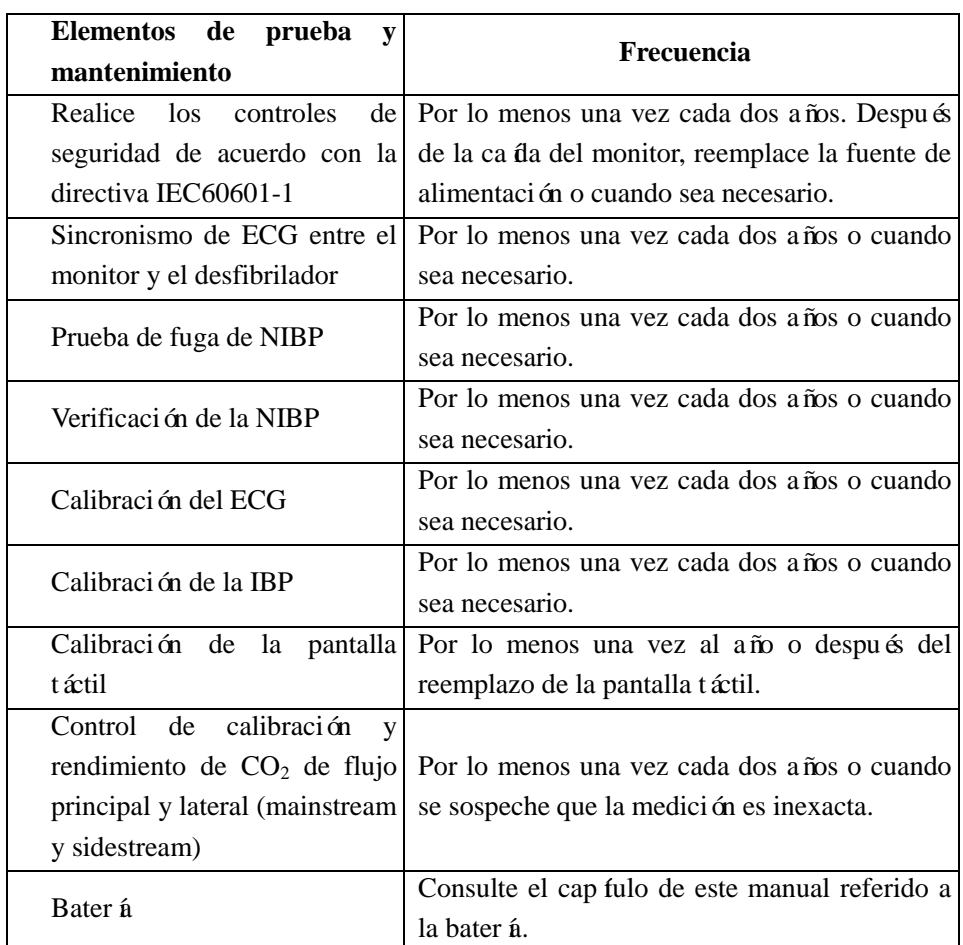

## **22.3 Prueba de fuga de NIBP**

Se utiliza para detectar si la bomba de medición de NIBP tiene fugas. Cuando el manguito de NIBP está conectado, esta tecla se puede utilizar para activar el proceso de inflación, para detectar si el circuito de gases de NIBP está hermético. Si el resultado de la prueba de fuga de gases está bien, el sistema no emitirá ningún mensaje; de lo contrario, en el área de información de NIBP se visualizará un mensaje

de error.

#### **Proceso de la prueba de fuga de gases:**

- 1) Conecte correctamente el manguito al orificio de gases de NIBP en el monitor.
- 2) Envuelva el manguito alrededor de un cilindro de tamaño apropiado.
- 3) Ingrese a [MANTENIMIENTO USUARIO]  $\rightarrow$  [DETECCION FUGAS].
- 4) En este momento, en la parte inferior del área de parámetros de NIBP, se visualizará en pantalla [Obra] (prueba de detección de fugas en proceso), lo que indica que el sistema comienza a realizar la prueba de fuga de gases.
- 5) El sistema inflará automáticamente hasta que la presión alcance los 180mmHg.
- 6) Alrededor de 20s después, el sistema encenderá la válvula de deflación en forma automática, lo que indica que la medición de fuga ha finalizado.

Si el área de parámetros de NIBP no muestra ningún mensaje, indica que el sistema no tiene fugas de gases. Si se visualiza el mensaje [FUGA NEUMÁTICA], indica que el circuito de gases puede tener fugas. Entonces, el operador deberá controlar toda la conexión para ver si hay algo flojo. Una vez confirmado que la conexión está correcta, vuelva a realizar la prueba. Si el mensaje de falla vuelva a emitirse, comuníquese con el fabricante para proceder a su reparación.

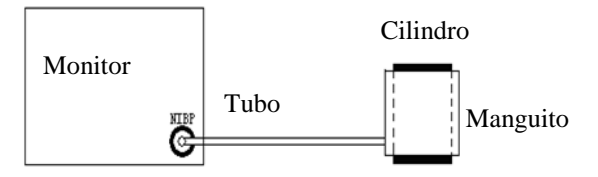

Fig 22-1 Diagrama de conexión para prueba de fuga de gases de NIBP

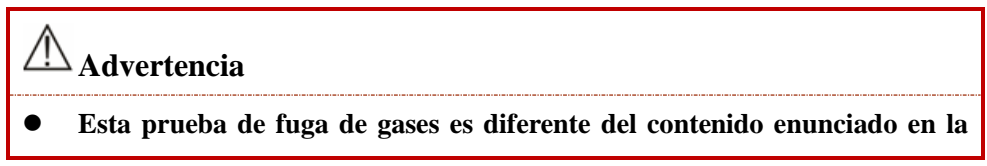

**directiva EN1060-1. Esto es para que el usuario solo verifique se hay fugas de gases durante el inflado en la NIBP. Si al finalizar la prueba, el sistema muestra una fuga de gases en la NIBP, comuníquese con el ingeniero de servicio de Comen.**

### **22.4 Verificación de presión de NIBP**

El fabricante recomienda el uso de un manómetro calibrado (o de un esfigmomanómetro de mercurio) con una precisión superior a 1mmHg. En el menú [MANTENIMIENTO USUARIO], seleccione [NIBP Check] (verificar NIBP) para comenzar con la calibración; luego, esta opción cambiará a [DET CONTRL] (detener verificación de NIBP). Si en este momento se presiona el interruptor, el sistema detendrá la calibración.

**Advertencia La calibración de la medición de NIBP se debe llevar a cabo cada dos años (o de acuerdo a las normas de mantenimiento de su hospital). Verifique su rendimiento de acuerdo con los siguientes detalles.**

Pasos para la calibración del sensor de presión:

Utilice un recipiente de metal de 500ml+5% para reemplazar el manguito. Conecte un manómetro estándar calibrado (error < 0.8mmHg) y una bomba de gas esférica con un conector en T al conector de NIBP del módulo. Ingrese al menú [MANTENIMIENTO USUARIO], seleccione [NIBP Check] (verificar NIBP); configure el monitor en modo de verificación; luego utilice la bomba de gas esférica para inflar el recipiente metálico hasta alcanzar una presión de 0, 50 y 200mmhg respectivamente. En ese momento, la diferencia entre el valor que aparece en el manómetro estándar y el valor de la presión indicado en el monitor debería estar dentro de los 3mmHg. De lo contrario, comuníquese con el ingeniero de servicio de Comen.

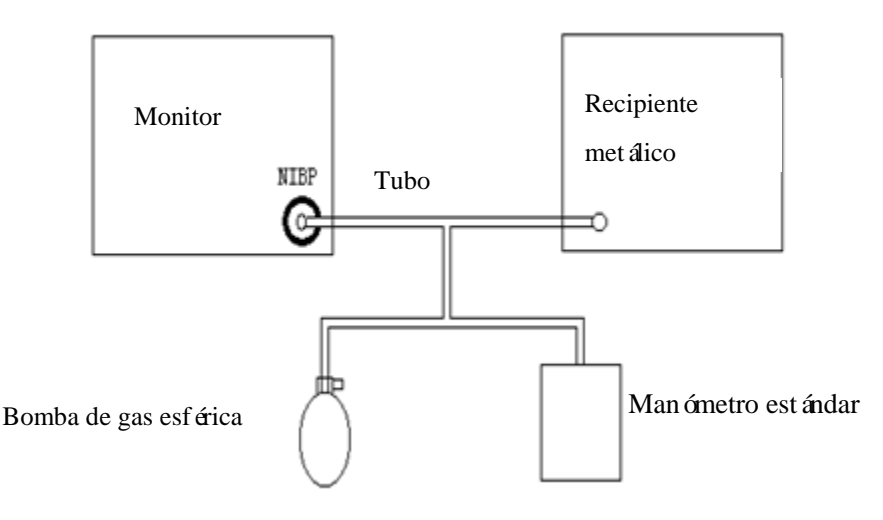

Fig 22-2 Diagrama de conexión para verificación de NIBP

## **22.5 Calibración del ECG**

- 1) Ingrese a [MANTENIMIENTO USUARIO]  $\rightarrow$  [CAL] (calibrar ECG) para configurar el sistema en estado de calibración; luego, esta opción cambiará a [DETENER CAL ECG] (detener calibración ECG).
- 2) Para detener la calibración del ECG, debe volver al menú [MANTENIMIENTO USUARIO] y seleccionar [DETENER CAL ECG].

Durante la calibración del ECG no se puede realizar el monitoreo del paciente; mientras tanto, en la parte inferior izquierda de la pantalla del dispositivo se visualizará "CAL NO PUEDE MONITOREAR" (calculando... no puede monitorear).

# **22.6 Calibración de la pantalla táctil**

- 1) Ingrese a [MANTENIMIENTO USUARIO]  $\rightarrow$  [TSLIB utilidad de calibración.] (calibrar pantalla táctil)
- 2) Haga clic en el cartel que aparece en pantalla.

Después de la calibración, el sistema vuelve en forma automática a la pantalla principal.

Recomendamos los siguientes accesorios para el monitor.

**Advertencia**

⁄Ņ

 **Utilice solo los accesorios de los tipos designados, o podría dañar el monitor.**

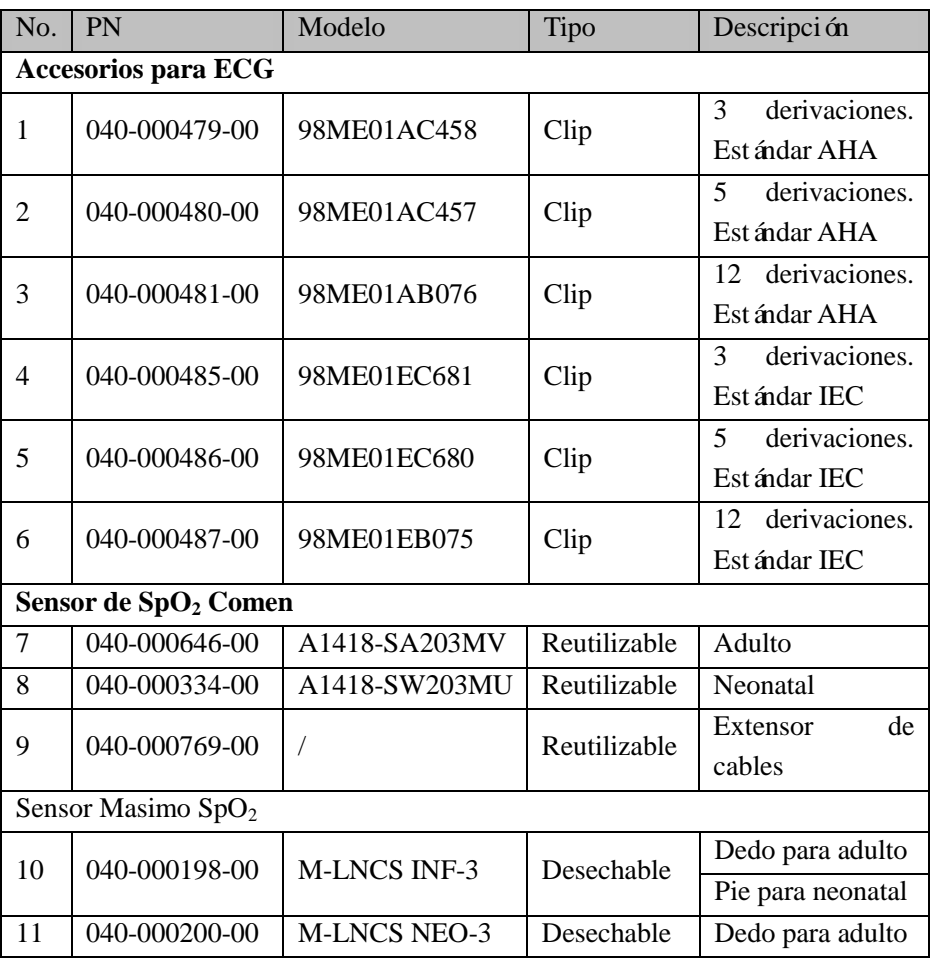

#### Accesorios

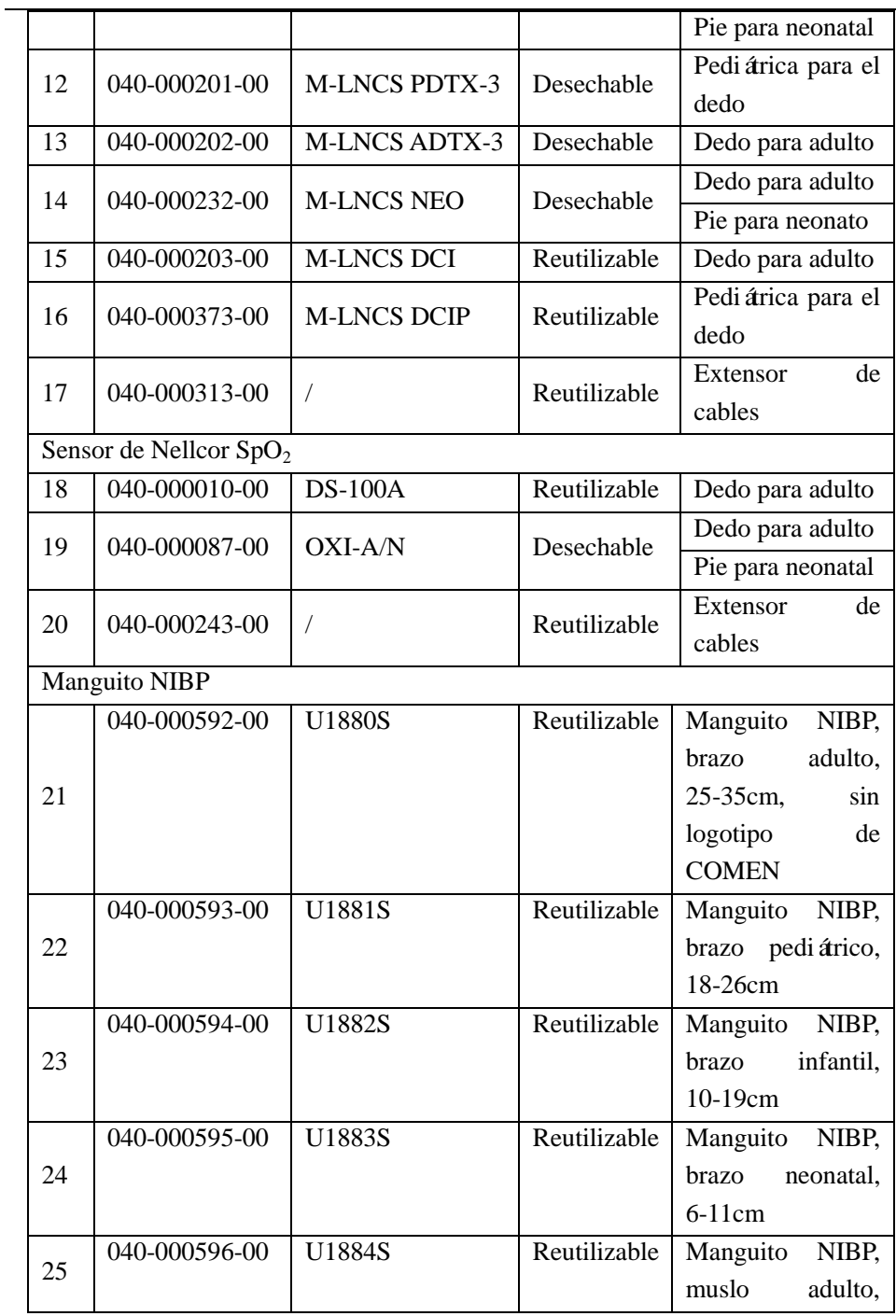

Accesorios

J,

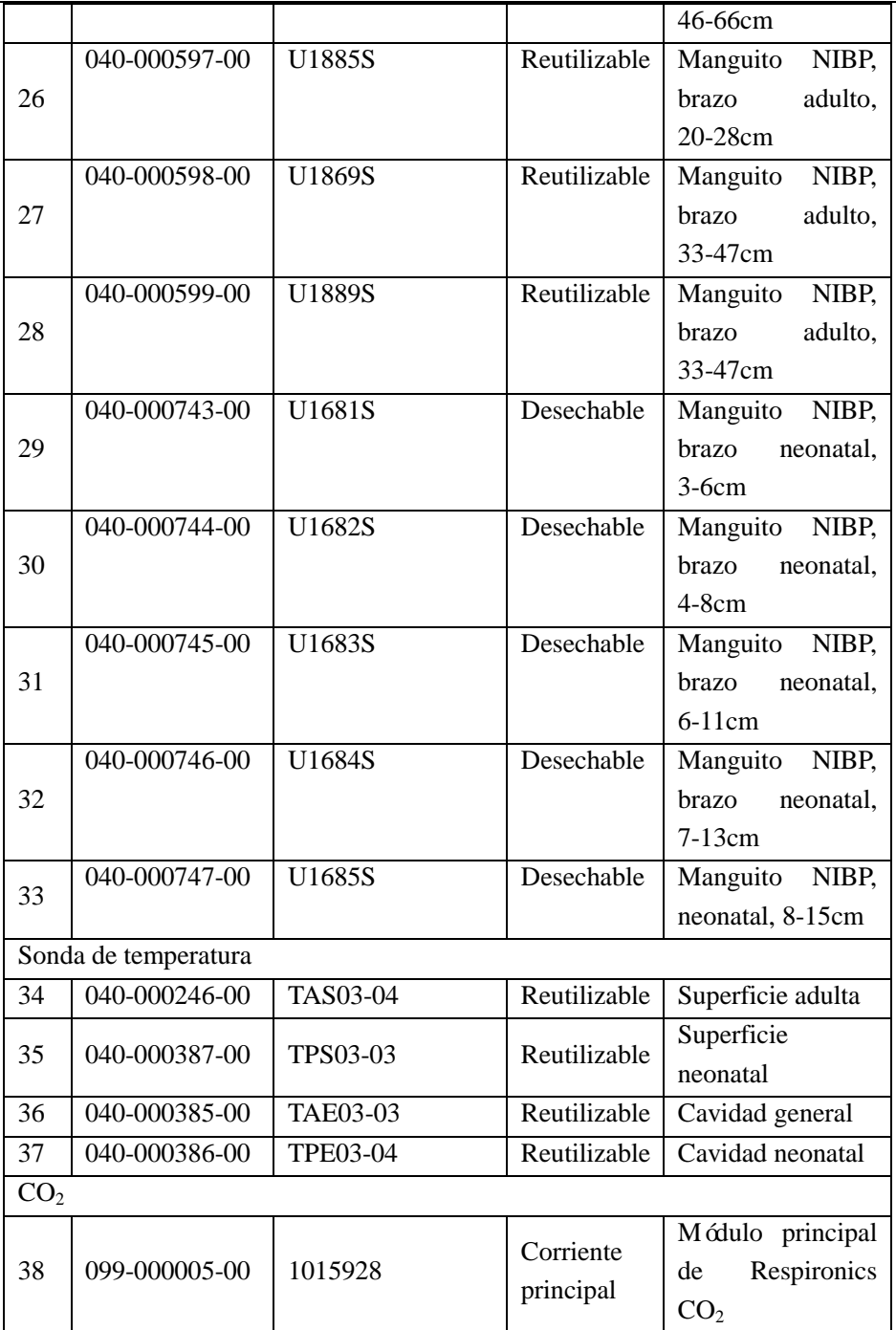

Accesorios

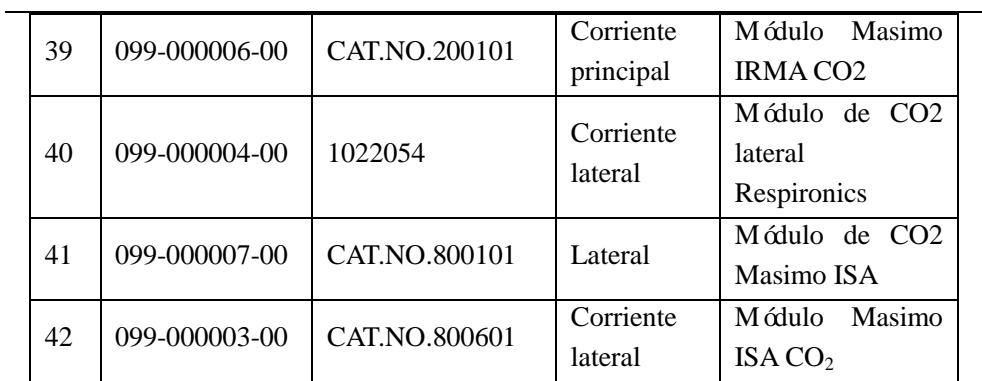

# **Apéndice II Especificaciones del producto**

## 1. **Tipo de monitor**

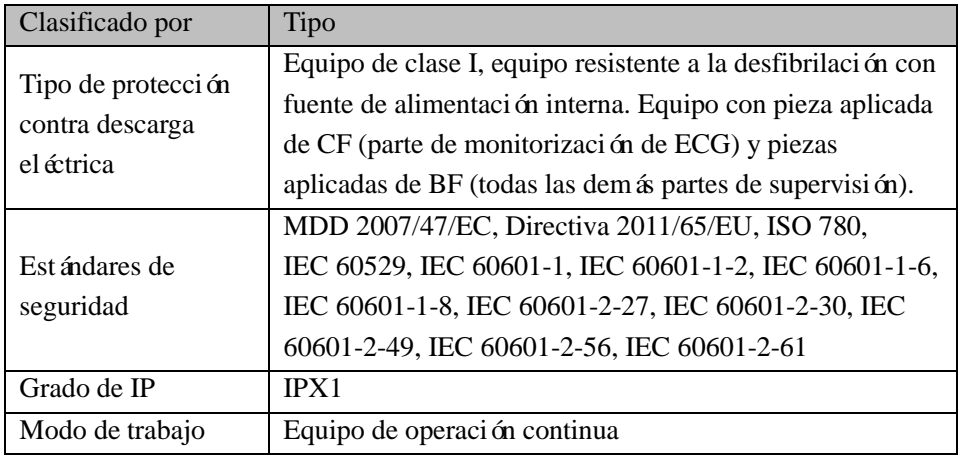

## 2. **Monitor Specifications**

### **(1) Dimensiones y peso**

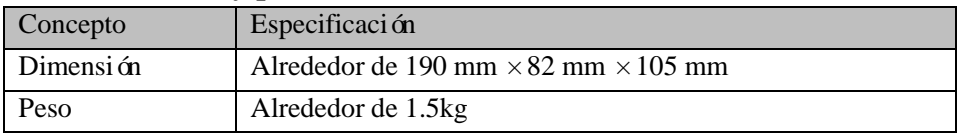

#### **(2) Especificaciones ambientales**

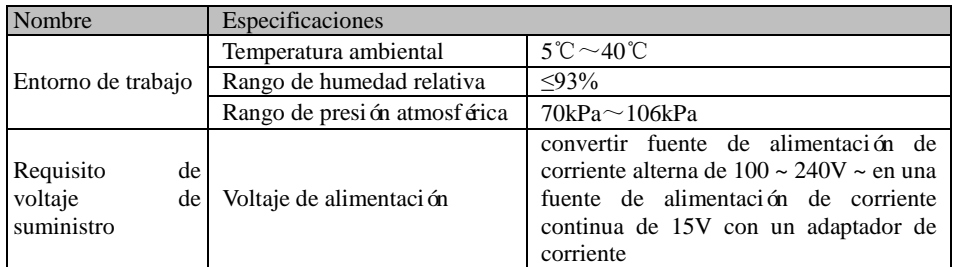

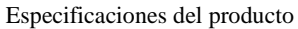

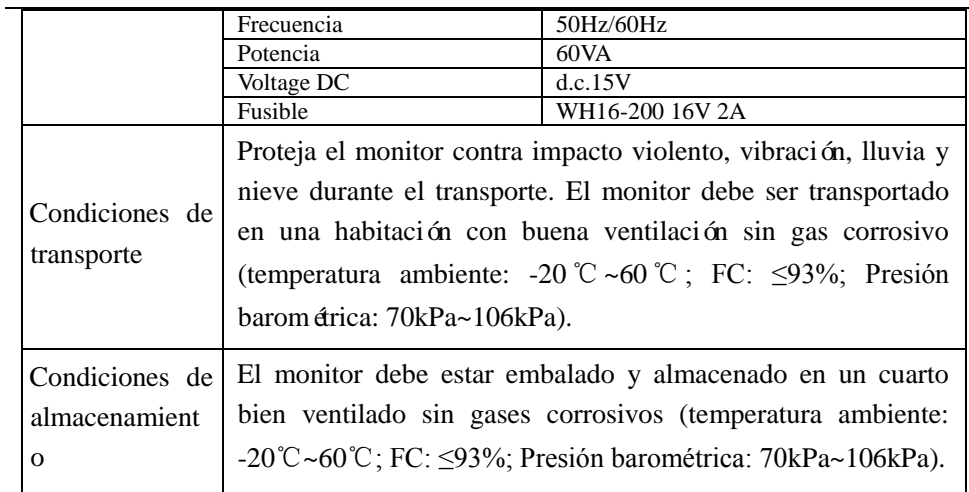

## **(3) Especificaciones de la pantalla**

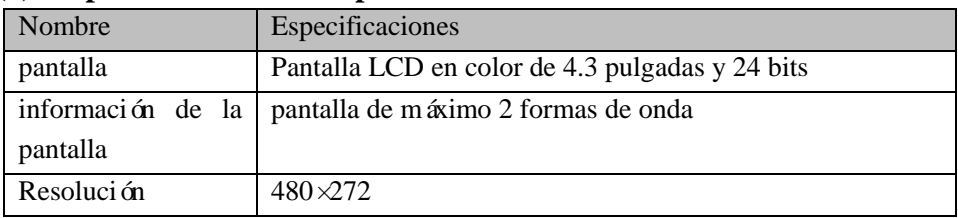

## **(4) Batería**

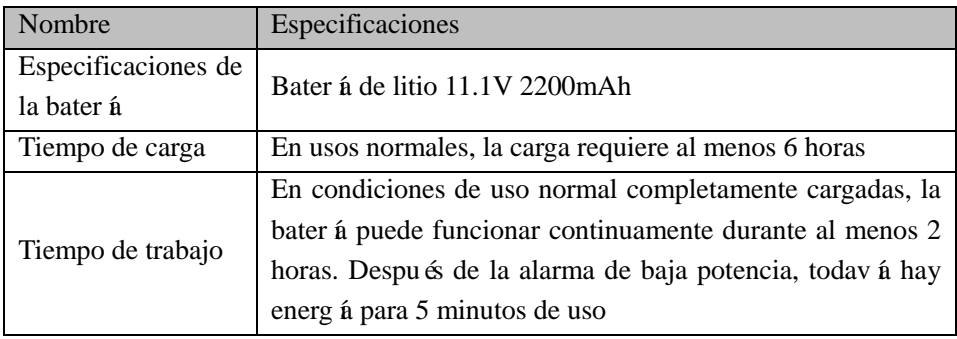

### (5) Almacenamiento de datos

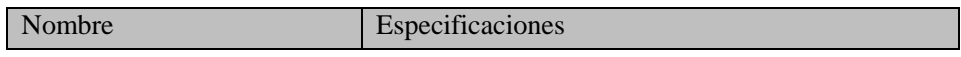

Especificaciones del producto

| Datos de tendencia                         | Tendencia corta  | 1 hora, resolución 1 segundo |
|--------------------------------------------|------------------|------------------------------|
|                                            | Tendencia larga  | 48 h, resolución 1 min       |
| Parámetro de evento de 100 veces<br>alarma |                  |                              |
| Datos de medición NIBP                     | $2000$ sets      |                              |
| Revisión de forma de onda                  | $25 \text{ min}$ |                              |

# (6) **Especificaciones de ECG**

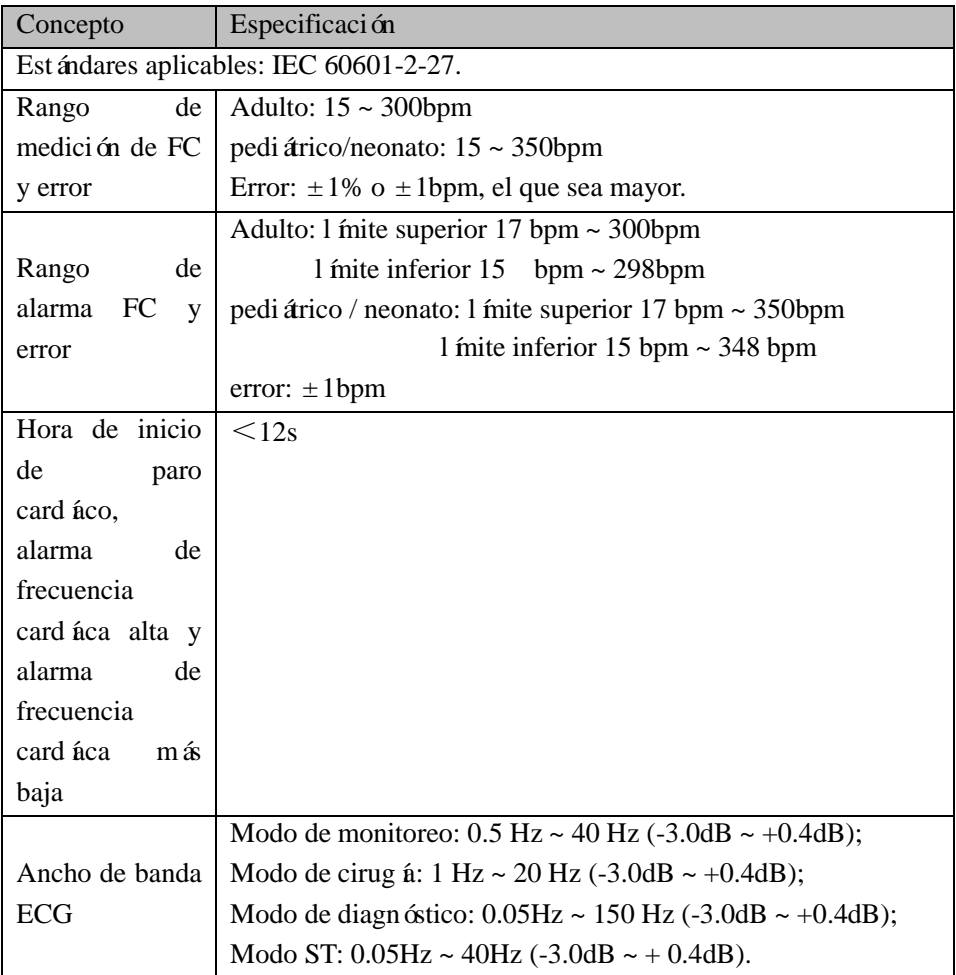

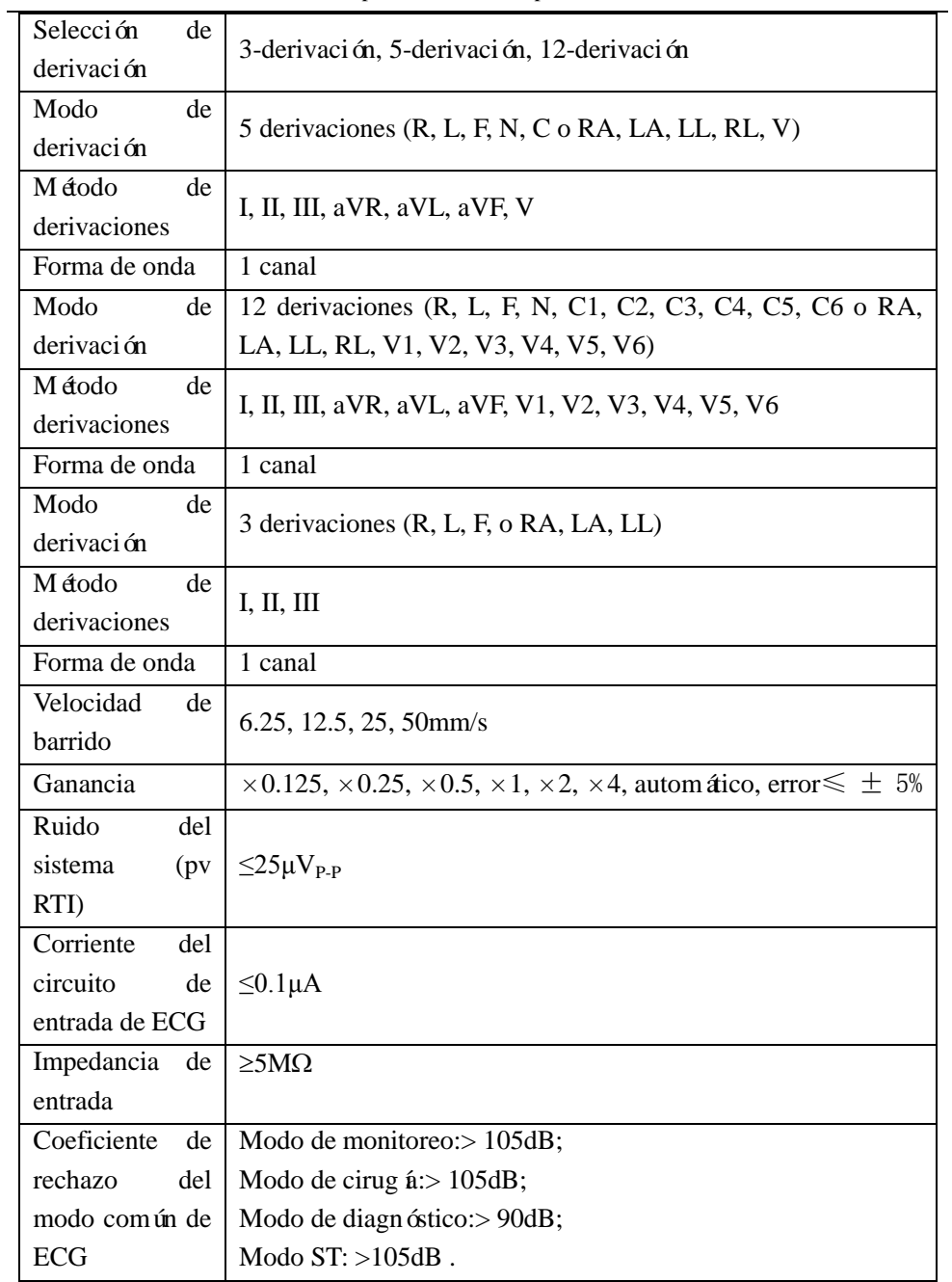

Especificaciones del producto

| Constante | de   Modo de cirugía, modo de monitoreo: $\geq 0.3$ s |  |
|-----------|-------------------------------------------------------|--|
| tiempo    | Modo de diagnóstico: $\geq$ 3.2s                      |  |
| Corriente | $de$   $\langle$ 10uA                                 |  |
| fuga      |                                                       |  |

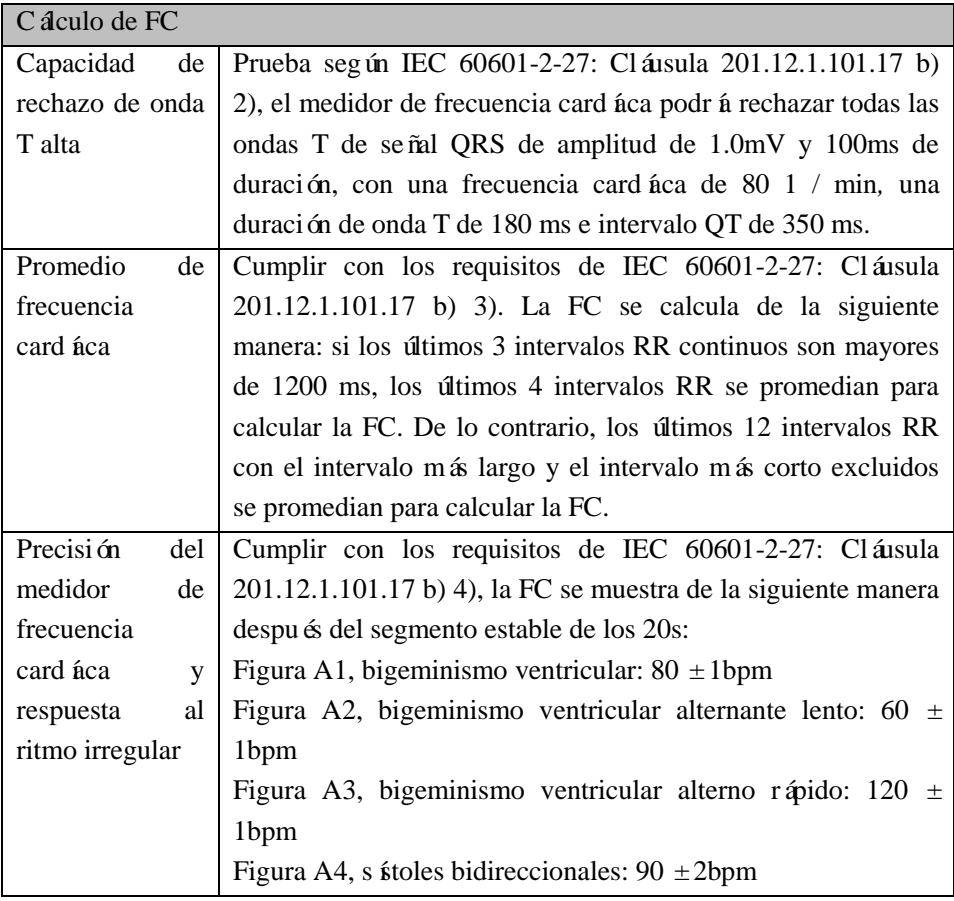

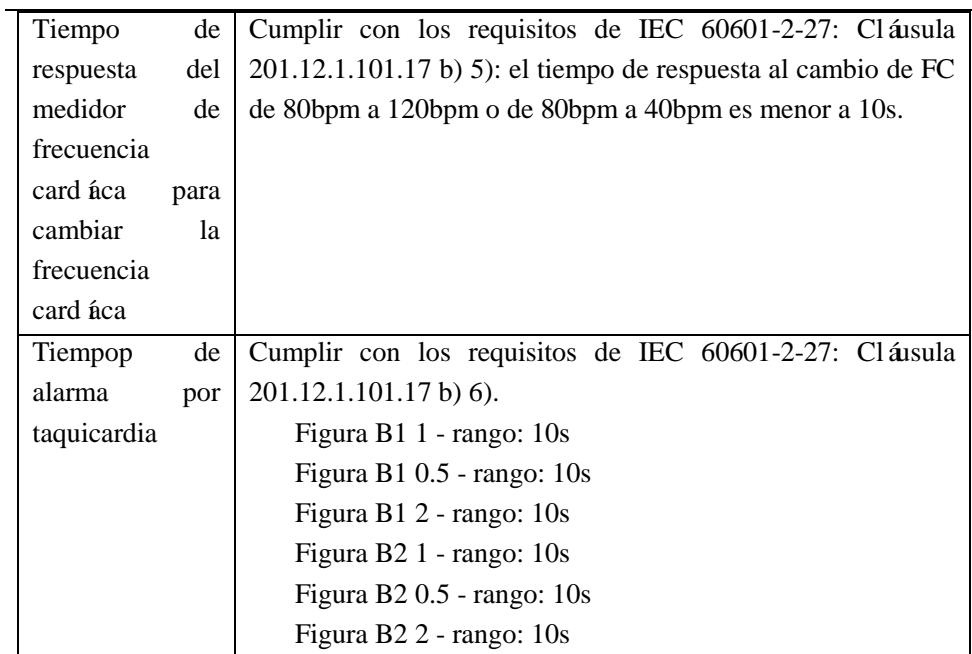

# (7) **Especificaciones de Respiración**

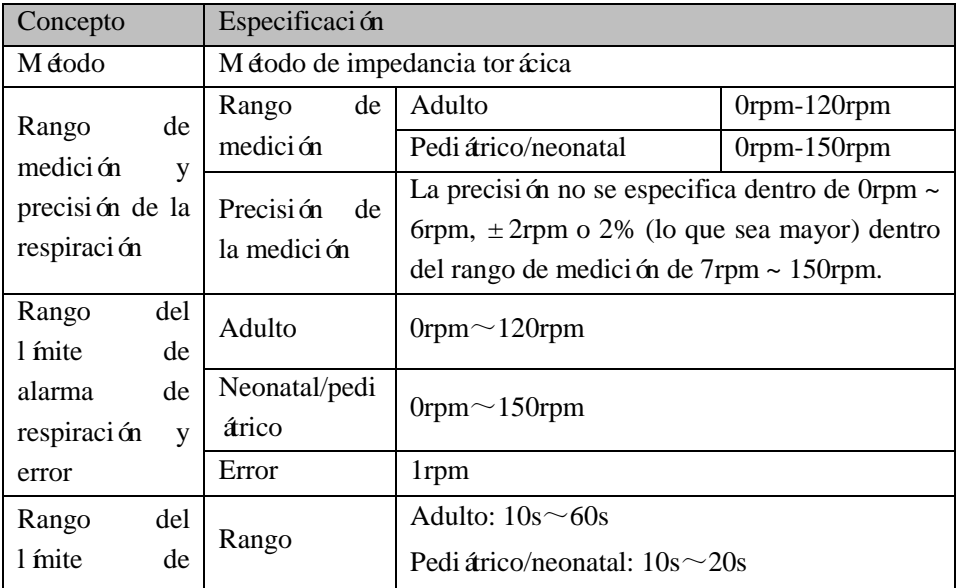

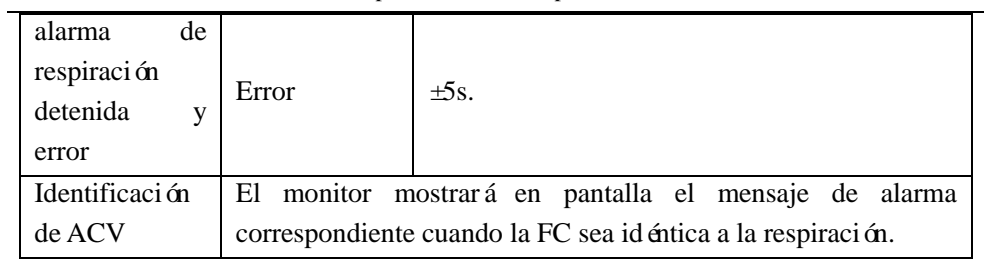

# (8) **Especificaciones de NIBP**

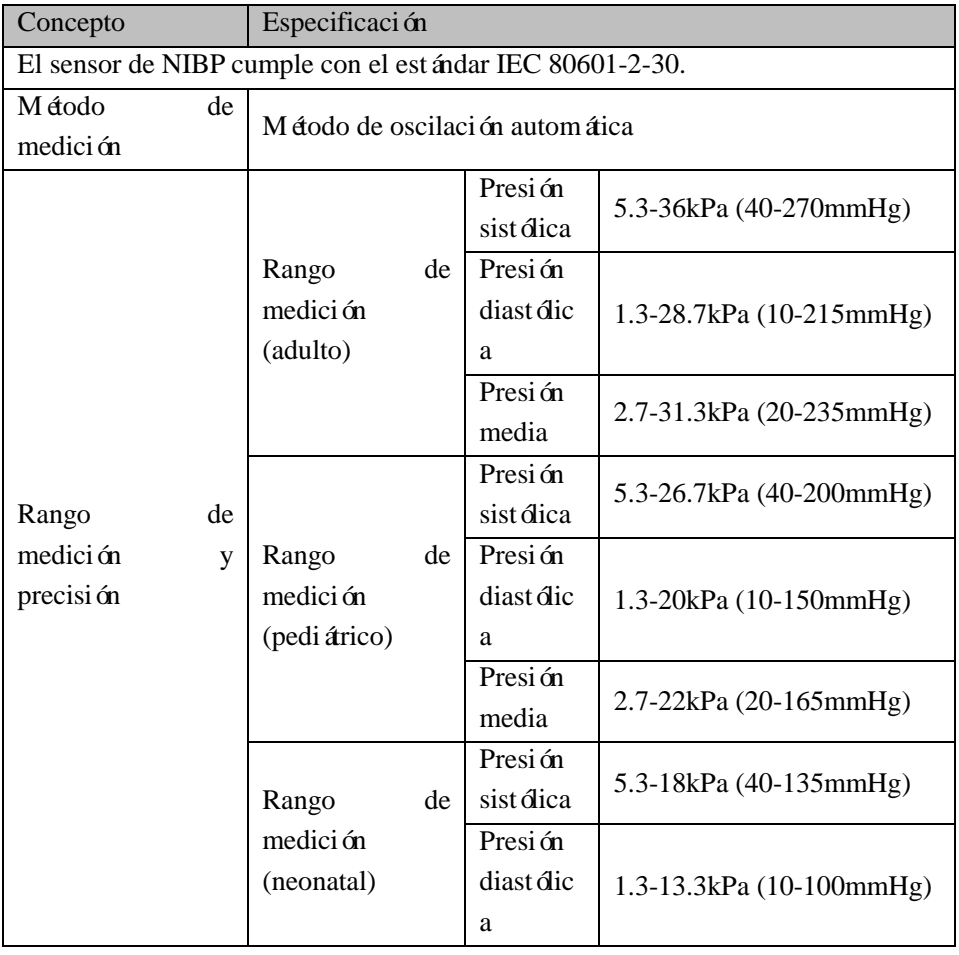
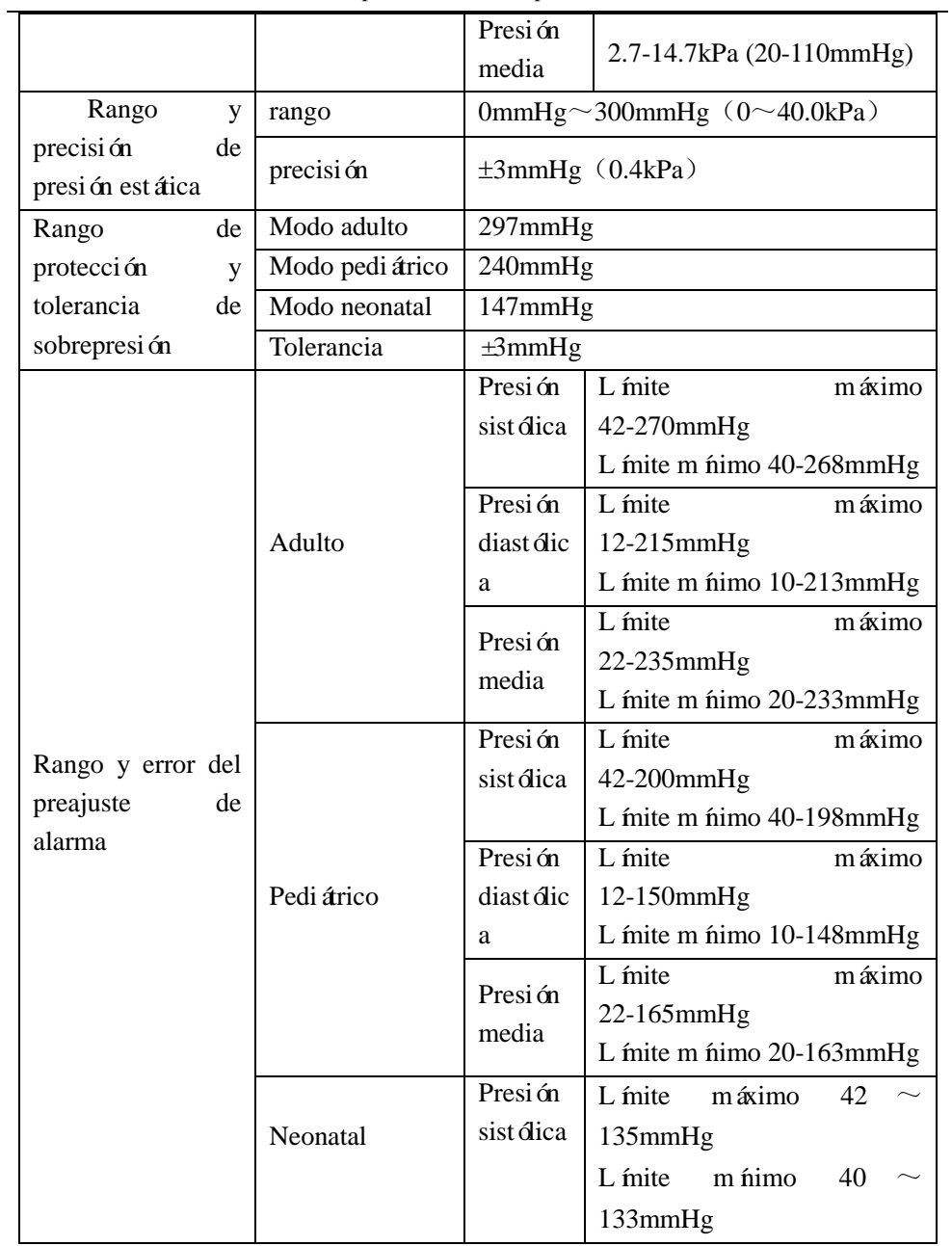

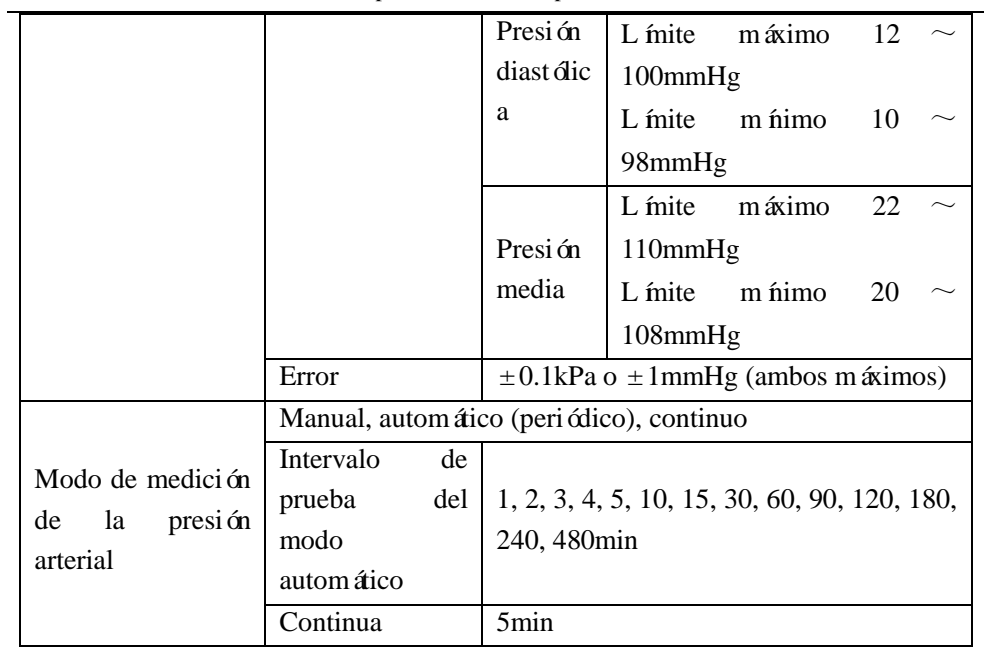

# (9) **Especificaciones de SpO<sup>2</sup>**

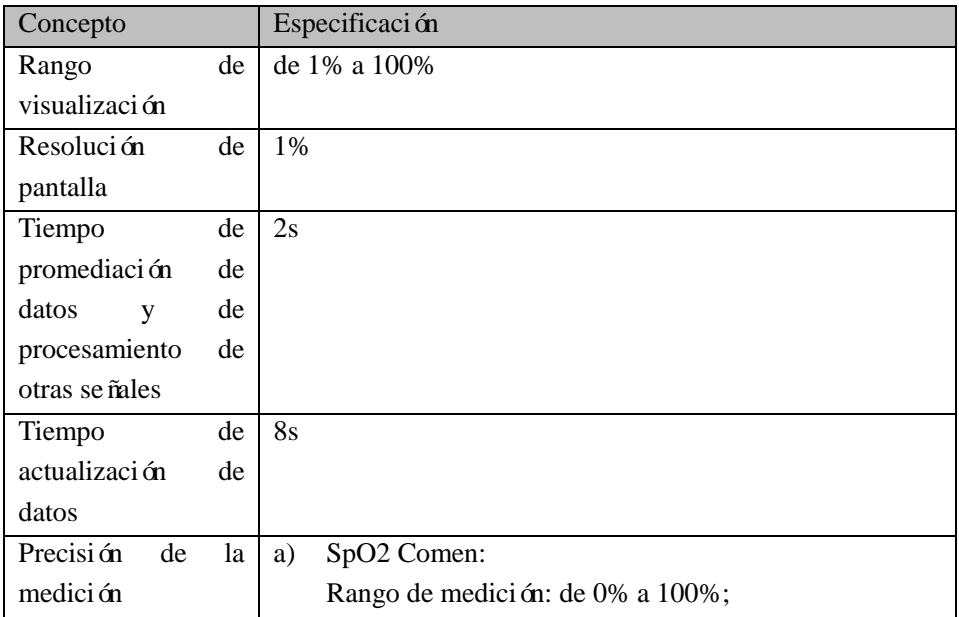

Especificaciones del producto

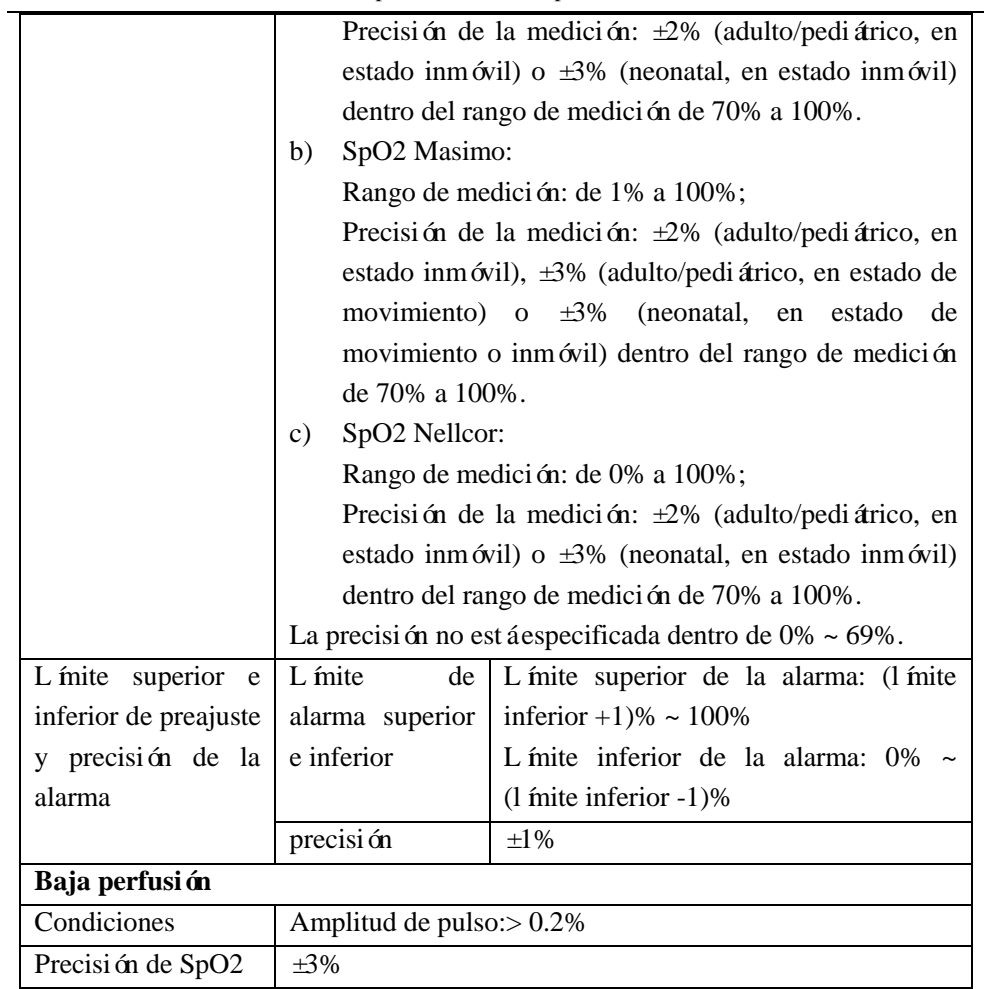

## (10)Especificación de frecuencia de pulso

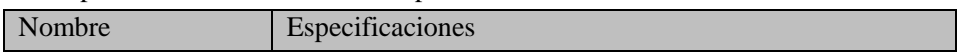

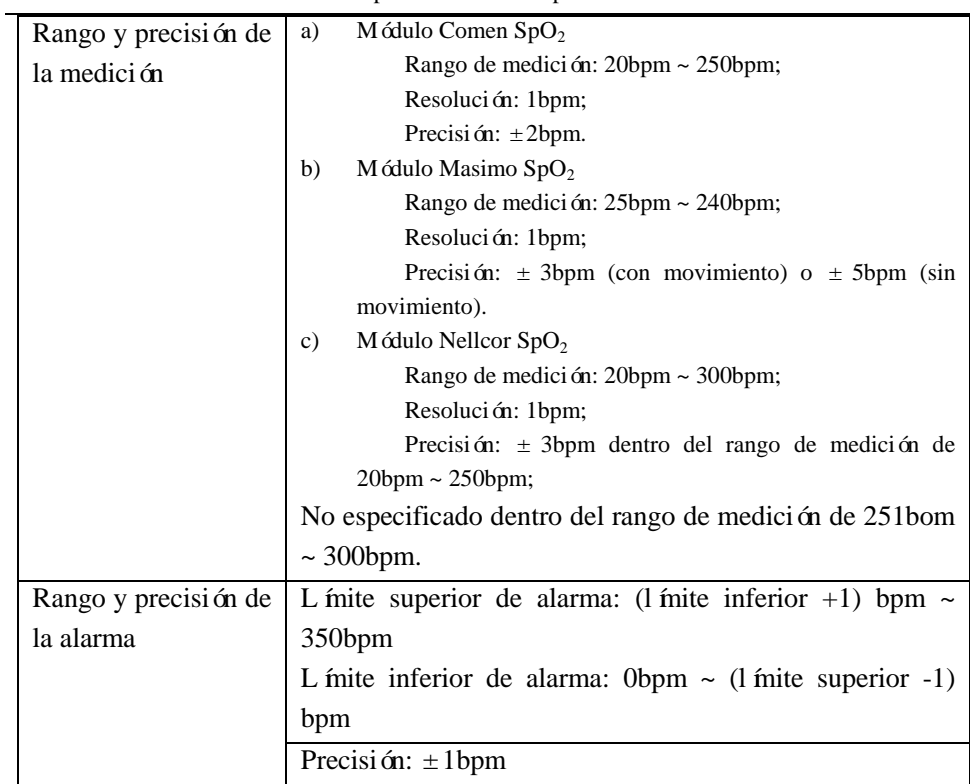

## (11)Especificación de TEMP

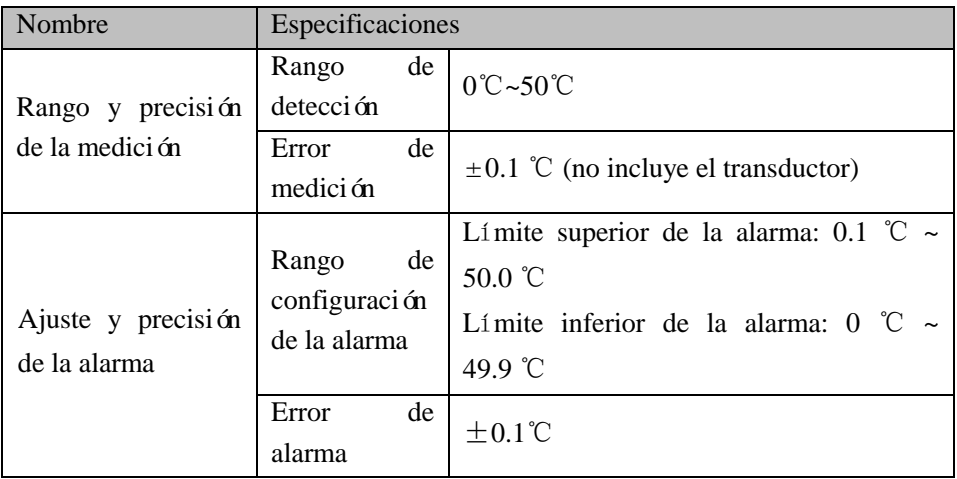

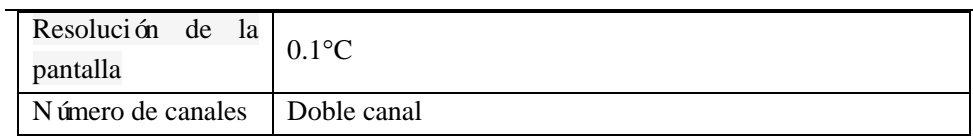

## (12)Especificación CO<sup>2</sup>

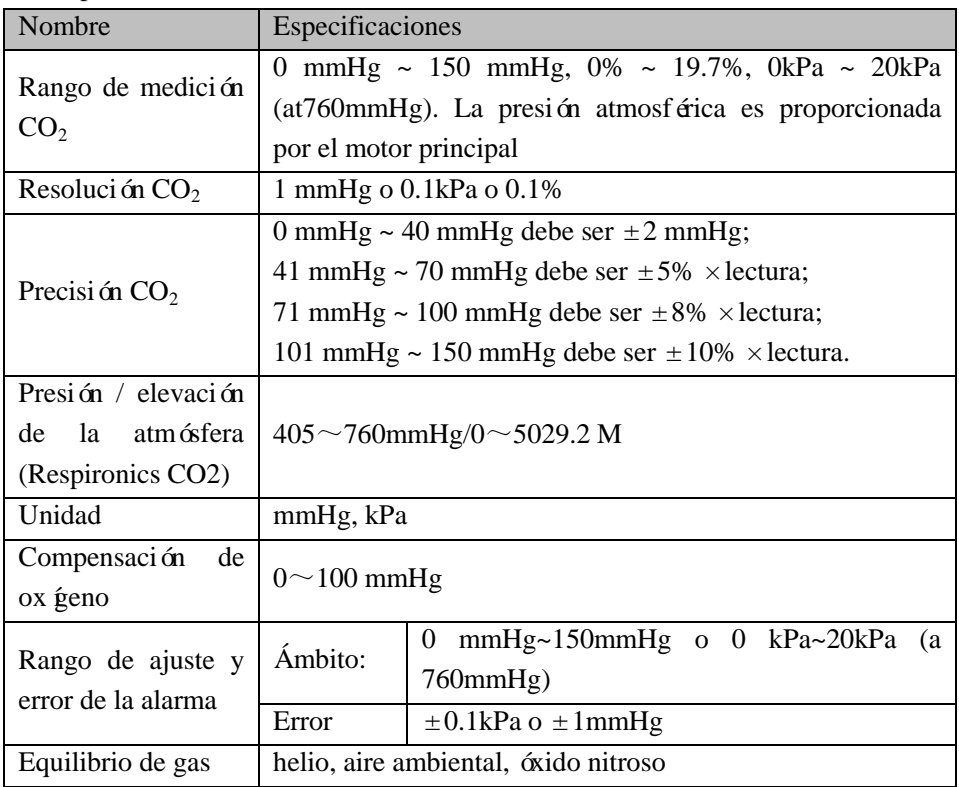

## (13)**Sistema de Alarmas**

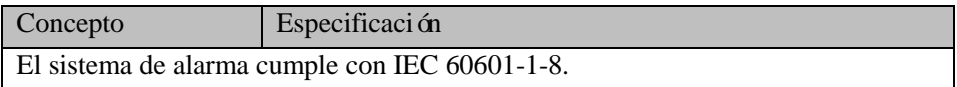

# **Apéndice III Mensajes del sistema de alarmas**

Algunas de las más importantes informaciones de alarma fisiológica y técnica se enumeran en esta sección, sin embargo, algunas pueden no estar incluidas.

"Alto", "Medio", "Bajo" representan el nivel de alarma predeterminado de fábrica.

Se ofrece una solución correspondiente después de cada advertencia. Si el problema persiste después de la solución, contacte con el equipo de mantenimiento.

**1.** Alarma fisiológica

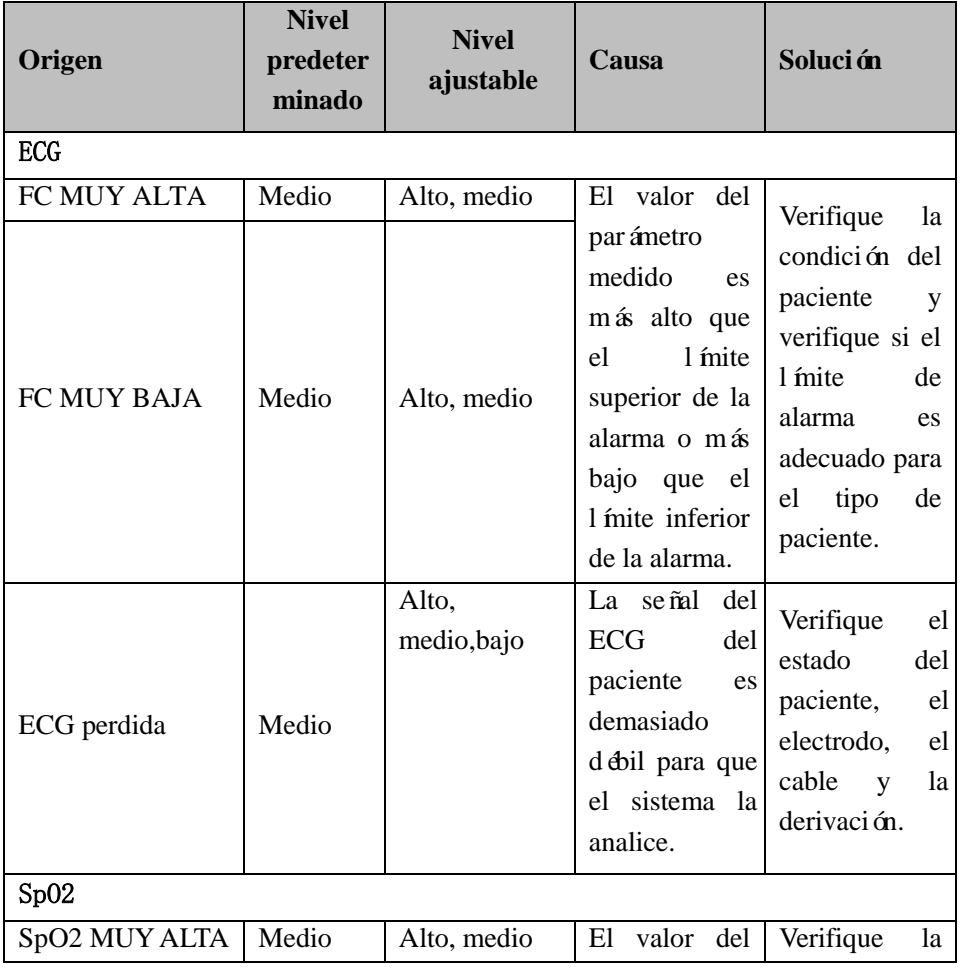

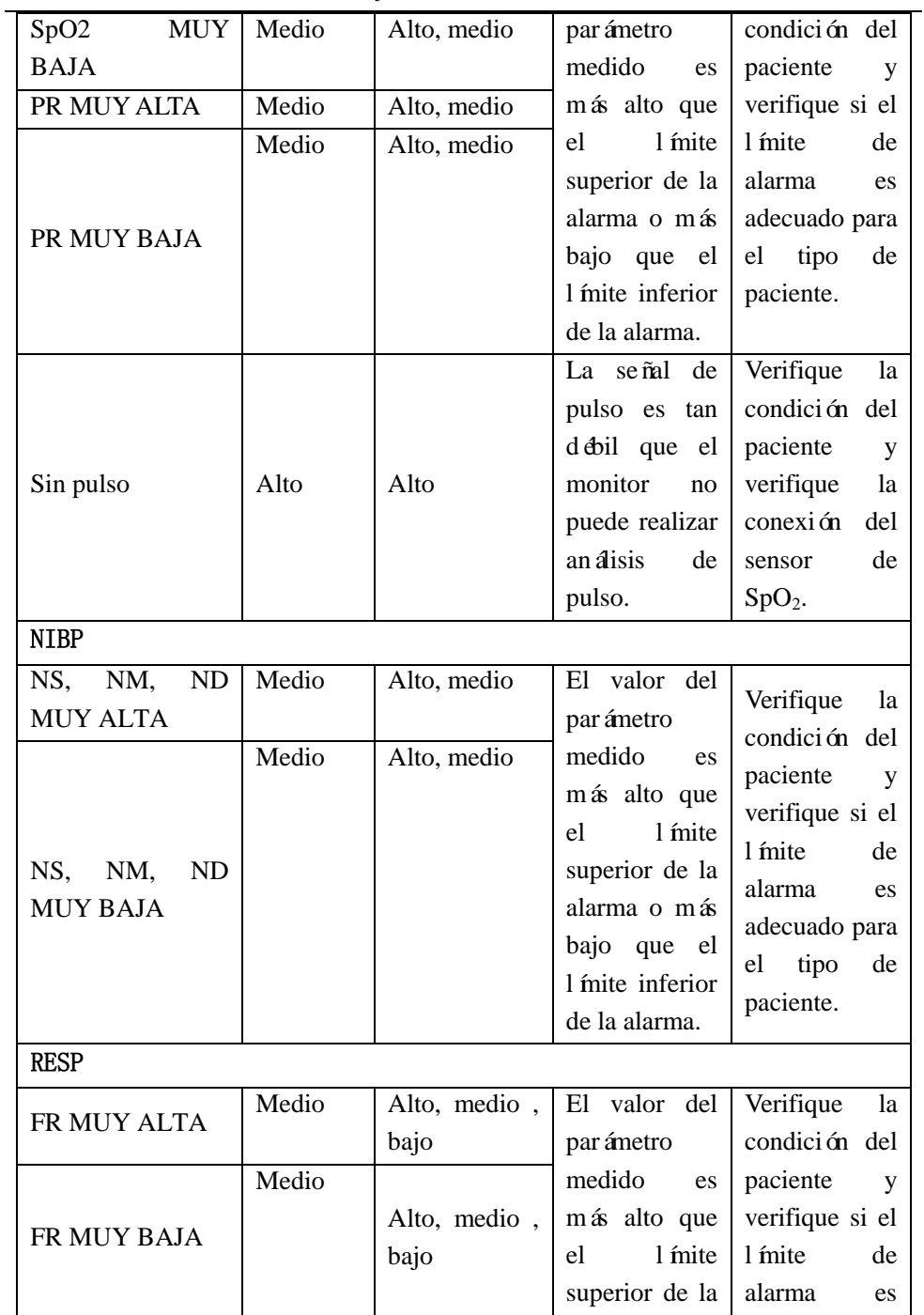

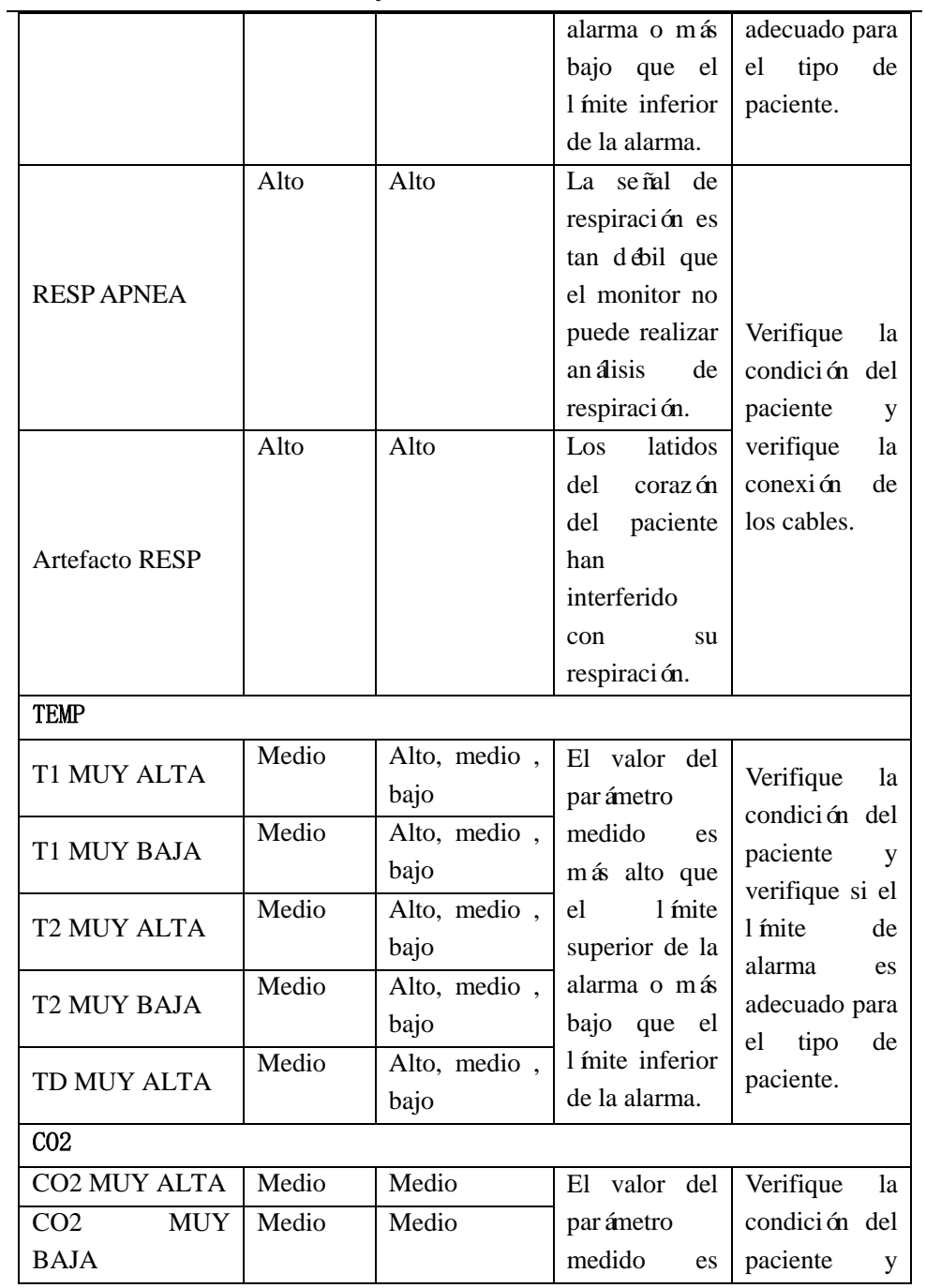

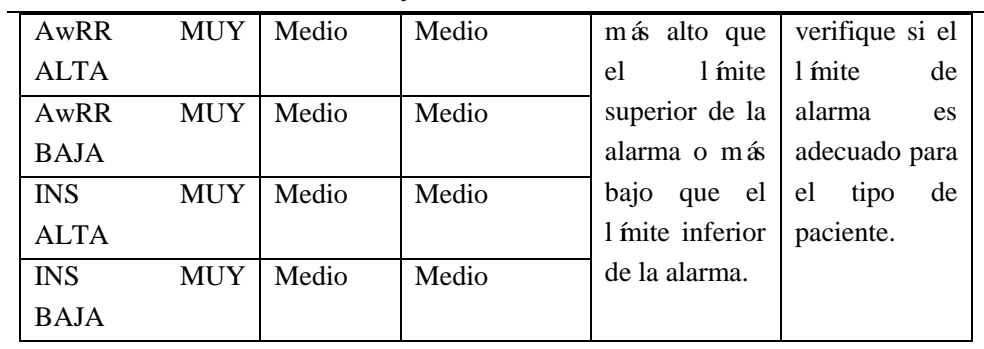

**2.** Información técnica de la alarma:

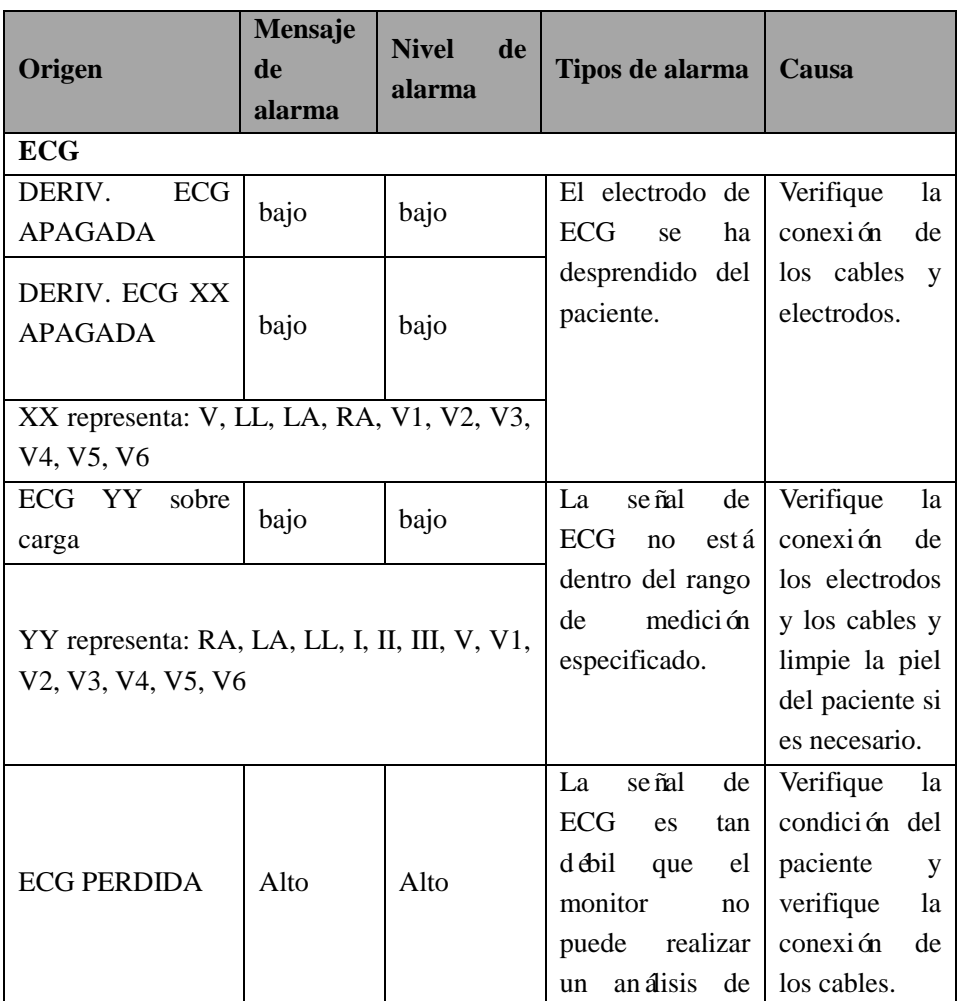

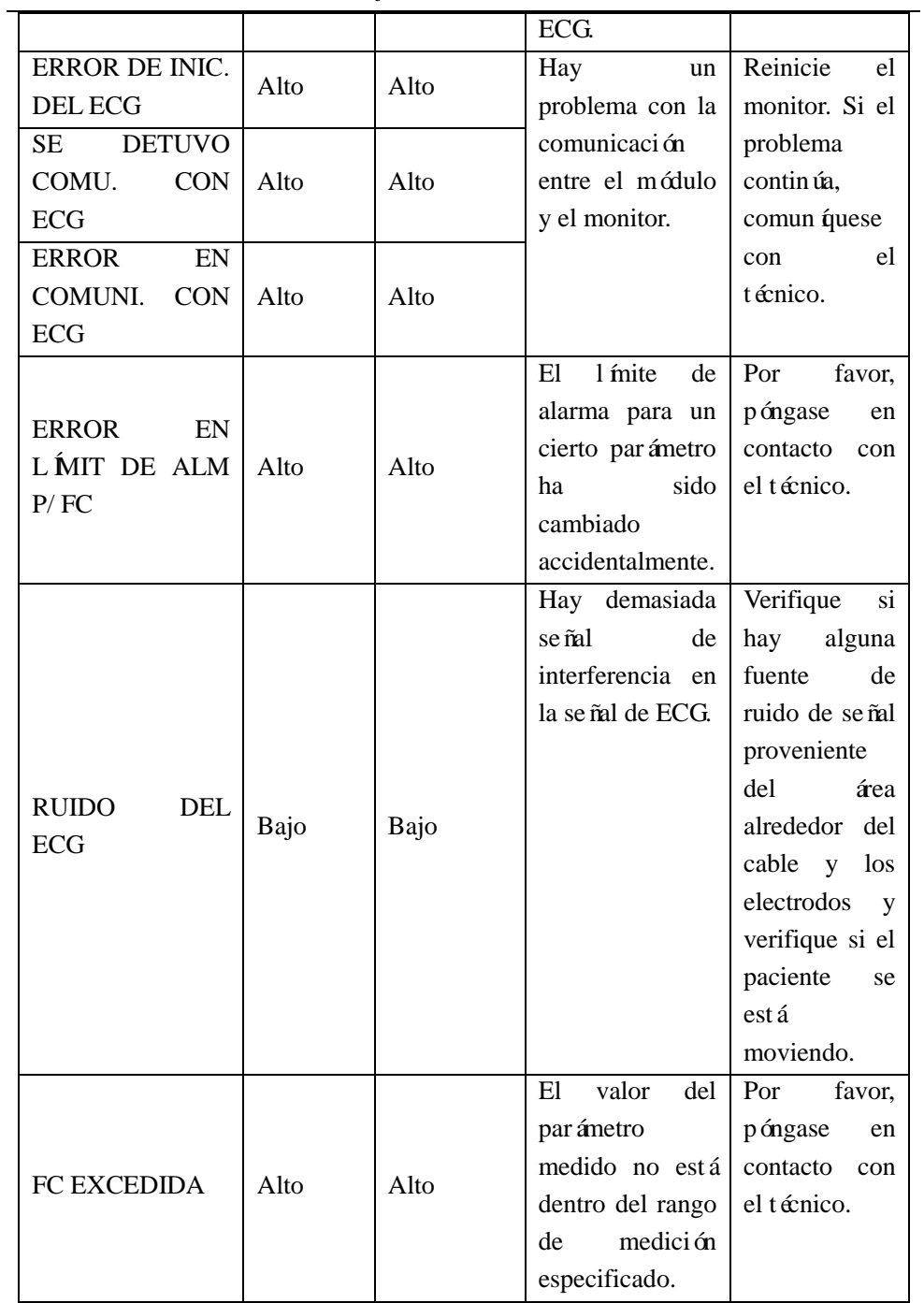

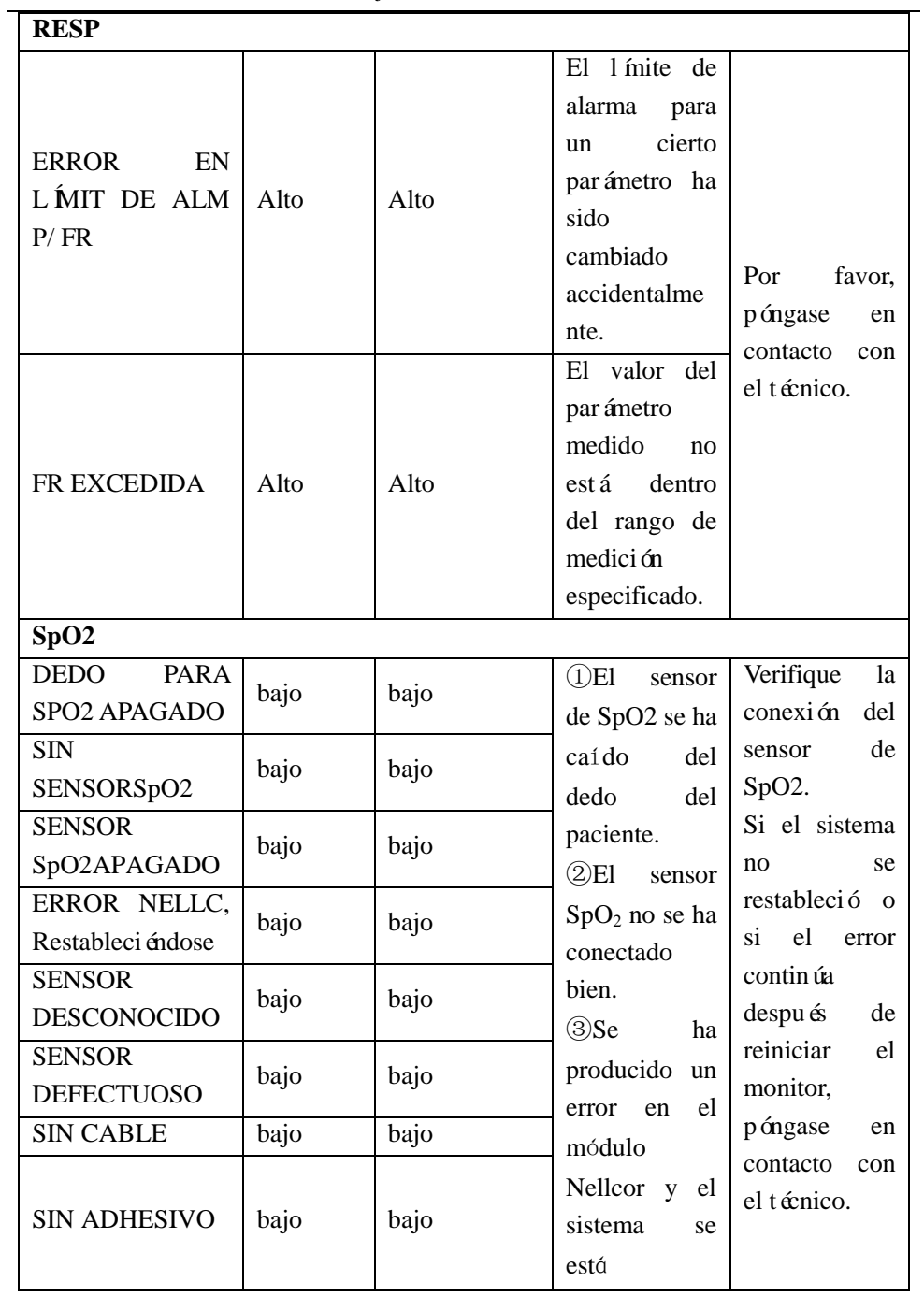

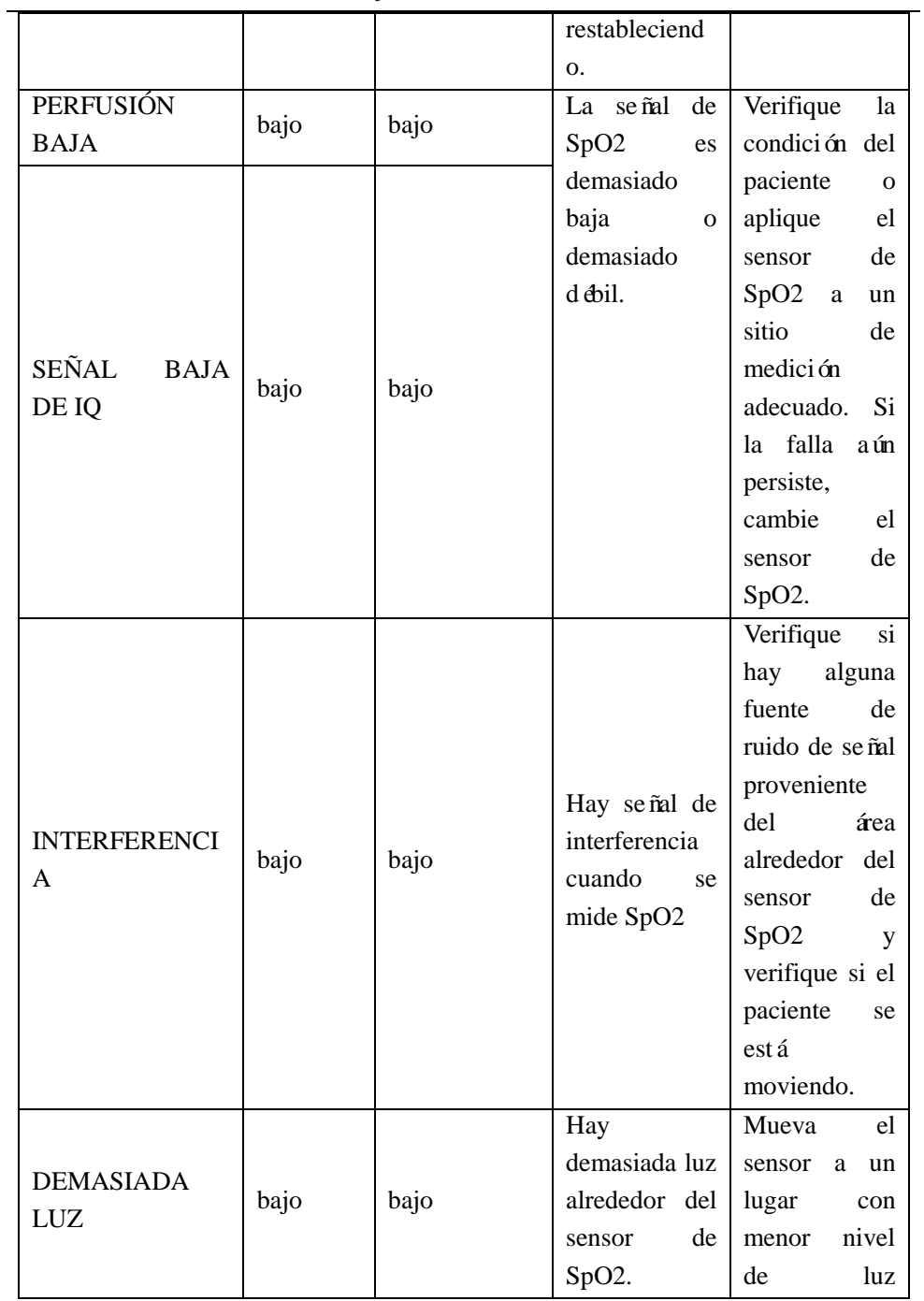

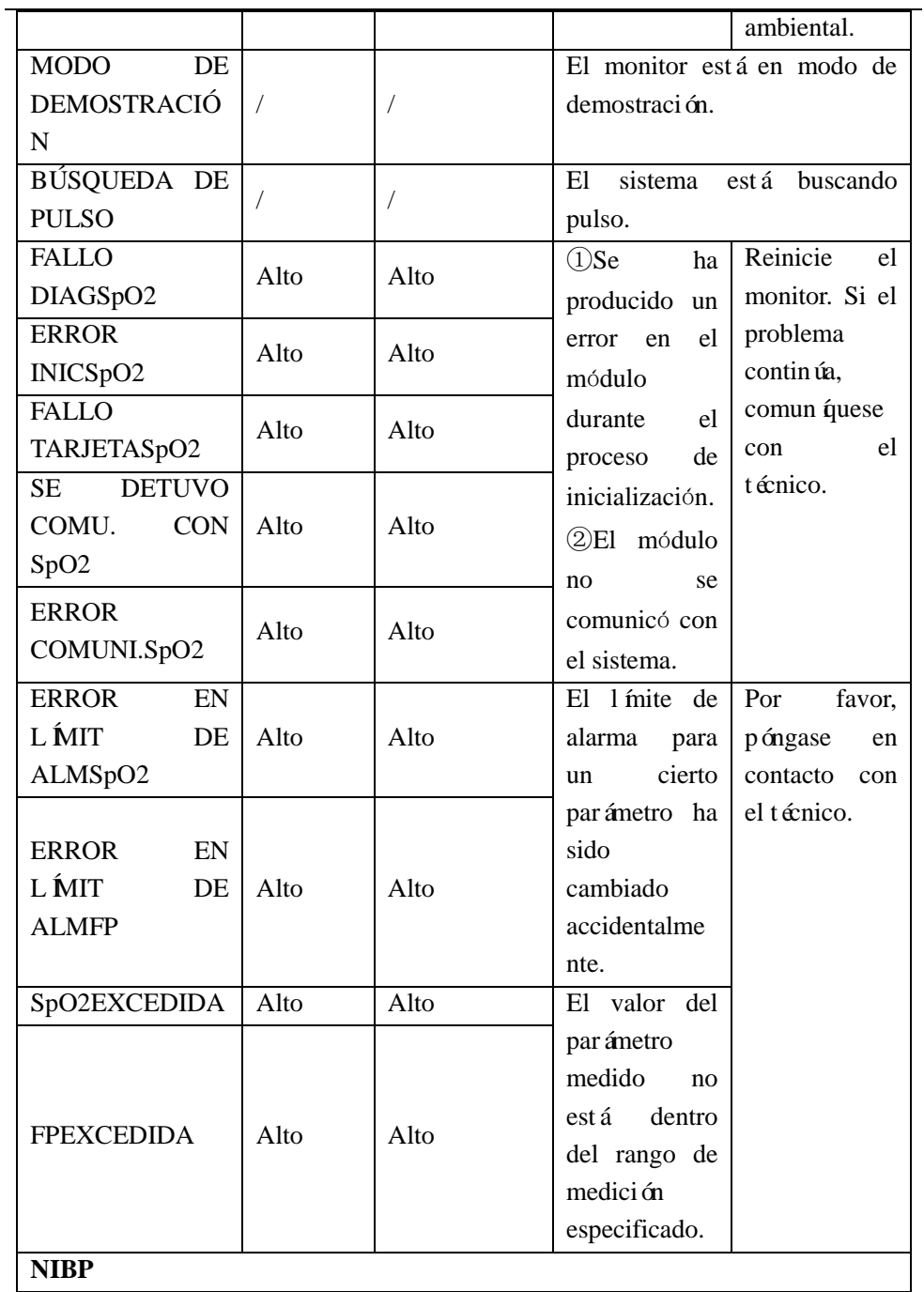

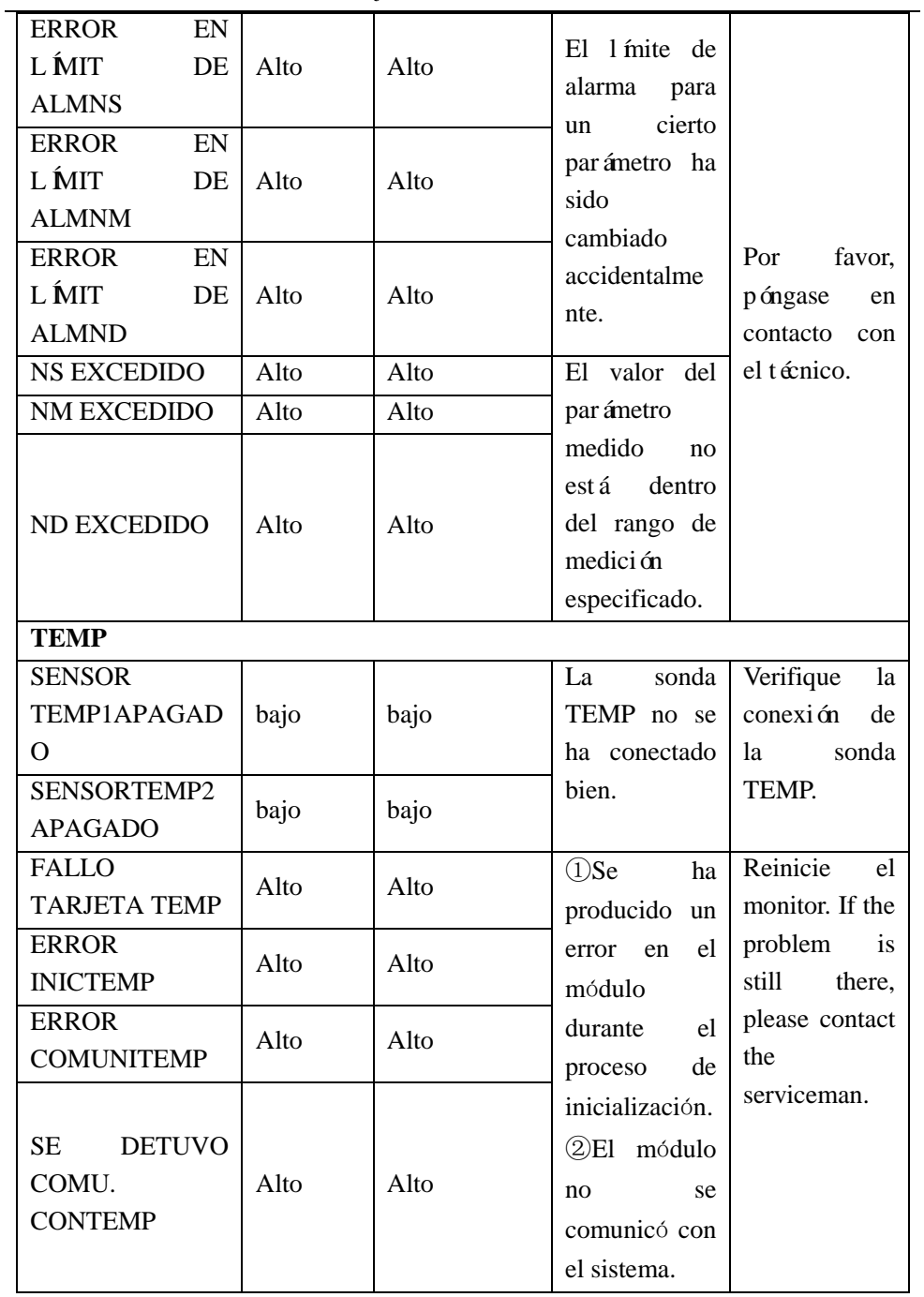

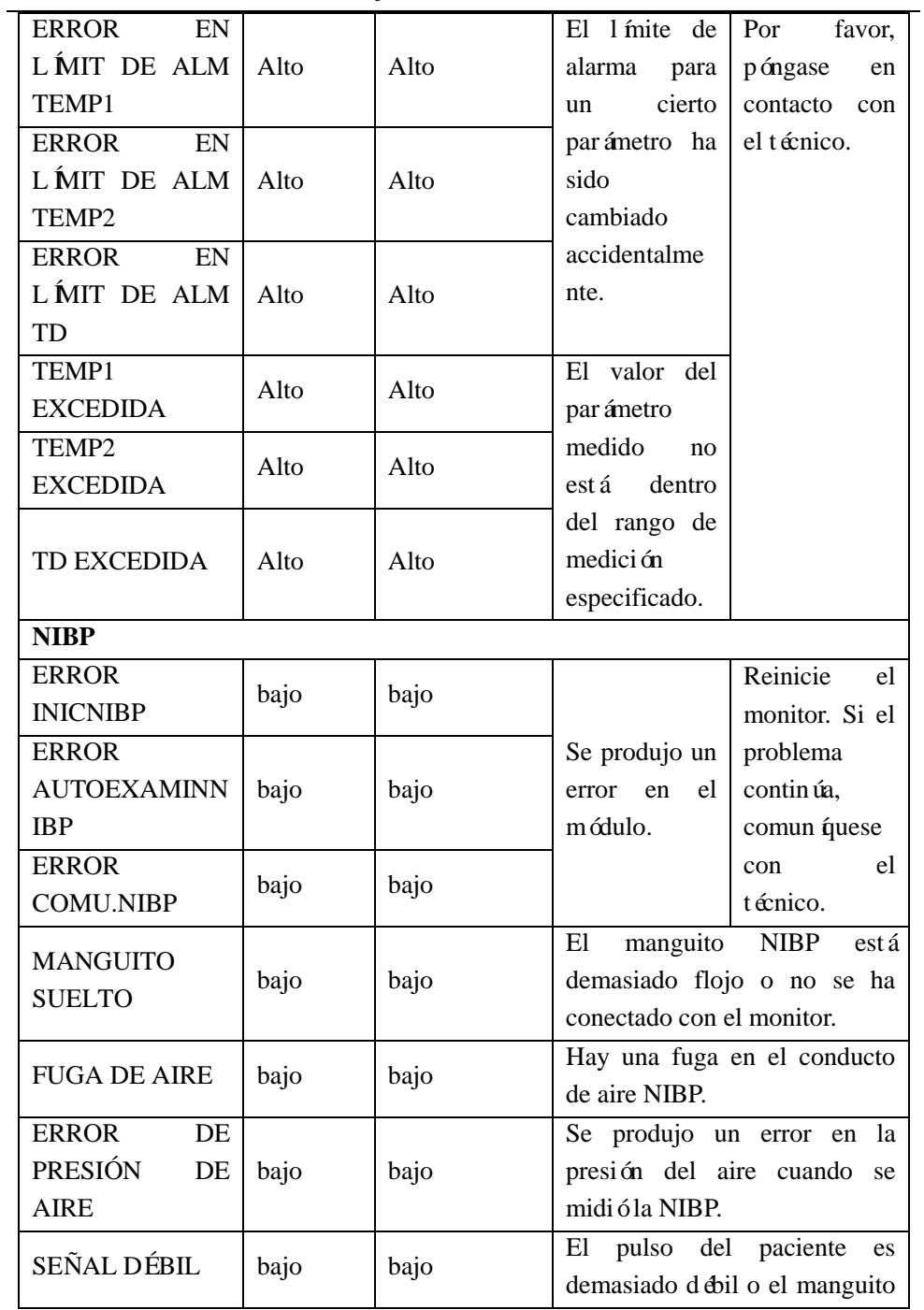

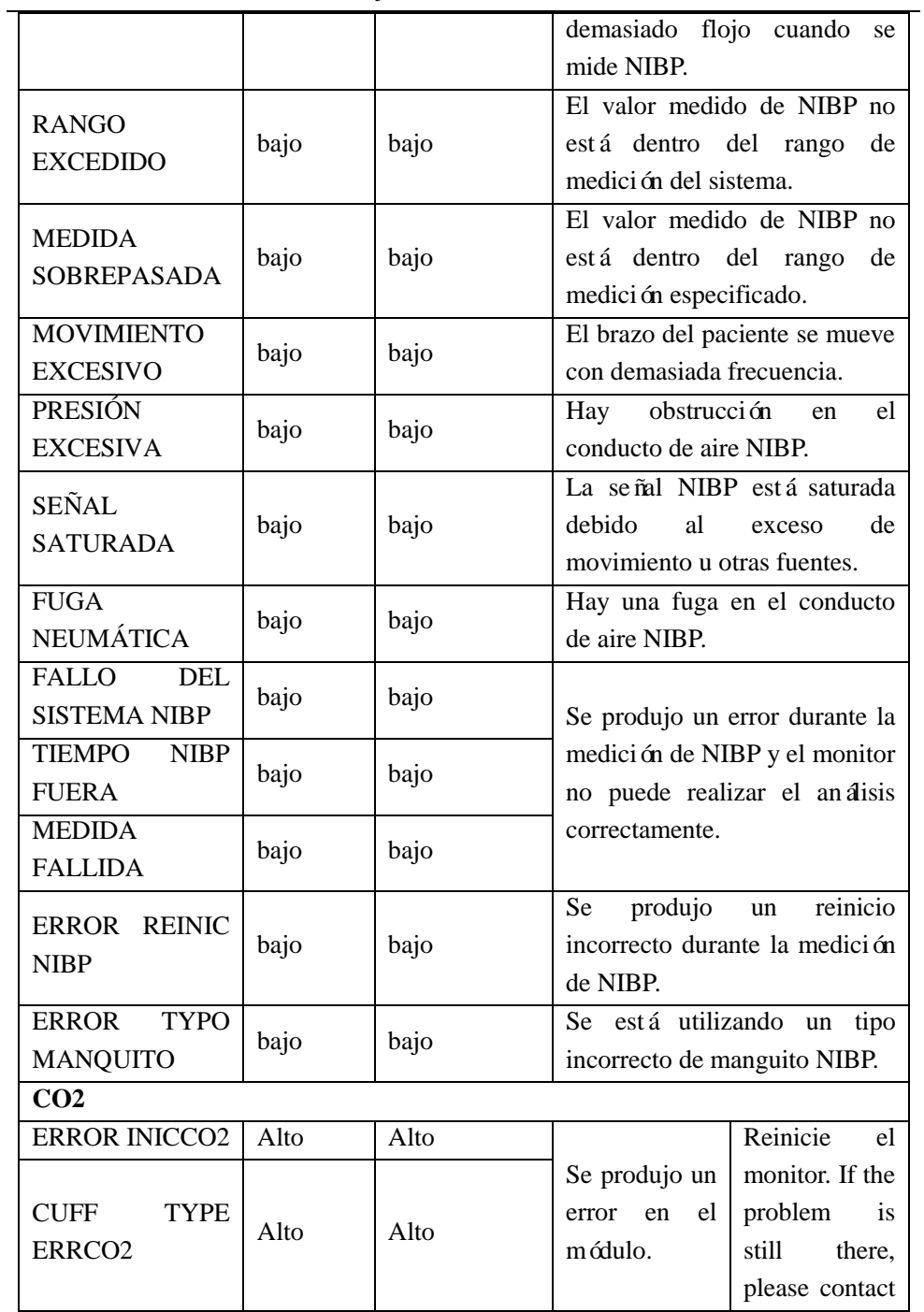

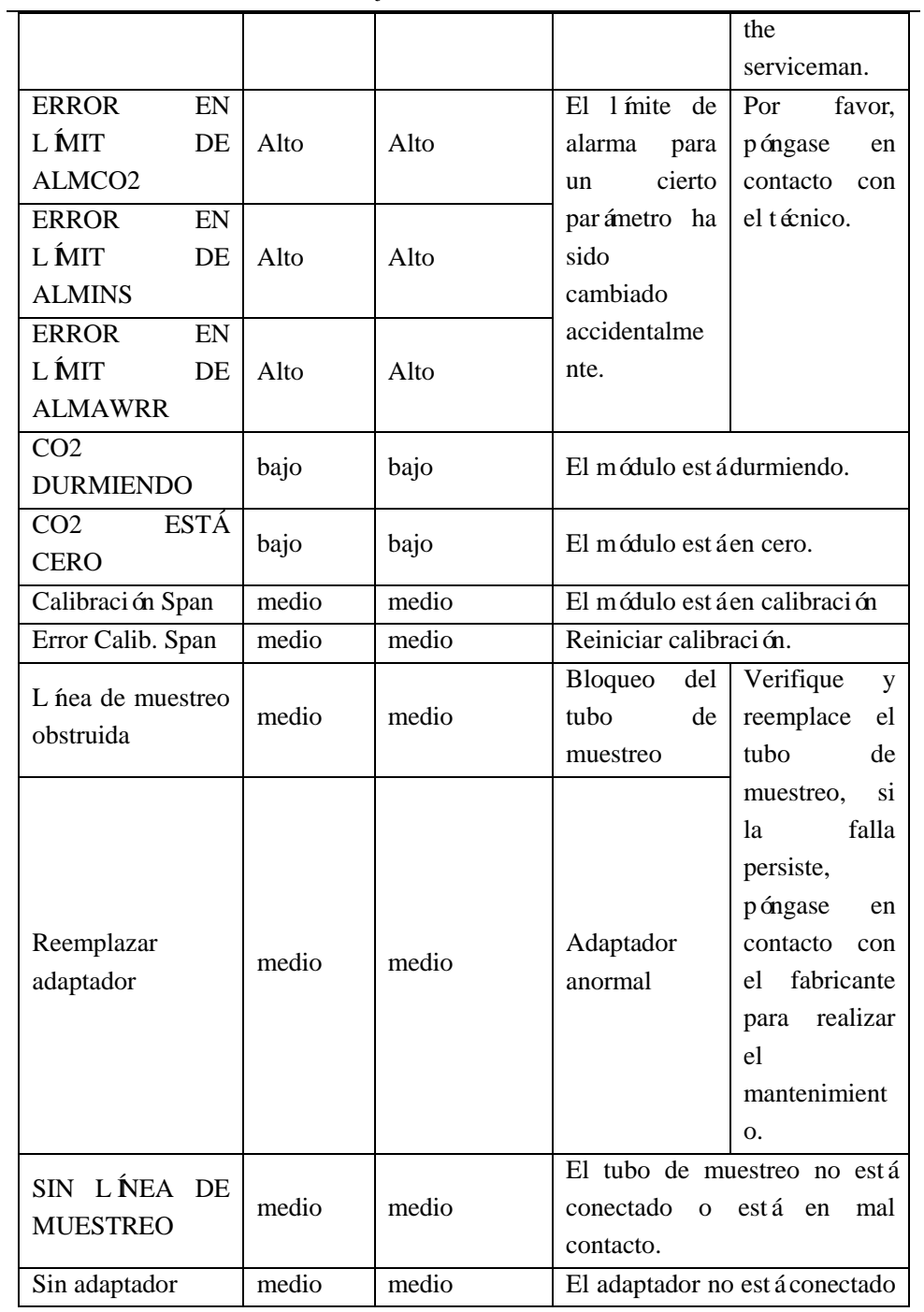

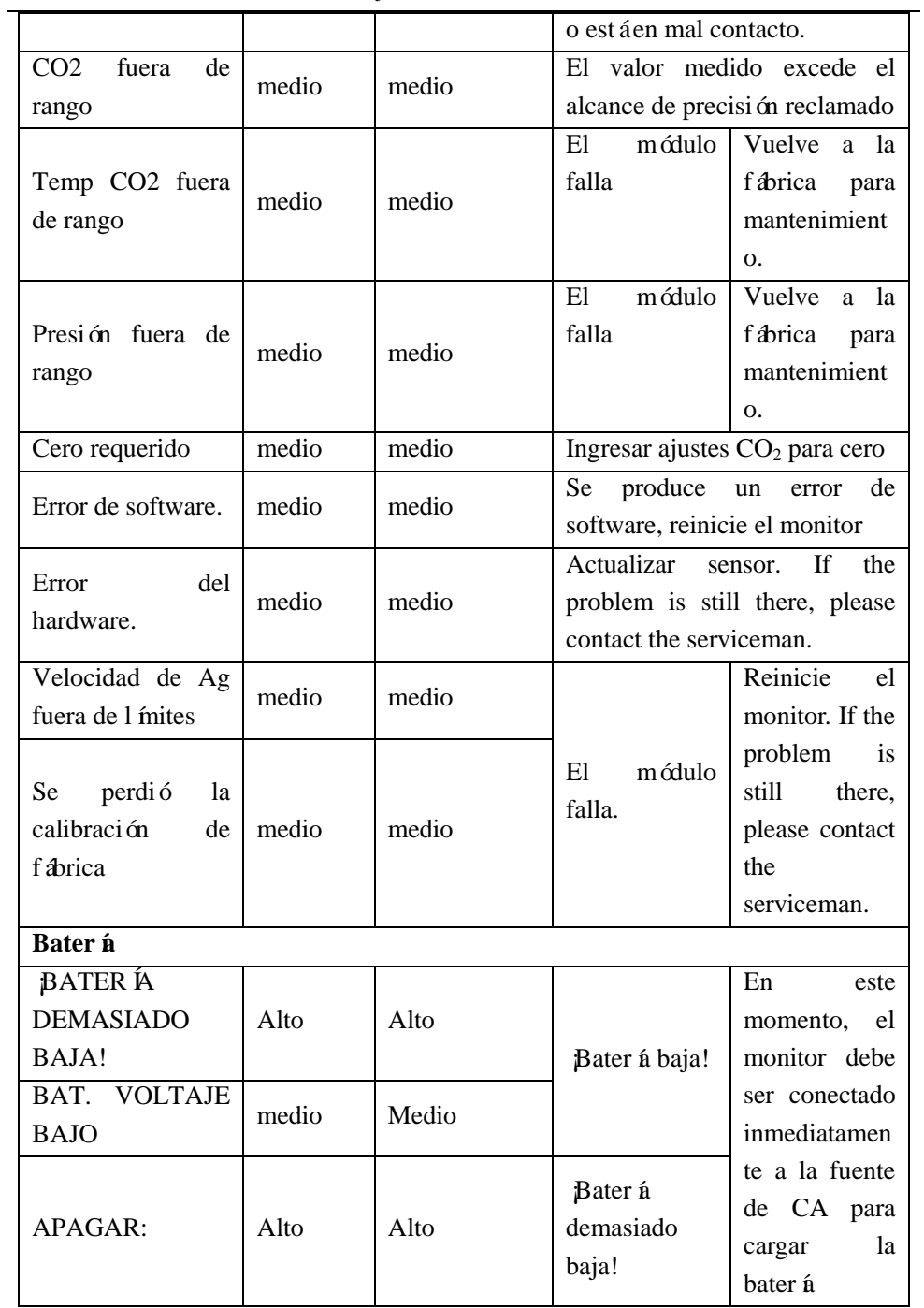

**3.** Información de solicitud del sistema:

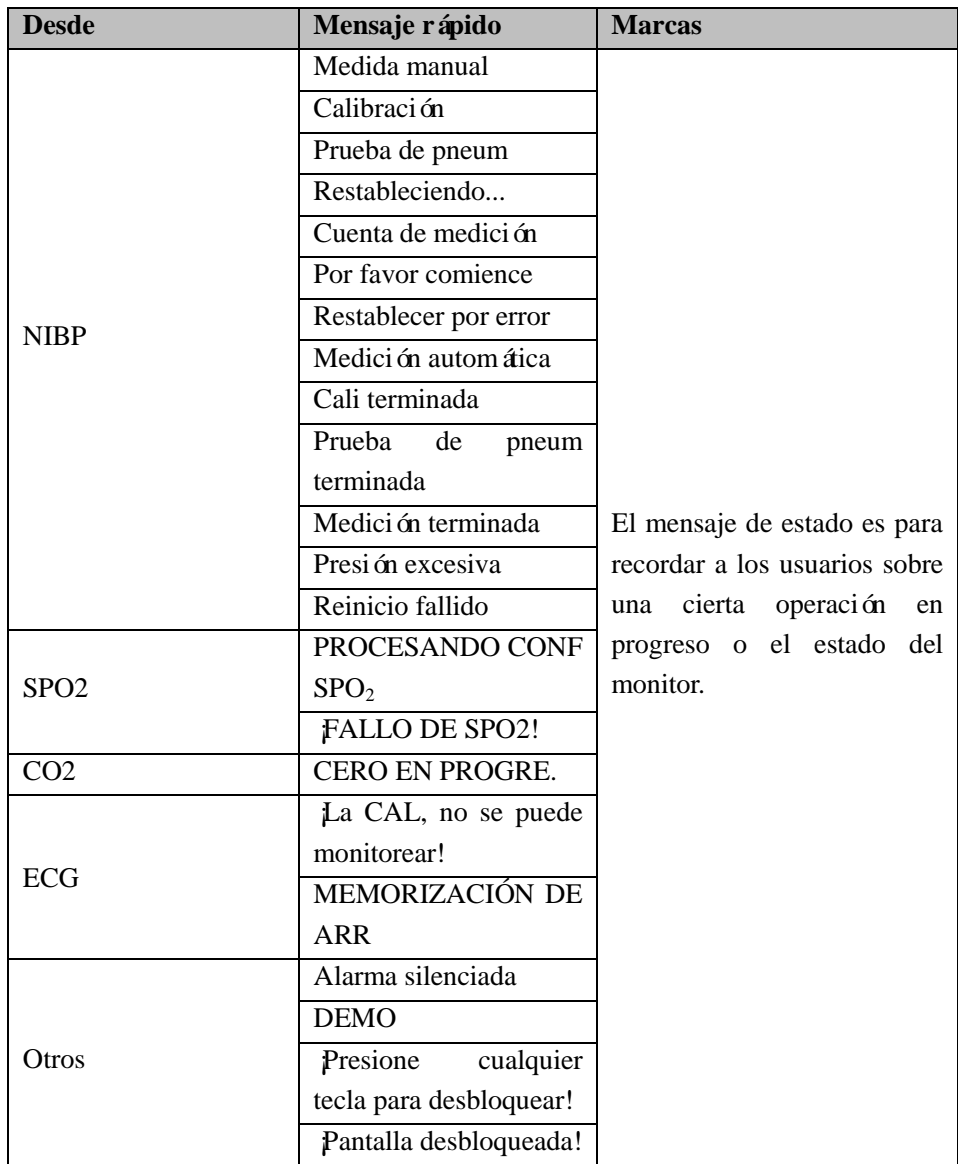

# **Apéndice IV Configuraciones predeterminadas**

Aquí se detallan las configuraciones para los diferentes departamentos de la gestión de la configuración y algunos de las configuraciones predeterminadas más importantes. No tiene permiso para modificar las configuraciones predeterminadas. Sin embargo, puede modificar las configuraciones de acuerdo a sus necesidades y guardarlas como configuraciones definidas por el usuario.

#### **1) Configuraciones generales**

#### **1. Alarma**

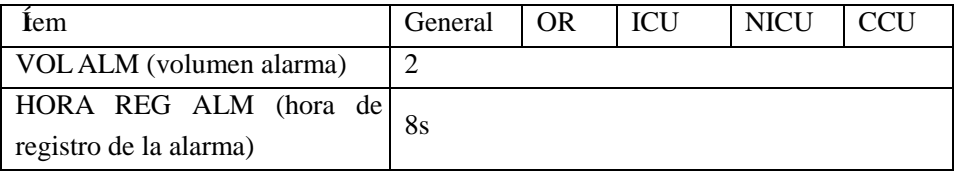

#### **2. Ajuste color**

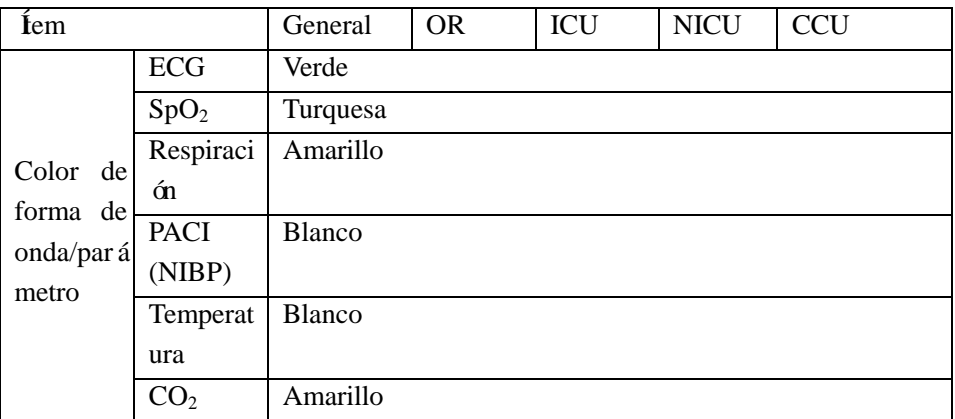

#### **3. Revisión**

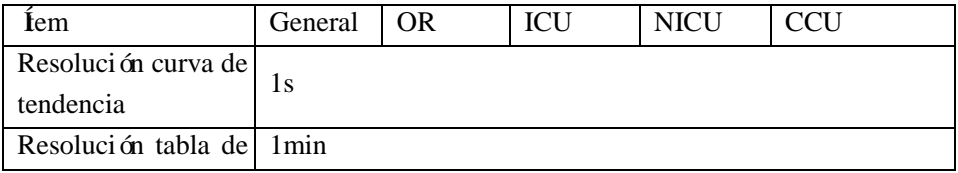

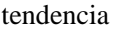

#### **4. Diseño**

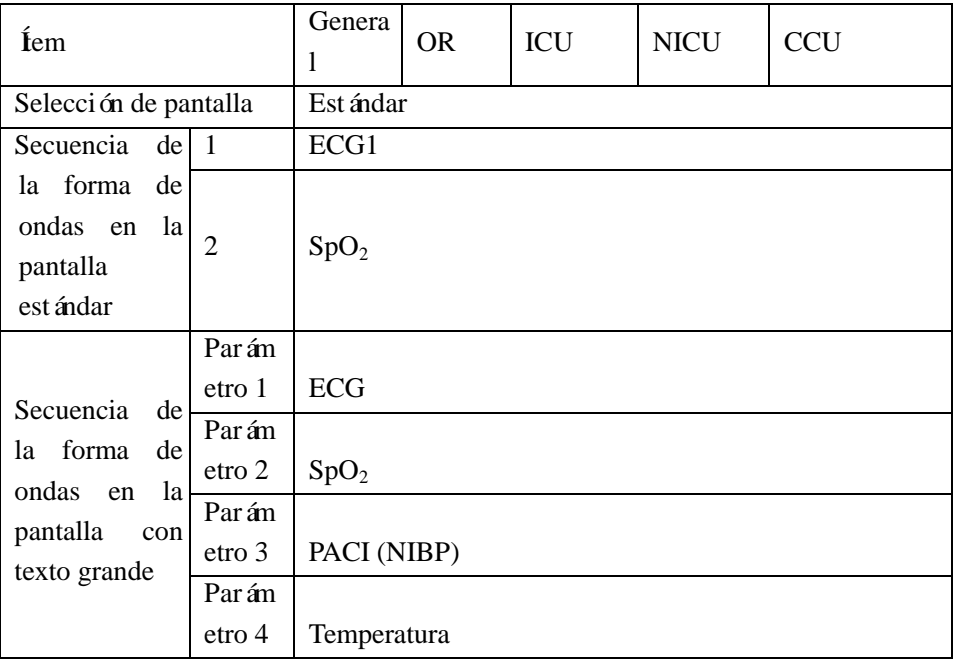

## **5. Configuración de evento**

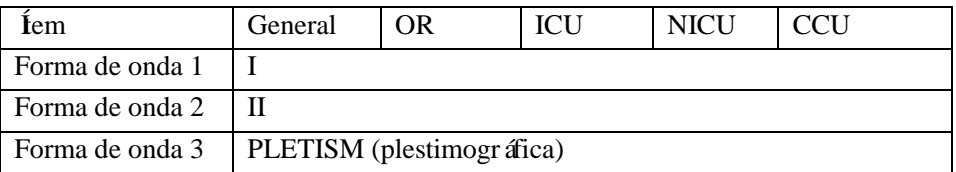

### **6. Mantenga**

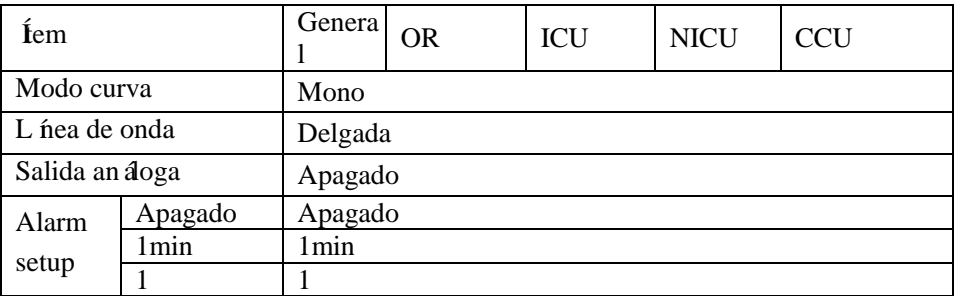

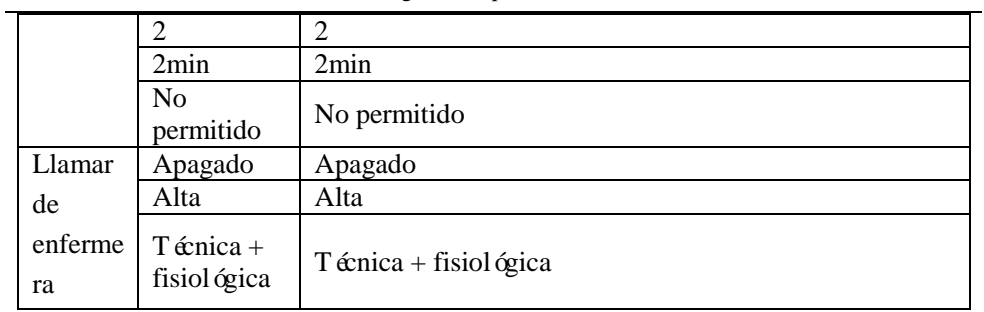

### **7. Límite de alarma predeterminado de los parámetros del módulo inteligente**

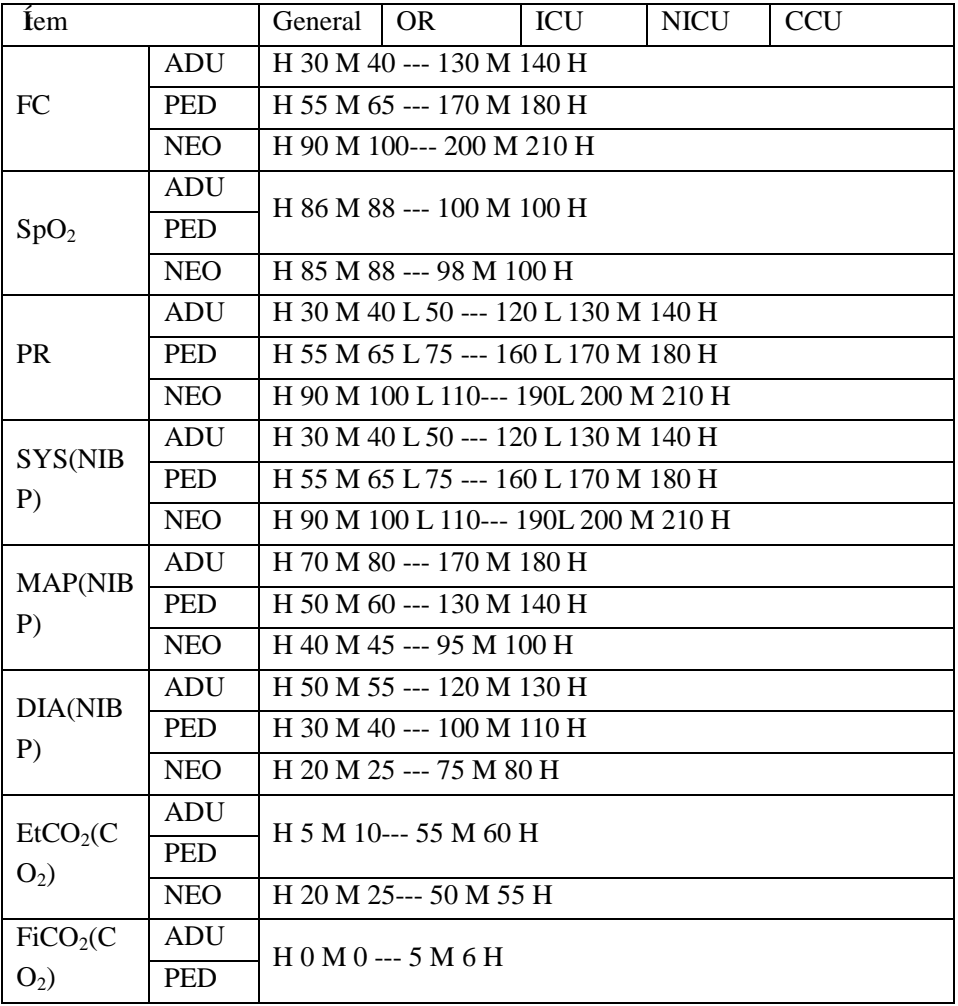

Configuración predeterminada

|                      | <b>NEO</b> |                                      |
|----------------------|------------|--------------------------------------|
| A w R R C<br>$O_2$ ) | ADU        | H 4 M 6 L 8 --- 30 L 35 M 40 H       |
|                      | <b>PED</b> | H 5 M 10 L 20 --- 50 L 55 M 60 H     |
|                      | <b>NEO</b> | H 15 M 20 L 30 --- 100 L 105 M 110 H |

Nota:

si el límite de alarma de FP es "H 30 M 40 L 50 --- 120 L 130 M 140 H":

El nivel de alarma se configurará en forma automática en "H" (alta) a FC<30  $o140:$ 

El nivel de alarma se configurará en forma automática en "M" (Media) a 30≤FC<40 o 130<FC≤140;

El nivel de alarma se configurará en forma automática en "L" (Baja) a 40≤FC<50 o 120<FC≤130;

No se activarán alarmas a 50≤FC≤120 (FC normal).

## **2) Defecto Configuraciones**

## **1. Configuración de ECG predeterminada**

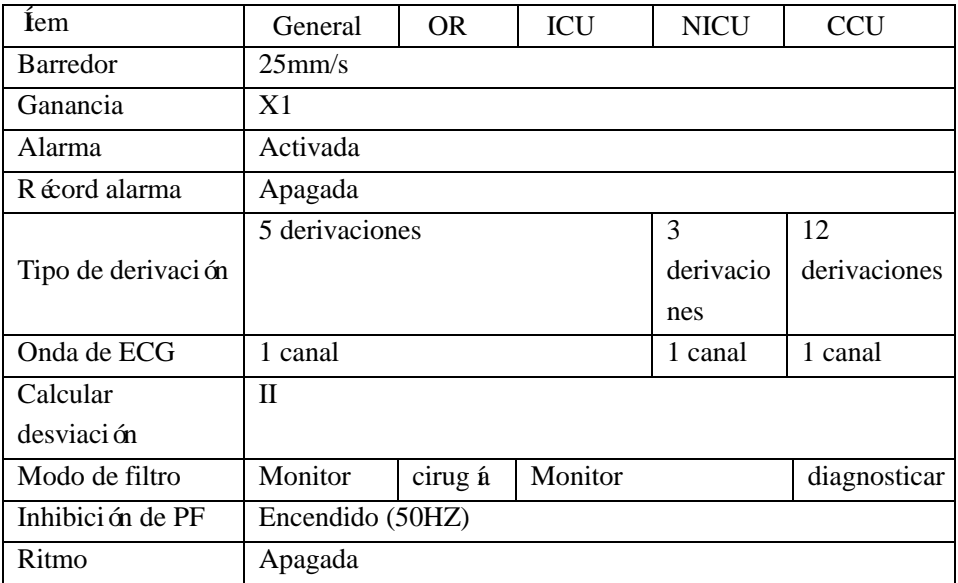

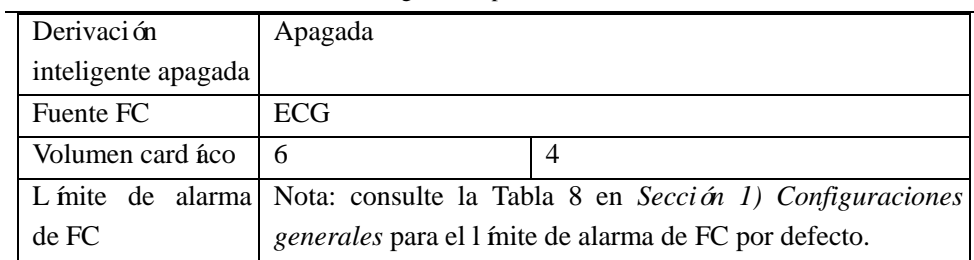

#### **2. Configuraciones de ST predeterminadas**

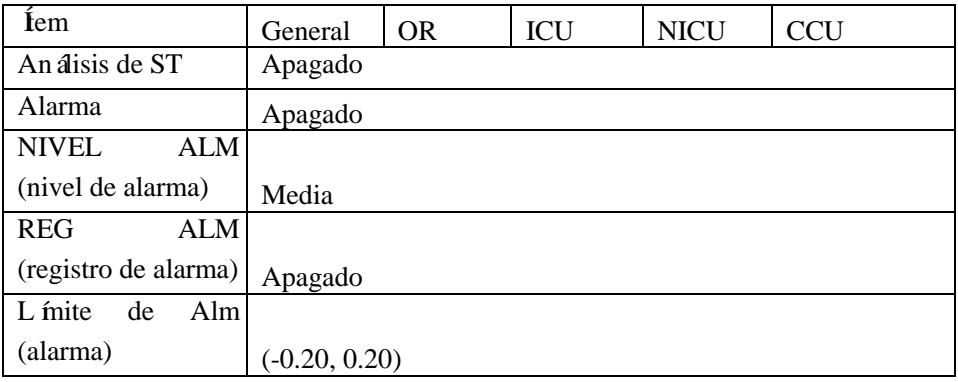

#### **3. Configuraciones de ARR predeterminadas**

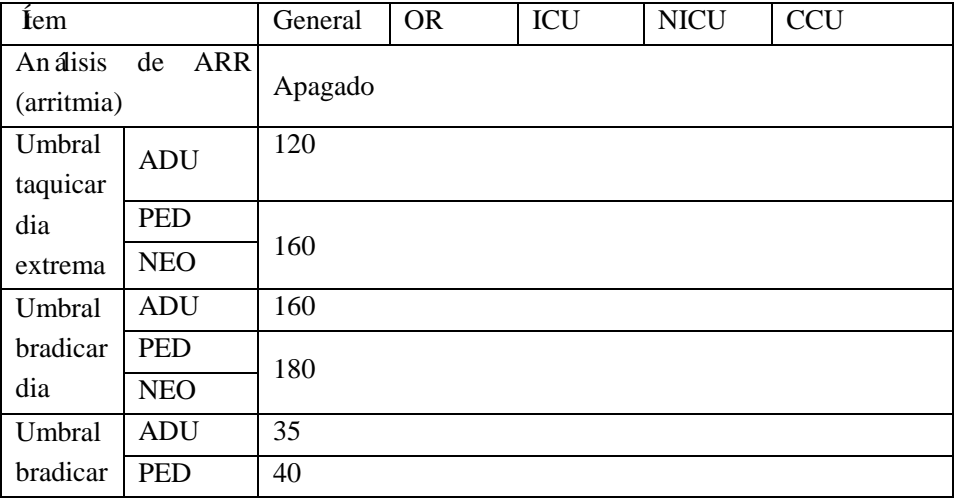

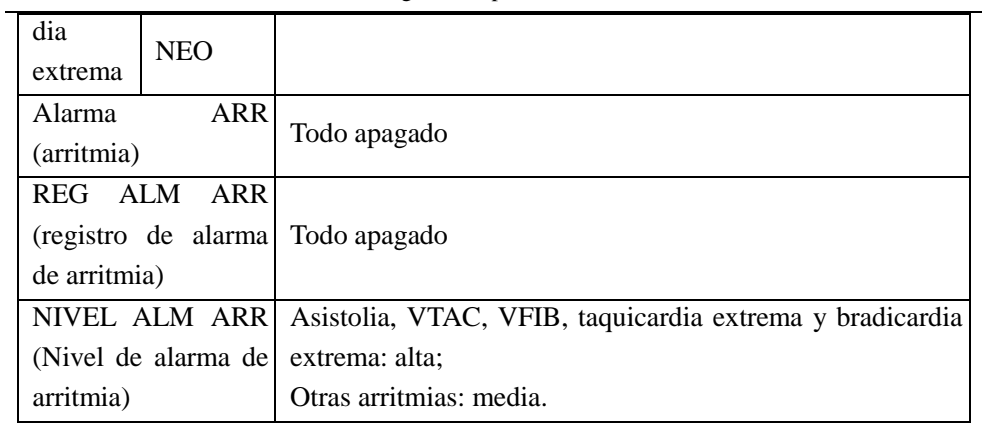

#### **4. Configuración de respiración predeterminada**

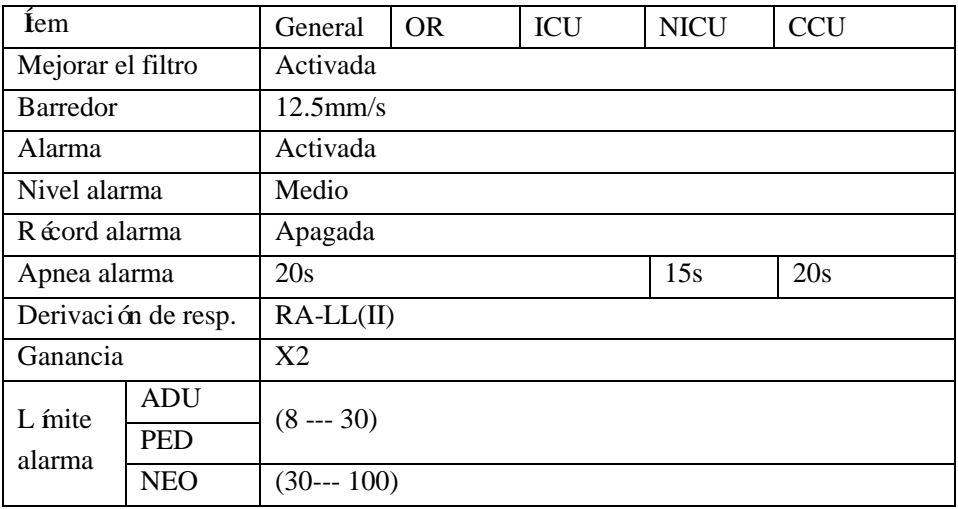

#### **5. Configuración SpO <sup>2</sup> predeterminada**

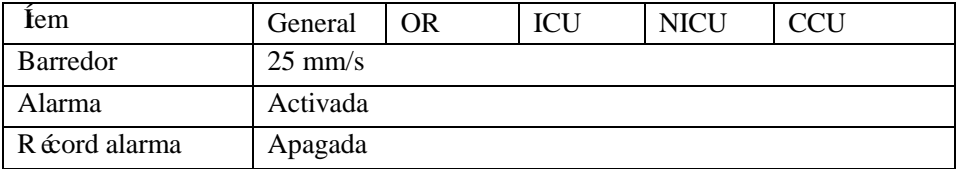

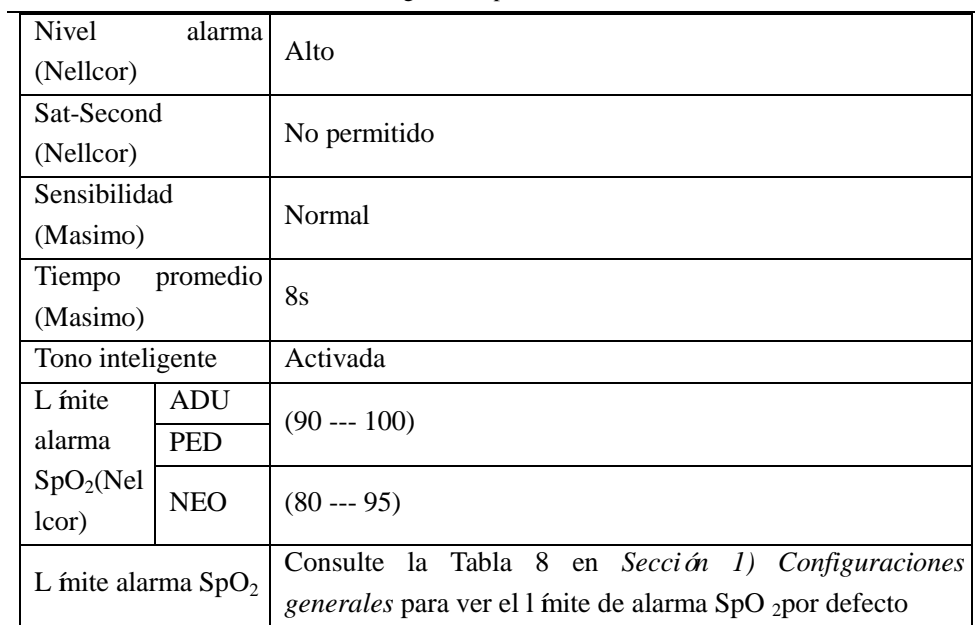

### **6. Configuración de PR predeterminada**

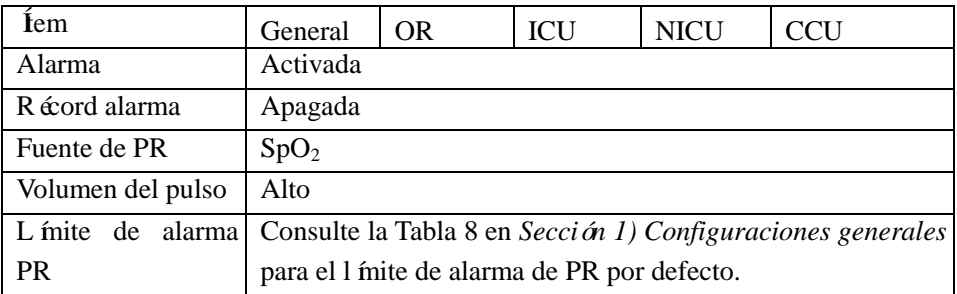

#### **7. Configuración predeterminada de NIBP**

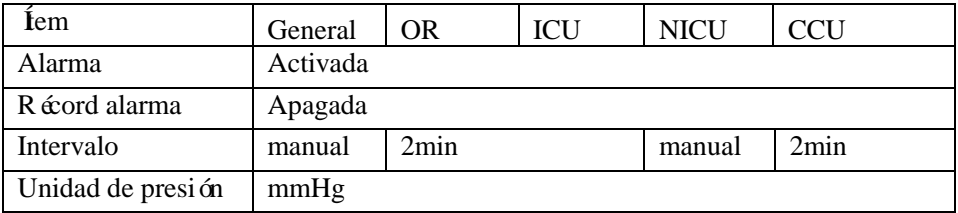

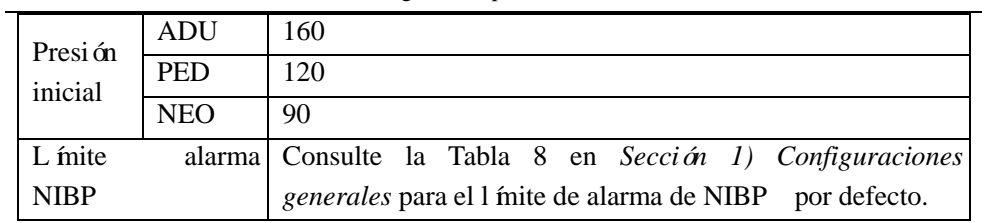

## **8. Configuración predeterminada de temperatura**

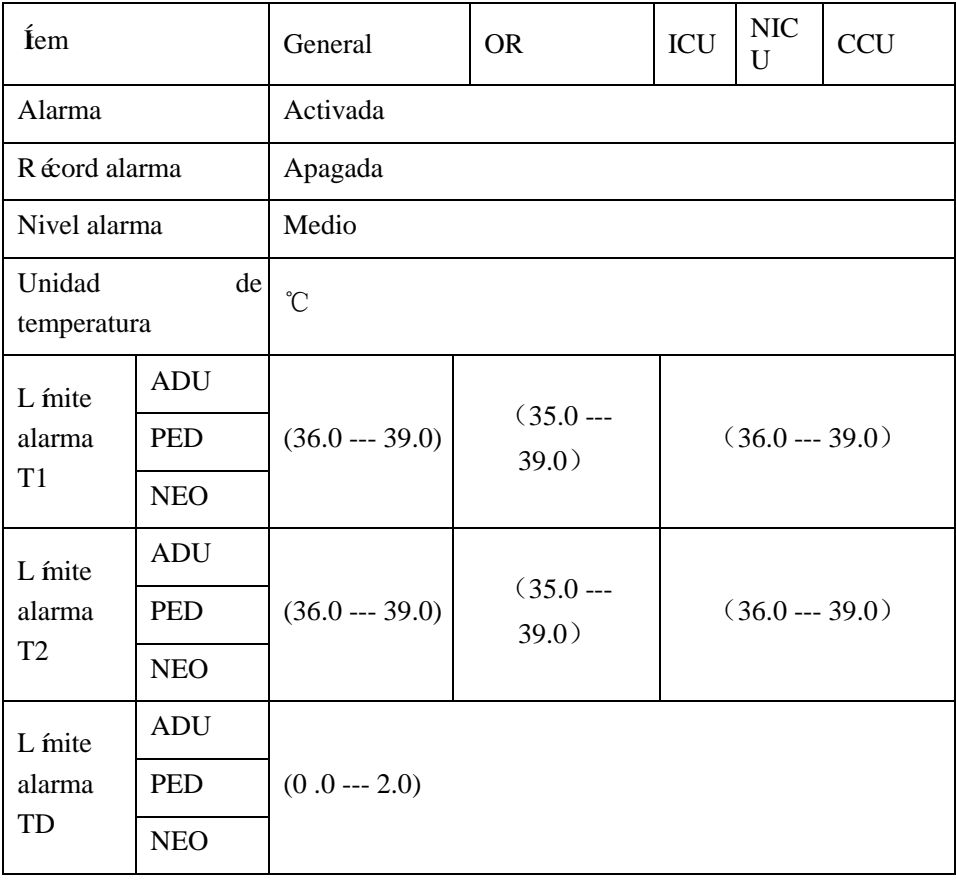

## **9. Configuración CO <sup>2</sup> predeterminada**

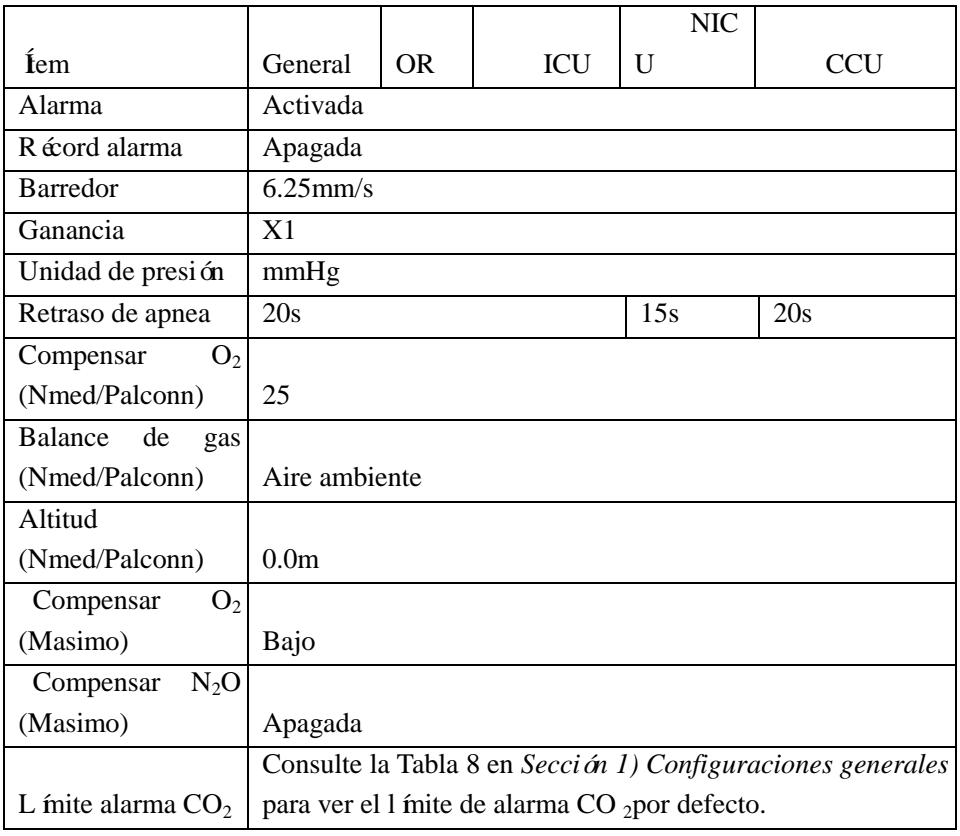

# **Nota**

- **El monitor C30 cumple con los requerimientos de compatibilidad electromagnética aplicables en el IEC60601-1-2.**
- **Siga las instrucciones de compatibilidad electromagnética del manual de instrucciones para instalar y utilizar el monitor.**
- **Los equipos de comunicación por radiofrecuencia portátiles o móviles pueden afectar el rendimiento del monitor C30. Mantenga el monitor lejos de teléfonos celulares, hornos microondas, etc., para proteger al monitor contra interferencia magnética fuerte.**
- **Consulte la guía adjunta y la declaración del fabricante.**

## **Advertencia**

- **No apile este producto sobre/debajo otro equipo ni lo acerque a otro equipo. Si lo tiene que utilizar de esta manera, primero observe y verifique que funcione correctamente bajo estas condiciones.**
- **Los equipos de clase A están diseñados para trabajar en entornos industriales. Teniendo en cuenta la alteración de la conducción y la radicación, puede ser difícil garantizar su compatibilidad electromagnética en entornos no industriales.**
- **El uso de accesorios o cables de repuesto distintos a los vendidos por el fabricante puede ocasionar una mayor emisión electromagnética o una menor inmunidad electromagnética.**

#### EMC

#### **Guía y declaración del fabricante - Inmunidad electromagnética**

El monitor C30 está diseñado para trabajar en el siguiente entorno electromagnético. Util éelo allí

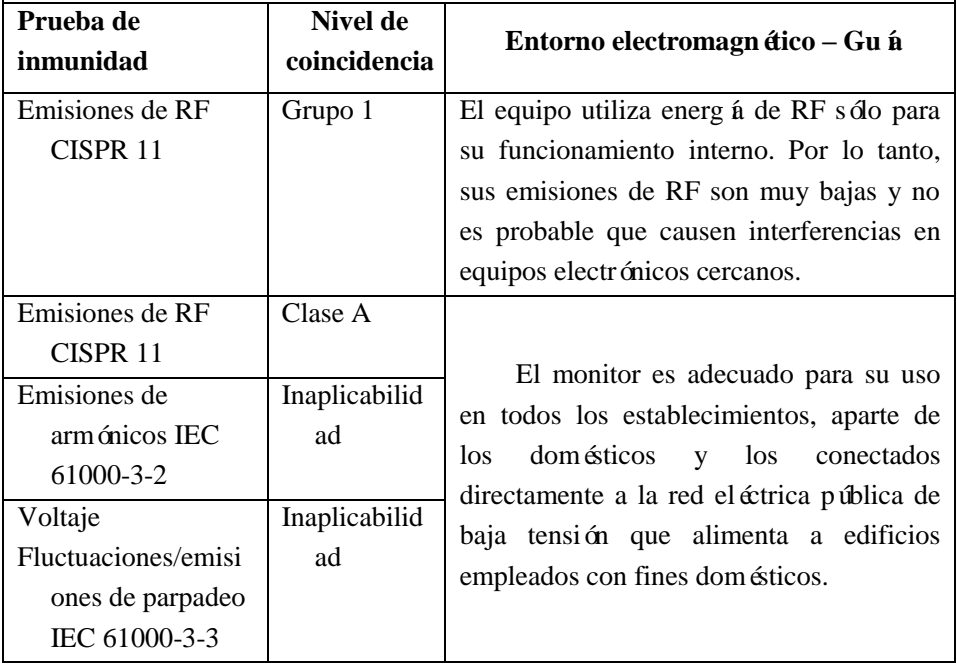

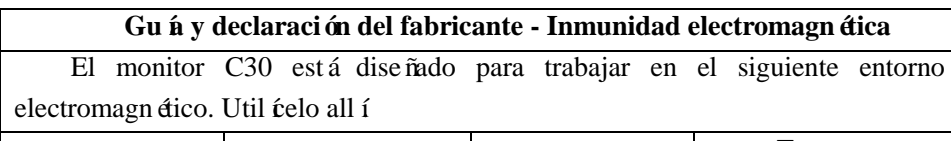

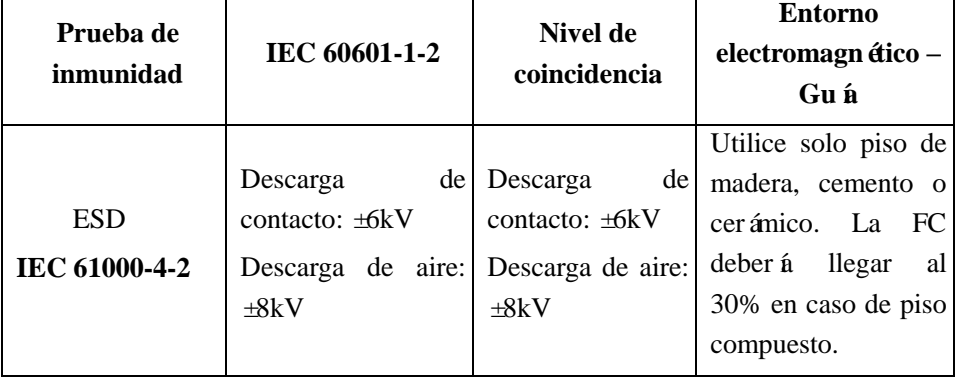

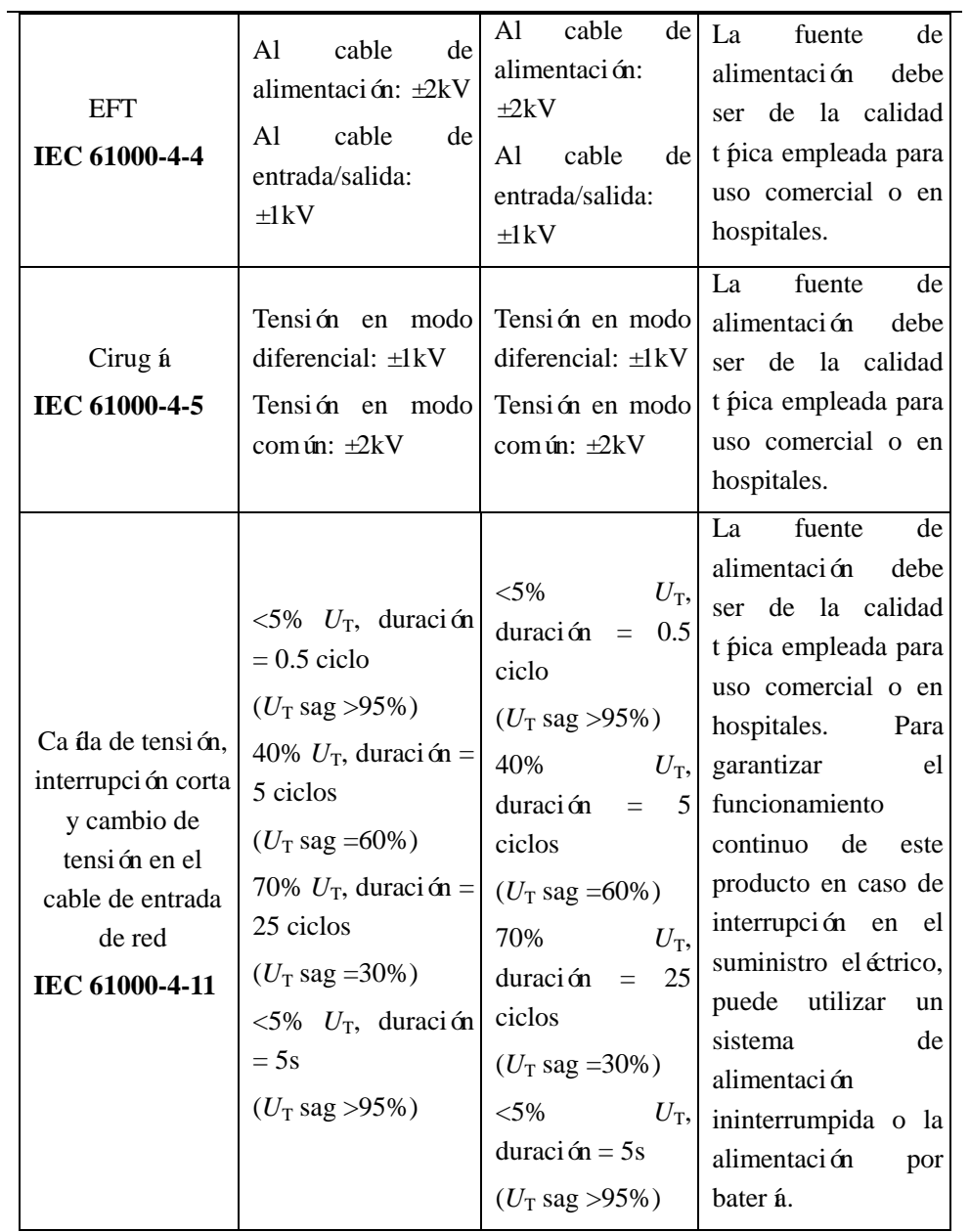

EMC

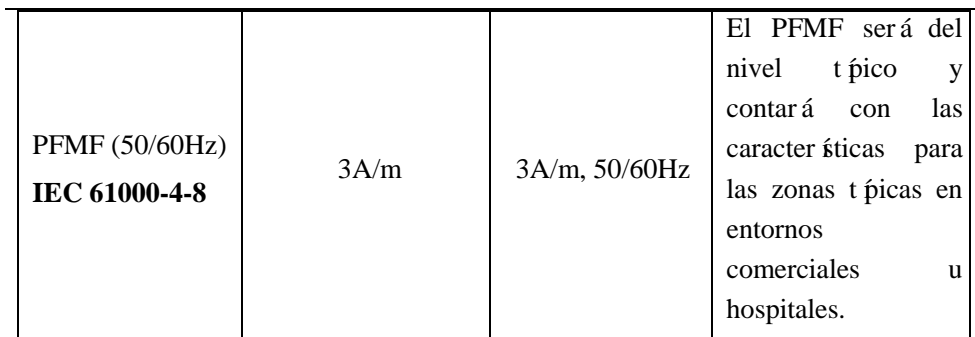

Nota:  $U_T$  se refiere a la tensión de CA cuando aún no se ha aplicado la prueba de tensión.

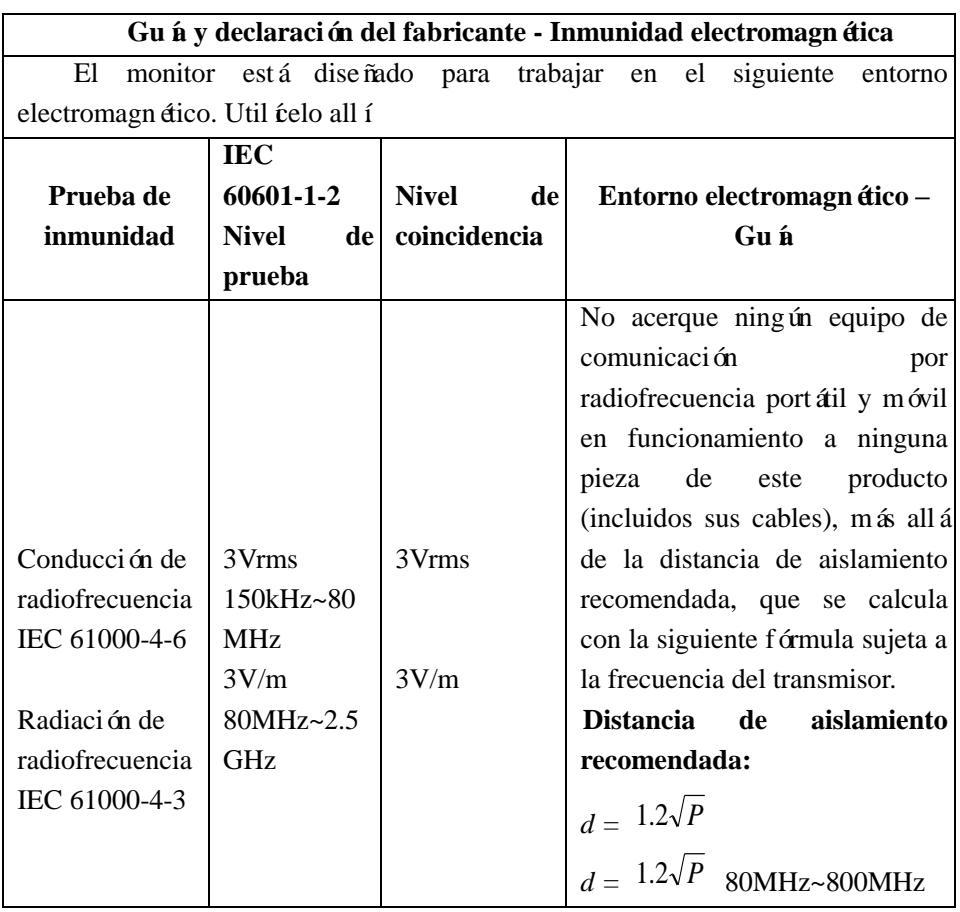

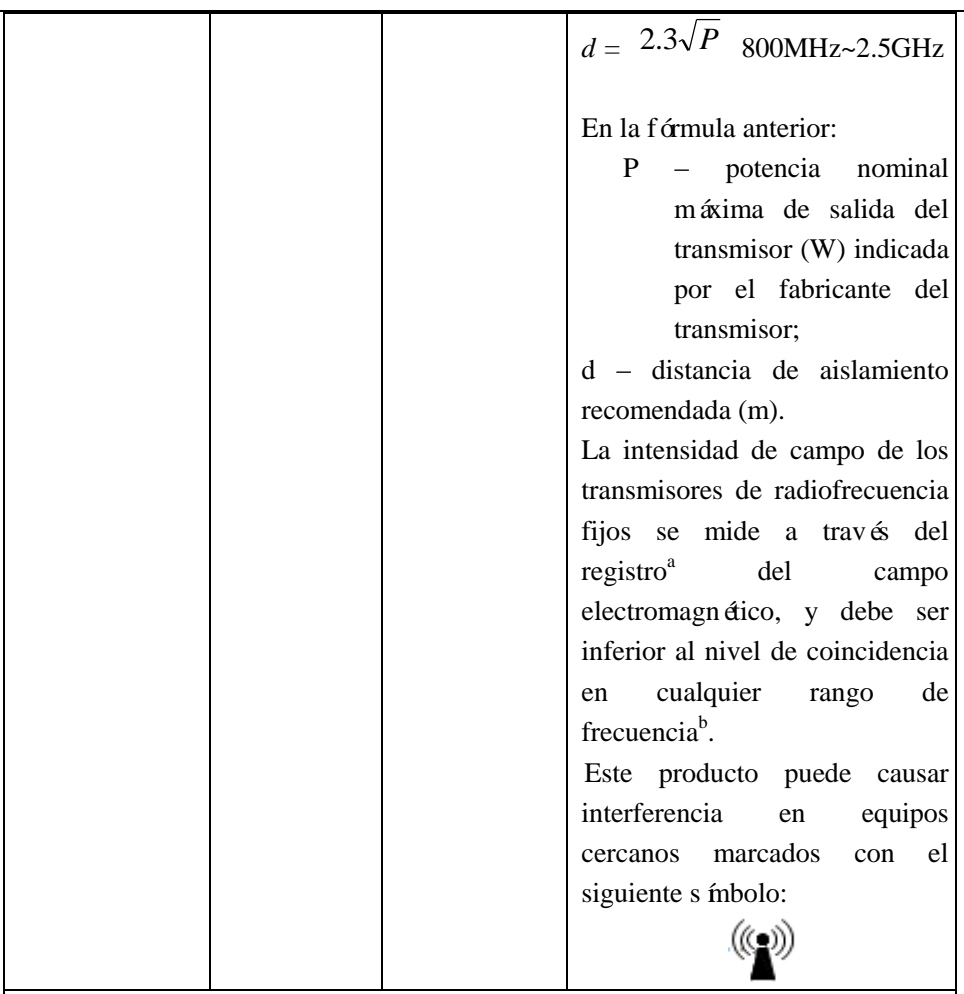

Nota 1: utilice  $d = 1.2\sqrt{P}$  y  $d = 2.3\sqrt{P}$  a 80MHz y 800MHz respectivamente. Nota 2: la guía anterior puede no aplicarse en todos los casos, ya que las transmisiones electromagnéticas se encuentran influenciadas por edificios, objetos y la absorción y reflexión de los cuerpos humanos.

a. El campo de intensidad de los transmisores fijos, como radio, teléfono (celular/inalámbrico), estación terrestre de radio móvil, radio aficionado, transmisión de radio AM y FM y televisión, no se pueden predecir con precisión en teoría. Para evaluar el entorno electromagnético de los transmisores de radiofrecuencia fijos, intente registrar el campo electromagnético. Si la intensidad de campo medida de este producto es mayor que el nivel de coincidencia de radiofrecuencia aplicable más arriba, observe y verifique si este producto funciona correctamente. Si se observa alguna anomalía en el rendimiento, será necesario tomar medidas adicionales, por ejemplo, ajustar la dirección o la ubicación del producto.

b. La intensidad de campo debe ser inferior a 3V/m en el rango de 150kHz a 80MHz.

Distancia de aislamiento recomendada entre este producto y un equipo de comunicación por radiofrecuencia portátil o móvil

Este producto está diseñado para funcionar en un entorno electromagnético con perturbación por radiación de radiofrecuencia controlada. Puede evitar la interferencia electromagnética conservando la siguiente distancia de aislamiento recomendada entre el equipo de comunicación por radiofrecuencia portátil o móvil (transmisores) y este producto, sujeto a la potencia nominal máxima de salida de dicho equipo de comunicaciones.

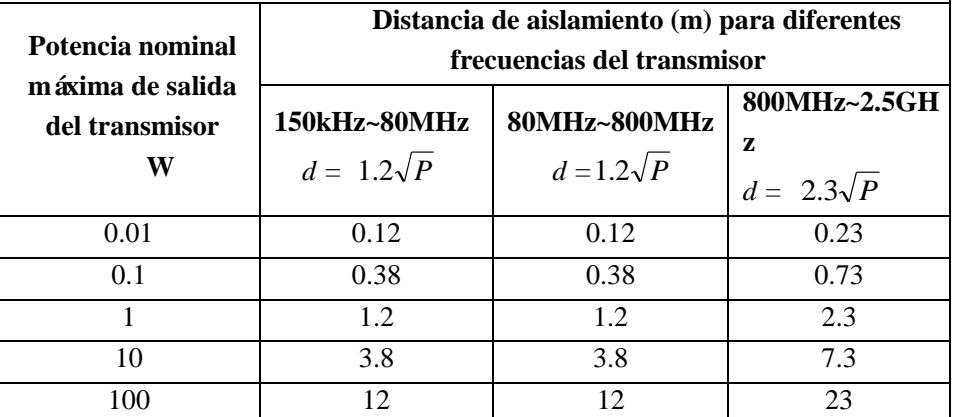

En caso de que la potencia nominal máxima de salida fuera distinta de las detalladas más arriba, para calcular la distancia de aislamiento recomendada "d" (m), utilice la fórmula ("P" se refiere a la potencia nominal máxima de salida del transmisor (W) indicada por el fabricante del transmisor) en la columna correspondiente de frecuencia del transmisor.

Nota 1: utilice  $d = 1.2\sqrt{P}$  y  $d = 2.3\sqrt{P}$  a 80MHz y 800MHz respectivamente. Nota 2: la guía anterior puede no aplicarse en todos los casos, ya que las transmisiones electromagnéticas se encuentran influenciadas por edificios, objetos y la absorción y reflexión de los cuerpos humanos.

# **Apéndice VI Elementos/Sustancias tóxicas/peligrosas**

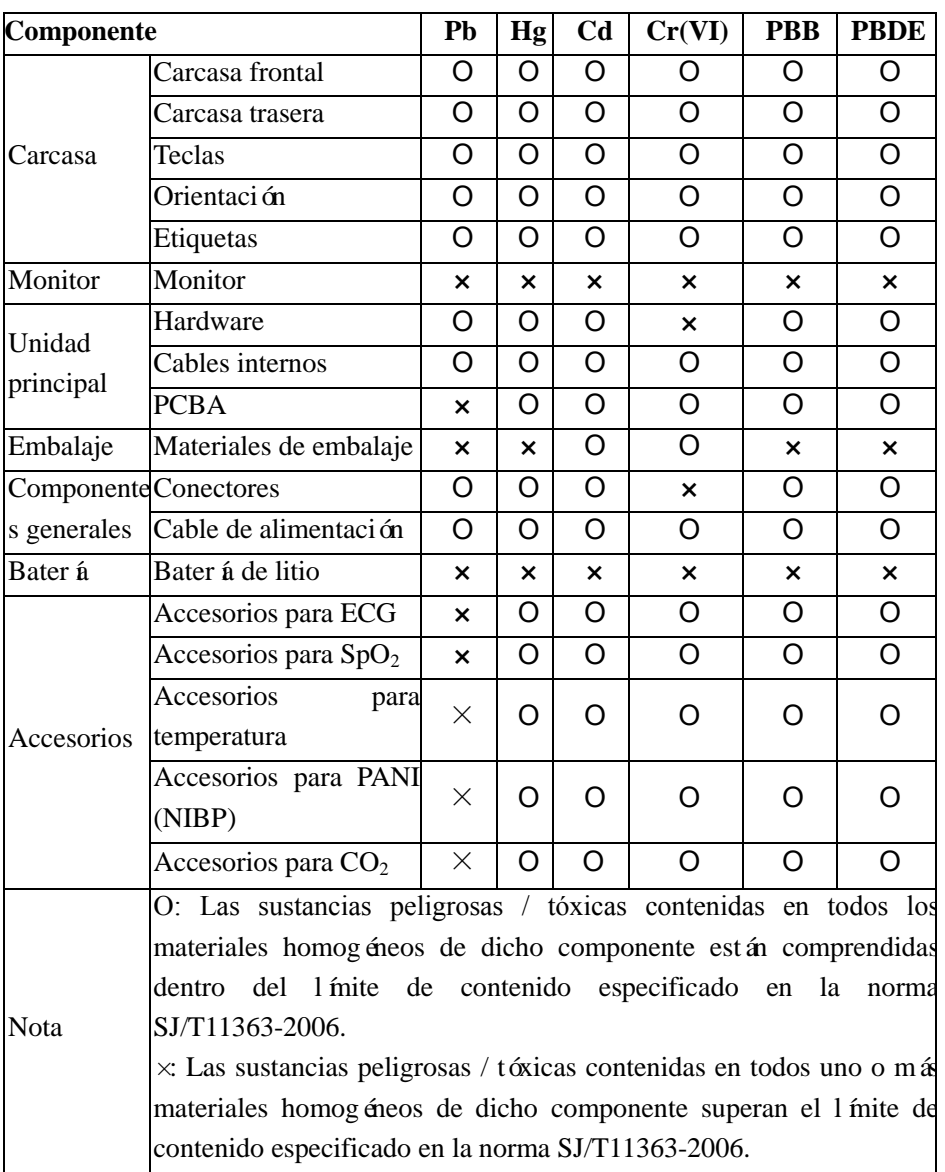